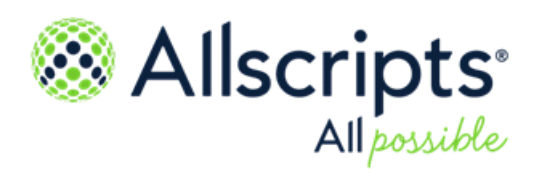

FollowMyHealth® v20.2 CU5

**Patient Access** User Guide

Copyright © 2020 Allscripts Healthcare, LLC and/or its affiliates. All Rights Reserved.

www.allscripts.com

Published Date: September 30, 2020 for release v20.2 CU5 of FollowMyHealth® For further information about this manual or other Allscripts Healthcare, LLC products, contact Global Product Support Services, as follows:

#### **Global Product Support Services**

Allscripts Central Website: https://central.allscripts.com (Allscripts Central login is required. Contact information varies by product.)

Telephone: http://www.allscripts.com/contact-us/phone-numbers

The Documentation Center of Excellence welcomes your opinion regarding this document. Please email your comments and suggestions to userdoc@allscripts.com.

#### **Proprietary Notice**

© 2020 Allscripts Healthcare, LLC and/or its affiliates. All Rights Reserved.

This document contains confidential and proprietary information protected by trade secret and copyright law. This document, the information in this document, and all rights thereto are the sole and exclusive property of Allscripts Healthcare, LLC and/or its affiliates, are intended for use by customers and employees of Allscripts Healthcare, LLC and/or its affiliates and others authorized in writing by Allscripts Healthcare, LLC and/or its affiliates, and are not to be copied, used, or disclosed to anyone else, in whole or in part, without the express written permission of Allscripts Healthcare, LLC and/or its affiliates. For authorization from Allscripts Healthcare, LLC to copy this information, please call Allscripts Global Product Support Services at 888 GET-HELP or 888 438-4357. Notice to U.S. Government Users: This is "Commercial Computer Software Documentation" within the meaning of FAR Part 12.212 (October 1995), DFARS Part 227.7202 (June 1995) and DFARS 252.227-7014 (a) (June 1995). All use, modification, reproduction, release, performance, display, and disclosure shall be in strict accordance with the license terms of Allscripts Healthcare, LLC and/or its affiliates. Manufacturer is Allscripts Healthcare, LLC, and/or its affiliates, 222 Merchandise Mart Plaza, Suite #2024, Chicago, IL 60654.

#### **IMPORTANT NOTICE REGARDING GOVERNMENT USE**

The software and other materials provided to you by Allscripts Healthcare, LLC include "commercial computer software" and related documentation within the meaning of Federal Acquisition Regulation 2.101, 12.212, and 27.405-3 and Defense Federal Acquisition Regulation Supplement 227.7202 and 52.227-7014(a). These materials are highly proprietary to Allscripts Healthcare, LLC and its vendors. Users, including those that are representatives of the U.S. Government or any other government body, are permitted to use these materials only as expressly authorized in the applicable written agreement between Allscripts Healthcare, LLC and your organization. Neither your organization nor any government body shall receive any ownership, license, or other rights other than those expressly set forth in that agreement, irrespective of (a) whether your organization is an agency, agent, or other instrumentality of the U.S. Government or any other government body, (b) whether your organization is entering into or performing under the agreement in support of a U.S. Government or any other government agreement or utilizing any U.S. Government or any other government funding of any nature, or (c) anything else.

FollowMyHealth® is a trademark of Allscripts Software, LLC and/or its affiliates.

All trademarks, service marks, trade names, trade dress, product names, and logos are property of their respective owners. Any rights not expressly granted herein are reserved.

The names and associated patient data used in this documentation are fictional and do not represent any real person living or otherwise. Any similarities to actual people are coincidental.

Images and option names used in this documentation might differ from how they are displayed in your environment. Certain options and labels vary according to your specific configuration. Images are for illustration purposes only.

Fee schedules, relative value units, conversion factors and/or related components are not assigned by the AMA, are not part of CPT, and the AMA is not recommending their use. The AMA does not directly or indirectly practice medicine or dispense medical services. The AMA assumes no liability for data contained or not contained herein.

Excel and Microsoft are either registered trademarks or trademarks of Microsoft Corporation in the United States and/or other countries.

Adobe, the Adobe logo, Acrobat, and Reader are either registered trademarks or trademarks of Adobe Systems Incorporated in the United States and/or other countries.

iPhone® and iPad® are trademarks of Apple Inc., registered in the U.S. and other countries.

Perceptive Content, Lexmark, and the Lexmark logo are trademarks of Lexmark International, Inc., registered in the United States and/or other countries.

Allscripts Patient Administration Solution (PAS) contains barcode components licensed from IDAutomation.com, Inc. These products may only be used as part of and in connection with the Allscripts Patient Administration Solution software.

InterQual and InterQual Connect are registered trademarks of Change Healthcare, LLC in the United States or other countries.

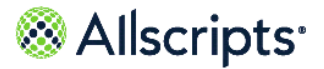

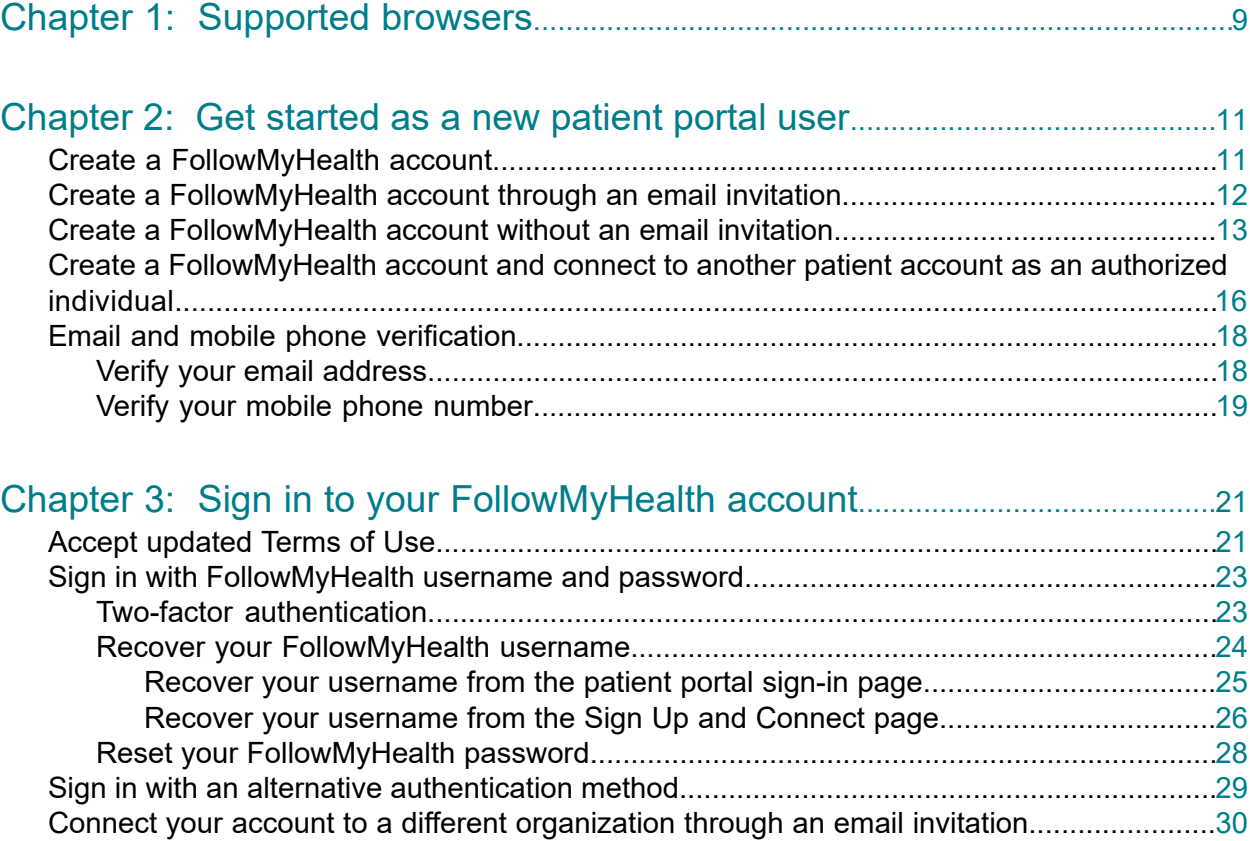

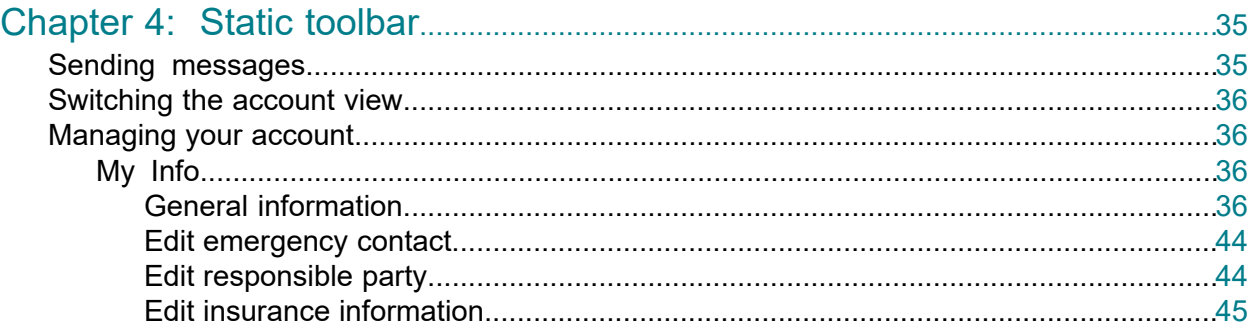

[Connect your account to another account as an authorized individual.................................31](#page-30-0) [Limited sign-in attempts.........................................................................................................32](#page-31-0)

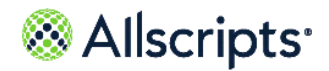

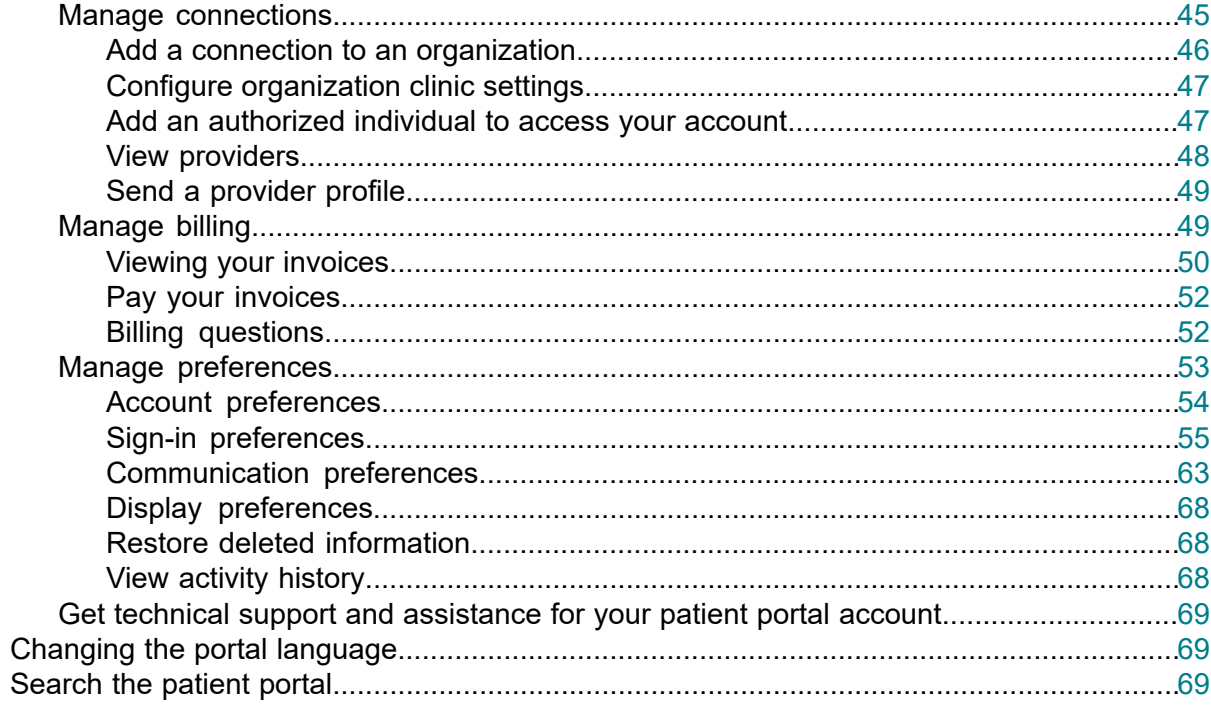

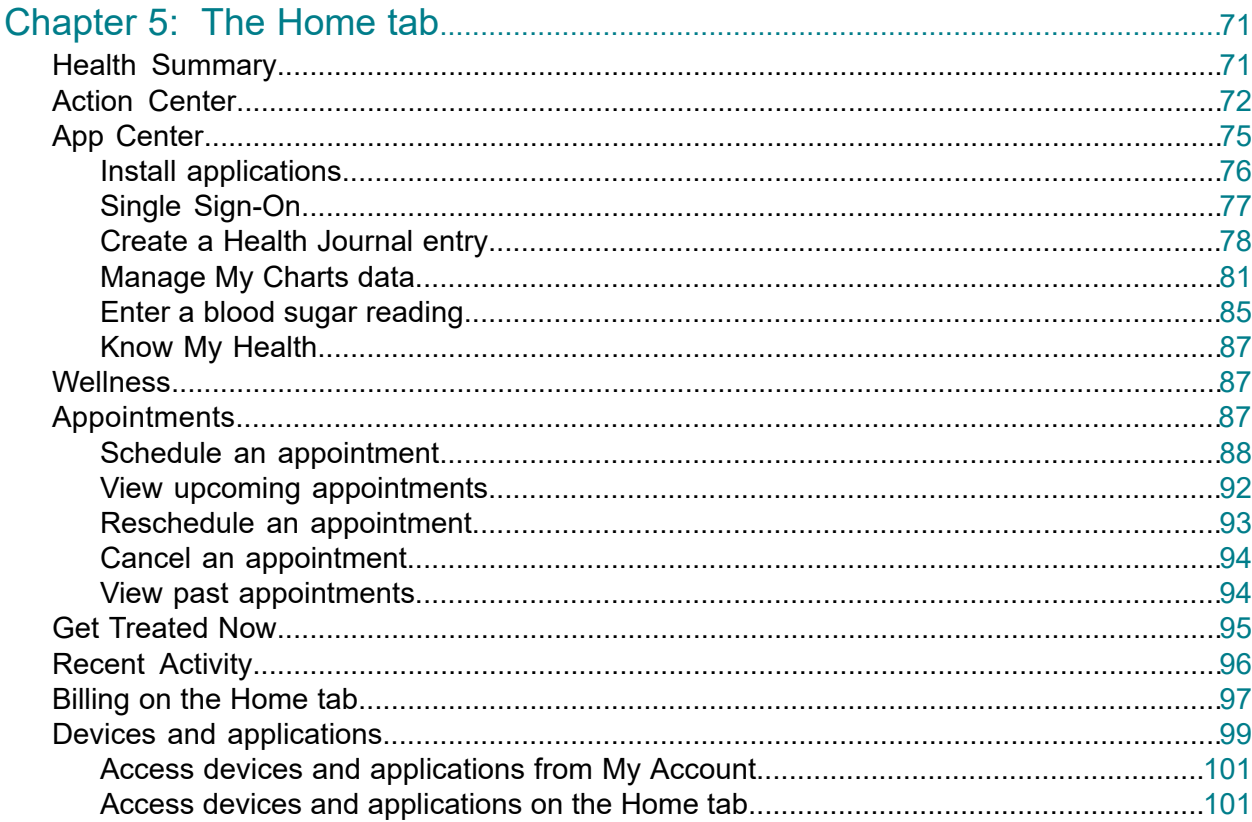

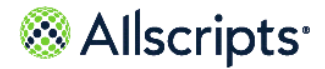

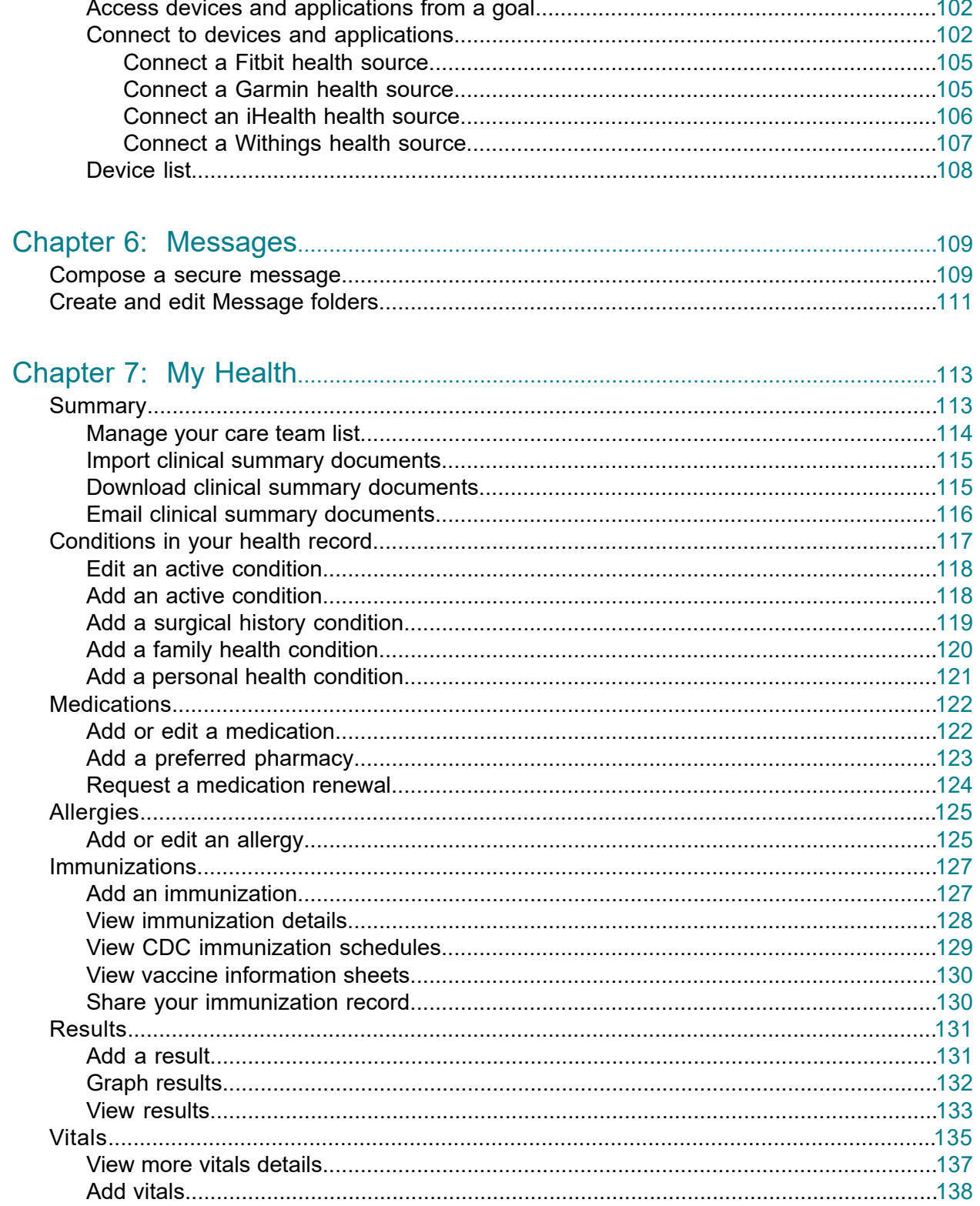

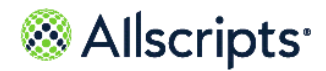

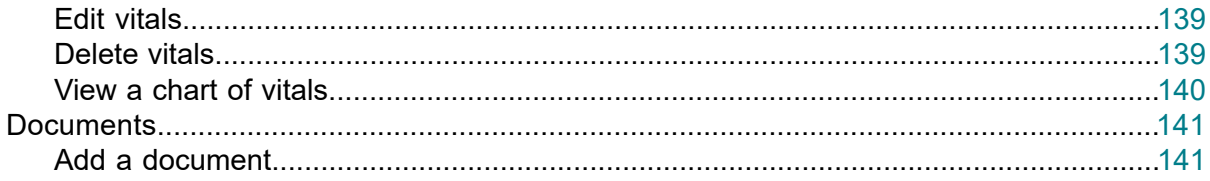

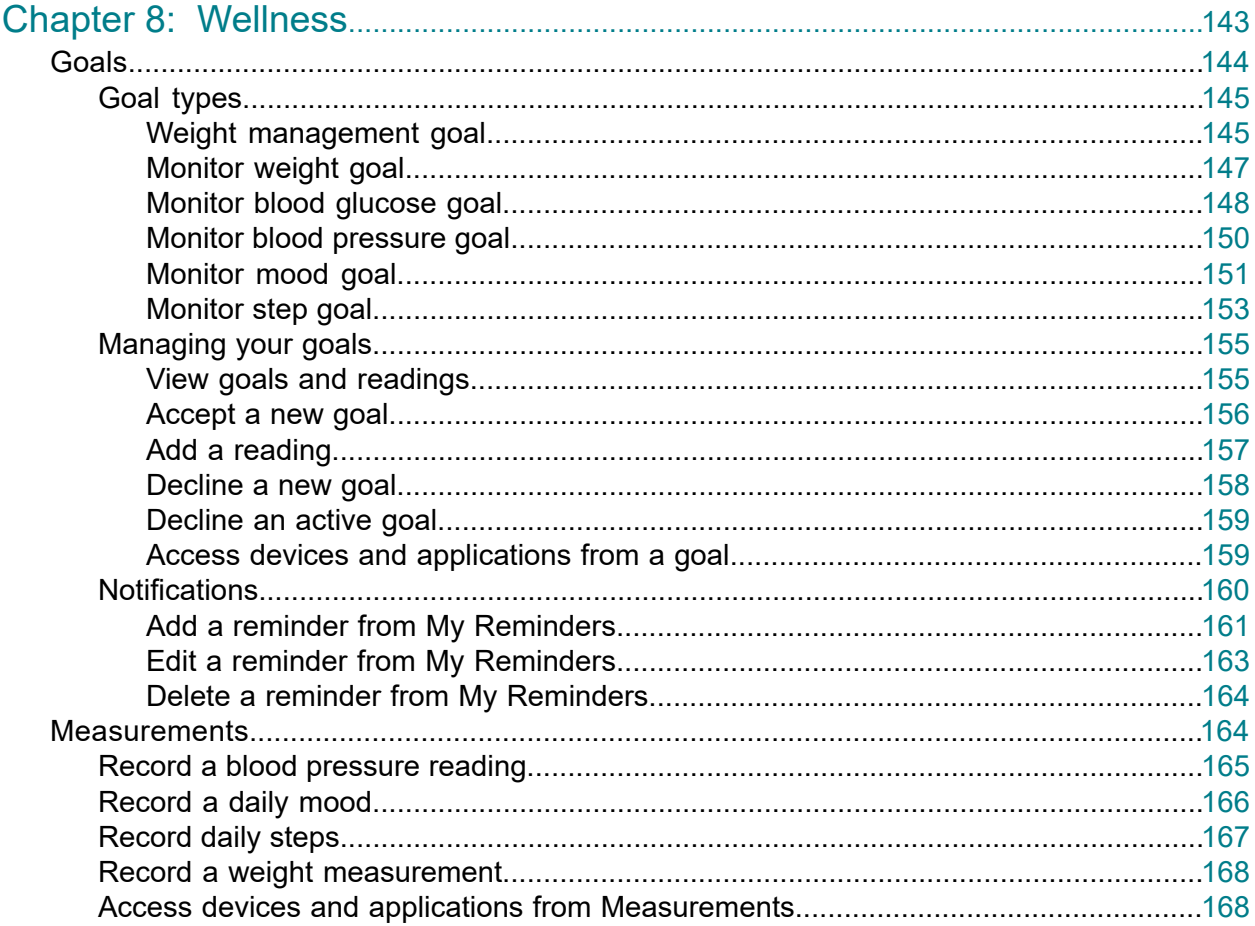

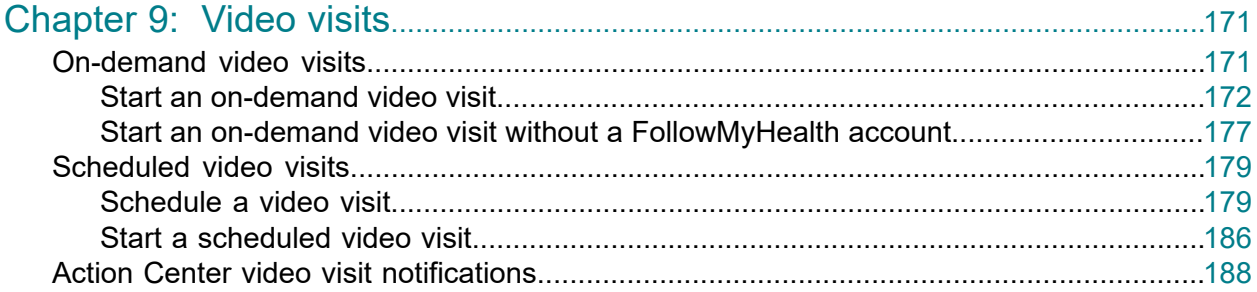

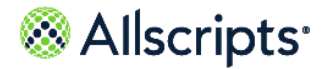

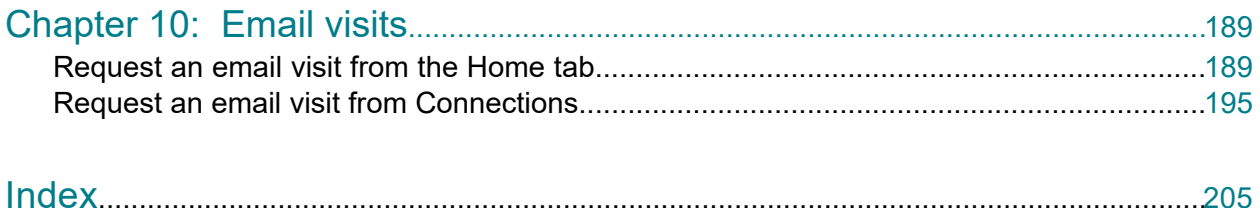

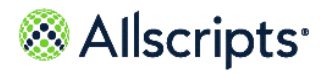

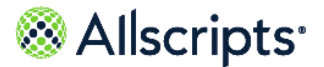

<span id="page-8-0"></span>**Chapter 1 Supported browsers**

The FollowMyHealth $^\circ$  Patient Access portal supports the current versions of the following modern web browsers:

- **>** Microsoft® Internet Explorer®
- **>** Microsoft® Edge®
- **>** Mozilla Firefox®
- **>** Google Chrome™
- **>** Apple® Safari®

#### **Transport Layer Security 1.2 (TLS 1.2) requirement**

FollowMyHealth requires browsers with Transport Layer Security 1.2 (TLS 1.2) to verify that your data is sent securely between your health record and the provider's application.

If you navigate to FollowMyHealth and are not using a browser that supports TLS 1.2 or that does not have TLS 1.2 enabled, an error message indicates that you cannot connect to the website if your browser is outdated. You can access FollowMyHealth after upgrading to a browser that supports TLS 1.2.

Use the following links to download the latest versions of impacted browsers:

- **> Microsoft® [Internet Explorer](https://support.microsoft.com/en-us/help/17621/internet-explorer-downloads)®**
- **> [Mozilla Firefox](https://www.mozilla.org/en-US/firefox/new/)®**
- **> [Google Chrome](https://support.google.com/chrome/answer/95346?hl=en)™**
- **> [Apple](https://support.apple.com/downloads/safari)® Safari®**

FollowMyHealth is compliant with Web Content Accessibility Guidelines (WCAG) 2.0, Level A.

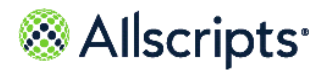

Chapter 1 Supported browsers

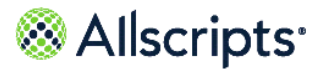

# <span id="page-10-0"></span>**Chapter 2 Get started as a new patient portal user**

Create your new FollowMyHealth $^\circ$  account by using one of three methods. Each method includes step-by-step instructions to get started.

Create a new FollowMyHealth® account:

- **>** Through an email invitation
- **>** From the patient portal sign-in page
- <span id="page-10-1"></span>**>** As an authorized individual providing support for another patient, such as your parent or child

### **Create a FollowMyHealth account**

Before you can use the FollowMyHealth patient portal, create a FollowMyHealth Sign-In username and password.

identifies where to sign in with your FollowMyHealth Sign-In.

When you create your new patient portal account, the email address associated with your account or that your organization has on record for you is used automatically as your FollowMyHealth Sign-In's username.

#### **Alternative sign-in methods**

As a best practice, use your FollowMyHealth Sign-In to access your FollowMyHealth account. Alternatively, you can also sign in using the following account credentials, if available:

- **>** Apple ID
- **>** Cerner
- **>** Facebook
- **>** Google
- **>** Microsoft®

These alternative methods are offered as a convenience to reduce the number of credentials you must manage. The alternatives are used only to sign in to the patient portal. Information in your patient portal account is never shared, posted, or exchanged with these services.

Sign-in methods are managed in the patient portal at **My Account > Preferences > Sign In Preferences**. See the related task, "Manage alternative sign-in options" for more information.

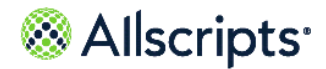

Chapter 2 Get started as a new patient portal user

**Note:** If you forget your username or password for the alternative sign-in account, you cannot recover it from your patient portal account. You must keep your FollowMyHealth Sign-In connected to your portal account even if you do not use it. All alternative methods can be removed, but you cannot remove your FollowMyHealth Sign-In.

#### **Two-factor authentication**

Two-factor authentication is an optional security feature that you can add to your sign-in process. This verification provides a second layer of security to protect your FollowMyHealth account. Enable two-factor authentication after your account is created. See the related topic, **[Two-factor](#page-56-0) [authentication](#page-56-0)** on page 57 for more information.

## <span id="page-11-0"></span>**Create a FollowMyHealth account through an email invitation**

Your healthcare provider sends you an email invitation with a personalized link to the FollowMyHealth sign-in page. Do not share this link with others.

#### **Before you begin**

Create a username and password which will be your FollowMyHealth username and password. As a best practice, use these credentials to sign in to your FollowMyHealth account. The

FollowMyHealth section is identified by .

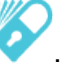

- **1.** Open the email invitation that was sent by your healthcare provider or organization.
- **2.** In the email, click **Click here to begin registration**.
- **3.** Click **Sign Up and Connect**.
- **4.** Enter your email address if it is not already displayed.

**Note:** Alternatively, you can enter a username other than an email address.

Your credentials are immediately validated. If the guidelines are not followed, a  $\boxtimes$  and a message are displayed in a red bold font, indicating the guideline that was not followed.

- **5.** Enter and confirm your new password.
- **6.** Click **Confirm and Continue**.
- **7.** Click **Next**.
- **8.** Read the terms of service and click **I Accept**.

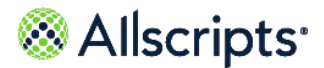

Create a FollowMyHealth account without an email invitation

**Note:** You must accept the terms of service to use the patient portal.

**9.** Enter the invitation code that you received in the email from your healthcare provider or organization and click **Next**.

> **Note:** The code is usually the last four digits of your Social Security number or your birth year. If you do not know your invitation code, contact the healthcare provider or organization that invited you.

#### **10.** Click **I Accept**.

The Request for Access (RFA) permits FollowMyHealth to obtain and store your medical information from the healthcare organization. You must accept this request to:

- **>** Connect to the healthcare organization.
- **>** View your medical information from that organization.
- **>** Interact with your providers at the organization through email messages, appointment requests, and prescription renewal requests.

The RFA text might be modified or updated at any time. When you sign in to the patient portal and the RFA has been updated, **Request for Access** opens. You must click **I Accept** to accept the updated RFA and stay connected to the organization and continue to view your medical information. If you click **Decline**, you must confirm that you want to decline the RFA. Declining the RFA stops your ability to receive health record updates and interact with providers from the organization.

#### **Results of this task**

Your new account is created and connected to the healthcare provider or organization that sent you the email invitation.

<span id="page-12-0"></span>View pending connections at **My Account > Connections**.

## **Create a FollowMyHealth account without an email invitation**

If you did not receive an invitation from your provider, but want to use the FollowMyHealth<sup>®</sup> Patient Access portal, you must create an account from the FollowMyHealth sign-in page.

#### **Before you begin**

The username and password that you create are your FollowMyHealth Sign-In username and password. As a best practice, use these credentials to sign in to your account. The FollowMyHealth

Sign-In section is identified by .

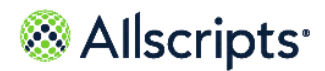

Chapter 2 Get started as a new patient portal user

**1.** Go to **[www.followmyhealth.com/patientaccess](http://www.followmyhealth.com/patientaccess)** or the URL that was provided by the healthcare provider or organization.

The FollowMyHealth sign-in page opens.

- **2.** Click **I need to sign up**.
- **3.** Enter an email address for **Notifications Email**.

Specify an email address where you can receive notifications regarding your health record.

This email address is also your username. The **Create Username** box fills automatically with an email address when you create a username and password.

After you create your account, this same email address is listed under **My Info > Demographics > Contact Information**.

- **4.** Complete all required fields:
	- **> First Name**
	- **> Last Name**
	- **> Date of Birth**
	- **> Zip Code**
	- **> Home Phone Number** (**Optional**)
	- **> Social Security Number** (**Optional**)
- **5.** Click **Confirm and Continue**.
- **6.** Read and accept the terms of service.

**Note:** You must accept the terms of service to use the patient portal.

**7.** Enter your email address if it is not already displayed.

**Note:** Alternatively, enter a username other than an email address.

- **8.** Enter and confirm your new password.
- **9.** Click **Confirm and Continue**.
- **10.** Search for organizations to connect to your account.

**Search** automatically fills the field based on the ZIP Code that you used on **Sign Up and Connect**. You can also search by organization or by provider.

**11.** (Optional) Click **Skip This Step** to skip connecting to organizations.

Verify that you do not want to search for connections and the patient portal **Home** tab opens.

**12.** Click **Connect** adjacent to the organization to which you want to connect.

**Note:** You can add multiple connections.

#### **13.** Click **Next**.

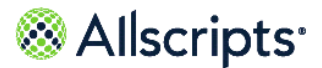

Create a FollowMyHealth account without an email invitation

**Important:** You must accept a request for access for each organization to which you want to connect.

#### **14.** Click **I Accept**.

#### **Note:**

The organization to which you want to connect might require patient identification verification. If the organization requires this verification, **Patient Identification Authorization** opens instead of **Your Connection Request is Pending**.

Continue with the following steps to verify your identification. After the following steps are complete, **Your Connection Request is Pending** opens.

- **1.** Click **I Agree** to authorize the organization to verify your identification. After you agree to the authorization, the text under the date is saved as a document and sent to your health record. The document is listed in the **Documents** tab.
- **2.** Enter the requested information for the account holder: Information that you provided on **Sign Up and Connect** fills some of these fields automatically.
	- **> First Name**
	- **> Last Name**
	- **> Middle Name** (**Optional**)
	- **> Suffix** (**Optional**)
	- **> Date of Birth**
	- **> Social Security Number** (**Optional**)
	- **> Email** (**Optional**)
	- **> Primary Phone** (**Optional**)
	- **> Street**
	- **> City**
	- **> County**
	- **> ZIP Code**
- **3.** Click **OK**.

Answer a series of questions. Click **Next** to open subsequent questions.

**4.** On the last question, click **Finish**.

#### **15.** Click **Continue**.

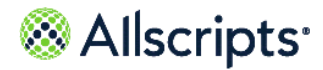

Chapter 2 Get started as a new patient portal user

The patient portal opens.

Your healthcare organizations are notified that you want to receive your health information online. Response times to connection requests vary by organization. Some organizations might require more information before releasing your information. Until the organizations respond to your connection request, your FollowMyHealth Patient Access portal account contains only the demographic information that you provided when you created your account.

A new account is created and connected to an organization. View your pending connections at **My Account > Connections**.

# <span id="page-15-0"></span>**Create a FollowMyHealth account and connect to another patient account as an authorized individual**

If you assist dependent patients, such as your parents or children, with aspects of their healthcare, consider becoming an authorized individual with access to their FollowMyHealth $^\circ$  account.

#### **Before you begin**

Obtain an emailed authorized individual invitation to the patient portal from your dependent's healthcare provider or organization.

The username and password that you create are your FollowMyHealth username and password. As a best practice, use these credentials to sign in to your account. The FollowMyHealth section

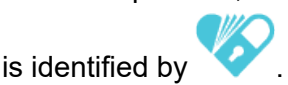

- **1.** Open the email invitation from your dependent's healthcare provider or organization.
- **2.** In the email, click **Click here to become an Authorized User**.
- **3.** Click **Sign Up and Connect**.
- **4.** Enter the required information.

The boxes are filled automatically with information from your provider. Complete any empty boxes and correct filled information as needed.

#### **> Notifications Email**

Enter an email address where you can receive notifications regarding your health record. This email address is also used as your username. The **Create Username** box is filled automatically with your email address when you create a username and password.

After you create your account, this email address is listed under **My Info > Demographics > Contact Information**.

- **> First Name**
- **> Last Name**
- **> Date of Birth**

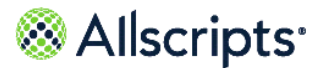

Create a FollowMyHealth account and connect to another patient account as an authorized individual

- **> Zip Code**
- **> Home Phone Number** (**Optional**)
- **> Social Security Number** (**Optional**)
- **5.** Click **Confirm and Continue**.
- **6.** Read and accept the terms of service.

**Note:** You must accept the terms of service to use the patient portal.

**7.** Enter a username.

Consider using your email address that you entered in **Create Username**.

**Note:** As you enter data into the boxes, the application validates the

content. If the guidelines for the data are not followed, a  $\sim$  and message are displayed.

**8.** Enter and confirm your new password.

**Note:** Do not enter a username and password that is already associated with a current FollowMyHealth account.

#### **9.** Click **Confirm and Continue**.

- **10.** Click **Next**.
- **11.** Enter the invitation code from the email you received when you requested authorized individual access, and then click **Next**.

Because you are setting up an authorized individual account for another patient, the code is typically the last four digits of that patient's Social Security number or the patient's birth year. If you do not know the invitation code, contact the healthcare provider or organization that invited you.

The Request for Access (RFA) page is displayed the first time that you register as an authorized individual for a patient. Subsequent authorized individual registrations do not require this step.

**12.** Click **I Accept**.

You must accept the RFA when you first sign on to FollowMyHealth.

The RFA permits FollowMyHealth to obtain and store the medical information for the patient that you are supporting.

After you connect, you can:

- **>** Connect to the patient's healthcare organization.
- **>** View the patient's medical information from that organization.
- **>** Interact with the patient's providers at the organization through email messages, appointment requests, and prescription renewal requests.

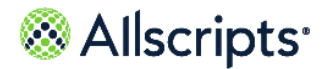

Chapter 2 Get started as a new patient portal user

If the RFA is updated, you must accept the RFA again. When you sign in to FollowMyHealth and the RFA is updated, **Request for Access** opens.

**13.** Click **I Accept**.

The patient's health record uploads to your FollowMyHealth account and the patient portal opens.

**14.** Click **Hello** *Your Name* at the top of the page.

The patients for whom you are an authorized individual are listed.

**15.** Click a patient's name to open the FollowMyHealth account .

<span id="page-17-0"></span>View pending connections at **My Account > Connections**.

### **Email and mobile phone verification**

FollowMyHealth $^\circ$  uses your email address or mobile phone number, if available, to send you notifications, text messages, or recover sign-in information.

If needed, the email address or mobile phone number that you associate with your FollowMyHealth account is verified so that you receive these important communications.

**Note:** When an authorized individual views **Action Center** items for a patient, the items for adding a mobile phone number or verifying the email address are not displayed. These items are never displayed for an authorized individual sign-in only patient. Authorized individuals are not allowed to change the email address or mobile phone number on a patient's account.

### <span id="page-17-1"></span>**Verify your email address**

Verify the email address on your account to receive important communications and use as a backup method to recover your sign-in information.

The email address on your FollowMyHealth $^\circ$  account is verified automatically when you:

- **>** Join FollowMyHealth from an email invitation.
- **>** Add a connection from an email invitation and the invite email matches the email on your account. If the invite email does not match the email on your account, the email on your account is retained.

The email address on your FollowMyHealth account is not verified automatically when you:

**>** Join FollowMyHealth without an email invitation

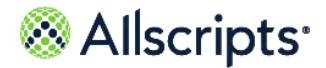

**>** Join FollowMyHealth from a text message through FollowMyHealth's Mobile Patient Experience

If the email address on your account is not verified, an **Action Center** item appears: **You haven't verified your email.**

To address this **Action Center** item:

**1.** Click the **Action Center** item.

You cannot dismiss this item from the **Action Center**.

After entering your email address, a verification code is sent to your email address.

**2.** Enter the verification code to verify your email address.

The **Action Center** item is removed when the email address is verified.

**Note:** If you do not receive a verification code, click **Resend verification code**.

- **3.** (Optional) Send your email address change to one or more of your connected organizations. Send your demographic updates with your email address changes to one or more of your connected organizations, if available. All available organizations are displayed alphabetically and are selected by default.
- **4.** (Optional) You can cancel the verification process, if needed.

If you cancel, your changes are not saved and you will have to start over.

#### **What to do next**

As an additional reminder when your current email address is not yet verified, click **Verify your email** in **My Info**, **Communication Preferences**, or **My Reminders**. After you verify your email address, this link changes to **Change**.

<span id="page-18-0"></span>**Note:** The entry of **Email Verified** events is added to the user's **Activity History** under **My Account > Preferences**.

### **Verify your mobile phone number**

Verify the mobile phone number on your account to receive important text messages and use as a backup method to recover your sign-in information.

If you do not have a verified mobile phone number on your account, an **Action Center** item appears: **Add your mobile phone number**.

- **1.** Click the **Action Center** item.
	- A verification code is sent to your mobile phone number.

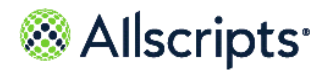

Chapter 2 Get started as a new patient portal user

**2.** Enter the verification code to verify your mobile phone number.

The **Action Center** item is removed when your mobile phone number is verified.

**Note:** If you do not receive a verification code as a text message, click **Resend verification code**

- **3.** (Optional) Send your mobile phone change to one or more of your connected organizations. Send your demographic updates with your mobile phone number changes to one or more of your connected organizations, if available. All available organizations are displayed alphabetically and are selected by default.
- **4.** (Optional) You can cancel the verification process, if needed.

If you cancel, your changes are not saved and you will have to start over.

**Note:** When a mobile phone number has been added and verified, a **Mobile Phone Added** event is added to the **Activity History Log**, under **My Account > Preferences**.

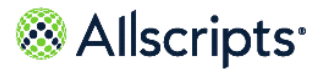

<span id="page-20-0"></span>Several options are available to sign in to your FollowMyHealth $^\circ$  Patient Access portal account.

As a best practice, sign in with your FollowMyHealth Sign-In username and password. However, you can also configure your account to sign in by using an alternative method if you currently use an Apple ID or if you have a Cerner Health, Facebook, Google, or Microsoft<sup>®</sup> account. You can associate the username and password for these alternative accounts to avoid remembering multiple sets of credentials.

Connect your account to a new organization or another account as an authorized individual.

If you sign into your FollowMyHealth Patient Access portal account using the **<https://www.followmyhealth.com/>** URL, you are redirected to **<https://about.followmyhealth.com/>**, where you can learn more about the benefits of FollowMyHealth and Mobile Patient Experiences for patients and providers. On the **About FollowMyHealth** page, click **LOG IN / SIGN UP**, where you can sign in and bookmark the page. Otherwise, if you sign in to your organization FollowMyHealth patient portal (for example *provider*.followmyhealth.com), you are not redirected to the **About FollowMyHealth** page.

### <span id="page-20-1"></span>**Accept updated Terms of Use**

When updates are made to the Terms of Use, you must accept the revised terms the next time that you sign in to FollowMyHealth $^\circ$ .

#### **Before you begin**

**Important:** Terms of Use must also be accepted by new users who sign up for FollowMyHealth without an invitation. When you decline, you can choose to act on it later and you will be logged out of FollowMyHealth. If you confirm declining the Terms of Use, you can either delete the account or export your health records for your personal use before deleting your account.

- **1.** Enter your FollowMyHealth username and password.
- **2.** Click **Sign In**.

If the Terms of Use has been updated, they are displayed for you to accept or decline.

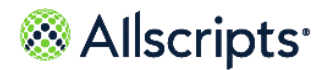

**Note:** If you are an existing FollowMyHealth user, an updated **Terms of Use** window is displayed which includes **Why am I seeing this** text. After you accept the Terms of Use, you are presented with options to configure your communication preferences. If you are a new user, the **Why am I seeing this** text is not displayed. Accept the **Terms of Use** and proceed to the **Home** page, where you see an Action Center item to review in the communication preferences. When you click this action item, email is automatically selected for **FollowMyHealth** and **Third Party Notifications**, however, text messaging is not selected.

**3.** To accept the Terms of Use, click **I Accept**.

After you accept the Terms of Use, the **Communication Preferences** is displayed. If you are a new user, then this page does not display.

On the **Communication Preferences** page, you can select or clear notification options. By default the **Email** option is selected for **Notifications about FollowMyHealth** and **Notifications about 3rd Party Partners**. If you want to be notified through text messaging of important information regarding FollowMyHealth and third-party partners (for products and services), select **Text Message**. You can select text message notification even if you do not have a valid mobile number associated to your account, but text messages are not sent until you add a valid mobile number. To change these settings at any time, navigate to **My Account > Preferences > Communications Preferences**.

**Note:** The **Terms of Use** page times out due to inactivity after five minutes. If this happens, then you are signed out of FollowMyHealth and must repeat these steps.

**4.** (Optional) To decline acceptance, click **I Decline**.

#### **Are you Sure?** displays.

Read the on-screen instructions before selecting an option.

- **5.** If you decline, you have the following options:
	- **>** Click **I'm sure I want to decline**.

If you select this option, then you have the following three options:

**—** Click **I'll do this later**.

If you select this option, then you are signed out of FollowMyHealth. The next time you sign in, you are prompted again to accept the Terms of Use.

- **—** Click **No, Delete Account without Exporting Health Records**. Follow the on-screen instructions, then click **Delete Account** or click **Cancel**.
- **—** Click **Yes, Export Health Records**.

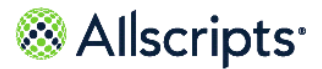

Sign in with FollowMyHealth username and password

Follow the on-screen instructions, then click **View Terms of Use** or click **Cancel**.

**>** Click **I'll do this later**.

If you select this option, then you are signed out of FollowMyHealth. The next time you sign in, you are prompted again to accept the Terms of Use.

**>** Click **View Terms of Use** to review and accept before exporting your health records. Click **Cancel** to be returned to the **Delete** page.

> **Note:** After you click **View Terms of Use**, **Communication Preferences** displays where you can select or clear notification options. By default the **Email** option is selected for **Notifications about FollowMyHealth** and **Notifications about 3rd Party Partners**. If you want to be notified through text messaging of important information regarding FollowMyHealth and third-party partners (for products and services), select **Text Message**. You can change these settings at any time by navigating to **My Account > Preferences > Communications Preferences**.

## <span id="page-22-0"></span>**Sign in with FollowMyHealth username and password**

Sign in to the FollowMyHealth<sup>®</sup> Patient Access portal as an existing user after you register and have a FollowMyHealth username and password.

- **1.** Access your provider's patient portal sign-in page using one of these methods:
	- **>** Use the URL that was sent by your provider.
	- **>** Use the default FollowMyHealth URL at https://www.followmyhealth.com/patientaccess.
- <span id="page-22-1"></span>**2.** Enter your FollowMyHealth username and password.
- **3.** Click **Sign In**.

### **Two-factor authentication**

If you have two-factor authentication enabled for your account, a verification code is sent to you using your preferred method. Enter the verification code to complete the sign-in process.

After your FollowMyHealth $^\circ$  username and password are accepted, you are redirected to an additional sign-in page to enter your verification code. This code is sent to you either by email,

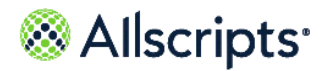

text message, or a third-party authenticator application, depending on how you configured two-factor authentication in your account. For more information about configuring two-factor authentication, see the related concept, "Two-factor authentication".

You are limited to three attempts to enter a valid verification code. After three failed attempts, an error message is displayed and your account is locked for five minutes. An email is sent to your account informing you of unusual activity. If you switch authentication methods before your account is locked, you receive an additional three attempts to enter your verification code. Switching methods does not reset the number of attempts for your original method.

You can request a new verification code to be sent by email or text message if you did not receive or could not find the first code that was sent. This option is not available if you use the third-party authenticator application method. You are limited to three resend requests. At the fourth resend request, an error message is displayed and your account is locked for five minutes. An email is sent to your account informing you of unusual activity.

If your account becomes locked due to too many failed sign-in attempts, a message informs you why your account is locked the next time that you attempt to sign in during the lockout period. You can still access your account by using the password reset or username recovery workflows.

You can regain access to your account if you no longer have access to your current two-factor authentication method without having to contact Support (for example, if you lost access to your email or phone).

- **>** If your current two-factor authentication method is by email, you can receive the code by text if you have a verified mobile phone number on your account.
- **>** If your current two-factor authentication method is by text, you can receive the code by the email address on your account.
- <span id="page-23-0"></span>**>** If your current two-factor authentication method is by a third-party authenticator application, you can receive the code by the email on your account or by text if you have a verified mobile phone number on your account.

### **Recover your FollowMyHealth username**

If you cannot remember your FollowMyHealth username, recover your information by using one of the following methods:

**>** From the patient portal sign-in page:

Click **Forgot your username** on the FollowMyHealth sign-in page to start the username recovery process. See the link below to the related task, "Recover your username from the patient portal sign-in page" for instructions.

**Note:** If your account is deleted either by you or the practice administrator, your associated FollowMyHealth username is also

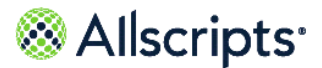

Sign in with FollowMyHealth username and password

deleted. It is still available for reuse if you sign up for a new account and use the previous FollowMyHealth $^\circ$  Patient Access portal username.

**>** From the **Sign Up and Connect** page:

Click **Forgot your username** on **Sign Up and Connect** to start the username recovery if you connect to another account with a patient invitation. See the link below to the related task, "Recover your username from the Sign Up and Connect page" for instructions.

**>** Access the original confirmation email When you initially created your FollowMyHealth account, a confirmation email was sent with the subject, **Success! Your username was created**. Locate that email to find your username.

To find the email in your Inbox or other folders, search on the following items:

- **—** The email is sent from "noreply@followmyhealth.com".
- **—** The subject of the email is **Success! Your username was created**.
- **>** Contact your healthcare organization's support A support representative can send your username to the email account associated with your FollowMyHealth® Patient Access portal account.
- <span id="page-24-0"></span>**>** Access Help from the FollowMyHealth sign-in page.

### **Recover your username from the patient portal sign-in page**

Use the **Forgot your username link** on the FollowMyHealth portal sign-in page to recover your FollowMyHealth account username.

If you use third-party credentials to sign in to the patient portal, such as an Apple ID, Cerner, Facebook, Google, Microsoft®, or Yahoo!®, you cannot recover the username. You must have an FollowMyHealth account to recover your username. If you do not have a FollowMyHealth username, you are prompted to create one during the following steps.

- **1.** Open the patient portal sign-in page.
- **2.** Click **Forgot your username**.
- **3.** Enter information that matches the information you entered when you originally created your account.
- **4.** Select **I'm not a robot** and complete the security step.
- **5.** Click **Continue**.

Your identity is verified with a text or email message. A code is sent through a text message to the mobile phone number on the account or an email message is sent to the email address that is associated with your account.

The mobile phone number must be a verified number. If you do not have a verified phone number with your patient portal account, the text message option is not available.

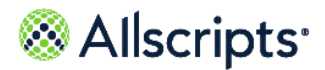

If you do not have access to text or email messaging, select **I don't see an option that will work** and contact technical support.

- **6.** Select a verification method and click **Continue**.
- **7.** Check your email or text messages for the verification code.

If you do not receive a code, or need a new code, click **Resend verification code** or **What if I didn't receive a code**. A code is resent up to three times. If you do not remember your code the third time, your account is locked for five minutes.

An email message notifies you when you make the maximum number of attempts to resend the code. You are locked from username recovery for five minutes.

If you remember your username, you can sign in even if you were locked out from username recovery.

After five minutes, you can attempt to recover your username again.

**8.** Enter the verification code.

A page opens with your username.

You can also reset your password from this page. If you do not change your password, when you click **Continue**, the sign-in page opens with your username filled automatically. If you do change the password, you are signed-in directly when you click **Continue**.

If you use third-party credentials to sign in, such as Facebook, Google, Yahoo!®, Cerner, Microsoft $^\circ$ , or Apple $^\circ$  you cannot recover your username and a page opens. Update the FollowMyHealth username and password from this page.

Your email address becomes your FollowMyHealth username. Enter a password and click **Continue** to sign in to the patient portal.

<span id="page-25-0"></span>Check for an email verification notifying you that your username is recovered or created.

### **Recover your username from the Sign Up and Connect page**

If you received an invitation by email and want to add another connection to your patient portal account, but you forgot your username, you can recover your username from **Sign Up and Connect**.

If you use only third-party credentials to sign in to FollowMyHealth, such as Apple ID, Cerner, Facebook, Google, Microsoft $^{\circledast}$ , or Yahoo! $^{\circledast}$ , you cannot recover your username, but you can use the **Forgot your username** link to find your account and create a new FollowMyHealth username. If you do not have a FollowMyHealth username, you can create one during the following steps.

- **1.** Open the email account that is associated with your FollowMyHealth® Patient Access portal account.
- **2.** Locate the patient invitation email that you received to add the new connection.
- **3.** Click the email invitation link.

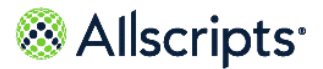

Sign in with FollowMyHealth username and password

- **4.** Click **Sign in and add this connection**.
- **5.** Click **Forgot your username**.
- **6.** Enter information that matches the information when you originally created your account.
- **7.** Select **I'm not a robot** and complete the security step.
- **8.** Click **Continue**.

Your identity is verified with a text or email message. A code is sent through a text message to the cell phone number on the account or in an email message to the email address associated with your account.

The cell phone number must be a verified number. If you do not have a verified phone number with your patient portal account, the text message option is not available.

If you do not have access to text or email messaging, select **I don't see an option that will work** and contact technical support.

- **9.** Select a verification method and click **Continue**.
- **10.** Check your email or text messaging for the verification code.

If you do not receive a code, or need a new code, click **Resend verification code** or **What if I didn't receive a code**. A code can be resent up to three times. If you do not remember your code the third time, your account is locked for five minutes.

An email message notifies you when you make the maximum number of attempts to resend the code. You are locked from trying to recover your username for five minutes.

If you remember your username, you can sign in even if you were locked out from username recovery.

**11.** Enter the verification code.

You can also reset your password from this page. If you do not change your password, **Welcome** opens when you click **Continue**. Your username is entered automatically and you can continue the registration process for the new connection.

If you use an alternative method to sign in, such as with Apple®, Cerner, Facebook, Google, Microsoft®, or Yahoo!® credentials, you cannot recover your username and a page opens to update the sign-in credentials to use FollowMyHealth.

Your email address becomes your FollowMyHealth username. Enter a password and click **Continue** to sign in to the patient portal.

Check for an email notification that your username is recovered or created.

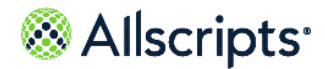

### <span id="page-27-0"></span>**Reset your FollowMyHealth password**

Reset your FollowMyHealth password from the FollowMyHealth® Patient Access portal sign-in page.

- **1.** Go to the FollowMyHealth® Patient Access portal sign-in page.
- **2.** Click **Forgot your password**.
- **3.** Enter your username and click **Reset**.

Your username is required to reset your password. If you forgot your username, see the link below to the related reference topic, "Recover your FollowMyHealth username."

A message indicates that a verification code was sent to the email address associated with your FollowMyHealth username (not your patient portal Inbox).

**4.** Check your email for the verification code.

If you do not receive a code, or need a new code, click **Resend verification code**. A code can be resent up to three times. If you do not remember your code the third time, your account is locked for five minutes. An email message notifies you when you make the maximum number of attempts to resend the code or enter the correct code.

**5.** Enter the verification code.

**Note:** After 10 minutes of inactivity, a message indicates that you will be signed out in 30 seconds. If you click **OK**, the sign-out is canceled and the session is renewed. Otherwise, the session ends and you are redirected back to the portal sign-in page.

- **6.** For **Enter New Password**, enter a password.
- **7.** For **Confirm New Password**, reenter the password.
- **8.** Click **Continue**.

You are signed in successfully to your FollowMyHealth<sup>®</sup> Patient Access portal account. Check your email for a message notifying you that your password is changed.

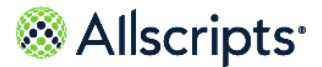

Sign in with an alternative authentication method

## <span id="page-28-0"></span>**Sign in with an alternative authentication method**

If you currently use Apple<sup>®</sup> ID, or have a Cerner Health, Facebook, Google, or Microsoft<sup>®</sup> account, you can use the username and password that is associated with these accounts with your FollowMyHealth® Patient Access portal account.

#### **Before you begin**

As a best practice, use the FollowMyHealth Sign-In authentication method for signing in to the patient portal. These third-party sign-in methods are offered as an alternative to remembering new credentials and are used only to sign in to FollowMyHealth. Information within FollowMyHealth is never shared, posted, or exchanged with these services.

**1.** Access your provider's patient portal sign-in page using one of these methods:

- **>** Use the URL provided by your provider
- **>** Go to https://www.followmyhealth.com/patientaccess
- **2.** Click the link: **or, use an alternative**.

**Note:** Your most recent authentication method is retained. For example, if you sign in using an alternative method, the alternative option is displayed automatically as the default sign-in method the next time that you sign in.

**3.** Click your preferred authentication method.

A message indicates that you are first directed to the third-party authentication page to sign in, and then redirected back to FollowMyHealth.

- **4.** Click **OK**.
- **5.** Enter your username and password to sign in.

The FollowMyHealth Patient Access portal opens.

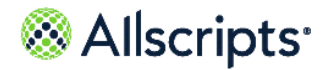

## <span id="page-29-0"></span>**Connect your account to a different organization through an email invitation**

If another provider or organization sends an email for you to connect to FollowMyHealth and you already have a FollowMyHealth account, you can connect your existing account to the new organization.

#### **Before you begin**

You must have an email invitation from the organization to join the FollowMyHealth $^\circ$  Patient Access portal. The organization sends you an email invitation with a registration link to www.followmyhealth.com. The individualized link opens the FollowMyHealth sign-in page.

This process connects your existing FollowMyHealth account with a new organization. Information from this organization is then available in your FollowMyHealth account.

- **1.** Go to the email inbox that is associated with your FollowMyHealth account.
- **2.** Open the email invitation that was sent by the new provider or healthcare organization.
- **3.** In the email, click the **Click here to begin registration** link.
- **4.** Click **Sign in and add this connection**.
- **5.** Enter your existing FollowMyHealth account credentials.

**Note:** The date of birth is validated when you sign in. If the date of birth associated with the account credentials entered does not match the date of birth associated with the account to which you want to connect, **Date of Birth Does Not Match** opens. Verify that the date of birth matches on both accounts to prevent your health record from uploading to an account that does not belong to you.

- **6.** Click **Confirm and Continue**.
- **7.** Click **Next**.
- **8.** Enter the invitation code that you received in the email, and then click **Next**.

**Note:** The code is usually the last four digits of your Social Security number or your birth year. If you do not know your invitation code, contact the healthcare organization that invited you.

The request for access (RFA) permits FollowMyHealth to obtain and store medical information from the organization. If you decline, you are not connected to the organization, you cannot view your medical information from that organization, and you cannot interact with your providers at the organization through email messages, appointment requests, and renewal requests.

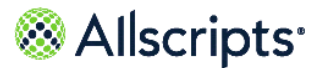

Connect your account to another account as an authorized individual

The RFA might be updated at any time, and you must accept the updated RFA to continue accessing your health record. When you sign in to FollowMyHealth and the RFA is updated, **Request for Access** opens. You must click **I Accept** to accept the updated RFA and stay connected to the organization to view your medical information. If you click **Decline**, you must confirm that you want to decline the RFA. Declining the RFA prevents you from receiving health record updates and interact with providers from the organization.

- **9.** Click **I Accept** to release your healthcare record to FollowMyHealth.
- **10.** Monitor the retrieval progress to verify that patient data from the new organization is uploaded successfully to your account.

When the upload is complete, your account is connected and the FollowMyHealth $^\circ$  Patient Access portal opens. You should see patient data in your account from the new organization.

### <span id="page-30-0"></span>**Connect your account to another account as an authorized individual**

If a patient, such as your child, an elderly parent, or other dependent, requires an authorized individual to help monitor and manage their health, their healthcare organization can send an email invitation to you so that you can connect your account as an authorized individual with the patient's health record in FollowMyHealth.

#### **Before you begin**

The dependent patient's organization sends you an email invitation with a registration link to www.followmyhealth.com. The individualized link opens the FollowMyHealth sign-in page.

- **1.** Go to the email inbox that is associated with your FollowMyHealth account.
- **2.** Find and open the email invitation that was sent by the provider or healthcare organization.
- **3.** In the email, click the **Click here to become an Authorized User** link.
- **4.** Click **Sign in and add this connection**.

**Note:** As you enter data into the boxes, the application validates the

content. If the guidelines for the data are not followed, a  $\boxed{\&}$  and message is displayed.

- **5.** Enter your existing FollowMyHealth account username and password, and then click **Confirm and Continue**.
- **6.** Click **Next**.
- **7.** Enter the invitation code that you received when you requested authorized individual access and click **Next**.

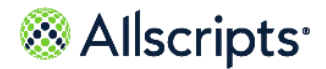

**Note:** If you are setting up an authorized individual account for a dependent child or adult, the code applies to that patient and is the last four digits of their Social Security number or birth year.

**Note:** The Request for Access step occurs the first time that you register as a patient's authorized individual. Subsequent authorized individual registrations do not include this step.

You must accept the request for access (RFA) the first time you connect with FollowMyHealth.

The RFA permits FollowMyHealth to obtain and store the medical information for the patient for whom you are an authorized individual. If you decline, you are not connected to the organization, you cannot view the patient's medical information from that organization, and you cannot interact with the patient's providers at the organization through email messages, appointment requests, and renewal requests.

The RFA might be updated at any time, and you must accept the updated RFA again. When you sign in to FollowMyHealth and the RFA is updated, accept the RFA to stay connected to the organization and view medical information. If you decline the RFA, you must confirm that you want to decline the RFA. Declining the RFA prevents you from receiving health record updates or interacting with providers from the organization.

- **8.** Click **I Accept**.
- **9.** Click **I Accept**.

The patient's health record is uploaded to your FollowMyHealth account. After the dependent patient's health record is retrieved, the patient portal opens.

- **10.** Click **Hello** *Your Name* in the static toolbar.
- <span id="page-31-0"></span>**11.** Click the name of the account holder for whom you are an authorized individual.

The patient's FollowMyHealth account opens.

# **Limited sign-in attempts**

Several methods are in place to verify the security of the sign-in process for FollowMyHealth $^\circ$ .

#### **"reCAPTCHA" check required after six failed sign in attempts**

If you attempt to sign in to FollowMyHealth and fail to enter the correct username or password six times, an error message is displayed on the sign in page and you must pass a "reCAPTCHA" check to continue attempting to sign in.

You are allowed six additional attempts to sign in. If you are still unsuccessful, you are blocked from further sign-in attempts in the current browser session. You must close the browser or open a new browser tab to start a new session and a new set of sign-in attempts.

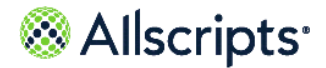

Limited sign-in attempts

#### **Account temporarily locked after six failed sign in attempts**

If you fail to sign in to a valid FollowMyHealth account after six attempts, the account is temporarily locked for 20 minutes. While this lock is in effect, you are not allowed to sign in.

The user who is associated with the username is sent an email notifying them of an unusual number of attempts to sign in, and that their account is locked. This locked is removed if you recover your username or reset your password successfully.

#### **Entering passwords correctly**

The following features help to verify that you enter your account password correctly for a valid username:

- **>** To avoid mistyping a case-sensitive password, a tooltip is displayed if your Caps Lock is on while you type in the password field. This tooltip is hidden when you turn Caps Lock off or navigate away from the password field.
- **>** Click **Show Password** next to the password field to view the hidden password, and verify that the password is correct. Click the icon again to hide the password.

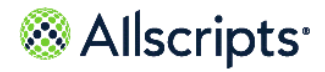

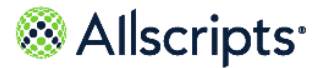

# <span id="page-34-0"></span>**Chapter 4 Static toolbar**

The static toolbar is displayed at the top of the portal page and is available from all FollowMyHealth pages and tabs. The toolbar contains links to common and often used tasks.

#### **Figure 1: Static toolbar**

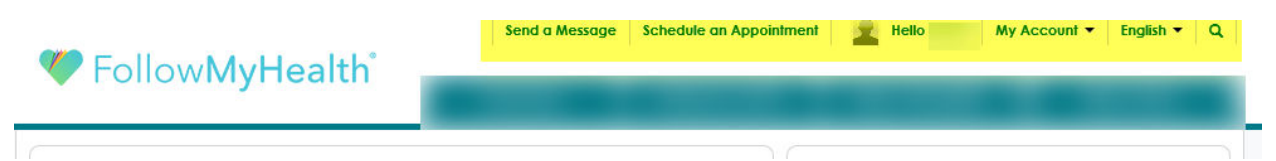

From the toolbar, you can perform the following tasks:

- **>** Send a secure message to a provider.
- **>** Schedule an appointment.
- **>** View your own patient information or information for another patient if you are an authorized individual.
- **>** Access information about your account, including:
	- **—** Demographic and contact information
	- **—** Connections to healthcare organizations
	- **—** Billing information
	- **—** Account preferences that you can configure
	- **—** How to contact FollowMyHealth Support and access online help
	- **—** Sign out of the application
- <span id="page-34-1"></span>**>** Change the portal language between English and Spanish.
- **>** Perform searches on the portal.

### **Sending messages**

Compose a secure FollowMyHealth message to any connected provider who has enabled messaging. This option is displayed only if you are connected to a provider with enabled messaging.

For more information about sending secure messages, see the link below to the related topic, "Compose a secure message."

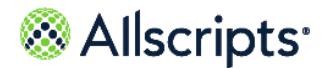

Chapter 4 Static toolbar

## <span id="page-35-0"></span>**Switching the account view**

You can switch the portal view between your signed in user account information and other accounts for which you are an authorized individual.

<span id="page-35-1"></span>Click **Hello** and switch the portal view to another account for which you have access.

# **Managing your account**

Manage account connections, billing, and **My Info** preferences from **My Account** on the static toolbar.

<span id="page-35-2"></span>You can also access **Support** and **Help** and sign out of the patient portal from **My Account**.

### **My Info**

The **My Info** tab contains your demographic information, including basic information, emergency contacts, insurance details, and the person who is responsible for your account.

<span id="page-35-3"></span>**My Info** features separate tabs for **General**, **Emergency Contact**, **Responsible Party**, and **Insurance** information. Click these tabs to update and maintain your demographic information on your account.

### **General information**

The **General** tab contains basic information about your account, including your name, date of birth, Social Security Number, contact information, and more.

Some of the information in **General > Basic Information**, such as contact information, name, date of birth, and address might already be completed based on the information that your healthcare organization has recorded for you.

Access your account's general information from the **Home** page by clicking **My Account > My Info > General**.

### **Edit name, DOB, and SSN**

Maintain your full and preferred names, date of birth, and Social Security Number in this section of the **General** tab.

- **1.** Sign in to FollowMyHealth® Patient Access.
- **2.** Click **My Account > My Info > General** to display the basic information for your account.
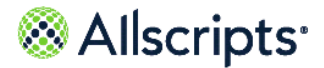

**3.** Under **Name/DOB**, enter or modify the following information:

#### **Preferred Name**

This name replaces the default first name from your health record in the patient portal and in email communications.

Your preferred name does not replace your default first name in the required Request for Access (RFA) document that you accepted during account creation. This document, which is located in your **Documents** tab, remains unchanged.

#### **First Name**

The default for your first name on your health record.

#### **Middle Name**

Your middle name, if available.

#### **Last Name**

Your last name.

#### **Date of Birth**

Your date of birth. Click the field to select your birth date from the calendar.

#### **Social Security Number (Optional)**

Your full Social Security Number in xxx-xx-xxxx format.

**Note:** As you enter your Social Security number, your entry is masked

until you select the view button  $($   $)$  to review your entry. After you save your changes, navigate away from this page and then return, the field is masked until you select the view button to unmask and display only the last four digits.

- **4.** Click **Save**.
- **5.** (Optional) Click **Send** to send a message to your provider about updates made to your demographic information.

#### **What to do next**

After you save the updated information, you must sign out of the patient portal for the changes to occur. When you sign back in, the name that you entered for **Preferred Name** is displayed in various areas of the patient portal. These areas include:

- **>** The **Hello** greeting at the top of the patient portal
- **>** The **Summary** tab
- **>** The **Messages** tab

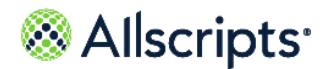

Your preferred name is also included on email messages that are sent:

- **>** For prescription refills
- **>** For appointment reminders
- **>** For scheduled appointments
- **>** To you by providers using EHR application

### **Edit birth sex, sexual orientation, and gender identity**

Maintain your birth sex, sexual orientation, and gender identity in this section of the **General** tab. These settings are optional.

- **1.** Sign in to FollowMyHealth® Patient Access.
- **2.** Click **My Account > My Info > General** to display the basic information for your account.
- **3.** Under **Birth Sex / Sexual Orientation / Gender Identity**, enter or modify the following information:

#### **Birth Sex**

Select from the following options:

- **>** Male
- **>** Female
- **>** Unspecified

#### **Sexual Orientation**

Select from the following options:

- **>** Straight or heterosexual
- **>** Lesbian, gay, or homosexual
- **>** Bisexual
- **>** Don't know
- **>** Choose not to disclose
- **>** Other, please describe

You can choose not to disclose this information. If you select this option, you can add more details in the **Please Describe Here** box which is displayed.

#### **Gender Identity**

Select from the following options:

- **>** Male
- **>** Female
- **>** Transgender Male / Female-to-Male
- **>** Transgender Female / Male-to-Female

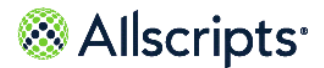

- **>** Genderqueer, neither exclusively male nor female
- **>** Choose not to disclose
- **>** Other, please describe You can choose not to disclose this information. If you select this option, you can add more details in the **Please Describe Here** box which is displayed.
- **4.** Click **Save**.
- **5.** (Optional) Click **Send** to send a message to your provider about updates made to your demographic information.

### **Edit address**

Maintain your address information in this section of the **General** tab.

- **1.** Sign in to FollowMyHealth® Patient Access.
- **2.** Click **My Account > My Info > General** to display the basic information for your account.
- **3.** Under **Address**, enter or modify the following information:

#### **Country**

Select your country from the list. The country that you select affects the display of other address fields.

#### **Address Line 1**

The first line of your street address.

#### **Address Line 2**

The second line of your street address, if needed.

#### **City**

The city in your selected country where you live.

#### **State**

The state in your selected country where you live. This field is not shown for all countries.

#### **Country Subdivision**

The subdivision in which you reside. This field is shown for Australia and Foreign/Unlisted countries.

#### **Province**

The province in which you reside. This field is shown for Canada.

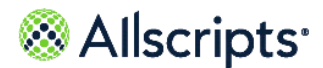

#### **County**

The county in which you reside. This field is shown for United Kingdom.

#### **Zip Code**

Your 5- or 9-digit zip code. This field is not shown for all countries.

#### **Postal Code**

Your postal code. This field is shown for Australia, Canada, and Foreign/Unlisted countries.

#### **Post Code**

Your post code. This field is shown for United Kingdom.

#### **4.** Click **Save**.

**5.** (Optional) Click **Send** to send a message to your provider about updates made to your demographic information.

## **Edit social information**

Maintain your social information, including race, ethnicity, and language, in this section of the **General** tab.

This information is requested as part of a federal requirement. If you are not comfortable providing this information, you can choose to decline.

- **1.** Sign in to FollowMyHealth® Patient Access.
- **2.** Click **My Account > My Info > General** to display the basic information for your account.
- **3.** Under **Social Information**, enter or modify the following information:

#### **Race**

Select your ethnicity from the available list. If you prefer not to provide this information, select **Declined to Answer**.

#### **Ethnicity**

Select your ethnicity from the available list. If you prefer not to provide this information, select **Declined to Answer**.

#### **Language**

Select your primary language from the available list. If you prefer not to provide this information, select **Declined to Answer**.

#### **4.** Click **Save**.

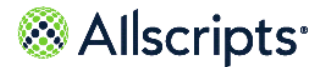

**5.** (Optional) Click **Send** to send a message to your provider about updates made to your demographic information.

## **Edit contact information**

Maintain your email address and phone number contact information in the **General** tab and synchronize the change with other areas of the patient portal where your contact information is listed.

Your email address is also listed in:

- **>** The **Communication Preferences** tab
- **>** Your FollowMyHealth Sign In preferences
- **>** The **Goals** tab in **Wellness**

When you change the email address in one of these locations, the change is synchronized to all locations.

- **1.** Sign in to FollowMyHealth® Patient Access.
- **2.** Click **My Account > My Info > General** to display the basic information for your account.
- **3.** Under **Contact Information**, enter or modify the following information:

#### **Email**

The email address that you specified when you created your account is listed here by default. Click **Change** to specify another email address.

**1.** Click **Continue**.

A verification code is sent to the new email address.

**2.** Enter the verification code to verify your email address.

**Note:** If you do not receive a verification code, check your junk mail folder, verify that a valid email address is entered correctly, and click **Resend verification code**.

- **3.** Click **Verify Email**.
- **4.** Send your email address change to one or more of your connected organizations.

#### **Mobile Phone**

This phone number is used for text message notifications, two-factor authentication, if enabled, and recovering your sign in information if you forget your username.

- **1.** Click **Add a mobile phone number**.
- **2.** Enter your nine digit mobile phone number and select the applicable **Phone Carrier** from the available list.
- **3.** Click **Continue**.

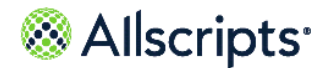

A verification code is sent to your mobile phone.

**Note:** If you do not receive a verification code, click **Resend verification code**.

- **4.** Enter the **Verification Code** and click **Verify Mobile Phone**.
- **5.** You are asked if you want to send this change to any or all of your connected organizations. Select or clear applicable organizations as needed and click **Send** or **Don't Send**.
- **6.** To remove a mobile phone number from your account, click **Remove**.

**Note:** If you have two-factor authentication enabled using the **Text Message** option, it is turned off when you remove the mobile phone number.

#### **Home Phone**

Add or remove your home phone number as needed.

#### **Work Phone**

Add or remove your work phone number as needed.

- **4.** Click **Save**.
- **5.** (Optional) Click **Send** to send a message to your provider about updates made to your demographic information.

## **Edit your preferred pharmacy**

Find a pharmacy using your current location or one near your home address. You can also browse a list of mail order pharmacies or search by pharmacy name, city, or ZIP Code. If you use the same pharmacy for most of your prescription orders, maintain your preferred pharmacy information in this section of the **General** tab.

You can also edit your preferred pharmacy from **My Health > Medications**.

- **1.** Sign in to FollowMyHealth® Patient Access.
- **2.** Click **My Account > My Info > General** to display the basic information for your account.
- **3.** Under **Preferred Pharmacy**, click **Edit**.

By default you see a list of pharmacies near your current location sorted by distance.

You can filter to only show pharmacies open 24 hours or expand your search radius up to 100 miles. Pharmacies are labeled as:

- **> Retail**
- **> Specialty**
- **> Mail Order**

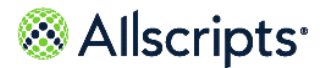

#### **> Long-term Care**

#### **> 24 Hours**

The name, address, primary phone number and distance from your current location displays. Click **Get Directions** to open Google Maps™ . Directions from your current location to the pharmacy will be provided.

**Note:** You must enable **Location Services** in your browser to use **Near Me** tab.

Mail order pharmacies are included in the results if they are within the selected radius from your current location.

**4.** Select **Near My Home** to view a list of pharmacies near your home address sorted by distance.

**Note:** Distance between your location and the pharmacy is calculated as a straight line that is rounded to the nearest tenth of a mile.

You must have a valid home address in your FollowMyHealth account to view this tab. Clicking **Get Directions** shows you directions from your home to the pharmacies in Google Maps™ .

**5.** Select the **Mail Order** tab to view a list of all mail order pharmacies.

**Note:** You cannot filter 24 hour pharmacies within this tab.

Click **Get Directions** to obtain the pharmacy address in Google Maps™ , however, directions are not available from your current location.

**6.** Select **Advance Search** to find a specific pharmacy by name, city, or ZIP Code.

Pharmacy name and city search uses fuzzy matching so results display even if you misspell the name. The results are sorted by relevance.

**Note:** ZIP Code requires a five-digit number to search. Pharmacies matching the ZIP Code are returned. You can search for 24 hour pharmacies in **Advance Search** but you must select that option before you search.

Click **Get Directions** to obtain directions to the pharmacy in Google Maps™ .

Pharmacy data is updated nightly. Pharmacies must be active to appear in the search results.

**Note:** This search functionality is not yet available on the FollowMyHealth® Mobile app.

**7.** Select a pharmacy form the resulting list and click **Connect**.

Your preferred pharmacy is added to your account information.

Your preferred pharmacy is listed on the FollowMyHealth® Patient Access portal on the **Home** tab under **Health Summary** or under **My Health > Medications** tab.

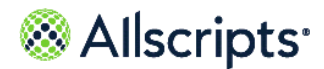

If the preferred pharmacy is no longer active, an (**Inactive**) indicator is displayed and you can no longer use that pharmacy for prescription renewals or other actions in which that pharmacy is required. You must select another pharmacy.

- **8.** Click **Save**.
- **9.** Click **Send** to send a message to your provider about updates made to your demographic information.

#### **What to do next**

Click **Send** to send an email communication to your provider about this demographic update.

## **Edit emergency contact**

The **Emergency Contact** tab lists the person who your healthcare organization should contact if an emergency occurs when you are with your healthcare provider.

- **1.** Sign in to FollowMyHealth® Patient Access.
- **2.** Click **My Account > My Info > Emergency Contact**.
- **3.** Enter information in **Name**, **Address**, and **Contact Information** or update the existing information.

Some of the information might already be completed based on the information that your healthcare organization has recorded for you.

- **4.** Click **Save**.
- **5.** (Optional) Click **Send** to send a message to your provider about updates made to your demographic information.

## **Edit responsible party**

The **Responsible Party** tab shows the person who is responsible for any charges that are incurred with the healthcare organization. This person is also referred to as the *guarantor*.

- **1.** Sign in to FollowMyHealth® Patient Access.
- **2.** Click **My Account > My Info > Responsible Party**.
- **3.** Enter information in **Name**, **Address**, and **Contact Information** or update the existing information.

Some of the information might already be completed based on the information that your healthcare organization has recorded for you.

- **4.** Click **Save**.
- **5.** (Optional) Click **Send** to send a message to your provider about updates made to your demographic information.

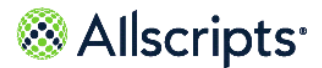

## **Edit insurance information**

The **Insurance** tab lists your primary, secondary, and tertiary insurance information.

The **Insurance Information** page features three expandable sections, for primary, secondary, and tertiary insurance information. The **Primary Insurance** section is displayed by default.

- **1.** Sign in to FollowMyHealth® Patient Access.
- **2.** Click **My Account > My Info > Insurance**.

Some of the information in **Insurance** might be completed, based on the information your healthcare organization has recorded about you.

- **3.** In the **Primary Insurance** section, enter or modify basic policy information and policy holder information as needed.
- **4.** (Optional) If you have secondary insurance coverage, expand the **Secondary Insurance** section and enter or modify basic policy information and policy holder information as needed.
- **5.** (Optional) If you have tertiary insurance coverage, expand the **Tertiary Insurance** section and enter or modify basic policy information and policy holder information as needed.
- **6.** Click **Save**.
- **7.** (Optional) Click **Send** to send a message to your provider about updates made to your demographic information.

## **Manage connections**

Manage connections to organizations, providers, authorized individuals, devices, and applications.

- **1.** Sign in to the FollowMyHealth® Patient Access portal.
- **2.** From the static toolbar, click **My Account > Connections**. Connections are divided into categories such as:
	- **> My Providers and Healthcare Organizations**
	- **> Health Sources: Personal Monitoring Devices and Apps**
	- **> Authorized Individuals: Family Members, Dependents, etc.**

Each of these categories include connections with clinicians and organizations, connections with applications and devices, and connections with family members and dependents.

#### **What to do next**

Refer to the subsequent topics for more information on how to add a connection to an organization, configure organization clinic settings, view providers, and so on.

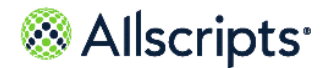

## **Add a connection to an organization**

Add a connection to a healthcare organization to see results and information from your visits in your patient portal account.

- **1.** Sign in to the patient portal.
- **2.** From the static toolbar, click **My Account > Connections**.
- **3.** Click **My Providers and Healthcare Organizations**.
- **4.** Click **Add Organization**.
- **5.** For **Search**, enter your ZIP Code, organization, or provider.

Search results display in **Organization Search**.

- **6.** (Optional) To filter the search results, for **Distance in Miles**, enter the number of miles from the ZIP Code that you want to search, or select the type of organization from **Organization Type**.
- **7.** Select an organization from the search results.
- **8.** Click **Connect**.

**Request for Access Authorization** opens.

**9.** Click **I Accept**.

**Note:** The organization that you want to connect to might require you to verify your identification. If the organization requires this verification, **Patient Identification Authorization** opens.

If you are not required to verify your identification, **Your Connection Request is Pending** is displayed.

- **10.** (Optional) If you are asked to verify your identification, complete the following steps.
	- **a.** Click **I Agree** to authorize verification of your identity.

The text under the date is saved as a document and sent to your health record. The document is listed in the **Documents** tab.

- **b.** On the **Patient Identification** page, provide the request information.
- **c.** Click **OK**.

**Questions** displays. You must answer a series of questions.

- **d.** Answer questions as applicable and click **Next** to open the next question. The last question displays **Finish**.
- **e.** Click **Finish**.

**Your Connection Request is Pending** displays.

**11.** Click **Continue**.

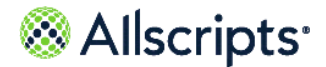

#### **Results of this task**

A connection to the organization is added and a connection request is sent to the organization.

Response times to connection requests vary by organization and some organizations might require more information before releasing your information. Until the organization responds to your connection request, your patient portal account contains only the demographics information that you provided when you created your account.

#### **What to do next**

View pending connections at **My Account > Connections**.

## **Configure organization clinic settings**

Manage connections to organizations and clinic settings associated with the organization. For example, if you do not want to receive specific types of clinical results from an organization, you can turn off the clinical settings for that organization.

The settings include prescriptions, personal health records, news, appointments, and billing.

- **1.** Sign in to the patient portal.
- **2.** From the static toolbar, click **My Account > Connections**.
- **3.** Click **My Providers and Healthcare Organizations**.
- **4.** Select the organization that you want to edit.

**Edit Organization Settings** opens.

Click to turn on (green) and off (gray) clinic settings in your connection.

**Attention:** Your organization can turn on or off a preference that displays your provider in **My Providers and Healthcare Organizations**. If your provider is not displayed, you can still send clinician messages and schedule appointments if those services are enabled for the provider.

**5.** Click **Close**.

## **Add an authorized individual to access your account**

You can share access to your health account with others. This is useful when you rely on a relative or friend to help with setting appointments, reviewing test results, and other aspects of your healthcare. To share access, complete the **Add Authorized Individual** process from the patient portal.

To share access to your account:

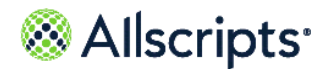

- **>** Send an authorized individual invitation from your patient portal account.
- **>** Request that your healthcare organization send an authorized individual invitation email on your behalf.

To request authorized individual access to a minor, such as your child, contact the healthcare organization.

- **1.** Sign in to the patient portal.
- **2.** From the static toolbar, click **My Account > Connections**.
- **3.** Click **Authorized Individuals: Family Members, Dependents, etc.**.
- **4.** Click **Add Authorized Individual**.
- **5.** Provide the requested information, including **Invitation Code**, and **Access Level**.

The invitation code is the code you received when setting up your account.

For **Access Level**, select **Full Access Authorized Individual** to enable the invitee to have full access to your health account, including viewing your information, entering data, deleting data, and sending secure messages to your providers on your behalf.

To limit your authorized individual to only viewing your account information, select **Read Only Authorized Individual**

**6.** Click **Send Invite**.

**Invitation Confirmation** opens, and you can confirm that you want to send an authorized individual invitation.

**7.** Click **OK** to send the authorized individual invitation.

#### **Results of this task**

Your designated person receives an invitation to complete the authorized individual invitation process to access your health account.

## **View providers**

Providers that you are connected to are displayed in a list in **Connections**. You can perform tasks from the provider's information section, such as schedule an appointment, renew a prescription, or request a consultation.

**Note:** The organization must enable its provider names to be displayed in the list. If an organization prevents provider names from displaying, only the organizations are displayed in the list.

- **1.** Sign in to the patient portal.
- **2.** From the static toolbar, click **My Account > Connections**.
- **3.** Click **My Providers and Healthcare Organizations**.

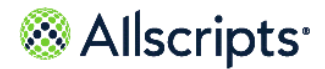

Your organization and provider connections are displayed.

- **4.** Click **What do you want to do?** to view the available tasks .
- **5.** Select the tasks you want to do.
	- **> Renew a Prescription**
	- **> Request an Email Visit**
	- **> Request a Referral**
	- **> Send a Message**
	- **> Send Profile to a Friend**

**Note:** The available tasks depend on the preferences enabled by your provider or organization.

**6.** Click **Additional Providers** to see other providers associated with the organization that you can connect with.

## **Send a provider profile**

Share a provider profile to refer the provider to family and friends.

- **1.** Sign in to the patient portal.
- **2.** From the static toolbar, click **My Account > Connections**.
- **3.** Click **My Providers and Healthcare Organizations**.
- **4.** From **What do you want to do**, select **Send Profile to a Friend**. **Share Provider Profile** opens.
- **5.** Enter your friend's email address, a subject, and a message.
- **6.** Click **Send**.
- **7.** Click **OK**.

## **Manage billing**

Use the patient portal to manage billing options, such as paying invoices, viewing pending insurance submissions, and viewing paid invoices.

The following sections are available in **Billing**.

#### **Ask A Billing Question**

Displays **Ask a Billing Question** if your provider accepts billing questions through the patient portal.

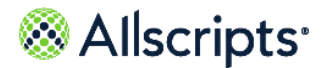

#### **Patient Responsibility**

Lists the invoices sent to you by the organization. The list includes date of service, invoice number, provider, procedures, charges, and amount due.

#### **Pending with Insurance**

Displays the invoices that have been submitted to your insurance.

#### **Paid Invoices**

Displays invoices that have been paid in full.

## **Viewing your invoices**

You can pay invoices through the patient portal if your provider or organization supports this.

View your invoices:

- **>** From **Billing** on the **Home** tab
- **>** From **Action Center** on the **Home** tab
- **>** From **My Account > Billing** on the static toolbar

### **View your invoices from Billing on the Home tab**

View the invoices that you are responsible for.

- **1.** Sign in to the patient portal.
- **2.** From **Home**, scroll down to the **Billing** section at the bottom right.
- **3.** From the **Billing** section, click **Details** next to the invoice that you want to view.

**Billing** opens. The billing group that is connected to the invoice is displayed with **Patient Responsibility** expanded.

**4.** To view more details about the procedures on your invoice, click the link in the **Procedure** column.

The type of office visit, lab work, and other tests are displayed in a list.

#### **What to do next**

Pay your invoice.

### **View your invoices in Action Center**

View your unpaid invoices in **Action Center** on the patient portal **Home** tab.

**1.** Sign in to the patient portal.

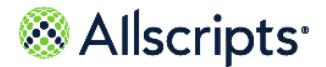

- **2.** From the **Home** tab, in **Action Center**, click the unpaid invoices notification. **Unpaid Invoices** opens.
- **3.** Select the invoice that you want to view. **Billing** opens The billing group that is connected to the invoice displays with **Patient Responsibility** expanded.
- **4.** (Optional) To view more details about the procedures that you were invoiced for, click the link in the **Procedure** column.

#### **Results of this task**

You opened **Billing** and viewed your invoice.

**What to do next**

Pay your invoice.

### **View your invoices from My Account**

View your invoices from **My Account > Billing**.

**Billing** includes:

- **> Patient Responsibility**
- **> Pending with Insurance**
- **> Paid Invoices**
- **1.** Sign in to the patient portal.
- **2.** Click **My Account > Billing**.

The invoices available for payment are displayed under **Patient Responsibility**.

Invoices are displayed according to the connected billing group. To view additional invoices associated with other billing groups, select the billing group from **Billing Group**.

**3.** (Optional) To view more details about the invoiced procedures, click the link in the **Procedure** column.

#### **Procedure** displays.

The type of office visit, lab work, and other tests are listed.

#### **Results of this task**

You opened **Billing** and viewed your invoices.

#### **What to do next**

Pay an invoice.

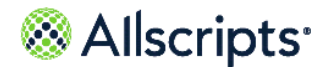

## **Pay your invoices**

You can pay your invoices from the patient portal if your provider and organization support it.

#### **Before you begin**

See the link below to the related topic, "Viewing your invoices" for ways to view your invoices in the patient portal.

**Note:** If your provider or organization does not support billing through the patient portal, the page is blank.

- **1.** Sign in to the patient portal.
- **2.** From **Billing > Patient Responsibility**, select an invoice.
	- **>** Select one invoice by selecting the box next to the invoice. You can select multiple invoices.
	- **>** Select **Pay All Invoices**.
	- **>** Enter a payment amount for an invoice in **Pay Now**.

The total for the invoices selected or the amount that you entered, is listed in **Pay Now**.

- **3.** Click **Pay Now**.
- **4.** Enter the required payment information.
- **5.** Click **Process Transaction**.

#### **Results of this task**

The invoice you paid is removed from **Patient Responsibility** and added to **Paid Invoices**.

#### **What to do next**

Review your invoices that are pending insurance review. Invoices listed in **Pending With Insurance** are sent to your insurance company for payment. These invoices are currently not your responsibility, but may become so after insurance company deliberation.

## **Billing questions**

If your provider or organization supports billing questions, **Ask a Billing Question** is available from **Billing**.

You can also send a billing question when you compose a secure message from your Inbox. Click the **Billing Question** check box on **Compose Secure Message** to indicate that the message is a billing question.

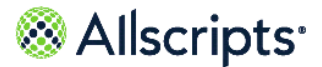

### **Ask a billing question through Billing**

If your provider or organization supports billing questions, **Ask a Billing Question** is available in **Billing**.

- **1.** Sign in to the patient portal.
- **2.** Click **My Account > Billing**.
- **3.** Click **Ask A Billing Question**.
- **4.** Address and compose the message, then send it.

#### **What to do next**

Monitor the **Messages** tab for a response from your healthcare organization.

## **Ask a billing question through Compose Email**

If your provider or organization accepts billing questions, **Is this a billing question** is available when you compose an email. This is another way to indicate that your email is a billing question.

- **1.** Sign in to the patient portal.
- **2.** Click the **Messages** tab.
- **3.** Click **Compose**.

**Compose Email** opens.

**4.** Address and compose the message.

**Note: Is this a billing question** is displayed after you select the provider if the provider or organization accepts billing questions through the patient portal.

- **5.** Select **Is this a billing question**.
- **6.** Click **Send**.

## **Manage preferences**

Preferences control several processes in the patient portal.

You can manage the following processes through preferences:

#### **Account Preferences**

Delete your accounts here.

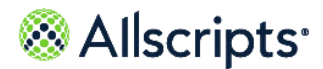

#### **Sign In Preferences**

Manage your sign-in methods, such as using your FollowMyHealth username and password.

#### **Communication Preferences**

Manage how you want to be notified about new information that is added to your heath record.

#### **Restore Deleted Items**

Restore items that you have deleted from your health record.

#### **Activity History Log**

View the recent activity for your health record. The log includes these actions:

- **>** Viewed
- **>** Downloaded
- **>** Transmitted
- **>** Accessed
- **>** Printed
- **>** Emailed
- **>** Faxed

#### **Display Preferences**

Manage the appearance and preferences for the patient portal account.

- **1.** Sign in to the FollowMyHealth® Patient Access portal.
- **2.** From the static toolbar, click **My Account > Preferences**.
- **3.** Click the applicable preference tab.

## **Account preferences**

You can delete your FollowMyHealth account from within the patient portal.

**Important:** This action permanently deletes your account. Access to your online healthcare record and providers is removed.

If your account is deleted by your connected organization your associated FollowMyHealth username is also deleted. However, it is still available for reuse if you sign up for a new account and use the previous FollowMyHealth® Patient Access portal username.

- **1.** Sign in to the patient portal.
- **2.** From the static toolbar, click **My Account > Preferences**.
- **3.** Click the **Account Preferences** tab.

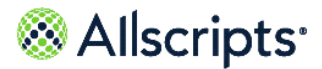

- **4.** Click **Delete your UHR** (Universal Health Record).
- **5.** Click **OK** to permanently delete your FollowMyHealth account.

## **Sign-in preferences**

Manage your FollowMyHealth sign-in preferences.

You can manage your sign-in preferences in the following ways:

- **>** Update your FollowMyHealth password.
- **>** Turn on and off the two-factor authentication feature.
- **>** Configure and remove an alternative sign-in method to your account.
- **>** Manage Single Sign On (SSO) for connections.

**Note:** If you are an authorized individual, you cannot view **Sign In Preferences** under **My Account > Preferences**, when viewing their account.

### **Create a FollowMyHealth Sign-In**

If you use an alternative sign-in method and do not have a FollowMyHealth<sup>®</sup> Sign-In username and password, you must create a FollowMyHealth Sign-In.

- **1.** Sign in to the FollowMyHealth Patient Access portal.
- **2.** Do one of the following:
	- **>** Click **Create a FollowMyHealth Username and Password** from the **Action Center**
	- **>** Click **My Account > Preferences > Sign In Preferences**.
- **3.** In **Sign In Preferences**, click the **Create FollowMyHealth Username and Password** link.
- **4.** Enter username and password credentials according to the on-screen instructions.

**Note:** If an error occurs while creating the new username, a message appears. Close the window and retry the task.

#### **5.** Click **Save**.

The username is displayed and the **Password** field displays the date and time the password was last updated. The **Two-factor Authentication** field value is **None**, and the alternative sign-in options are displayed.

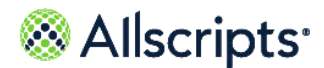

### **Change your FollowMyHealth username**

Change your FollowMyHealth account username from **Sign In Preferences**.

- **1.** Sign in to the FollowMyHealth® Patient Access portal.
- **2.** Click **My Account > Preferences > Sign In Preferences**
- **3.** In **Username**, select the row to edit.
- **4.** Enter your current password.

**Note:** You have six tries to enter your password. After the sixth attempt, you are signed out automatically after 30 seconds. You can try again and have another six tries to enter the correct password.

- **5.** Click **Continue**.
- **6.** In **New Username**, enter the new username.

**Note:** Use your email address as your username.

The new username is automatically populated with your current email address unless your current username is your email address in which case the new username field is blank.

**7.** Click **Save**.

**Note:** If the username is already taken or an error message occurs while changing the username, you receive an error message. Try entering a different username or close the box and return to the **Sign In Preferences** panel.

The next time you sign into your FollowMyHealth account, use your new username and existing password. If you sign in using your old username, you receive an error message.

Each time you change your username, the activity is logged as **Username Changed**, along with the date and time in the **Activity History Log** panel.

**Note:** You must navigate away from and back to the **Preferences** page and back to the **Activity History Log** to view the new username.

## **Change your FollowMyHealth password**

Change your FollowMyHealth account password from **Sign In Preferences**.

- **1.** Sign in to the FollowMyHealth® Patient Access portal.
- **2.** Click **My Account > Preferences > Sign In Preferences**.
- **3.** In **Password**, highlight the row to edit.
- **4.** Enter your current password.

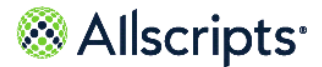

**Note:** You have six tries to enter your password. After the sixth attempt, you are signed out automatically after 30 seconds. You can try again and have another six tries to enter the correct password.

- **5.** Click **Continue**.
- **6.** Change password according to the on-screen instructions.
- **7.** Click **Save**.

The **Password** field updates to the last date and time when the password was updated (for example, **Last changed 08/16/2019 10:30 AM (CDT)**). When changes are made to your account, you can view them in the **Activity History Log** under **Preferences**.

### **Two-factor authentication**

After you create a FollowMyHealth $^\circ$  username and password, you can add another layer of authentication to secure your account.

Two-factor authentication provides a new verification code each time you sign in with your FollowMyHealth username and password.

The verification code is sent to you through one of the following methods:

- **>** Email
- **>** Text message
- **>** An authenticator app, such as Google or Microsoft® Authenticator

After you sign in to your account, the two-factor authentication sign-in page opens and the verification code is sent to you through your chosen method. Enter the verification code on the two-factor authentication sign-in page to complete the sign-in process.

### **Add two-factor authentication to your account**

Use two-factor authentication with your FollowMyHealth account to add an extra layer of security to your patient portal account. Two-factor authentication is available under **My Account > Preferences > Sign In Preferences**, as long as you have a FollowMyHealth username and password. If your email address or mobile phone number is not verified, a reminder displays in the **Action Center**.

- **1.** Sign in to the FollowMyHealth® Patient Access portal.
- **2.** From the patient portal static toolbar, click **My Account > Preferences**.
- **3.** Click **Sign In Preferences**.
- **4.** In **Two-Factor Authentication**, highlight the row to edit.
- **5.** Select one of the following methods to add two-factor authentication to your account.
	- **>** Select **Email**.

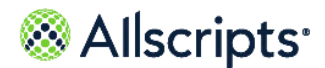

Select this option to receive a verification code to the notification email address that is configured in **Communication Preferences**.

**1.** Confirm your email address.

**Note:** You need only to verify your email when setting the two-factor preference, if it has not already been verified.

- **2.** Click **Continue**.
- **3.** Enter the verification code.
- **4.** Click **Verify Email**.
- **5.** After you verify your email address, click **Save**.

**Note:** If your connected organization enabled demographics updates, you can choose to send your changes to the organization.

#### **>** Select **Text Message**.

Select this option to receive a verification code through a text message on your mobile phone.

- **1.** Enter your phone number in **Mobile Phone**, select your mobile carrier, and then click **Continue**.
- **2.** Enter the verification code.
- **3.** Click **Verify Mobile Phone**.
- **4.** After you have verified your mobile phone number, click **Save**.

**Note:** If your connected organization enabled demographics updates, you can choose to send your changes to the organization.

#### **>** Select **App**.

Select this option to receive a verification code through an authenticator application on your smart phone.

- **1.** With the authentication app of your choice, scan the QR code provided on the page, then click **Continue**.
- **2.** Enter the verification code displayed in the authentication app.
- **3.** Click **Verify & Save**. The **Two-Factor Authentication** field displays your chosen method.

If you change your two-factor authentication method, it is logged in your **Activity History Log**.

**—** If switched to **Email**, **Two-Factor Authentication set to Email**, is logged displaying the email address at the time of the change.

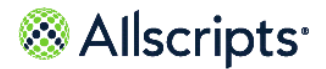

- **—** If switched to **Text Message**, **Two-Factor Authentication set to Text Message**, is logged displaying the phone number at the time of the change.
- **—** If switched to **App**, **Two-Factor Authentication set to App**.
- **—** If switched to **None**, **Two-Factor Authentication Disabled** is logged with no details.

**Note:** The user must navigate back to the **Preferences** page to see these updates in **Activity History**. If you updated your email or mobile phone number, then **Email Verified** or **Mobile Phone Added** displays in the **Activity History Log**.

### **Change two-factor authentication to your account**

If you no longer want to use your current email address or mobile phone number for the two-factor authentication, perform the following task to change the two-factor authentication to your account.

#### **Before you begin**

Changing your email or phone number within the two-factor authentication preferences changes it globally on your account, not only for two-factor authentication.

- **1.** Sign in to the FollowMyHealth® Patient Access portal.
- **2.** From the patient portal static toolbar, click **My Account > Preferences**.
- **3.** Click **Sign In Preferences**.
- **4.** In **Two-Factor Authentication**, highlight the row to edit.
- **5.** Select one of the following methods to change the two-factor authentication to your account.

#### **>** Select **Email**.

Select this option to send the security code to the notification email address that is configured in **Communication Preferences**.

- **1.** Click **Change**.
- **2.** Enter the email address to use in **New Email**.
- **3.** Click **Continue**.
- **4.** Enter the verification code.
- **5.** Click **Verify Email**.

**Note:** If you click  $\left( \frac{\cdot \cdot \cdot}{\cdot \cdot \cdot} \right)$  from within the window where you enter the **Verification Code**, a warning message displays. Either click **Cancel** to confirm you want to cancel changing your email address or click **No, Go Back** to continue changing your email address.

**6.** Click **Save** or click **Cancel**.

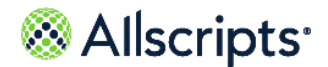

**Note:** If your connected organization enabled demographics updates, you can choose to send your changes to the organization.

The new email address displays next to **Two-factor Authentication** on the **Sign In Preferences** page.

#### **>** Select **Text Message**.

Select this option to send the security code through a text message on your mobile phone when you change your mobile phone number.

- **1.** Click **Change**.
- **2.** Enter your phone number in **Mobile Phone**, select your mobile carrier, and then click **Continue**.
- **3.** Verify the information on the page.
- **4.** Click **Continue**.
- **5.** Enter the verification code.
- **6.** Click **Verify Mobile Phone**.

**Note:** If you click **in the window where you enter** the **Verification Code**, a warning message displays. Either click **Cancel** to confirm you want to cancel changing your mobile phone number or click **No, Go Back** to continue changing your mobile phone number.

#### **7.** Click **Save** or **Cancel**.

**Note:** If your connected organization enabled demographics updates, you can choose to send your changes to the organization.

The new mobile phone number displays next to **Two-factor Authentication** on the **Sign In Preferences** page.

The **Two-Factor Authentication** field displays your chosen method.

If you change your two-factor authentication method, it is logged in your **Activity History**.

**Note:** The user must navigate to the **Preferences** page to see these updates in **Activity History**. If you updated your email or mobile phone number, then **Email Changed** or **Mobile Phone Changed** displays in the **Activity History Log**.

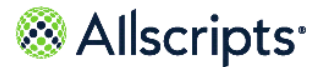

### **Turn off two-factor authentication**

Turn off two-factor authentication in the patient portal if you no longer want to use it.

- **1.** Sign in to the FollowMyHealth® Patient Access portal.
- **2.** Click **My Account > Preferences**.
- **3.** Click **Sign In Preferences**.
- **4.** In **Two-Factor Authentication**, highlight the row to edit.
- **5.** Select **None** from the list.
- **6.** Click **Save**.

## **Manage Single Sign-On**

If one or more of your connected organizations support Single Sign-On (SSO) to FollowMyHealth when logged into their website, then you will be able to automatically log into your FollowMyHealth account from your organization's website without having to re-enter your FollowMyHealth username and password.

After you have authorized this from your organization's website, they are listed in your FollowMyHealth account under **My Account > Preferences > Sign In Preferences > Organization Single Sign-On**.

This section is displayed only if you have authorized SSO for your FollowMyHealth $^\circ$  account from your healthcare organization's site or application.

- **1.** Sign in to the FollowMyHealth® Patient Access portal.
- **2.** Click **My Account > Preferences**.
- **3.** Click **Sign In Preferences**.

**Organization Single Sign-On** field is displayed, showing an alphabetical list of organizations, one for each SSO connection, separated by commas.

**4.** In **Organization Single Sign-On**, highlight the row to edit and select one or more organizations to remove from the list as needed. If you remove an organization from this list, the next time you access FollowMyHealth from their site you will be required to sign in with your FollowMyHealth username and password. If you remove all organizations, the **Organization Single Sign-On** will no longer be available under **Sign In Preferences**.

## **Manage alternative sign-in options**

Each new FollowMyHealth<sup>®</sup> Patient Access portal account that you create must have a FollowMyHealth username and password. As a best practice, use this specific username and

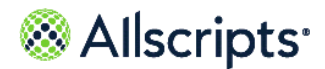

password to sign in, but alternative options are available after you complete your account registration.

Use the username and password that is associated with the account to sign in to the FollowMyHealth® Patient Access portal if you use:

- **>** Apple ID
- **>** Cerner
- **>** Facebook
- **>** Google
- **>** Microsoft®
- **>** Yahoo!®

This feature is used only to sign in to the patient portal. Information within FollowMyHealth is never shared, posted, or exchanged with these services.

**Remember:** You must have at least one **Alternative Sign In** option or create a FollowMyHealth username and password. For more information on creating a FollowMyHealth username and password, see the link below to the topic, "Create a FollowMyHealth account".

Add or disconnect sign-in methods using **Sign In Preferences**. You must always have at least one active sign-in method.

**Note:** Your FollowMyHealth username and password are required. You can edit your password in this page, but you cannot remove your FollowMyHealth username and password.

- **1.** Sign in to the FollowMyHealth® Patient Access portal.
- **2.** From the static toolbar, click **My Account > Preferences**.
- **3.** Click **Sign In Preferences**.
- **4.** In **Alternative Sign-In Options**, highlight the row to edit.
- **5.** Click **Add** next to the alternative option.
- **6.** Add your credentials according to the on-screen instructions.

**Note:** A warning message is displayed if you try to add an alternative sign in account that is already connected to another FollowMyHealth $^\circ$ Patient Access account.

**7.** (Optional) Click **Remove** next to an option to remove it from your preferences.

**Note:** If you do not have a FollowMyHealth username and password and only one connected alternative sign-in method, then the **Remove** link next to that sign-in method is disabled. Clicking an icon next to the

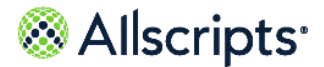

link informs you why you cannot remove this login method. If you choose to create a FollowMyHealth username and password, you can then remove any and all alternative sign-in methods.

**a.** Click **Yes, Remove** or **Cancel**.

After you click **Yes, Remove**, the connection is removed from **Alternative Sign In Options** in **Sign In Preferences**.

#### **Results of this task**

An authentication method is added. The next time you sign in to the patient portal, select the authentication method with which to sign in. When changes are made to your account, you can view them in the **Activity History Logs** under **Preferences**.

## **Communication preferences**

Several methods are available to receive notifications from FollowMyHealth providers and connected organizations.

You can also change a mobile phone number and email address from the **Communication Preferences** tab in **Preferences**.

- **1.** Sign in to the FollowMyHealth® Patient Access portal.
- **2.** From the static toolbar, click **My Account > Preferences**.

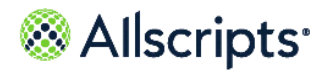

#### **3.** Click the **Communication Preferences** tab.

#### **Figure 2: Communication Preferences**

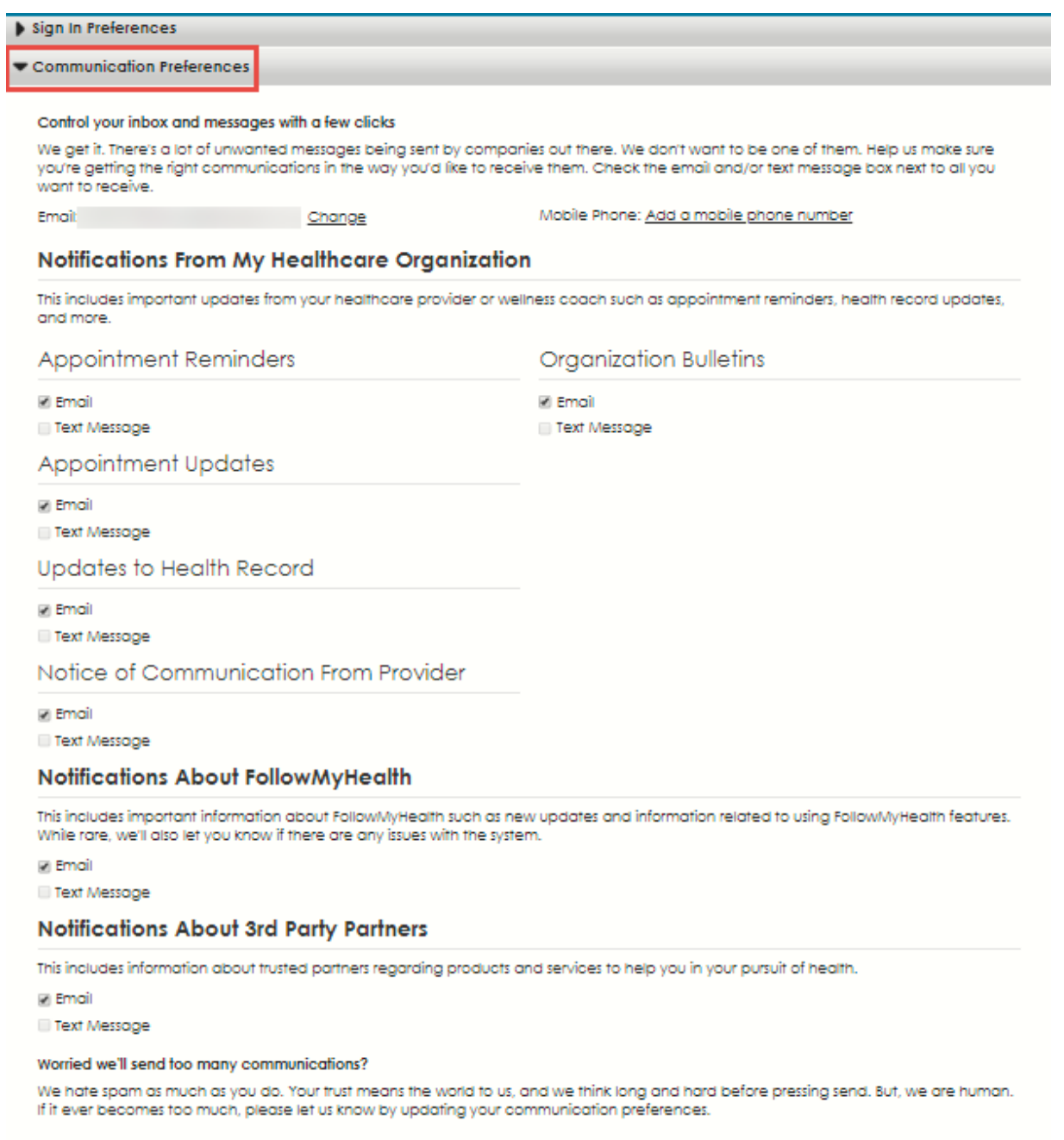

**4.** Review each notification type section and select **Email** or **Text Message** to configure how to receive notifications.

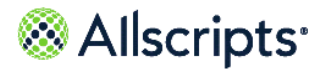

#### **Note:** When you select the **Text Message** option, you must click **Agree** on the **Provision of Consent** message to enable text messaging.

The default for all notifications is the email address from your invitation.

When new information is available in your portal inbox or other locations, you can set preferences to send notifications to your external email account or text messages to your mobile phone:

- **> Appointment Reminders**
- **> Appointment Updates**
- **> Updates to Health Record** (when new items are added to the **My Health** tab in the patient portal)
- **> Notice of Communication from Provider** (for secure messages from your provider)
- **> Notification about FollowMyHealth** (to receive important and new updates related to FollowMyHealth features.)
- **> Notifications about 3rd Party Partners** (to receive information about products and services to help you to obtain optimum health.)

**Note:** This information comes from FollowMyHealth, and is customized for you. On occasion, data in FollowMyHealth might send relevant information to you. For example, if you are 65 or older, you might be reminded about open enrollment for Medicare Advantage. You can select to be notified by email or text message. Regardless whether you choose to participate in either of these communication methods, these settings allow FollowMyHealth to share information with you. FollowMyHealth does not sell or send any identifiable information about you to third-party partners without your consent.

- **> Organization Bulletins** (general news, changes to office hours, flu shot clinic availability, and so on)
- **> My Reminders** (created automatically for new goals, if enabled by your provider)
- **> Goal Alerts** (received in the Action Center if you accept goals from your provider and if one or more goal rules that are set by your provider are violated)

### **Change or remove your mobile phone number**

FollowMyHealth can send notifications about updates to your account to your external email address or mobile phone. The mobile phone number on your FollowMyHealth account is displayed

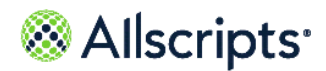

#### in the **Communication Preferences** tab, the **Demographics** page in **My Info**, and the **Goals** tab under **Wellness**.

If you change your mobile phone number in one of these locations, the change is made in all locations.

**Note:** The **Goals** tab is displayed in **Wellness** when your provider has the goals feature enabled and you have accepted a goal.

- **1.** Sign in to the patient portal.
- **2.** From the static toolbar, click **My Account > Preferences > Communication Preferences**.
- **3.** To change your mobile phone number, do the following:
	- **a.** Click **Change** next to your mobile phone number.
	- **b.** Click the country list and select a country code represented by a flag:
		- **>** +1 Canada
		- **>** +44 United Kingdom
		- **>** +1 United States
	- **c.** Enter the **Mobile Phone** number to use for notifications.
	- **d.** Select the **Phone Carrier** that you use for mobile phone service.
	- **e.** Click **Continue**.

FollowMyHealth sends a verification code text message to your mobile phone.

**f.** Enter the **Verification Code** that you received through text message.

If you do not receive a verification code as a text message, click **Resend verification code**.

- **g.** Click **Verify Mobile Phone**.
- **h.** (Optional) Send your mobile phone change to one or more of your connected organizations.

If you have a connected organization and provider to whom to send demographic updates, send your demographic updates with your mobile phone number changes to one or more of your connected organizations. All available organizations are displayed alphabetically and are selected by default.

- **4.** To remove your mobile phone number, do the following:
	- **a.** Click **Remove**.

A warning message opens. Confirm that you want to remove your mobile phone number or click **Cancel** to disregard your actions and return to the **Demographics** page.

**Note:** If you have two-factor authentication using **Text Message** turned on, then you are required to turn off two-factor authentication before you can remove your mobile phone number. You can change

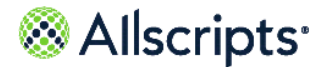

your two-factor authentication preferences under **My Account > Preferences > Sign In Preferences**.

**b.** Click **Remove Mobile Number**.

**Mobile Phone Removed** displays in **Activity History** after you remove your mobile phone number. To see updates, navigate to **My Account > Preferences > Activity History Log**.

### **Change your email address**

Notifications are sent to you through an external email address or mobile phone. The email address that you used when registering for a FollowMyHealth account is shown in the **Communication Preferences** tab, the **Demographics** page in **My Info**, your FollowMyHealth preferences, and the **Goals** tab in **Wellness**.

If you change the email address in one of these locations, the change is made at all locations.

**Note:** The **Goals** tab is displayed in **Wellness** when your provider has the goals feature enabled and you have accepted a goal.

- **1.** Sign in to the patient portal.
- **2.** From the static toolbar, click **My Account > Preferences > Communication Preferences**.
- **3.** Click **Change** next to your current email address.
- **4.** Enter the new email address.
- **5.** Click **Continue**.

A verification code is sent to the new email address.

**6.** Enter the verification code to verify your email address.

If you do not receive a verification code, click **Resend verification code**.

- **7.** Click **Verify Email**
- **8.** (Optional) Send your email address change to one or more of your connected organizations. If you have a connected organization and provider to whom to send demographic updates, send your demographic updates with your email address changes to one or more of your connected organizations. All available organizations are displayed alphabetically and are selected by default.

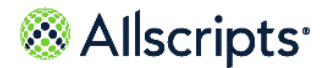

## **Display preferences**

With display preferences, you can change the display of the patient portal, make alternative text available for images, change units of measure, and enable disclaimers on messages.

- **1.** Sign in to the patient portal.
- **2.** From the static toolbar, click **My Account > Preferences**.
- **3.** Click the **Display Preferences** tab.
- **4.** Change your preferences.

#### **Accessibility Preferences**

Select **Display images of text** to control how the low, medium, and high resolution images are displayed on the **Results** tab in **My Health**.

Select **Display high-contrast theme** to change the patient portal colors to a high contrast resolution.

#### **Units**

Select **English** or **Metric** for the unit of measure of vital signs. The default units are dependent on the country used to sign in to the patient portal.

**Note:** Head circumference measurements always display in metric.

**5.** Close **Preferences**.

## **Restore deleted information**

Recover information or providers you have deleted with **Restore Deleted Items** in **Preferences**.

- **1.** Sign in to the patient portal.
- **2.** From the static toolbar, click **My Account > Preferences**.
- **3.** Click the **Restore Deleted Items** tab.
- **4.** Click **Restore**.

## **View activity history**

**Activity History Log** in **Preferences** lists all activity in your patient portal account, including detailed information about downloaded or emailed clinical documents.

- **1.** Sign in to the patient portal.
- **2.** From the static toolbar, click **My Account > Preferences**.
- **3.** Click the **Activity History Log** tab.

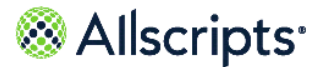

**4.** Click **Previous** or **Next** to navigate through the **Activity History Log** pages.

## **Get technical support and assistance for your patient portal account**

FollowMyHealth provides several ways to get technical assistance if you have issues working with the application or want to learn more.

- **1.** Sign in to the patient portal.
- **2.** Click **My Account > Support**.
- **3.** Select from several options:
	- **>** To access Knowledge Base, click **My Account > Help**. This library provides articles about:
		- **—** Getting started with the product
		- **—** Frequently asked questions
		- **—** Security
		- **—** Problems and issues
		- **—** Using the product with mobile devices and other resources
	- **>** To access the patient user manual, click **My Account > Preferences**, then click **User Manual** to access the *FollowMyHealth® Universal Health Record Patient Access User Guide*.

## **Changing the portal language**

You can change the language that is displayed in the patient portal by toggling between English or Spanish.

In the static toolbar, you can click **English** to select another available language in which to display the portal content (currently only Spanish is supported). Click **Spanish** to switch the displayed language back to English.

## **Search the patient portal**

Search all tabs and pages in your health account by using the search icon located in the static toolbar. The search mechanism searches each patient portal tab for clinical results or information.

The Search tool features a quick list choice, or you can open the **Search** page for results.

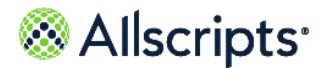

- **1.** Sign in to the patient portal.
- **2.** From the static toolbar, click **2**.

A quick list is returned for results or you can click **See more results**.

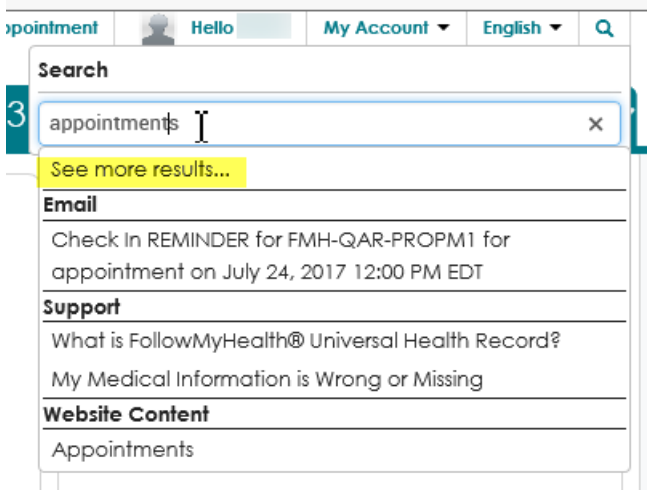

**3.** Click **See more results**.

**Search** opens.

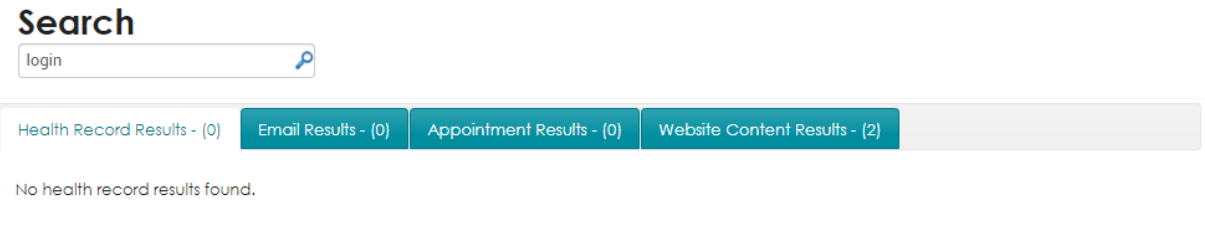

The additional search results are organized in tabs.

**4.** Select the result description box to open details about the item.

If the item is a clinical item, an edit page opens where you can edit the item. If the item is an email, the Inbox opens with the specific email displayed, and so on.

#### **Results of this task**

You used the search icon to find results and information in your health account.

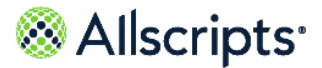

# **Chapter 5 The Home tab**

The **Home** tab is displayed when you first sign in. You can compose a message, view your health summary, manage activities, appointments, billing, wellness, and applications from the **Home** tab.

If your healthcare provider participates in telehealth services, you can access **On-Demand Video Visit** or **Email Visit** services from **Get Treated Now** on the **Home** tab.

# **Health Summary**

**Health Summary** on the **Home** tab includes basic information about you, including age, birth sex, height, weight, body mass index (BMI), blood pressure, preferred pharmacy, and primary insurance.

The information under **Health Summary** is pulled from the clinical item tabs in **My Health**.

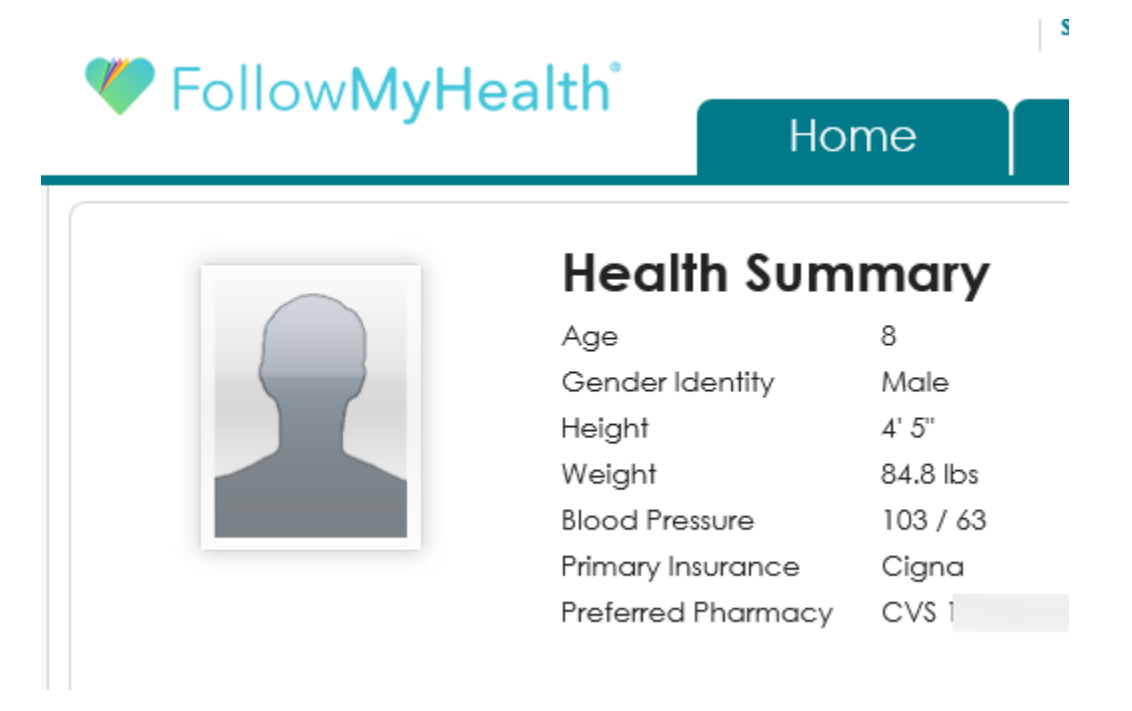

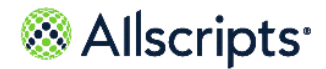

Chapter 5 The Home tab

# **Action Center**

**Action Center** on the **Home** tab notifies you of items that require your attention. You can view an **Action Center** list or a calendar view.

Action items for patients that you are an authorized individual for are also listed on **Action Center** under the patient's name.

Select any item from the **Action Center** list to expand the section in the patient portal. For example, select a clinical item from **Updated Clinical Items** and the clinical item opens as if you are in **My Health**. View the details from this page and print, fax, or email.

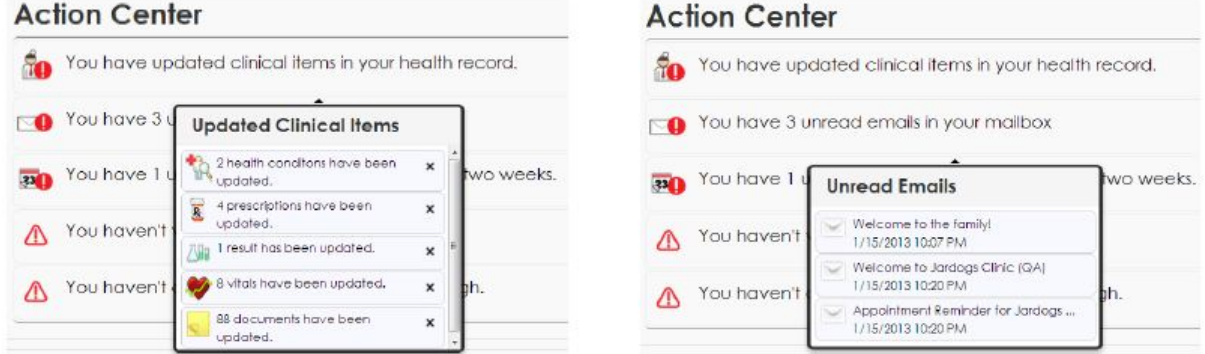

The provider might send you a form to update your health information. In this scenario, an action item displays in **Action Center**. Click the forms attachment to open the form. Complete the form from **Action Center** and click **Submit** to send the form back to your provider.

**Note:** If the due date for the form has passed, the Action Center item is no longer displayed.

You can also launch InfoButton™ education without navigating to **My Health** or **Know My Health**.
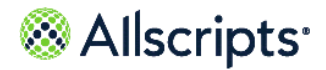

Action Center

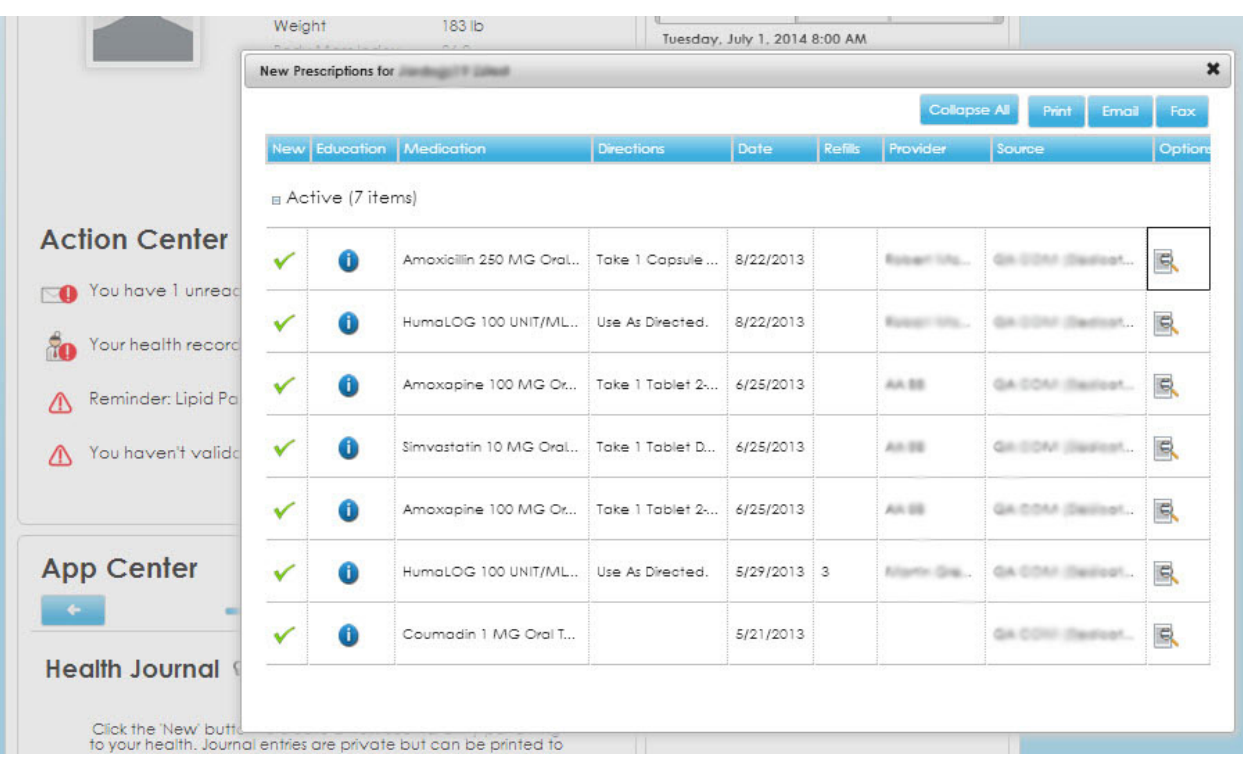

The calendar view contains thumb tack icons to indicate appointments or events are scheduled. You can print, email, and export from the calendar view.

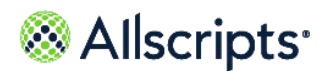

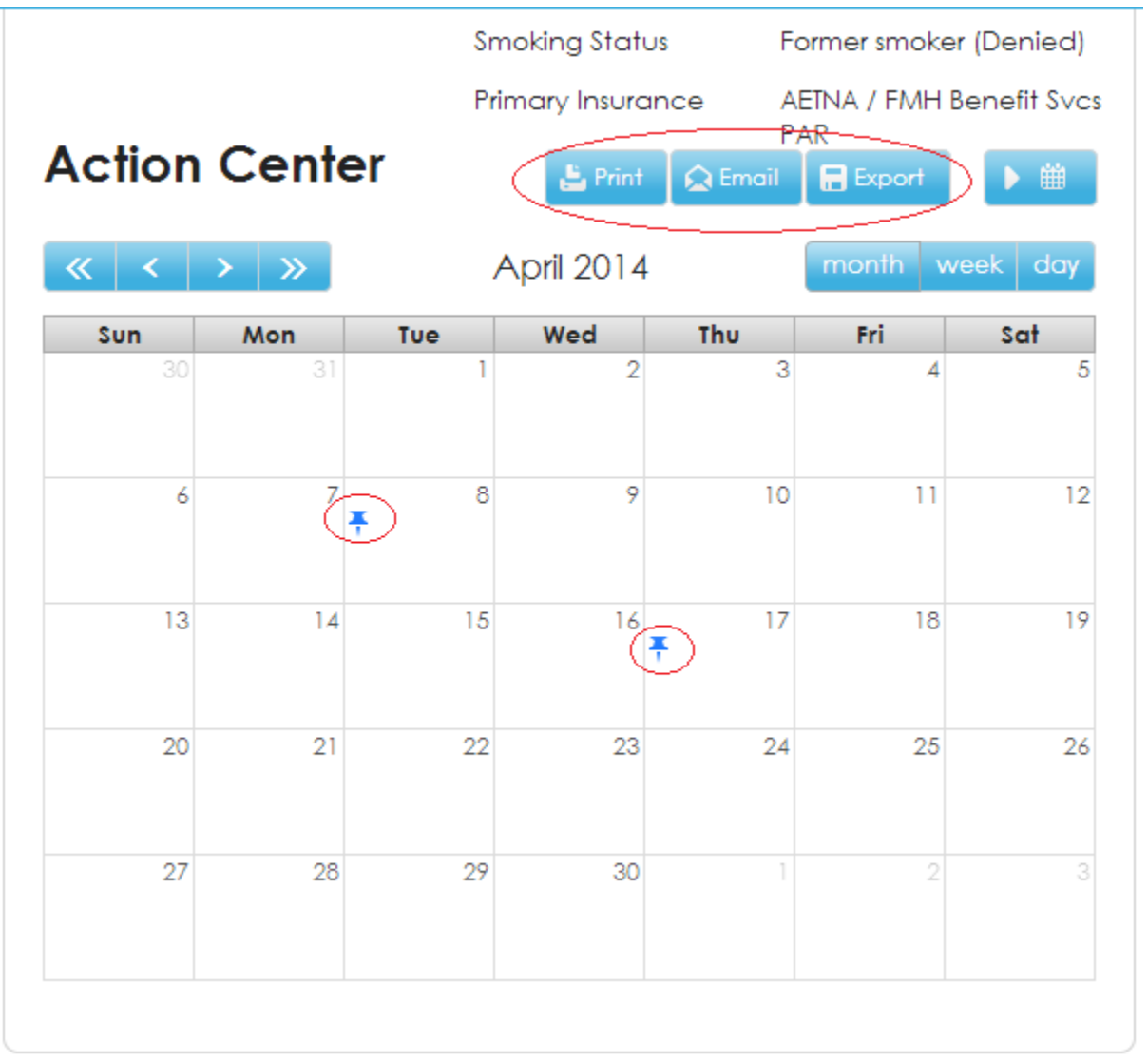

When you export your calendar view, the scheduled appointments display in the calendar program, such as Microsoft<sup>®</sup> Outlook.

When you email, print, or fax your health record data from an appointment, the message in the confirmation page includes a statement that transmitted health data is not encrypted.

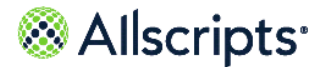

App Center

# **App Center**

**App Center** on the **Home** tab provides access to applications that are installed on FollowMyHealth and enables you to install more applications.

The following applications integrate with FollowMyHealth and capture data to post to your health record.

- **>** My Charts
- **>** Health Journal
- **>** Know My Health
- **>** Blood Sugar
- **>** Pay Bill

**Note:** If you pay bills from the **App Center**, you might see the following message after you click **Details**. After you click **Continue** you are taken to the provider's billing site

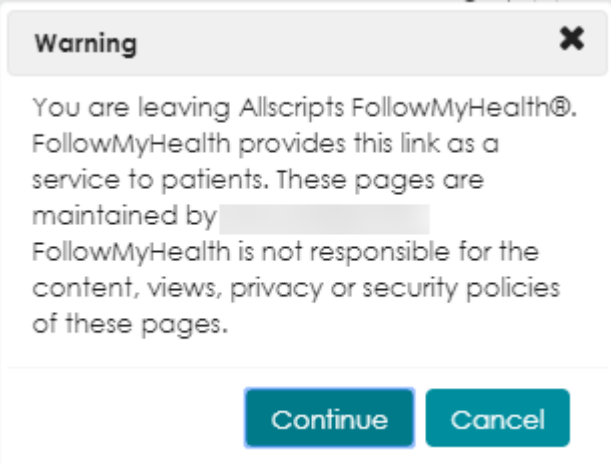

My Charts, Health Journal, and Know My Health are automatically installed for you when you create your account.

**Attention:** Device applications, such as Garmin, Withings, and iHealth® , are no longer connected to the patient portal through **App Center**. These applications and devices are available through **Devices & Apps** on the **Home** tab or from **My Account > Connections > With Devices and Apps through Health Sources**.

When you open **App Center**, a message informs you that the device connections are managed in **Connections**. Click **OK, I got it** to remove the message.

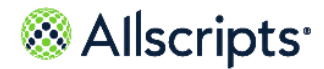

# **Install applications**

Install applications that integrate within FollowMyHealth and capture data to post to your health record.

- **1.** Sign in to the patient portal.
- **2.** From **App Center** on the **Home** tab, click **Add Apps**. **App Store** opens.

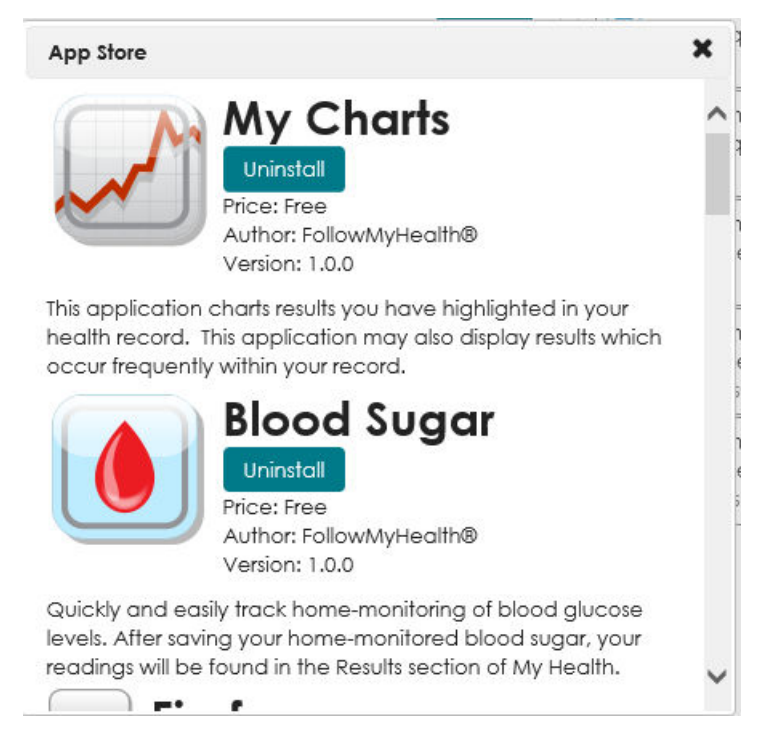

**3.** Click **Install** for the application that you want to add.

The application automatically installs and is available in the browser.

**Note:** If you are installing the single sign on (SSO) application, a security and privacy disclaimer displays. You must click **Yes** to continue with the installation.

If you click **Uninstall**, the application is automatically removed and does not display when you browse your applications.

### **What to do next**

Each installed application is represented by a teal color dash icon.

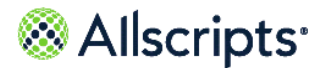

App Center

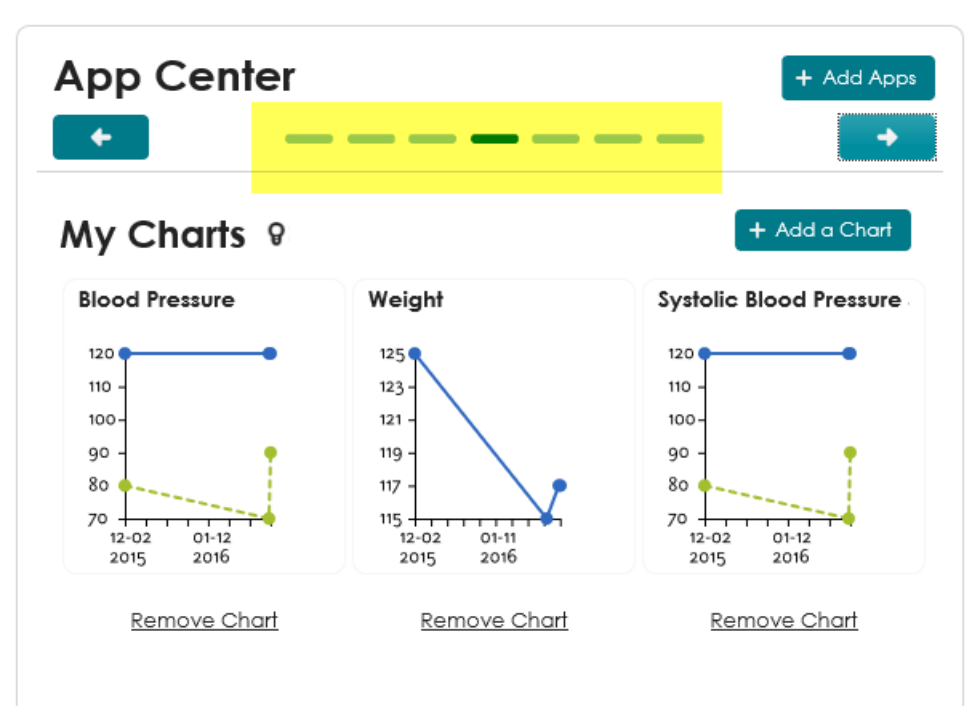

Point to the dash icon to display the application name. When you click the icon, the application opens. Alternatively, use the backward and forward arrow icons to switch between applications.

# **Single Sign-On**

If your provider has a Single Sign-On (SSO) application available in **App Center**, use the application to set up Single Sign-On between your FollowMyHealth account and third-party applications.

If your provider has set up the application to automatically upload to FollowMyHealth, the SSO application displays in **App Center** and is ready for you to use. Otherwise, you must install the application from **App Center**.

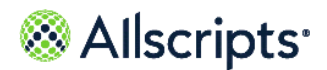

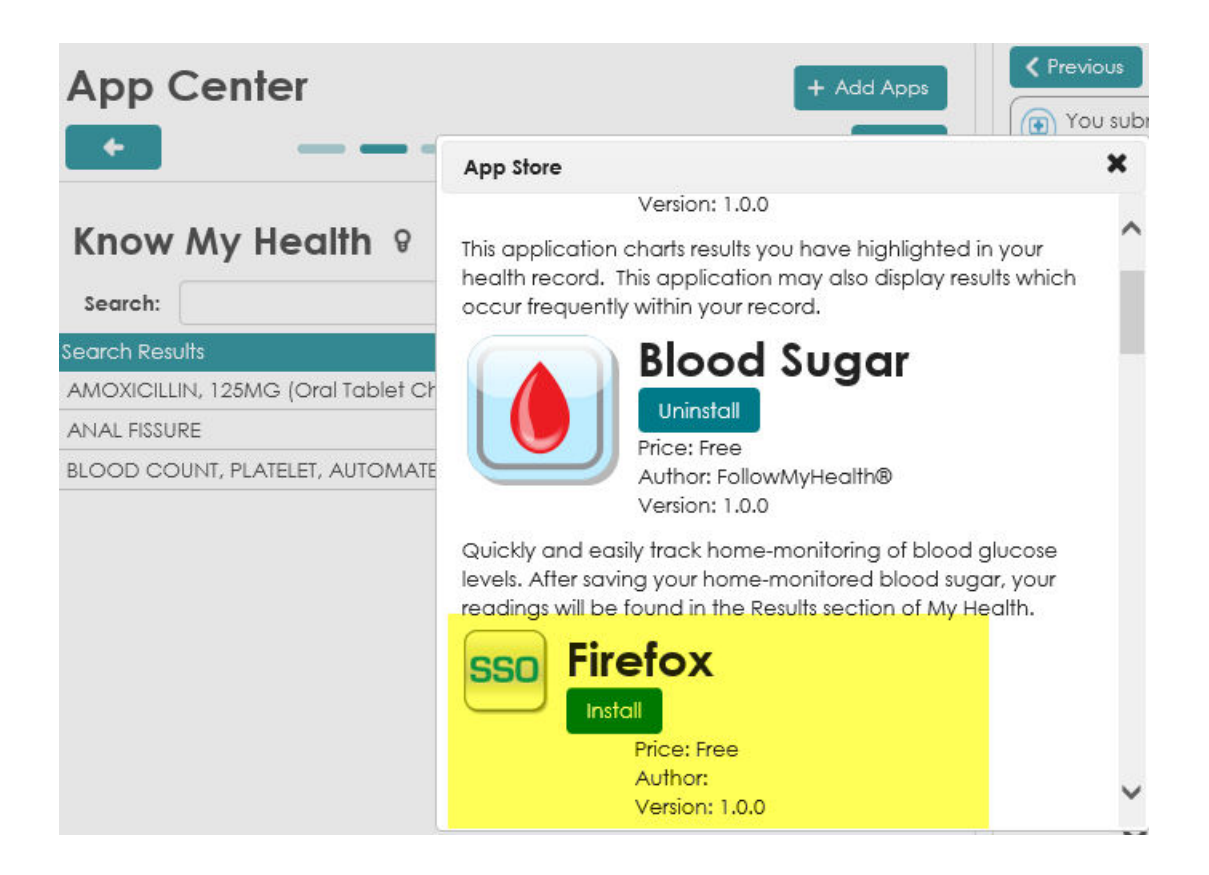

# **Create a Health Journal entry**

Health Journal is an application that provides an online journal for notes about your health.

**Important:** Health Journal entries are never shared outside of your FollowMyHealth account, but you can print the entries to share with your provider.

- **1.** Sign in to the patient portal.
- **2.** From **App Center** on the **Home** tab, go to the Health Journal application. The Health Journal application opens.

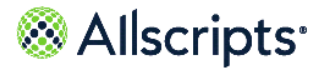

App Center

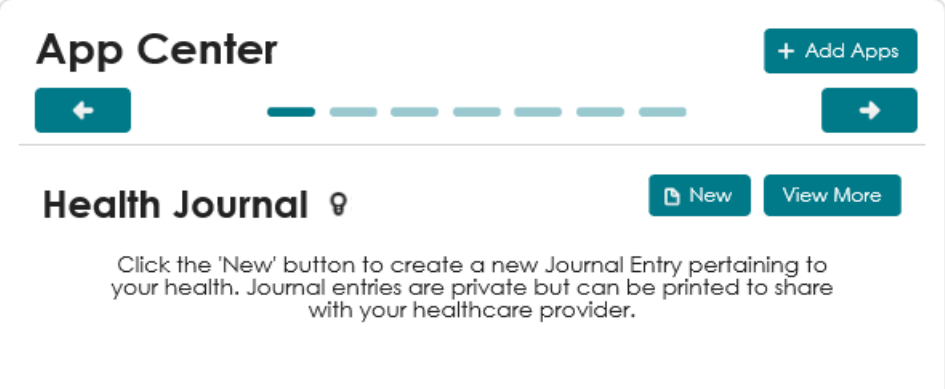

#### **3.** Click **New**.

A new journal page opens.

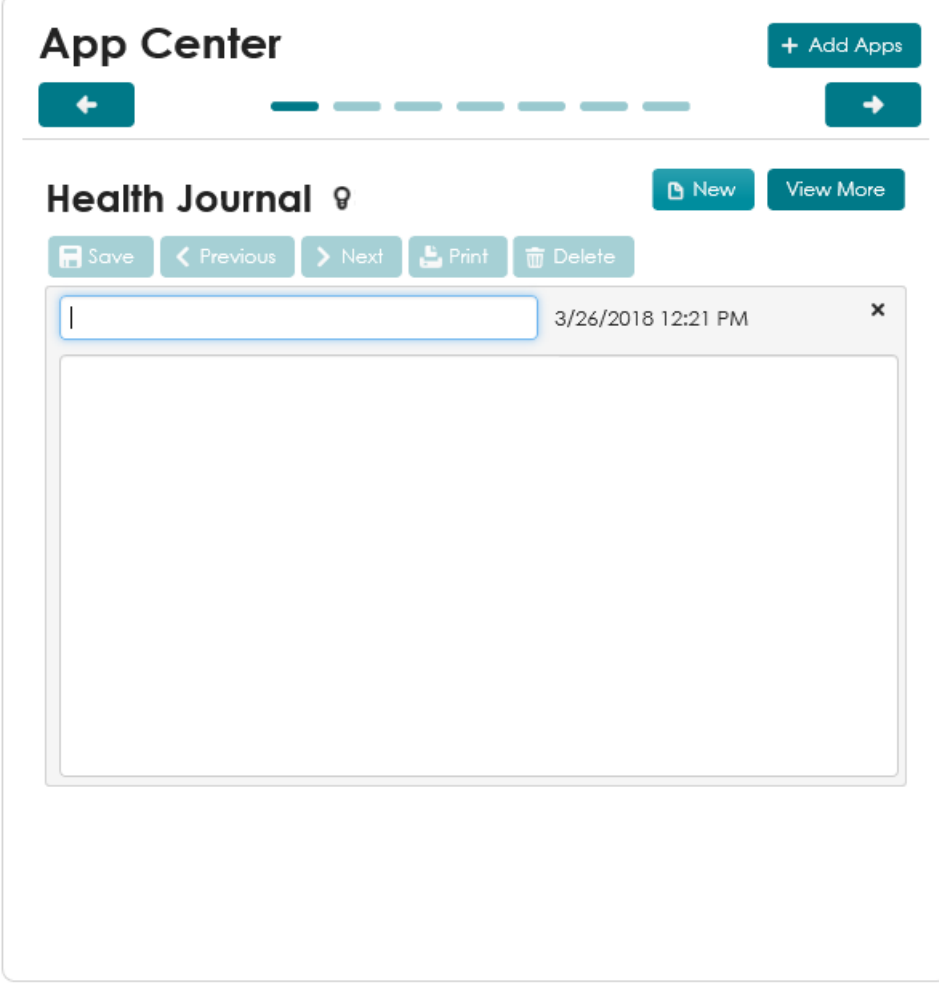

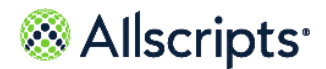

**4.** Enter a title and notes for the journal entry.

**Remember:** Journal entries are private. The provider cannot read your entries.

#### **5.** Click **Save**.

The journal entry is posted on the main page of the Health Journal application.

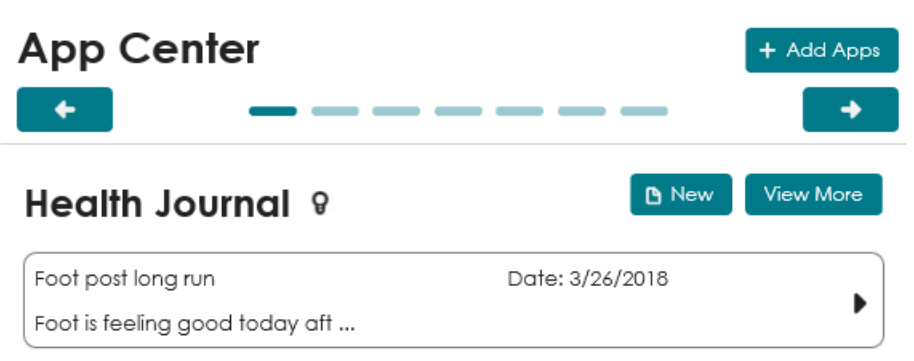

- **6.** To view additional journal entries that are not displayed under Health Journal, click **View More**. The Health Journal page expands to include all journal entries.
- **7.** Click a journal entry to open and view details.

The journal entry opens.

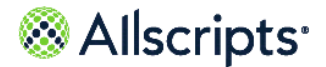

App Center

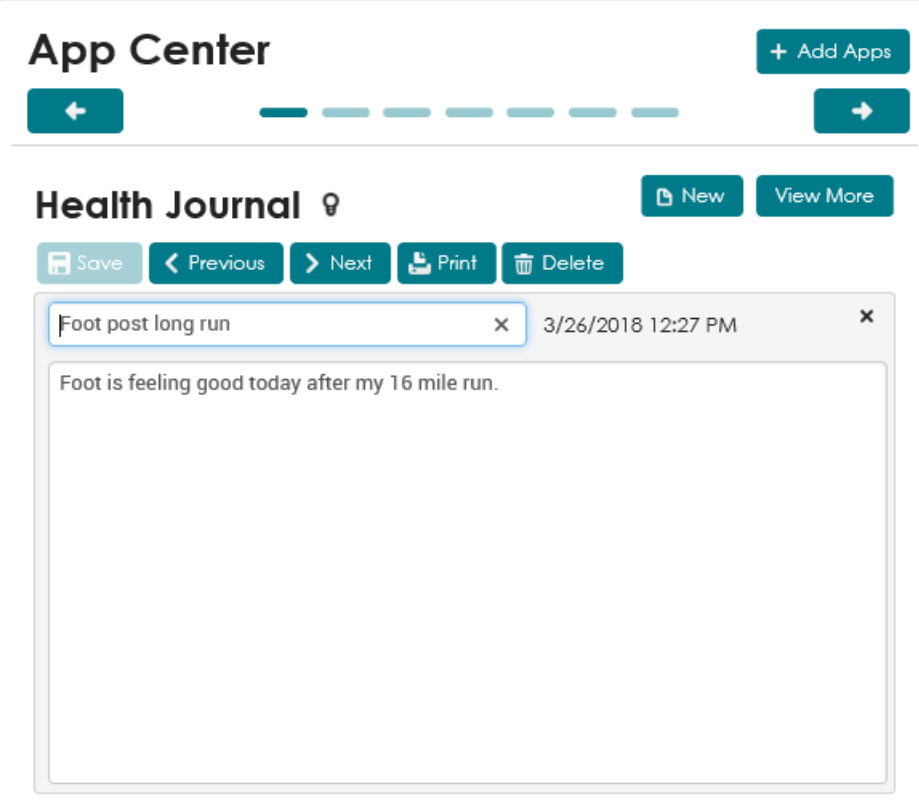

- **8.** (Optional) To edit the entry, change the text or add more content to the entry and click **Save**.
- **9.** (Optional) To print the journal entries to share with your provider, click **Print**.
- **10.** (Optional) To delete a journal entry, click **Delete**.

Click **Yes** to confirm that you want to delete the entry.

### **Results of this task**

You have learned how to create a journal entry, view additional journal entries, and print and delete a journal entry.

# **Manage My Charts data**

The My Charts application automatically displays charts for weight, blood pressure, and the top most-resulted item in your FollowMyHealth account.

These charts are the default view if each item has more than three data points. If any of the automatically-graphed items has less than three data points, the graph does not display.

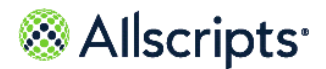

If you add your own vital sign values yourself, the measurements display the next time you sign in.

- **1.** Sign in to the patient portal.
- **2.** From **App Center** on the **Home** tab, go to the **My Charts** application.

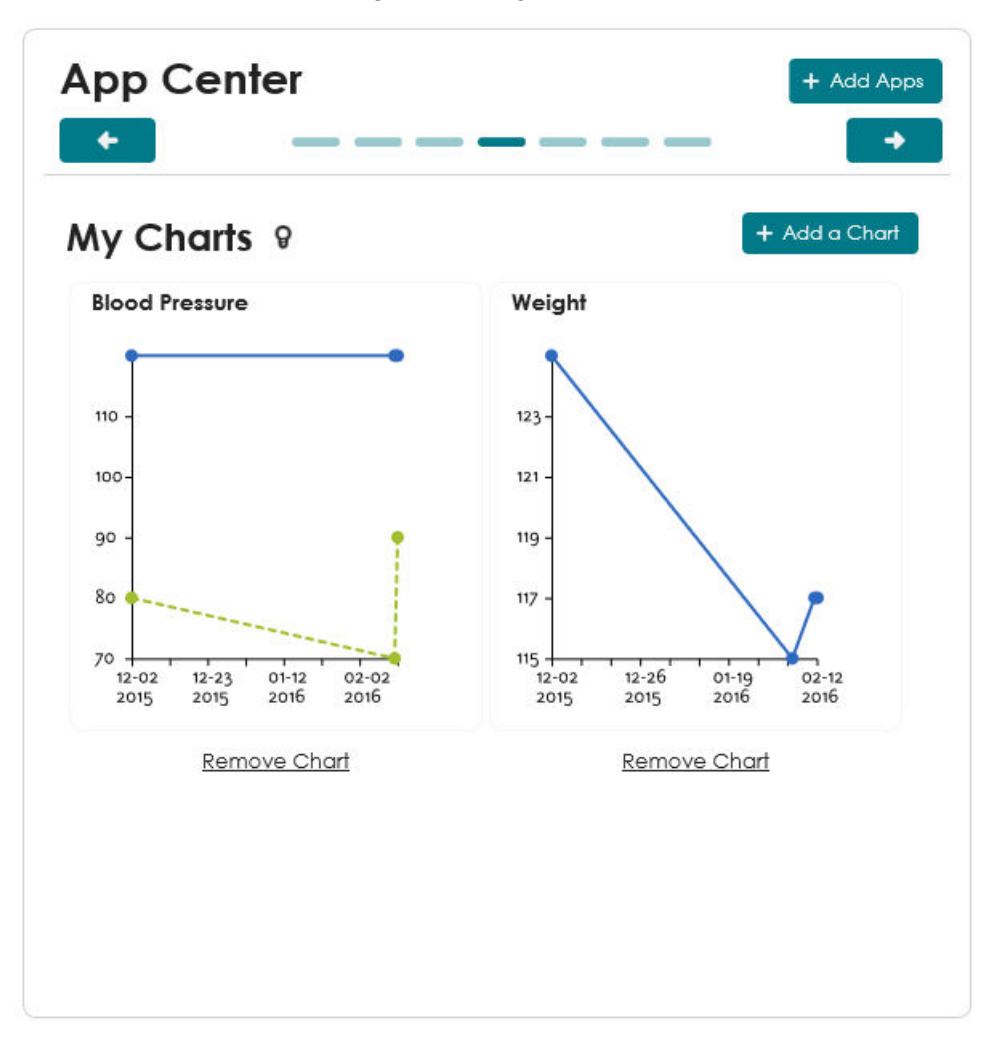

The **My Charts** application displays.

**3.** Click the chart that you want to view details for. The chart is displays.

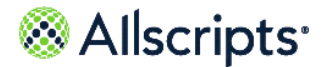

App Center

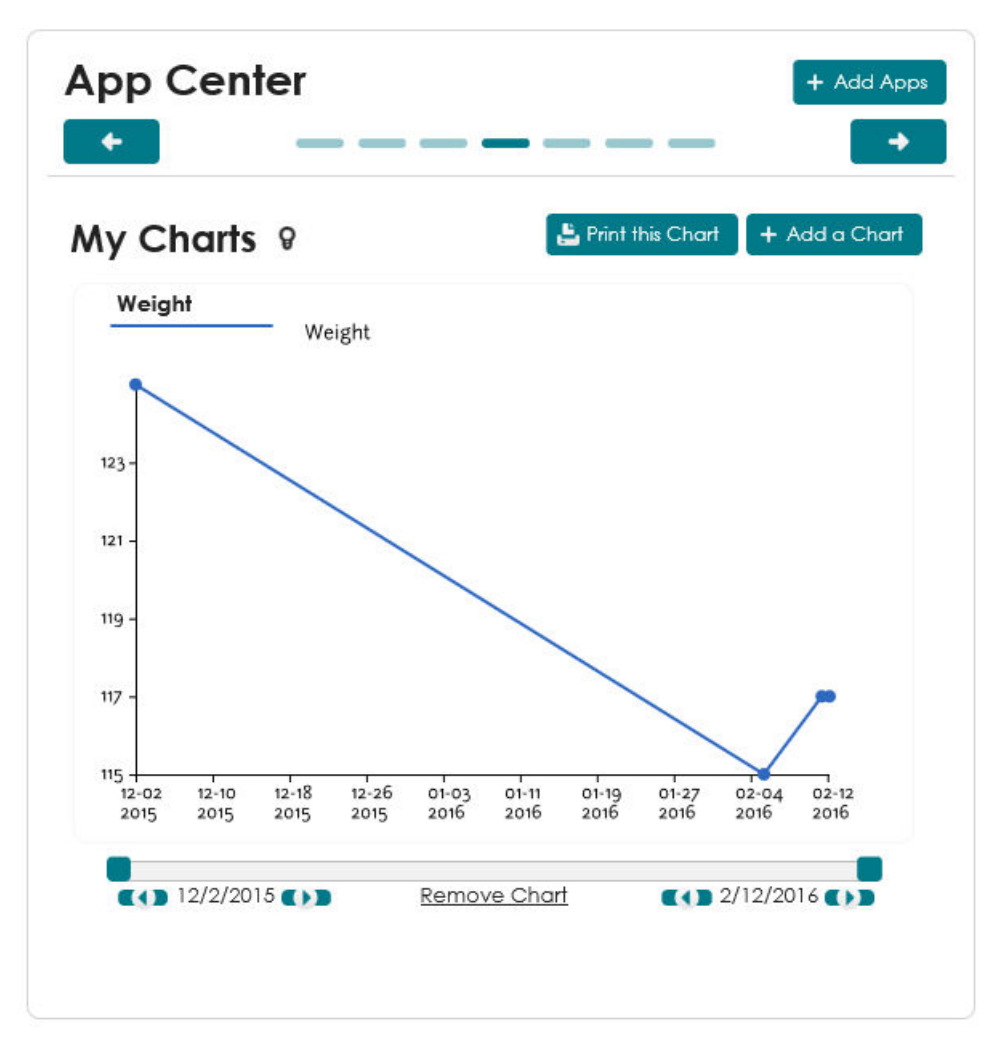

- **4.** (Optional) To print the chart, click **Print this Chart**.
- **5.** (Optional) To modify the date range displayed in the chart, click the forward and back arrows for the start and end dates.
- **6.** (Optional) To remove the chart from the My Charts application, click **Remove Chart**.
- **7.** Click the graph title to return the graph back to the thumbnail size.
- **8.** To add a chart, click **Add a Chart**.

**Add a Chart to your Charts Widget** opens.

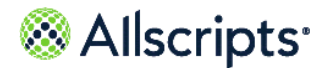

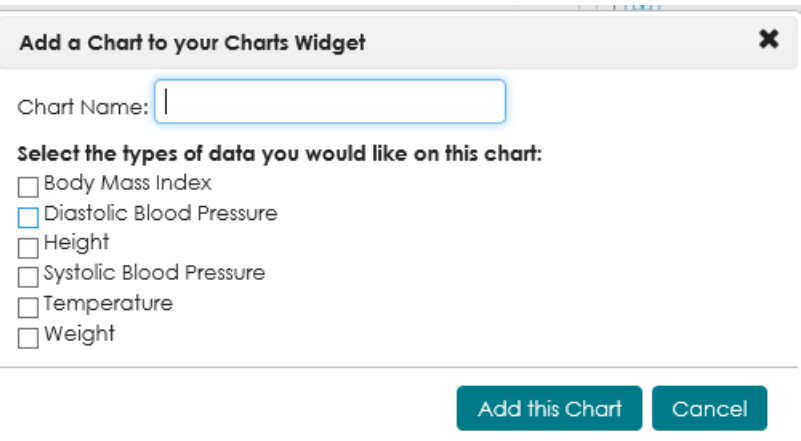

**9.** Select the type of data that you want to include in the chart.

Add any result type or vital sign that has more than three data points. You can also select more than one item for a single chart.

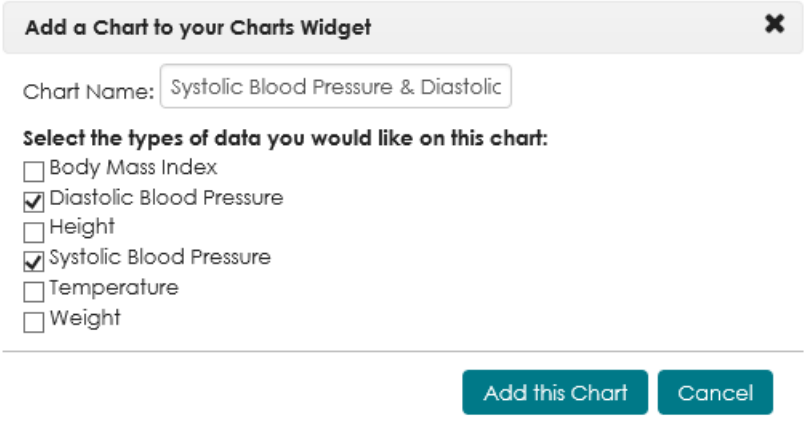

**Chart Name** is automatically added by the application, based on the items that you selected.

**10.** Click **Add this Chart**.

The new chart is added to the My Charts application.

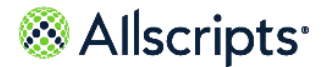

App Center

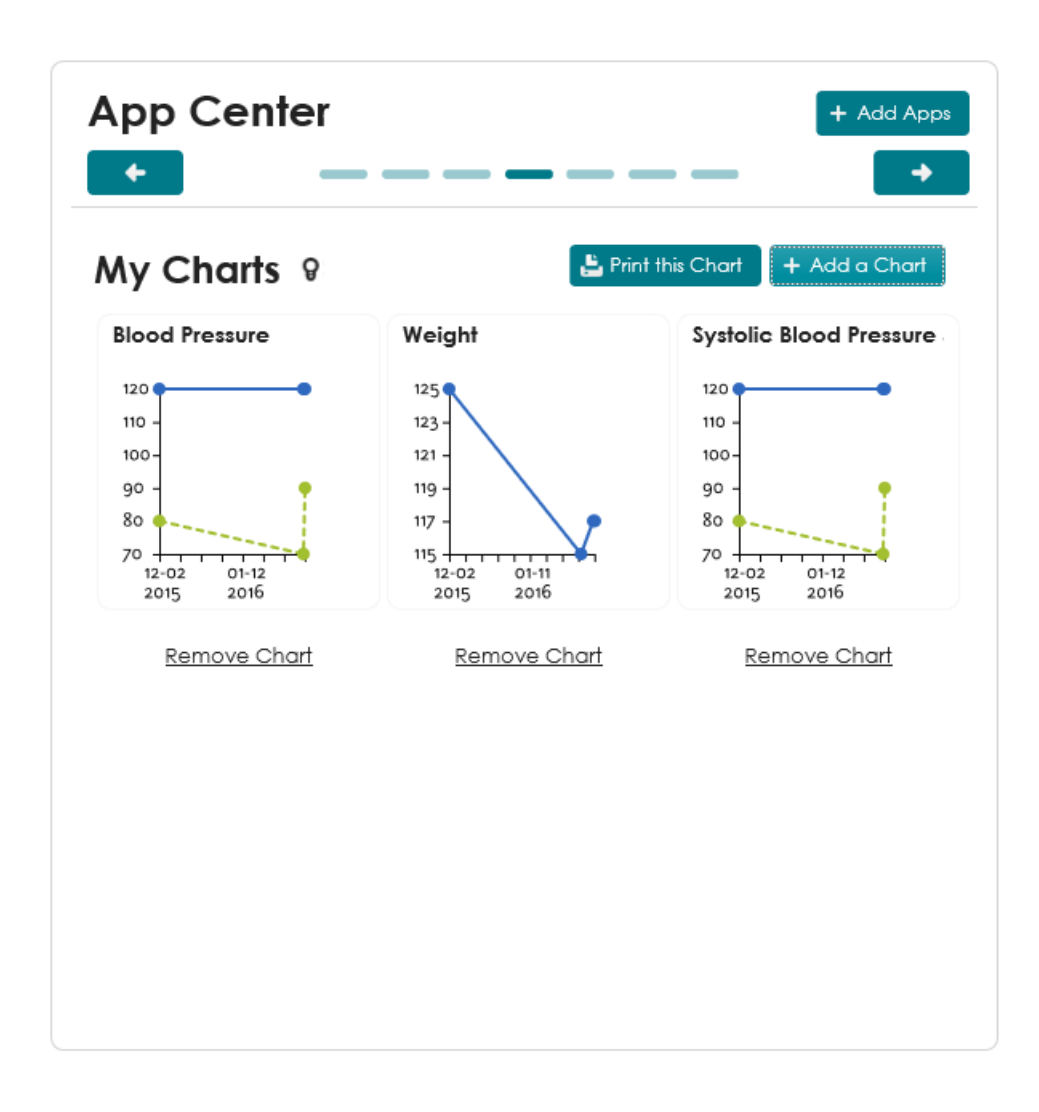

# **Enter a blood sugar reading**

Use the Blood Sugar application to manually enter your blood glucose reading in your patient portal account.

- **1.** Sign in to the patient portal.
- **2.** From **App Center** on the **Home** tab, go to the Blood Sugar application.

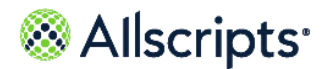

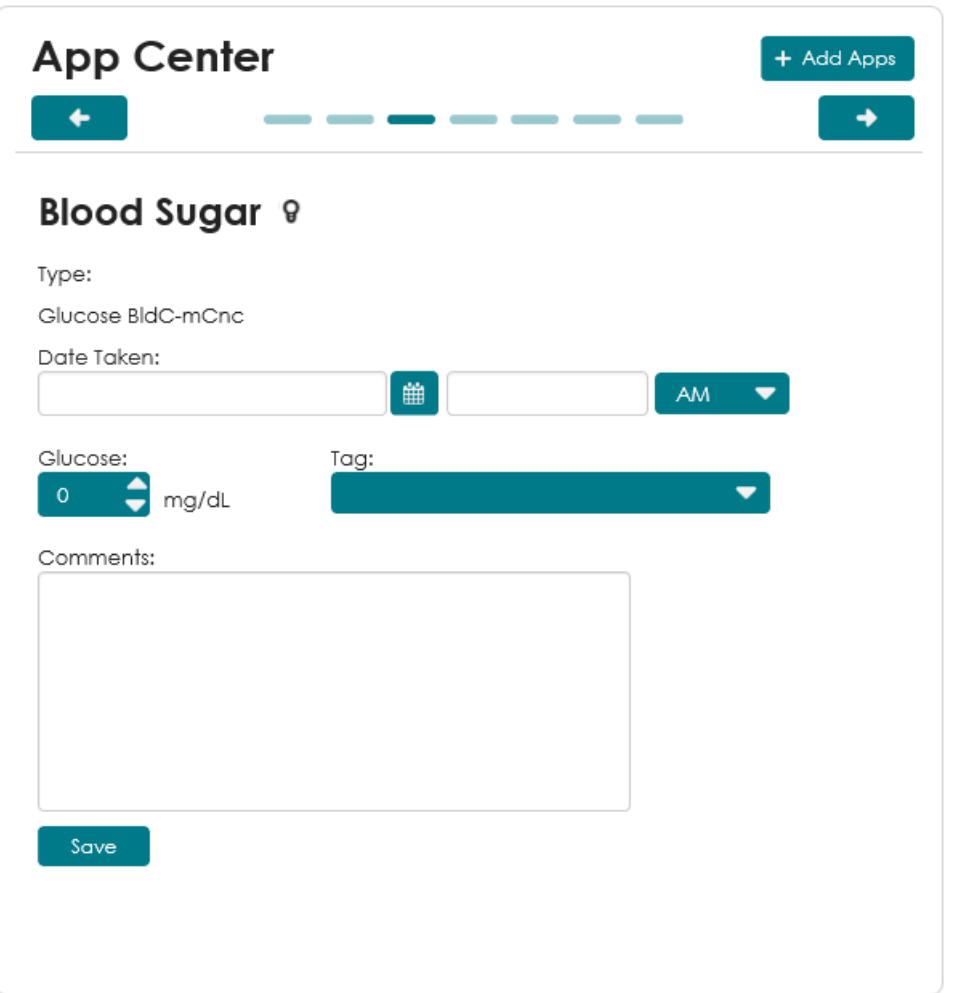

**3.** For **Date Taken**, enter the day that the reading was taken.

You can use the calendar view to select your date.

- **4.** Enter the time of day that the reading was taken and select **AM** or **PM**.
- **5.** For **Glucose**, enter the blood glucose reading value.
- **6.** For **Tag**, select when the blood glucose reading was taken.

For example, before a meal, before bed time, before an activity, and so on.

**7.** Click **Save**.

A page opens with the message Blood Sugar result saved.

**8.** Click **OK**.

## **Results of this task**

You entered a blood sugar reading. The reading is sent to **My Health > Results**.

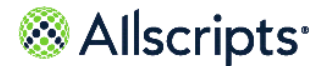

Wellness

# **Know My Health**

Know My Health is a default application in **App Center** that exists for all patients with a FollowMyHealth account. Know My Health provides patient education materials from MedlinePlus that can be printed or emailed.

Know My Health includes a search tool that searches matches by name only, not article content. You can also filter Know My Health by education type, such as **Conditions**, **Medications**, or **Results**. When you click an item in the Know My Health application, associated education content from MedlinePlus opens.

# **Wellness**

**Wellness** on the **Home** tab directs you to the same information on the **Wellness** tab.

View summary information about your overall wellness, view news and education under **WellnessWire**, view and manage your measurements and goals, and obtain additional educational items that are sent from your connected organizations.

See the related reference to the "Wellness" chapter for more information.

# **Appointments**

Depending on the features that your organization has enabled, you can view, request, schedule, reschedule, and cancel appointments from **Appointments** on the **Home** tab.

**Note:** If your organization has not enabled appointments to be displayed, and you have no existing appointments in your FollowMyHealth<sup>®</sup> Patient Access account, then the **Appointments** section of the **Home** page is not displayed.

**Appointments** contains the following tabs:

## **Upcoming**

This tab includes all future appointments that you have scheduled. View, reschedule, and cancel appointments from the **Upcoming** tab.

## **Past**

This tab includes all past appointments.

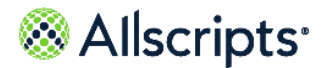

### **Other**

This tab includes all other appointments, such as cancelled appointments or appointments for which you did not show up.

## **Searching for appointments**

Use **Search** with any of the following criteria:

- **>** Provider name
- **>** Provider alias
- **>** Organization name
- **>** Organization brief name
- **>** Appointment type

The search is not case-sensitive and does not depend on status.

Click **Export** to export the appointments to your calendar in an .ics file.

When you email, print, or fax your health record data from an appointment, a message informs you that transmitted health data is not encrypted.

Your provider can send you an appointment reminder message through your inbox and include an attached form. The forms are used by your provider to collect information before you arrive for your appointment. Complete the form and click **Submit** to send the form back to your provider.

# **Schedule an appointment**

Directly search your provider's calendar for available appointments or provide your availability preferences and your organization will find an appointment that fits your schedule.

- **1.** Sign in to the FollowMyHealth® Patient Access portal.
- **2.** Select **Schedule** from the **Home** tab or **Schedule an Appointment**.

**Note:** These options are displayed only if you are connected to at least one organization that allows appointment scheduling.

An emergency disclaimer is displayed on the window, which advises you to call 911 if this is an emergency.

**3.** Select your organization.

**Note:** If you are connected to only one organization, you can skip this step.

**4.** Select an appointment type.

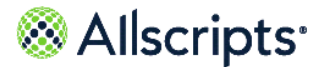

Appointments

**Note:** This page lists only appointment types that can be scheduled in FollowMyHealth. Your organization might offer additional services that cannot be scheduled through FollowMyHealth.

### **5.** Click **Continue**.

**6.** Select a provider from the list of your connected providers.

FollowMyHealth automatically connects you to providers you have seen in the past or with whom you have an upcoming appointment.

**Note:** You can select **Find a Provider** to schedule an appointment with a provider who you have not seen before if your organization allows you to schedule with new providers through FollowMyHealth.

The page displays providers who allow scheduling and the type of appointment type you selected.

If you do not have an existing provider, you are prompted to find a provider or change the appointment type.

**Note:** If providers allow new patients to schedule appointments through FollowMyHealth® , the **Find a provider** is available. Use this option to search for and select a provider with whom you have not had a previous or upcoming appointment.

- **a.** In Find a provider, enter the name of the provider or select **Y** to filter your search criteria. Next to the provider's name, you can expand the provider details, which might include:
	- **> Biography**
	- **> Specialties**
	- **> Available locations** (including addresses and telephone numbers)
	- **> Get Directions**
- **b.** Select any of the following options in your search criteria:

**Note:** By default, no filters are selected.

**> Include providers not accepting online appointments from new patients**: When selecting this option, a badge is displayed next to the providers' names when they do not accept online scheduling for new patients.

> **Note:** You must call the provider's office to schedule an appointment.

- **> Gender**
- **> Specialties**

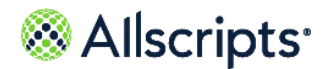

#### **> Locations**

#### **c.** Click **Apply**.

A list of providers matching your criteria appears. If no results are found, go back and adjust your filter criteria.

**Tip:** Point to the filter criteria box to display the items that you selected.

- **d.** Select the provider from the search results.
- **e.** Click **Continue**.

**7.** If your provider allows direct scheduling, do the following:

**>** Click **Next Available**.

The next available calendar date is displayed in a single date box under **Choose when and where**. The box displays appointments that are available for this date.

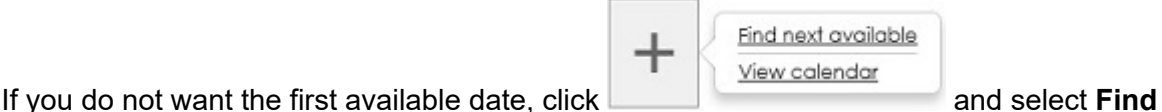

**next available** or **View calendar** to select a date from the calendar.

**>** Click **View Calendar**.

When you select a date, the date is shown as a single date box under **Choose when and where**.

**a.** To view more available dates and times, click the plus sign and select **Find next available** or **View calendar**.

When you click **Find next available**, the next available date is added automatically to **Choose when and where**.

If you search for more appointment dates and none are available, a message indicates that no appointment openings are available for that date. You can:

- **>** Select a different date.
- **>** Search for the next available appointment on the following calendar day.
- **>** Select a different provider.
- **>** Call to schedule an appointment.
- **>** Ask your provider to schedule an appointment for you.

If you cannot find a date and time that matches your availability, click **Can't find a time**. Request appointment dates and times from your provider, who notifies you through a secure message about your scheduled appointment. Refer to Step **[8](#page-90-0)** for more information

**b.** Select an appointment.

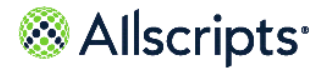

Appointments

- **c.** For **Why are you scheduling this appointment**, describe your health issue and reason for the visit in up to 40 characters.
- **d.** Click **Schedule Your Appointment**.

**Important:** If another patient simultaneously reserves an appointment for this time slot, you are notified that the time slot is no longer available, and you must select a new appointment time.

<span id="page-90-0"></span>An appointment is reserved and is displayed on your appointments list.

- **8.** If your provider does not allow you to directly schedule an appointment or you selected **Can't find a time**, do the following:
	- **a.** Select one or more locations for the visit (this step might not appear).

**Note:** If your provider supports **Location Preference**, select at least one location where you prefer your appointment.

- **b.** Click **Continue**.
- **c.** From **When do you need an appointment**, select **First Available** or the number of weeks out that you want to schedule the appointment.
- **d.** Select the days that you are available.

You can select a date up to one year in advance.

**e.** From **Select window of availability**, select **Anytime** or a range of time when you are available.

When you click **After** or **Before**, a time box is displayed. For example, if you are available after 9:00 AM, select **9:00 AM** from the menu.

If you are available for a longer time during the day, click **Between** to set a range of availability. For example, if you are available between 8:00 AM and 5:00 PM, select **8:00 AM** in the first time box and **5:00 PM** in the second time box.

**f.** Click **Save time preference** for each appointment day and time selection.

The appointment choices are listed in **Date and time preference**.

To add more time preferences, click **Add another time preference**. You can add multiple

appointment dates and times. You can remove choices by clicking the delete icon  $\frac{\lambda}{\lambda}$  next to the list item.

- **g.** When you are done adding appointment dates and times, click **Continue**.
- **h.** Enter the reason for the appointment in **Why are you scheduling this appointment**.
- **i.** Click **Schedule Your Appointment**.
- **j.** Click **Close**.

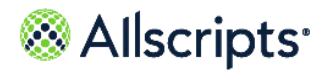

A message is sent to your provider or organization with your information. The provider or organization reviews the appointment and schedules the appointment based on the availability that you provided. However, the provider might contact you to offer other available times. This process might take several hours to complete. After the provider completes this process, the appointment is displayed in the appointment list.

# **View upcoming appointments**

Future appointments are listed in the **Upcoming** tab located in **Appointments**.

**Note:** Appointments are displayed on the **Upcoming** tab even after the appointment time, until midnight of the appointment date. After midnight the appointment is moved to the **Past** tab.

- **1.** Sign in to the FollowMyHealth® Patient Access portal.
- **2.** From **Appointments**, click **Upcoming**.
- **3.** Select an appointment in the list.
- **4.** Select an appointment.

The appointment information appears, such as:

- **> Date**
- **> Time**
- **> Location**
- **> Appointment Type**
- **> Organization Name**
- **> Provider Name**
- **>** provider photo, if available
- **5.** (Optional) Click **Get Directions** for directions and a map to your appointment location.

A new map and directions appears.

- **6.** (Optional) Click **Add to your personal calendar**.
- **7.** (Optional) Click **Print appointment details**.

When you email, print, or fax your health record data from an appointment, the transmission is unencrypted. To transmit a secure copy of your health record, export the data from **My Health > Summary > Export**. The exported data is sent through an encrypted email message.

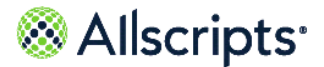

Appointments

# **Reschedule an appointment**

Reschedule appointments if you have a schedule conflict or are unable to attend the appointment.

- **1.** Sign in to the FollowMyHealth® Patient Access portal.
- **2.** From **Appointments**, click **Upcoming**.
- **3.** Select an appointment in the list.
- **4.** Select an appointment.
- **5.** Click **Reschedule**.

The organization and provider automatically appear based on the original appointment and cannot be changed.

If the time has passed to rescheduled appointments, a message appears instead of appointment preferences. You must call your provider to reschedule the appointment.

**6.** Select a location.

**Note:** If your provider and appointment types support **Location Preference**, select at least one location where you prefer your appointment.

- **7.** Click **Continue**.
- **8.** From **When Do You Want the Appointment**, select the check box preceding the day of week that you want the appointment.
- **9.** From **Select window of availability**, select a time and availability.

You can select a date up to one year in advance.

**10.** Click **Add This Time Slot** for each appointment day and time selection.

The appointment choices are listed in the box. You can add multiple appointment dates and times.

**11.** Click **Submit**.

A message reminds you that the requested appointment is not scheduled until the appointment is posted in your health record and the provider sends a confirmation email.

**12.** Click **OK**.

A secure message is sent to your provider requesting to reschedule the appointment. A **Pending Reschedule** label is displayed with the appointment on the **Upcoming** tab until the appointment is confirmed.

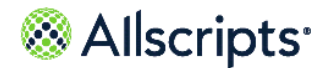

# **Cancel an appointment**

Cancel appointments in the **Upcoming** tab located in **Appointments** on the **Home** tab.

- **1.** Sign in to the FollowMyHealth® Patient Access portal.
- **2.** Select an appointment from the **Upcoming** tab.

**Appointment Details** appears.

**3.** Click **Cancel**.

**Cancel Appointment** appears.

If the time has passed that the organization allows to cancel appointments, a message appears instead of **Cancel Appointment**. You must call your provider to cancel the appointment.

**4.** Enter a reason in the comments box to explain why you want to cancel the appointment and click **Submit**.

The cancellation request is sent to your provider. A **Pending Cancellation** label displays with the appointment on the **Upcoming** tab until the appointment is cancelled.

# **View past appointments**

Past appointment information is listed in the **Past** tab, located in **Appointments** on the **Home** tab.

- **1.** Sign in to the FollowMyHealth® Patient Access portal.
- **2.** From **Appointments**, click the **Past** tab.
- **3.** Select an appointment in the list.

**Appointment Details** appears, showing clinical details or documents associated with this appointment.

- **4.** (Optional) Select **Documents** or **Clinical Data**, or both, to print a summary of your appointment details.
- **5.** Click **Print**.

When you email, print, or fax your health record data from an appointment, the transmission is unencrypted. To transmit a secure copy of your health record, export the data from **My Health > Summary > Export**. The exported data is sent through an encrypted email message.

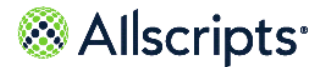

Get Treated Now

# **Get Treated Now**

**Get Treated Now** is only available on the **Home** tab if your organization has the telehealth features enabled.

If your organization has these telehealth features turned on and **Get Treated Now** displays on your **Home** tab, you can talk to a doctor in either of the following ways.

- **>** Click **Start a Video Visit**
- **>** Click **Start an Email Visit**

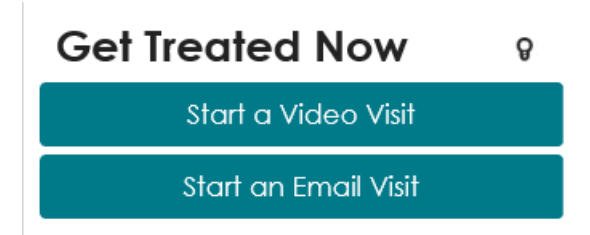

See the related topics, "On-demand video visits" and "Email Visits" for more information about these offerings.

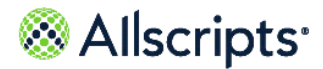

# **Recent Activity**

**Recent Activity** on the **Home** tab shows the most recent activity in your patient portal account.

# **Recent Activity**

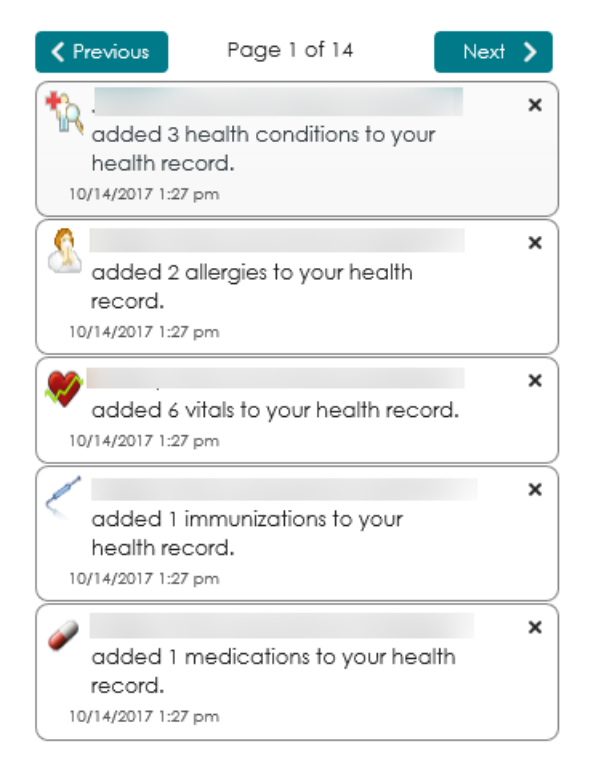

Click an item in **Recent Activity** to open details in the respective tab. For example, click the

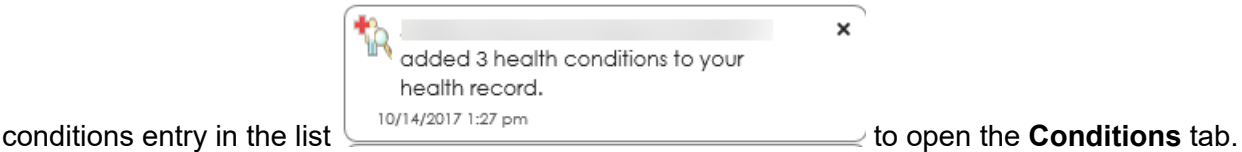

Click **Next** and **Previous** to page through the activity items.

To remove items from **Recent Activity**, click  $\cdot$  next to the item.

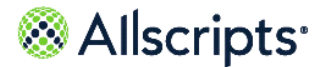

Billing on the Home tab

# **Billing on the Home tab**

**Billing** is only available on the **Home** tab if your organization has online bill pay turned on.

The charges and amount due display under **Billing**. The information is organized by **Billing Group** and **Amount Due** and is updated with the first sign-in of the day.

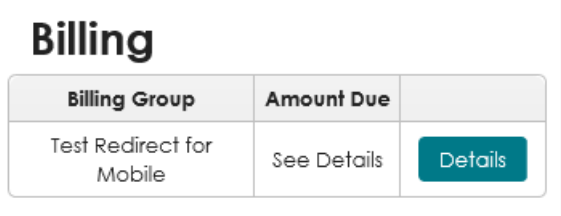

To view your invoices or make a payment, click **Details**.

**Note:** Depending on how your organization configures their billing, you might see the following message after you click **Details**. After you click **Continue** you are taken to the provider's billing site.

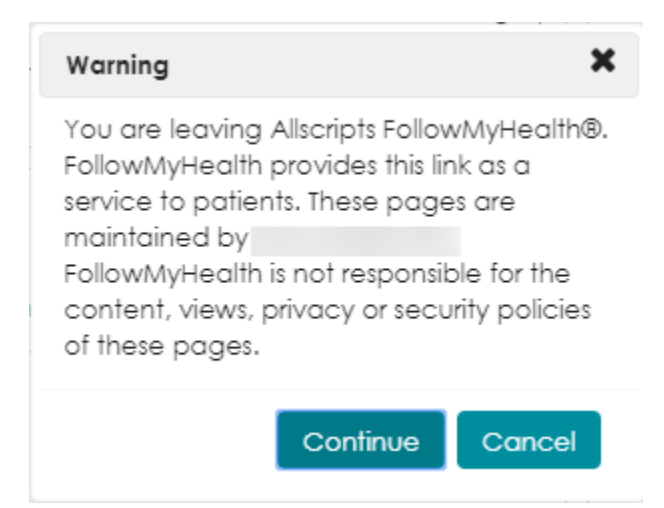

The **Billing** tab is opens with **Patient Responsibility** expanded.

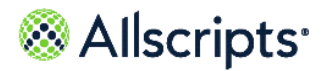

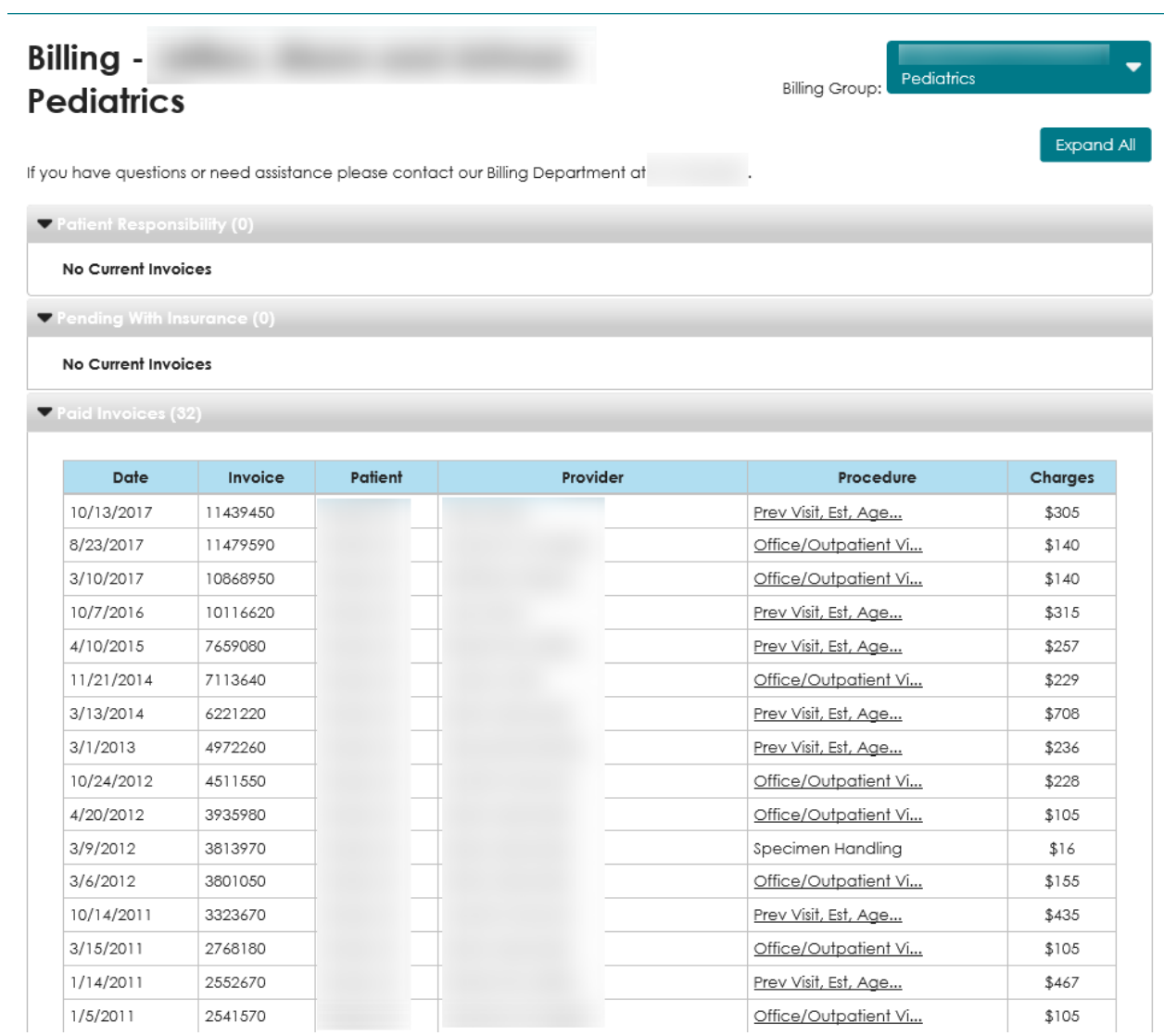

Expand other tabs to view billing details.

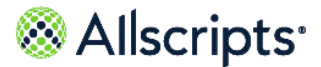

# **Devices and applications**

**Devices & Apps** is a device application library that you can use to search for and install device applications. When you install the device application, a connection is created between the device and your patient portal account.

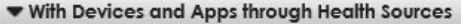

Connecting a Health Source allows health information from devices and apps to be used in FollowMyHealth. For example connecting a wireless scale will automatically include your weight measurements in your record. This makes it easy to view and manage important information from multiple places. Browse Available Health Sources to learn which devices and apps are compatible with FollowMyHealth. Visit the product site to learn more and shop for a device. Select Add Connection to associate a Health Source and include measurements from that source in your FollowMyHealth record.

Learn more about Health Sources...

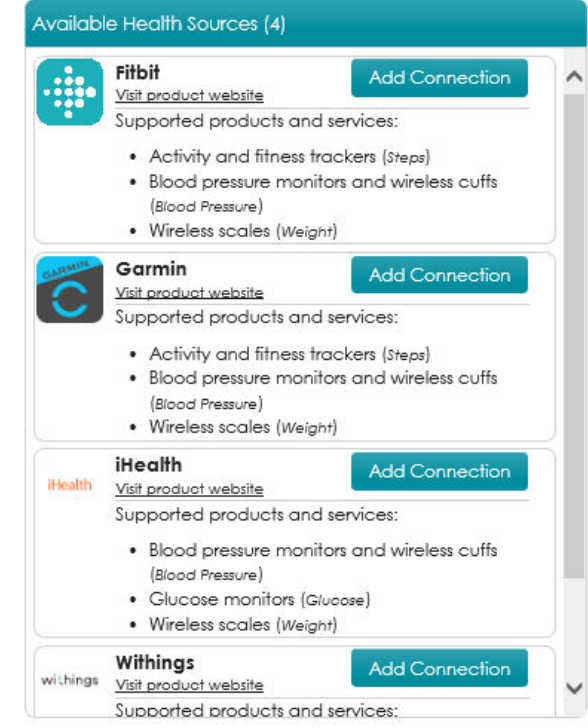

Browse **Available Health Sources** to find devices and applications that are compatible with FollowMyHealth, such as Fitbit, Garmin, iHealth $^\circ$ , and Withings. After you complete the connection process, the health source displays under **Your Connected Health Sources**.

**Devices & Apps** provides several ways to access more information about the types of products that can connect with FollowMyHealth. Look under **Devices & Apps** to find information about supported products, how to purchase products, and a quick guide to connect the applications and devices.

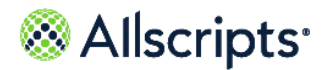

## **Learn more about devices and applications**

Click **Learn more about Health Sources** to open a quick reference about devices and applications.

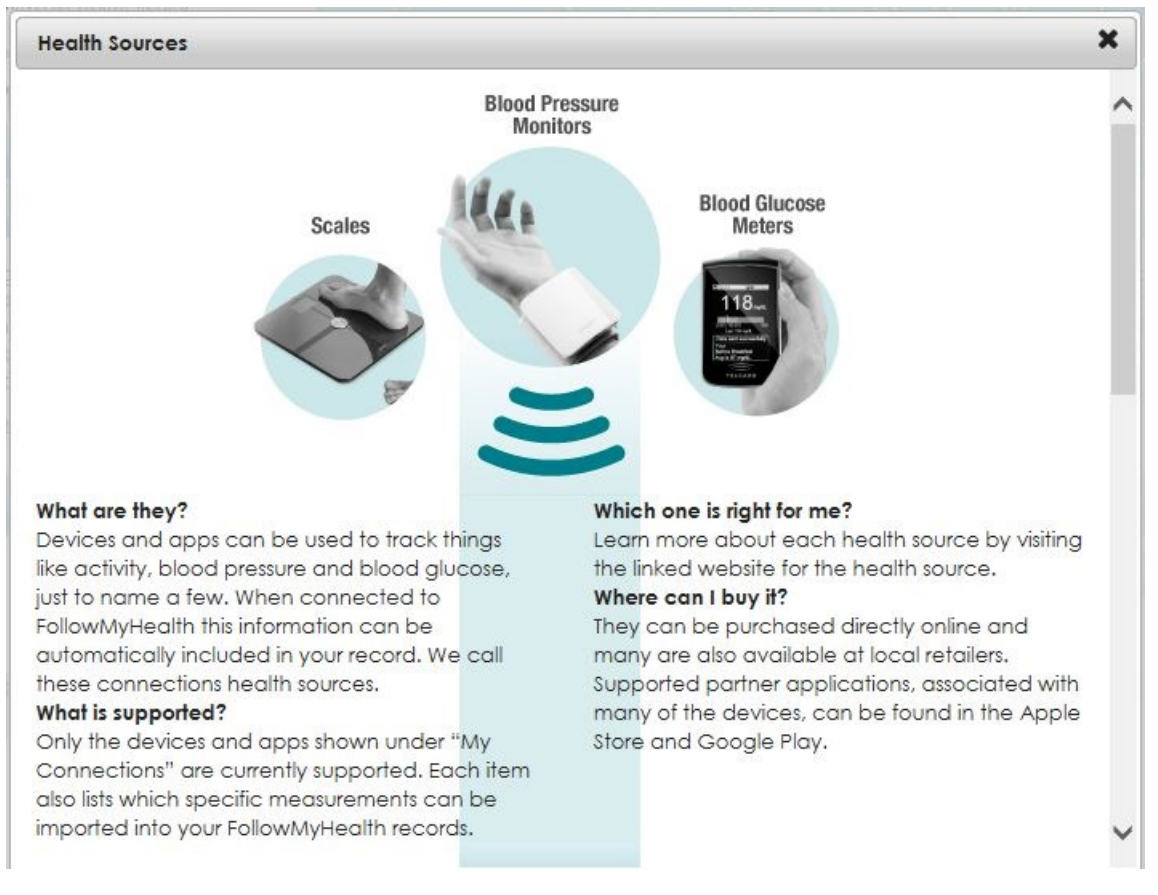

### **Visit product website**

Click **Visit product website** from any connected health source to access the product website, where you can purchase devices and learn more about the products.

### **Supported products and services**

Click **Supported products and services** from any connected health source to view a list of devices that are supported by FollowMyHealth. Click **Hide Supported products and services** if you do not want the list expanded in **Devices & Apps**.

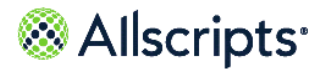

# **Access devices and applications from My Account**

Access **Devices & Apps** from the patient portal **My Account** menu.

**Devices & Apps** is a device application library that enables you to search for and install device applications. When you install the device application, a connection is created between the device and your patient portal account. When you use the devices to take vital sign measurements, the readings are viewable in the patient portal. A list of your most recent readings is available on the **Home** tab.

- **1.** Sign in to the patient portal.
- **2.** From the patient portal, click **My Account > Connections**. **Connections** opens.
- **3.** Click **With Devices and Apps through Health Sources**. **With Devices and Apps through Health Sources** expands.

#### **Results of this task**

You have accessed **Devices & Apps**.

#### **What to do next**

View readings, remove connections, add connections, learn more about devices and applications, or access product websites for devices.

# **Access devices and applications on the Home tab**

You can access **Devices & Apps** from the patient portal **Home** tab.

**Devices & Apps** is a device application library that enables you to search for and install device applications. When you install the device application, a connection is created between the device and your patient portal account. When you use the devices to take vital sign measurements, the readings are viewable in the patient portal. A list of your most recent readings is also available on the **Home** tab.

- **1.** Sign in to the patient portal.
- **2.** From **Devices & Apps** on the **Home** tab, click **Devices & Apps**.

**Note:** If you are not connected to at least one health source, click **Connect a Health Source**. You are directed to **Connections** where you can view available devices and applications.

**Connections** opens and **With Devices and Apps through Health Sources** is expanded.

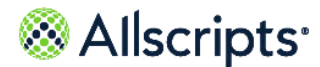

## **Results of this task**

You accessed **Devices & Apps**.

### **What to do next**

You can now view readings, remove connections, add connections, learn more about devices and applications, or access product web sites for devices.

# **Access devices and applications from a goal**

Access **Devices & Apps** from your active goals in the **Goals** tab.

#### **Before you begin**

The **Goals** tab only displays if your provider has set a goal for you.

**Devices & Apps** is a device application library that enables you to search for and install device applications. When you install the device application, a connection is created between the device and your patient portal account. When you use the devices to take vital sign measurements for your goal, the readings are viewable in the patient portal.

- **1.** Sign in to the patient portal.
- **2.** Click the **Wellness** tab.
- **3.** Click the **Goals** tab.
- **4.** Click **Manage Devices & Apps**.

**Connections** opens and **With Devices and Apps through Health Sources** expands.

### **Results of this task**

You accessed **Devices & Apps**.

### **What to do next**

View readings, remove connections, add connections, learn more about devices and applications, or access product websites for devices.

# **Connect to devices and applications**

Add and remove connections for devices and applications.

To connect to a specific health source, refer to the instructions for each health source that is supported by FollowMyHealth.

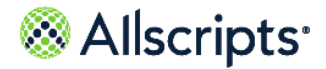

View available devices and applications from **My Account > Connections > With Devices and Apps through Health Sources > Available Health Sources**. The number of devices and applications is listed next to the **Available Health Sources** label.

# ▼ With Devices and Apps through Health Sources

Connecting a Health Source allows health information from devices and apps to be used in FollowMyHealth. For example connecting a wireless scale will automatically include your weight measurements in your record. This makes it easy to view and manage important information from multiple places. Browse Available Health Sources to learn which devices and apps are compatible with FollowMyHealth. Visit the product site to learn more and shop for a device. Select Add Connection to associate a Health Source and include measurements from that source in your FollowMyHealth record.

Learn more about Health Sources...

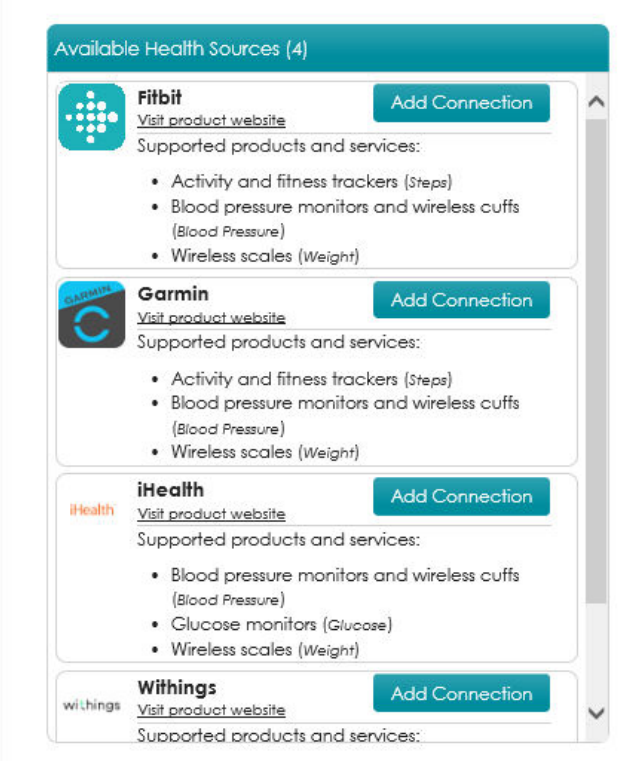

After you add a health source, the health source displays in **Your Connected Health Sources** and the number of connected health sources is listed next to the **Your Connected Health Sources** label.

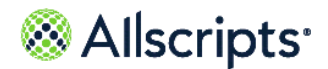

#### With Devices and Apps through Health Sources (1 Health Source)

Connecting a Health Source allows health information from devices and apps to be used in FollowMyHealth. For example connecting a wireless scale will automatically include your weight measurements in your record. This makes it easy to view and manage important information from multiple places. Browse Available Health Sources to learn which devices and apps are compatible with FollowMyHealth. Visit the product site to learn more and shop for a device. Select Add Connection to associate a Health Source and include measurements from that source in your FollowMyHealth record.

Learn more about Health Sources...

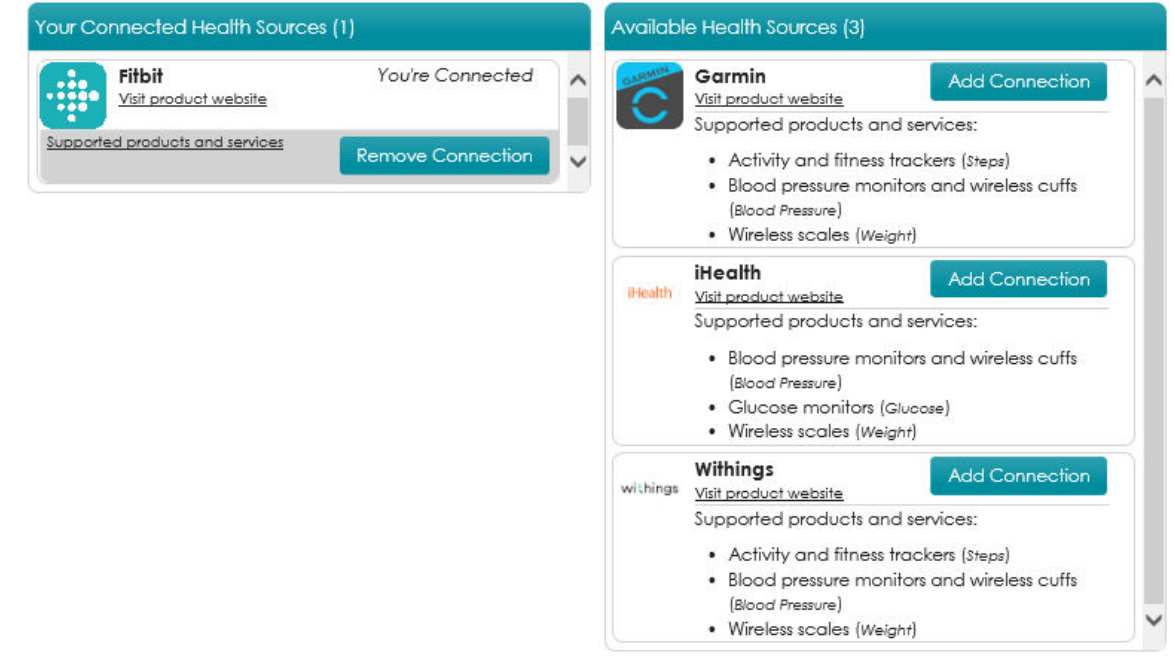

To disconnect a health source, click **Remove Connection** from the health source in **Your Connected Health Sources**. Click **Yes** in the confirmation page, to confirm that you want to remove the connection.

The health source connection is removed, and you cannot add new data to the patient portal with the health source application. However, you can view the historical data and can restore the connection.

If a health source is no longer supported by FollowMyHealth and is removed from **Devices & Apps**, a message displays in **Your Connected Health Sources**. Click **OK, I got it** to remove the message.

The historical data that is collected by the health source remains available in your health record. You can continue to use the devices and applications, but the data is not sent to your patient portal account.

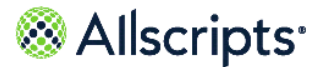

Devices and applications

# **Connect a Fitbit health source**

The Fitbit health source provides a link between FollowMyHealth and your personal Fitbit device. Track your daily steps with the Fitbit tracker and weight with the Fitbit scale. The data is uploaded to your patient portal account.

## **Before you begin**

You must purchase a Fitbit device. Click **Visit product website** from the Fitbit health source in **Devices & Apps** to access the Fitbit store.

- **1.** Sign in to the patient portal.
- **2.** From the static toolbar, click **My Account > Connections**.

**Connections** opens.

**3.** Click the **With Devices and Apps through Health Sources** tab.

**With Devices and Apps through Health Sources** is displays. View your connected devices, applications, and available health sources.

**4.** From **Available Health Sources**, find the Fitbit health source and click **Add Connection**. **My Fitbit account** opens.

If you do not have an account, click **Don't have an account yet**. **Account Creation** displays and you can create an account.

- **5.** Sign in with the username and password created when you opened your Fitbit account. **Authorize FollowMyHealth** opens.
- **6.** Follow the steps provided by the Fitbit web page to connect your device.

## **Results of this task**

The Fitbit device is connected to FollowMyHealth.

The Fitbit health device is listed under **Your Connected Health Sources**.

# **Connect a Garmin health source**

The Garmin health source provides a link between FollowMyHealth and your personal Garmin device. You can track a variety of fitness and health data that is automatically uploaded to the patient portal.

## **Before you begin**

You must purchase a Garmin device. Click **Visit product website** from the Garmin health source in **Devices & Apps** to access the Garmin store.

**1.** Sign in to the patient portal.

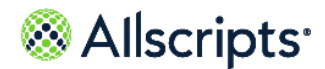

**2.** From the static toolbar, click **My Account > Connections**.

**Connections** opens.

- **3.** Click the **With Devices and Apps through Health Sources** tab. **With Devices and Apps through Health Sources** displays. View your connected devices, applications, and available health sources.
- **4.** From **Available Health Sources**, find the Garmin health source and click **Add Connection**. **My Garmin account** opens.

If you do not have an account, click **Don't have an account yet**. **Account Creation** displays and you can create an account.

**5.** Sign in with the username and password that you created when you created your Garmin account.

**Authorize FollowMyHealth** opens.

**6.** Follow the steps provided by the Garmin web page to connect your device.

## **Results of this task**

The Garmin device is connected to FollowMyHealth.

The Garmin health device is listed under **Your Connected Health Sources**.

# **Connect an iHealth health source**

Use the iHealth $^\circ$  health source to access weight, blood pressure, and blood glucose measurements from your patient portal account.

## **Before you begin**

You must purchase an iHealth® Labs device. Click **Visit product website** from the iHealth® application in **Devices & Apps** to access the iHealth® Store.

- **1.** Sign in to the patient portal.
- **2.** From the static toolbar, click **My Account > Connections**.

**Connections** opens.

**3.** Click the **With Devices and Apps through Health Sources** tab.

**With Devices and Apps through Health Sources** displays. View your connected devices, applications, and available health sources.

**4.** From **Available Health Sources**, find the iHealth® health source and click **Add Connection**. **iHealth Labs Login** opens.

Follow the instructions from the iHealth<sup>®</sup> web page to complete the connection.

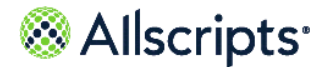

Devices and applications

## **Results of this task**

The iHealth $^\circ$  health source is connected to FollowMyHealth.

The iHealth<sup>®</sup> health source is listed under **Your Connected Health Sources**.

# **Connect a Withings health source**

The Withings health source provides a link between FollowMyHealth and your personal Withings device. You can measure your vital signs and the data automatically uploads to the patient portal.

## **Before you begin**

You must purchase a Withings device. Click **Visit product website** from the Withings health source in **Devices & Apps** to go to the Withings Store.

- **1.** Sign in to the patient portal.
- **2.** From the static toolbar, click **My Account > Connections**. **Connections** opens.
- **3.** Click the **With Devices and Apps through Health Sources** tab.

**With Devices and Apps through Health Sources** displays. View your connected devices, applications, and available health sources.

**4.** From **Available Health Sources**, find the Withings health source and click **Add Connection**. **My Withings account** opens.

If you do not have an account, click **Don't have an account yet**. **Account Creation** displays, and you can create an account.

**5.** Sign in with the username and password that you created when you created your Withings account.

#### **Authorize FollowMyHealth** opens.

**6.** Follow the steps provided by the Withings web page to connect your device.

### **Results of this task**

The Withings health source is connected to FollowMyHealth.

The Withings health source is listed under **Your Connected Health Sources**.

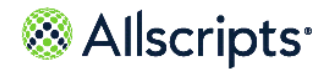

# **Device list**

Wireless devices, such as weight scales, fitness trackers, blood pressure cuffs, and blood glucose monitors, enable you to automatically import weight, blood pressure, and glucose readings into the patient portal.

Each device has an application in **Health Sources** that integrates the device with FollowMyHealth.

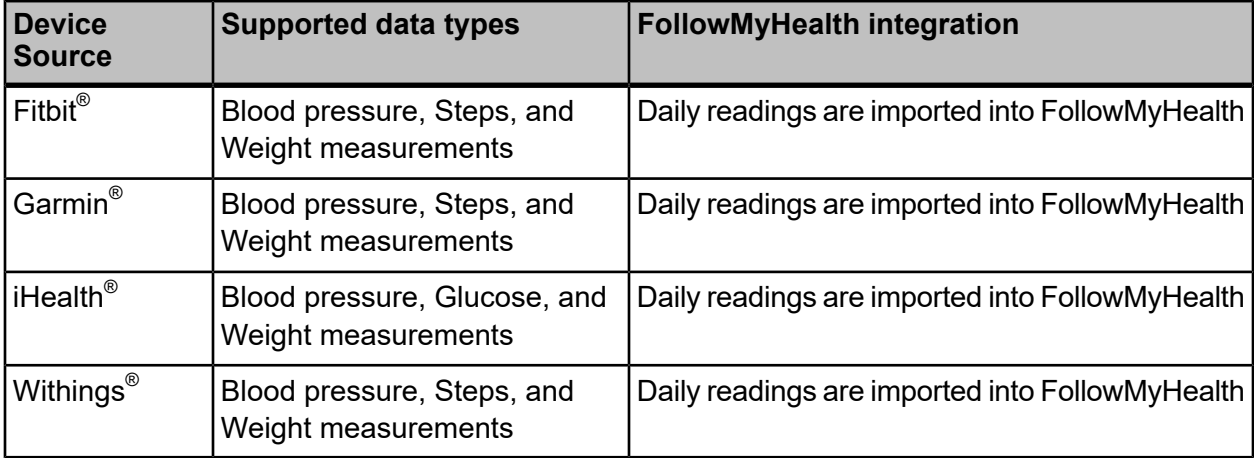

See the following links for more information about these supported device sources.

## **Fitbit®**

### **<https://www.fitbit.com/store>**

## **Garmin®**

**<https://apps.garmin.com/en-US/>**

## **iHealth®**

**<http://www.ihealthlabs.com/store/>**

### **Withings®**

**<http://www.withings.com/us/en/store>**
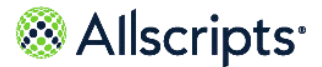

# **Chapter 6 Messages**

The **Messages** tab contains all secure messages that are sent to and received from organizations that are connected to your healthcare record.

Common options are **Forward** and **Reply**. Providers to whom you want to forward messages or to whom you need to reply must have these options enabled. You can also add attachments to email messages, and print, move, and delete messages.

The default folders in **Messages** are **Inbox**, **Sent**, **Outbox**, and **Trash**. You can create folders, nest multiple folders, and edit existing folders.

Messages are sent to the **Outbox** after you click **Send**. Your message is displayed in **Outbox** until the message is delivered. After the message is delivered, the message is moved to **Sent**. If the message fails, the patient portal attempts to resend it for 24 hours. If the message is unsuccessful after 24 hours, the message is removed from **Outbox** and a Message Delivery Failure message is sent to your Inbox. You can send a new message or contact your provider using a different method.

If the message includes forms to complete, the forms are attached to the message. If the due date for any forms has expired, the attached form is unavailable and cannot be opened.

## **Compose a secure message**

Create and send secure messages to communicate with your healthcare provider or other non-physician providers.

#### **Before you begin**

Some healthcare providers or non-physician providers might not be available for messages. If the provider is not displayed when you attempt to compose a message, your organization has not enabled the provider for messaging.

**Important:** If your healthcare organization has enabled attachments, you can send your provider attachments, such as forms, in your messages. Forms cannot be changed after they are sent to providers. If you send a form to a provider, a page opens after you click **Send** to confirm that you want to send the form.

- **1.** Sign in to the patient portal.
- **2.** Click **Send a Message** in the static toolbar, or click the **Messages** tab and then click **Compose**.

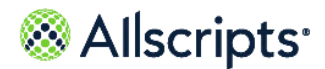

Chapter 6 Messages

**Compose Secure Message** opens. If you are connected to multiple organizations that allow secure messaging, a list of organizations is displayed. If you are connected to only one organization, a list of providers for that organization is displayed. An emergency disclaimer is displayed, which advises you to call 911 if this is an emergency.

- **3.** (Optional) Click **Dismiss**.
- **4.** If you are connected to multiple organizations that allow secure messaging, select an organization from the list.

Select the organization to which to send your message, and then click **Continue**. A check mark is displayed next to the organization.

If you are connected to only one organization that allows secure messages, this list is not displayed.

**5.** If you are connected to only one organization that allows secure messaging, click the provider to whom you are sending the message.

A check mark is displayed next to the provider.

**6.** Click **Continue**.

**Compose Secure Message** displays the provider. The organization is also displayed.

- **7.** For **Subject**, enter the reason for your message.
- **8.** Enter the content of the message in the **Message** box, up to 100 characters.
- **9.** (Optional) If this is a billing question, click **Billing Question**.
- **10.** (Optional) Add up to five attachments in the **Attachments** box.

**Note:** You can add attachments only if your healthcare organization has this feature enabled. The **Attachments** box is not displayed if your healthcare organization does not support attachments.

- **a.** Click **Click here to attach a file** in **Attachments**.
- **b.** Browse for the file to attach.
- **c.** Select the file.

You can add up to five files and up to 25MB per file. You can also upload JPG, JPEG and PNG file types.

The file is added to **Attachments**.

To remove the attachment, click the delete icon on the attachment image.

**11.** Click **Send**.

If you are sending a form, you receive a message informing you that you cannot change the form after it is sent. Click **Send**.

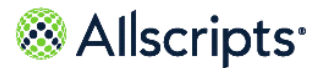

Create and edit Message folders

#### **Results of this task**

You composed a secure message.

## **Create and edit Message folders**

You can create and edit folders to store and organize your messages in the patient portal.

- **1.** Sign in to the patient portal.
- **2.** Click the **Messages** tab.
- **3.** Click **Add Folder**.
- **4.** Enter the name of the folder in **What would you like to name this folder**.
- **5.** Click **OK**.

The new folder is listed under the **Inbox** folder.

- **6.** To edit a folder, click **Edit Folder**. You can delete, rename, or move the folder.
- **7.** Select the folder to edit. The edit icons are displayed.
- **8.** Click **Done**.

#### **Results of this task**

You created and edited a **Messages** folder.

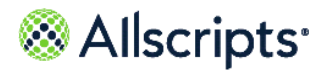

Chapter 6 Messages

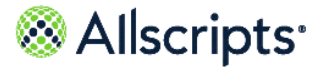

The **My Health** tab contains all information about your healthcare, including conditions, medications, allergies, immunizations, test results, vital signs, and documents. You can also make a list of your providers from **My Health**.

View all **My Health** tabs on the **Summary** tab, or, access each section by clicking the tabs from **My Health**.

To print the information from the current tab, click **Send > Print**. To print all tabs at one time, click **Send > Print All** from the **Summary** tab. You can also send information in an email from a single tab by clicking **Send > Email** or on all tabs by clicking **Send > Email All** from the **Summary** tab.

**Note:** The health data that you email, print, or fax from the **My Health** tabs is not encrypted. To transmit secure data, click **My Health > Summary > Export**. The exported health data is sent through encrypted email message.

## **Summary**

The **Summary** tab on **My Health** provides a current snapshot of your active medical information.

Complete the following tasks from the **Summary** tab.

- **>** Print a copy to share with your provider, carry with you in case of an emergency, or keep on file at your home.
- **>** Email or fax your summary.
- **>** Import or export your health record file or clinical documents from your patient portal account.

These sections are available on the **Summary** tab and display the following information:

#### **Demographics**

Your picture, name, date of birth, and address. This information is collected from the **My Info** tab. To change your picture, click **New Photo**.

#### **My Care Team**

Your list of primary providers. The list includes the name of your provider, a note about the provider or nurse specialty, and contact information.

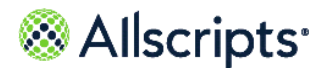

#### **Diagnoses**

Your active conditions from the **Conditions** tab of **My Health**.

#### **Surgical History**

Your surgical history conditions from the **Conditions** tab of **My Health**.

#### **Allergies**

Your active allergies from the **Allergies** tab of **My Health**.

#### **Medications**

Your current medications from the **Medications** tab of **My Health**.

#### **Recent Vitals**

The most current values, if any, for height, weight, and body mass index (BMI).

### **Manage your care team list**

The **My Care Team** list on the **Summary** tab provides a quick contact list of your most frequently used healthcare providers.

The list is available on the **Summary** tab. Print the list to carry with you in case of emergency or to share with your other providers. You can also remove providers from the list and edit the provider information.

**Note:** You can view participating providers at **My Account > Connections > With Providers and Healthcare Organizations**. **My Care Team** is intended as a quick reference.

- **1.** Sign in to the patient portal.
- **2.** Click the **My Health** tab.
- **3.** Click the **Summary** tab.
- **4.** Click **Add Provider**.
- **5.** Enter the provider's name, information that distinguishes the provider from other providers, and the contact information.
- **6.** Click **Save**.

The provider is listed in **My Care Team**.

- **7.** To delete a provider from **My Care Team**, click  $\boxed{3}$ 
	-

**8.** Click **Yes**.

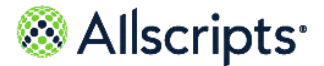

Summary

- **9.** To edit the provider information, click
	- **Add Preferred Provider** opens.
- **10.** Edit the information and click **Save**.

#### **Results of this task**

You added a provider to **My Care Team**, edited a provider, and deleted a provider.

## **Import clinical summary documents**

Add a clinical summary document to your health record by importing a document from your provider.

You can add any HL7 Clinical Document Architecture-compliant .xml file, such as a continuity of care document (CCD) or clinical summary document, to your healthcare record. These documents are provided by most healthcare organizations and can often be exported from personal health records and patient portals.

- **1.** Sign in to the patient portal.
- **2.** Click the **My Health** tab.
- **3.** Click the **Summary** tab.
- **4.** Click **Import**.
- **5.** From **Choose File**, browse for the file to import.
- **6.** Click **Import**.

#### **Results of this task**

Your document is imported.

When you import a clinical summary document, the history is logged at **My Account > Preferences > Activity History Log**.

### **Download clinical summary documents**

You can save clinical summary documents on your local computer directory or external hard drive by downloading (exporting) clinical summary documents from your health record.

Documents are exported as HL7 Clinical Document Architecture-compliant .xml files (for example, a continuity of care document (CCD)). You can save these files to your hard drive or external storage device, such a USB drive.

- **1.** Sign in to the patient portal.
- **2.** Click the **My Health** tab.

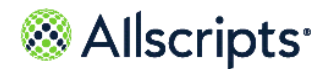

- **3.** Click the **Summary** tab.
- **4.** Click **Send > Export**. **Export Clinical Document** is displayed.
- **5.** Select **Download to this computer or an external storage device** and click **Continue**. **Download Clinical Document** is displayed.

You can select a document from the right pane or narrow the results by filtering your documents under **Filter by Date**.

- **6.** Search for the document to export by filtering by date.
	- **>** Select **Specific Date** to search for a document on a specific date. Click the blank box to open the calendar tool, select the date from the calendar tool, and then click **Apply**.
	- **>** Select **Date Range** to search for a document from a range of dates. Click the blank box to open the calendar tool, select a date range, and then click **Apply**.

The documents that match the filter results are listed in the right pane.

**7.** Click **Select All** to select all documents that are listed in the right pane or select a single document to export.

The files are packaged in a  $.$ zip file.

- **8.** Click **Download** and select a file or document type.
	- **>** To download your health record as a document, select **Download as a Document (HTML)**.
	- **>** To download a clinical summary document, select **Download as a CCD (XML) file**.
- **9.** Save the file or document to your local drive.

#### **Results of this task**

Your document is exported.

When you download a clinical summary document, the history is logged at **My Account > Preferences > Activity History Log**.

## **Email clinical summary documents**

You can email your clinical summary documents to your provider or other interested party.

Documents are transmitted as HL7 Clinical Document Architecture-compliant .xml files ( for example, a continuity of care document (CCD).) When you email your information, you can encrypt and password-protect the electronic message, but you must share the password with the recipient or they cannot open the file.

**1.** Sign in to the patient portal.

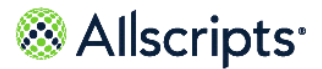

- **2.** Click the **My Health** tab.
- **3.** Click the **Summary** tab.
- **4.** Click **Send > Export**.
- **5.** Select **Transmit via email** and click **Continue**.
- **6.** Search for the document to export by filtering by date.
	- **>** Select **Specific Date** to search for a document from a specific date. Click the blank box to open the calendar tool, select the date from the calendar tool, and then click **Apply**.
	- **>** Select **Date Range** to search for a document from a range of dates. Click the blank box to open the calendar tool, select a date range, and then click **Apply**.

The documents that match the filter results are listed in the right pane.

- **7.** Select **Select All** to select all documents in the right pane or select a single document to export. The files are packaged in a  $.$ zip file.
- **8.** Enter the email address to which to send the information.
- **9.** (Optional) To password-protect your email message, select **Encrypt** and enter a password for **Password**.

**Note:** To encrypt your email message, you must share this password with the recipient so that they can access the message.

**10.** Click **Send**.

**11.** Click **OK**.

#### **Results of this task**

Your clinical summary document is sent through email.

When you transmit a clinical summary document, the history is logged at **My Account > Preferences > Activity History Log**.

## **Conditions in your health record**

Conditions are known problems or diagnoses. Track your active conditions, past medical history, surgical history, family health considerations, and personal health considerations in the FollowMyHealth patient portal.

#### The **Conditions** tab on **My Health** lists conditions, including **Surgical History**, **Active**, and **Family Health Conditions**.

Each condition type is organized in a section. When you add a condition, you designate a type, such as **Surgical History**, and the condition is added to the section. The sections can be expanded and collapsed. The number of conditions in the section are displayed in parentheses next to the section title.

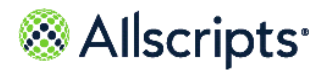

Conditions are sorted in reverse chronological order by resolved date.

Procedures are sorted in reverse chronological order by procedure date.

To view education information about a condition, click **in** the **Education** column. Specific education information is available.

A green check mark in the **New** column identifies the condition as new.

## **Edit an active condition**

Active conditions are health conditions that are ongoing problems. Your provider adds active conditions during your visit, and you can edit the conditions.

- **1.** Sign in to the patient portal.
- **2.** Click the **My Health** tab.
- **3.** Click the **Conditions** tab.
- **4.** Expand **Active**.
- **5.** Find the condition to edit.
- 6. Click  $\mathbb{R}$

#### **View Health Condition** opens.

**7.** Edit the condition.

If a provider entered a resolved condition, select **Resolved** for **Status**. You must enter a date when the issue was resolved.

If a provider entered a condition that is not applicable, select **Denied**. Items that are resolved are displayed in the **Past Medical History** section.

**8.** Click **Close**.

#### **Results of this task**

You edited an active health condition.

## **Add an active condition**

Active conditions are health conditions that are ongoing problems. Your provider adds active conditions when you have a visit, or you can add your own.

- **1.** Sign in to the patient portal.
- **2.** Click the **My Health** tab.
- **3.** Click the **Conditions** tab.

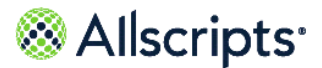

- **4.** Click **Add Condition**.
- **5.** For **Type**, select **Health Condition**.
- **6.** For **Name**, type the name of the condition When you enter the name, a list of conditions is displayed. Select one of the conditions.
- **7.** For **Status**, select **Active**.
- **8.** For **Comments**, enter related comments.
- **9.** Click **Save**.

**Confirm Add** opens.

**10.** Click **Yes**.

The condition is listed under **Active**.

#### **Results of this task**

You added an active condition to your health record.

## **Add a surgical history condition**

Surgical history conditions are health conditions that are related to surgical procedures.

- **1.** Sign in to the patient portal.
- **2.** Click the **My Health** tab.
- **3.** Click the **Conditions** tab.
- **4.** Click **Add Condition**.

**Add Health Condition** opens.

- **5.** From **Type**, select **Surgical History**.
- **6.** Enter the name of the condition in **Name**.

When you enter the name, a list of conditions is displayed. Select one of the conditions.

**7.** From**Status**, select a status from the list

#### **Resolved**

This is a past surgery.

#### **Denied**

You did not have this surgery.

- **8.** For **Procedure Date**, enter the date of the surgery.
- **9.** For **Provider**, enter the name of the provider that performed the surgery.
- **10.** For **Comments**, enter related comments.
- **11.** Click **Save**.

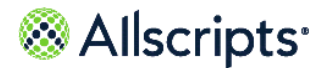

#### **Confirm Add** opens.

**12.** Click **Yes**.

You added a surgical history condition to your health record.

## **Add a family health condition**

Family health conditions are your family members' health issues for which you are at risk. Generally, healthcare providers are only interested in family health conditions for blood relatives.

If you add a family health condition to your family health history, and you have authorized individual access to other patients who are family members, you can update the family members' health history at the same time.

- **1.** Sign in to the patient portal.
- **2.** Click the **My Health** tab.
- **3.** Click the **Conditions** tab.
- **4.** Click **Add Condition**.

**Add Health Condition** opens.

- **5.** From **Type**, select **Family Health Condition**.
- **6.** In **Name**, enter the name of the condition.

When you enter the name, a list of conditions is displayed. Select one of the conditions.

**7.** Select a status from **Status**.

#### **Active**

A condition that is currently a problem for a family member.

#### **Resolved**

A condition that a family member had, but no longer has.

#### **Denied**

A condition that you prefer not to include in your family history.

- **8.** Enter the relationship of the family member in **Relationship**.
- **9.** Enter related comments in **Comments**.
- **10.** Click **Save**.

If you are an authorized individual, **Family Health Condition** opens. The patients for whom you are an authorized individual are listed. Select the family members to which that the health condition applies .

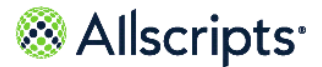

Conditions in your health record

- **11.** For **Comments**, enter related comments.
- **12.** Click **Save**.
- **13.** Click **Yes**.

You added a family health condition to your health record.

The condition is listed under **Family Health Conditions** for you and the family members for whom you are an authorized individual.

## **Add a personal health condition**

Personal health conditions include smoking status, exercise habits, drug use, and living habits.

- **1.** Sign in to the patient portal.
- **2.** Click the **My Health** tab.
- **3.** Click the **Conditions** tab.
- **4.** Click **Add Condition**.

**Add Health Condition** opens.

- **5.** For **Type**, select **Personal Health Condition**.
- **6.** For **Name**, type the name of the condition.

When you enter the name, a list of conditions is displayed. You can select one of these conditions or enter your own.

**7.** For **Status**, select **Active**.

#### **Active**

An issue that is currently active.

#### **Resolved**

An issue that is no longer active.

#### **Denied**

An issue that must not be included in your personal health condition history.

- **8.** For **Comments**, enter related comments.
- **9.** Click **Save**.
- **10.** Click **Yes**.

The condition is listed in **Conditions**.

#### **Results of this task**

You added a personal health condition to your health record.

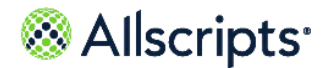

# **Medications**

The patient portal lists all active, completed, discontinued, declined, and temporary deferral medications.

Add, delete, and edit medications, request a renewal, and add a preferred pharmacy from the **Medications** tab on **My Health**.

Each medication is displayed in a section. Medications are categorized by status, including Active, Unknown, TemporaryDeferral, Declined, and Complete. You can expand and collapse the sections. The number of medications in each section is indicated in parentheses next to the section title.

Medications are sorted alphabetically by medication name and then by date (newest to oldest).

To view education information about a medication, click **in** in the **Education** column. Specific education information is available.

A green check mark in the **New** column identifies the medication as new.

## **Add or edit a medication**

You can manage your medications under My Health on the patient portal.

- **1.** Sign in to the patient portal.
- **2.** Click the **My Health** tab.
- **3.** Click the **Medications** tab.
- **4.** Click **Add Medication**.
- **5.** For **Name**, enter the name of the medication.

When you enter the name, a list of medications is displayed. You can select one of these medications or enter your own.

- **6.** For **Directions**, enter the directions that are provided by the provider (how you take your medication).
- **7.** From **Status**, select the status that applies to the medication.

#### **Active**

Specifies a medication that you are currently taking.

#### **Complete**

Specifies a medication that you have finished, such as an antibiotic.

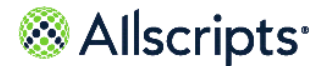

Medications

#### **Discontinued**

Specifies a medication that your provider has asked you to stop taking or that is discontinued.

#### **Unknown**

Specifies a medication that is not applicable to the other categories.

#### **Declined**

Specifies a medication that the provider added and that you declined to take.

#### **On Hold**

Specifies an added medication that is on hold until your provider confirms the medication. This medication is added under **TemporaryDeferral**.

#### **EnteredInError**

Specifies a medication that was entered in to your health record in error.

- **8.** For **Provider**, enter the provider who prescribed the medication.
- **9.** For **Comments**, enter related comments.
- **10.** Click **Save**.
- **11.** Click **Yes**.

The medication is listed in **Medications**.

#### **Results of this task**

You added or edited a medication in your health record.

## **Add a preferred pharmacy**

You can add a preferred pharmacy to your health information in the patient portal.

- **1.** Sign in to the patient portal.
- **2.** Click the **My Health** tab.
- **3.** Click the **Medications** tab.
- **4.** Click **Edit**.

#### **Pharmacy Search** opens.

**5.** For **Search**, enter the ZIP Code of, or near, the pharmacy.

By default, your ZIP Code is displayed when **Pharmacy Search** opens. You can change the value.

**6.** For **Distance in Miles**, select the proximity in miles in which to search.

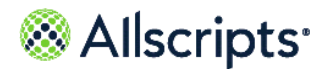

The search is based on area pharmacies within the defined proximity of your ZIP Code. To expand or narrow your search, select an increment between 5 and 100 miles.

- **7.** Select a pharmacy and click **Connect**.
- **8.** Click **OK**.

#### **Send to Organization** opens.

**9.** Select the organizations to which to send the change, and then click **Send**.

A message confirms that the pharmacy change is submitted to your organizations.

#### **Results of this task**

The pharmacy that you selected is now listed as your preferred pharmacy under **Preferred Pharmacy** on the **Medications** tab. The preferred pharmacy is also listed on the patient portal **Home** tab under **Health Summary**, and on the **Demographics** tab under **My Account > My Info**.

### **Request a medication renewal**

If you use the online request, you do not need to call the office to request the renewal.

You can request a prescription refill from a provider if the provider meets the following criteria:

- **>** The provider allows prescription renewals.
- **>** The provider was the last provider to order the medication.

The following features apply to providers that receive prescription refills:

- **>** All ordering providers of the medication receive the refill request. If multiple providers prescribed the medication multiple times, all the providers receive the request if they allow prescription renewals.
- **>** All authorizing providers of the medication receive the refill request. If the medication is refilled, but the authorizing provider changed, the authorizing providers receive the request if they allow prescription renewals.
- **>** If the ordering or authorizing provider is not one of your providers, they are not included in the refill request unless the provider allows prescription renewal requests.

Notify the pharmacy if you need a prescription refill. Online renewal requests must be used only when you are out of refills.

- **1.** Sign in to the patient portal.
- **2.** Click the **My Health** tab.
- **3.** Click the **Medications** tab.

**4.** Find the medication to renew, and then click **&** 

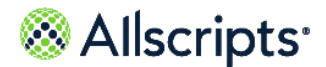

Allergies

#### **Renew a Prescription** opens.

**5.** For **Provider**, select the provider who last prescribed the medication.

You can request a renewal only from a provider who has prescribed this medicine for you in the past. The provider who last wrote the prescription for you is the default provider in **Provider**. **Prescription** and **Medication Info** are also filled by default and cannot be changed.

**6.** To change the pharmacy where the renewal fills, click **Edit** in **Preferred Pharmacy**.

Your preferred pharmacy is listed in **Preferred Pharmacy** as the default pharmacy. If you do not already have a preferred pharmacy or your preferred pharmacy is no longer active, you must select another before submitting the renewal request.

**Attention:** If you change the pharmacy when you renew the prescription, the alternate pharmacy is applied only to this specific renewal request. Use this option if you use a separate pharmacy for some medications, such as a mail order pharmacy for ongoing prescriptions.

- **7.** For **Comments**, enter any comments to your provider about the request.
- **8.** Click **Send**.
- **9.** Click **OK**.

#### **Results of this task**

You requested a medication renewal. Your provider receives an electronic request to refill the prescription.

## **Allergies**

Add, delete, and edit allergies from the **Allergies** tab on **My Health**.

Allergies are categorized by status, including Active, Inactive, Unknown, Denied, and Resolved. You can expand and collapse the allergy sections. The number of allergies in each section is displayed in parentheses next to the section title.

Allergies are sorted in reverse chronological by onset date.

### **Add or edit an allergy**

You can manage your allergy information in My Health in the patient portal.

- **1.** Sign in to the patient portal.
- **2.** Click the **My Health** tab.
- **3.** Click the **Allergies** tab.

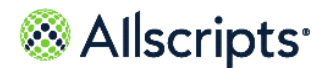

#### **4.** Click **Add Allergy**.

**5.** For **Allergy Type**, select an allergy type.

#### **Medication**

Specifies that you have an allergy to a medication.

#### **Environmental**

Specifies that you have an allergy to items in your environment, such as pets, trees, or dust.

#### **Food**

Specifies that you have an allergy to certain food types.

#### **Unknown**

Specifies that you do not know what type of allergy you have.

**6.** For **Name**, enter the name of the allergy.

As you enter the name, a list of allergies is displayed. Select one of these allergies from the list.

**7.** For **Status**, select the status that applies to the allergy.

#### **Active**

Specifies an active allergy.

#### **Inactive**

Specifies an allergy that you might still have, but it is not currently an issue for you.

#### **Resolved**

Specifies an allergy that you no longer have.

#### **Denied**

Specifies that you know you do not have a known allergy. Be sure to add non-allergies to your health record so that providers know that they can prescribe specific medications or use latex.

- **8.** (Optional) For **Onset**, enter the date on which you first became aware of the allergy.
- **9.** For **Allergic Reaction**, enter the type of reaction you experience when exposed to the item,

such as rash or nausea, and then click

The reaction is listed in **Allergic Reactions**.

- **10.** For **Comments**, enter related comments.
- **11.** Click **Save**.

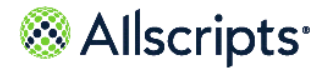

Immunizations

**12.** Click **Yes**.

**Notify Organization of Added Item** opens.

**13.** Click **Yes** or **No**.

If you click **Yes**, a message confirms that a notification is sent.

**14.** Click **OK**.

#### **Results of this task**

You added or edited an allergy in your health record.

## **Immunizations**

You can view your immunization history, add, edit, and delete immunizations from **Immunizations** tab on **My Health**. You can also access vaccine information sheets and immunization schedules that are published by the Centers for Disease Control and Prevention (CDC).

Immunizations are categorized by status, including Received, Declined, On Hold, and Unknown. Click **Filter** to select one or more immunization status types. Only immunizations with those selected status types are displayed.

Only statuses for which you have at least one immunization are available to select. For example, if you do not have immunizations of Unknown status, the **Unknown** status setting is not available to select.

Immunizations are grouped by their series. Only the immunization series for which you have received at least one immunization is displayed. Immunization records within a series are listed in a descending order by administered date. For example, the latest immunization is listed first. If you have more than three immunization records that are applicable to the Influenza (Flu) series, or you are a patient between ages 19 and 64 and have more than three immunization records that are applicable to the Pneumococcal series, the immunizations in the series are collapsed and the last three immunizations are displayed.

Immunizations for all other series are always expanded with no option to collapse. Click **View More** to display more immunizations or **View Less** to display less immunizations.

Received immunizations is the default view if you have at least one immunization of Received status in your history. If you have not have received immunizations, but have immunizations of other statuses, all immunization status types are displayed as the default view.

## **Add an immunization**

Add an immunization to your personal health record.

**1.** Sign in to the patient portal.

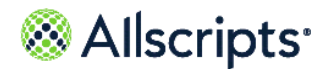

- **2.** Click the **My Health** tab.
- **3.** Click the **Immunizations** tab.
- **4.** Click **Add Immunization**.
- **5.** For **Immunization**, enter the name of the immunization.

Search for an immunization by full name, brand name, or abbreviation. The search results include exact and similar matches, which helps you find the immunization even if you do not know the correct spelling. Search results are listed in order by relevance. The most relevant matches are displayed at the top of the list.

**6.** For **Date**, enter the date that you received the immunization.

Today's calendar date is highlighted in the calendar tool.

**7.** For **Status**, select the status that applies to the medication.

#### **Received**

Specifies an immunization that you have received.

#### **OnHold**

Specifies an immunization that you must receive, but cannot receive at this time.

#### **Declined**

Specifies an immunization that you were offered, but that you declined.

- **8.** For **Provider**, enter the name of the provider who administered the immunization.
- **9.** For **Comments**, enter related comments, up to 4000 characters.
- **10.** Click **Save**.
- **11.** Click **Yes**.

**Notify Organization of Added Item** opens.

**12.** Click **Yes** or **No**.

If you click **Yes**, a message confirms that a notification is sent.

**13.** Click **OK**.

#### **Results of this task**

You added an immunization in your health record.

## **View immunization details**

You can view details about your immunizations on the patient portal.

**1.** Sign in to the patient portal.

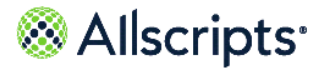

Immunizations

- **2.** Click the **My Health** tab.
- **3.** Click the **Immunizations** tab.
- **4.** Click an immunization to view.

If you entered the information, the **Edit Immunization** page opens, and you can edit the immunization details. If the immunization was entered by your provider, the **View Immunization** page opens and is read-only.

- **5.** Do either of the following steps:
	- **>** Edit the immunization details and click **Save**.
	- **>** View the immunization details and exit the page and click **Close**.

#### **Results of this task**

You viewed details about your immunizations.

## **View CDC immunization schedules**

View the most current Centers for Disease Control and Prevention (CDC) immunization schedules from the patient portal to verify that you are compliant with the plan for required pending immunizations.

You can view the following immunization schedule types:

- **>** Easy-to-Read Schedule for Children, Birth through 6 Years
- **>** Easy-to-Read Schedule for Preteens and Teens, 7-18 Years
- **>** Easy-to-Read Schedule for Adults, by Age
- **1.** Sign in to the patient portal.
- **2.** Click the **My Health** tab.
- **3.** Click the **Immunizations** tab.
- **4.** Click **View Schedule**, to view a default immunization schedule that is based on your date of birth.

The application uses the date of birth listed in **Demographics**.

- **5.** To select a specific age group immunization schedule, click the arrow next to **View Schedule**. The immunization schedule types are displayed.
- **6.** Select an immunization schedule type from the menu.

#### **What to do next**

Download or print a .pdf file of the immunization schedule.

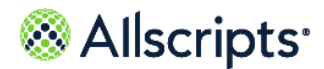

## **View vaccine information sheets**

Vaccine information sheets are documents that provide education about an immunization.

- **1.** Sign in to the patient portal.
- **2.** Click the **My Health** tab.
- **3.** Click the **Immunizations** tab.
- **4.** Point to the immunization to view it.
- **5.** Click InfoButton<sup>™</sup> ( $\bullet$ ).

**Vaccination Information** opens.

**6.** Click the link listed under **Vaccine Information Sheets**.

The vaccine information sheet is displayed in a .pdf file.

#### **What to do next**

Save or print the vaccination sheet.

## **Share your immunization record**

Use **Send** on the **Immunizations** tab to email, print, or fax your immunization record.

- **1.** Sign in to the patient portal.
- **2.** Click the **My Health** tab.
- **3.** Click the **Immunizations** tab.
- **4.** Click **Send**.
- **5.** Take one of the following actions:
	- **>** Select **Email** to send your immunization record by email message. Enter the email address to which to send your record, and then click **Send**. Click **OK**.
	- **>** Select **Print** to print your immunization on your local printer. **Print** opens. Click **Print**.
	- **>** Select **Fax** to fax your immunization record. **Fax Immunizations** opens. Enter the recipient in the **To** box, the fax number in the **Fax Number** box, and then click **Send**. Click **OK**.

**Note:** The health data that you email, print, or fax from the **My Health** tabs is not encrypted. You can export data from **My Health > Summary > Export** and send your healthcare data through an encrypted email message.

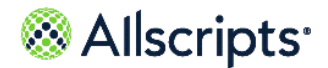

Results

#### **Results of this task**

You emailed, printed, or faxed your immunization record.

# **Results**

The patient portal provides lab results, radiology results, or any other results if the ordering provider has enabled the results for viewing online.

From the **Results** tab on **My Health** you can add, delete, and edit results, and generate graphs to display historical results.

Each added result is listed in its own section. You can expand and collapse the sections. The number of results in each section is displayed in parentheses next to the section title. You can display any section with three or more results or data points in a graph.

Results are loaded incrementally and sorted in reverse chronological order by order date, and then by result date. The most recent 50 orders are displayed on the **Results** tab. You can display the next 50 orders automatically by scrolling to the bottom of the page.

To view education information about a result, click **in** in the **Education** column.

A green check mark in the **New** column identifies a new result.

Non-numeric results, such as radiology and microbiology, are displayed with an indicator to identify the result as Normal or Abnormal. If the result value is unknown, the indicator is not displayed.

## **Add a result**

You can add result information to your health data in the patient portal.

- **1.** Sign in to the patient portal.
- **2.** Click the **My Health** tab.
- **3.** Click the **Results** tab.
- **4.** Click **Add Result**.
- **5.** For **Name**, enter the name of the result.

When you enter the name, a list of test results are displayed. Select one of these results or enter your own.

- **6.** For **Result Date**, enter the date on which you learned the results.
- **7.** For **Value**, enter the actual result.
- **8.** For **Provider**, enter the provider who ordered the test.
- **9.** For **Units**, enter the units from the test result.

For example, enter mmHG for blood pressure.

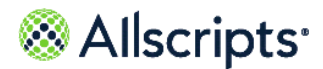

#### **10.** For **Comments**, enter related comments.

- **11.** Click **Save**.
- **12.** Click **Yes**.

#### **Notify Organization of Added Item** opens.

**13.** Click **Yes** or **No**.

If you click **Yes**, you must confirm that a notification is sent.

**14.** Click **OK** to confirm.

#### **Results of this task**

You added a result to your health record.

### **Graph results**

You can graph results if you have three or more of the same type.

- **1.** Sign in to the patient portal.
- **2.** Click the **My Health** tab.
- **3.** Click the **Results** tab.
- **4.** Find the results to graph.

**Note:** Only the first 50 results of that type are graphed.

#### **5.** Click .

**My Charts** opens.

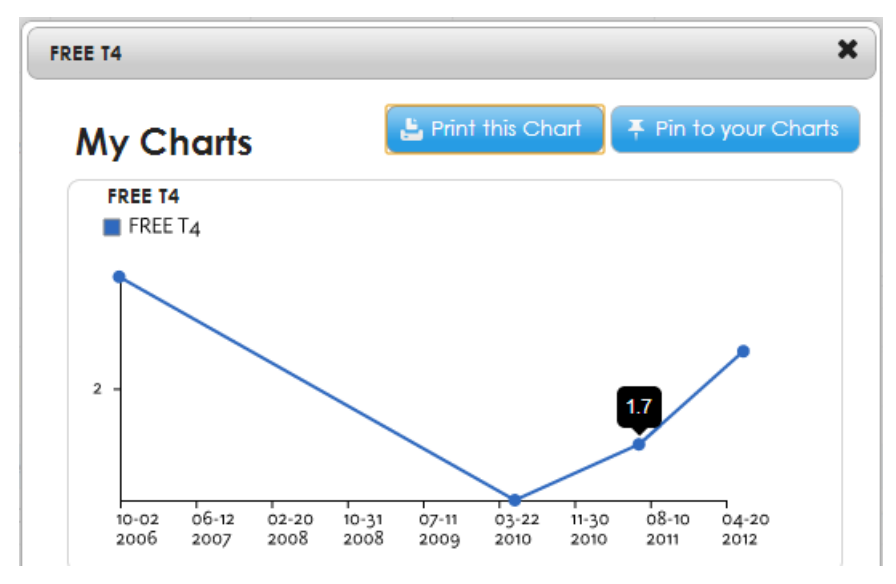

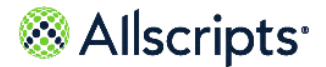

Results

Point to the data points to see the result numbers for that data point.

**6.** Click **Print this Chart** to print the chart, or click **Pin to your Charts** to save the graph in the My Charts application in **App Center** on the **Home** tab.

#### **Results of this task**

You graphed results in your health record.

### **View results**

You can view results in two ways, depending on the type of results.

- **1.** Sign in to the patient portal.
- **2.** Click the **My Health** tab.
- **3.** Click the **Results** tab.
- **4.** Review the numerical results in the **Range** column.

The results represent where the values occur within a range (low, normal, and high). Range information is available only if the provider sent this information with your results.

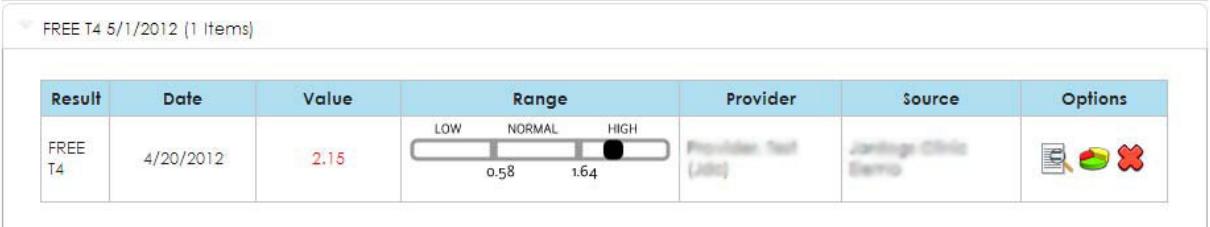

The **Range** column is empty for text-based results that are non-numeric, such as pathology and radiology.

Most numeric results from your provider are associated with a reference range of normal values. View the range by pointing to the graphic in the **Range** column or by printing the result.

**Important:** High and low reference range values can vary slightly between lab facilities. The reference ranges in your health record are from your provider. Your provider enters results that are transmitted to your health record. The results range is an accurate representation of low and high standards that are used by your healthcare organization.

**5.** To view text-based results, click

#### **Results of this task**

You viewed the details of your results.

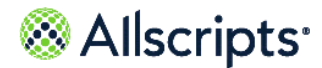

#### **What to do next**

Print your results.

**Note:** You can print details only if the result is sent to the patient portal from the organization. You cannot print patient-entered results from the details page. The health data that you print is not encrypted. To send secure health data, click **My Health > Summary > Export**. The exported health data is sent through an encrypted email message.

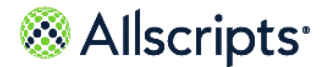

Vitals

# **Vitals**

Vitals from the electronic health record (EHR) application are listed in FollowMyHealth under **My Health** if the organization has enabled vitals data for viewing online. You can also enter your own vitals and view them in **My Health**.

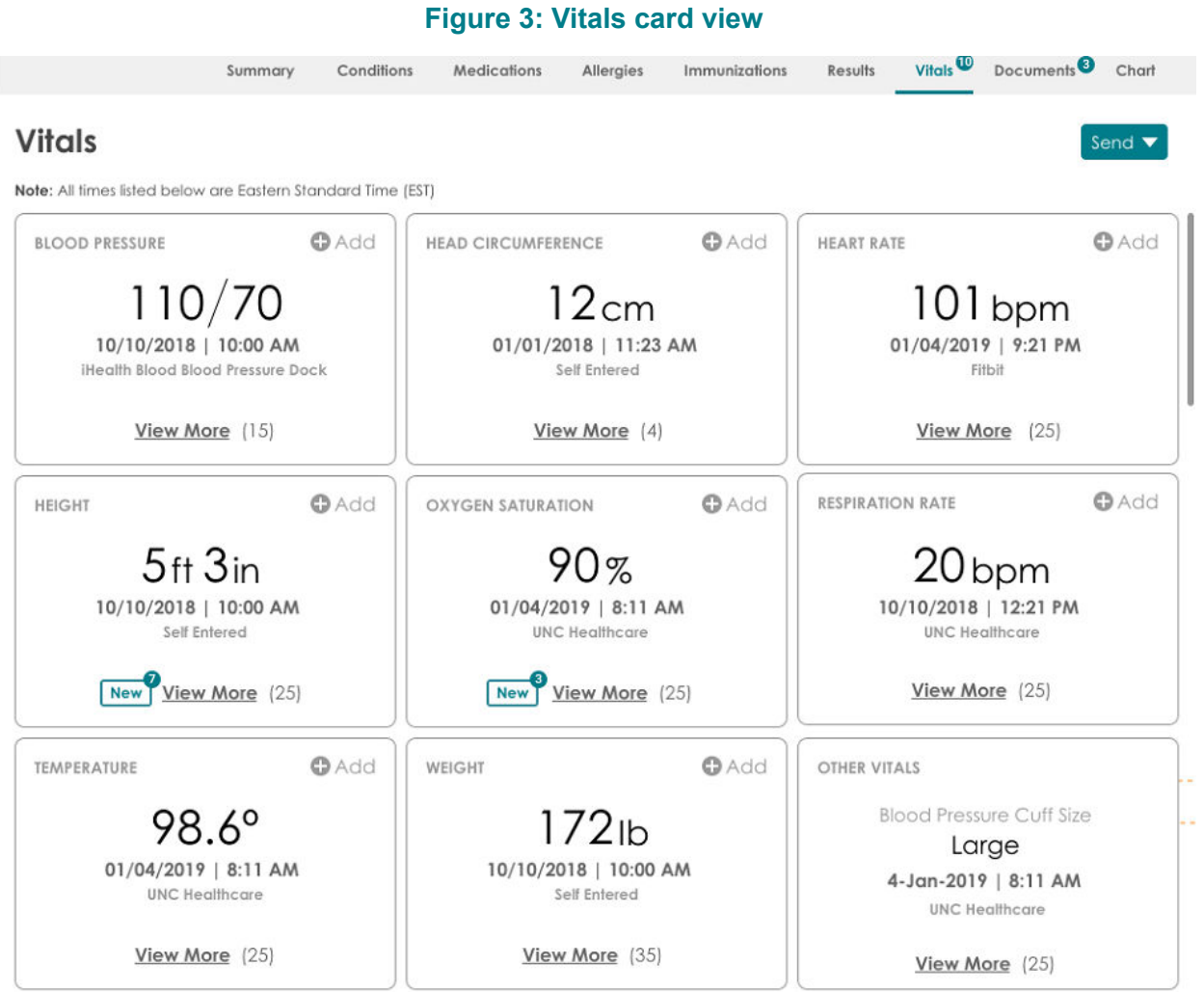

Vitals information is displayed in **My Health > Vitals** on the FollowMyHealth® Patient Access portal as a set of card views (one card for each of the following types of vitals measurement):

- **>** Blood pressure
- **>** Body Mass Index (BMI)
- **>** Body surface area
- **>** Head circumference

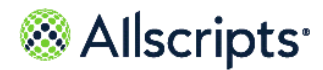

- **>** Heart Rate
- **>** Height
- **>** Oxygen saturation
- **>** Respiration rate
- **>** Temperature
- **>** Visual acuity
- **>** Weight
- **>** Other Vitals

Each card shows the latest vital reading for that category, the date and time the vital is recorded, and the source of the measurement (either patient entered, the organization name, or a supported device name, such as Fitbit, Withings, iHealth, and Garmin).

Click **View More** in each card to view additional vitals data for that category. A count of the number of data points in the category is shown, and a **New** indicator shows how many new data items are available for that category.

**Note:** When no vitals data are available for a specific vitals type, the **View More** link is not displayed in that card view.

Click **Add** in some cards to include additional vitals data for that category. **Add** is not available for the following:

- **> Other Vitals**
- **> Body Mass Index**
- **> Body surface area**
- **> Visual acuity**

The time zone in which dates are displayed is listed at the top of the **Vitals** page and is based on the local user's browser settings.

#### **Other Vitals card view of generic vitals data**

The **Other Vitals** card groups all generic vitals (custom vitals from the electronic medical record (EMR) application) along with other vitals that users cannot add themselves, such as growth percentiles, pain scale ratings, and so on. Mood vitals are not displayed in **My Health > Vitals**.

Generic vitals are identified and grouped based on the name field, which is free text that is set by each organization. The details view of the **Other Vitals** card shows a list of generic vitals that are sorted be date (newest first). All generic vitals are sorted by date.

The card displays the following information:

- **>** The name of the latest vital in this category
- **>** The date and time the vital was recorded
- **>** The source (organization name).

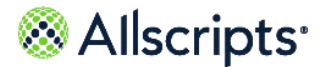

Vitals

The **Other Vitals** card is always shown last on the **Vitals** card view and does not include an **Add** link. Vitals in this category cannot be graphed.

## **View more vitals details**

Click **View More** in each card on the **Vitals** tab to display a detailed table view of vitals data in that category.

#### **Figure 4: View More displays additional vitals data for that category.**

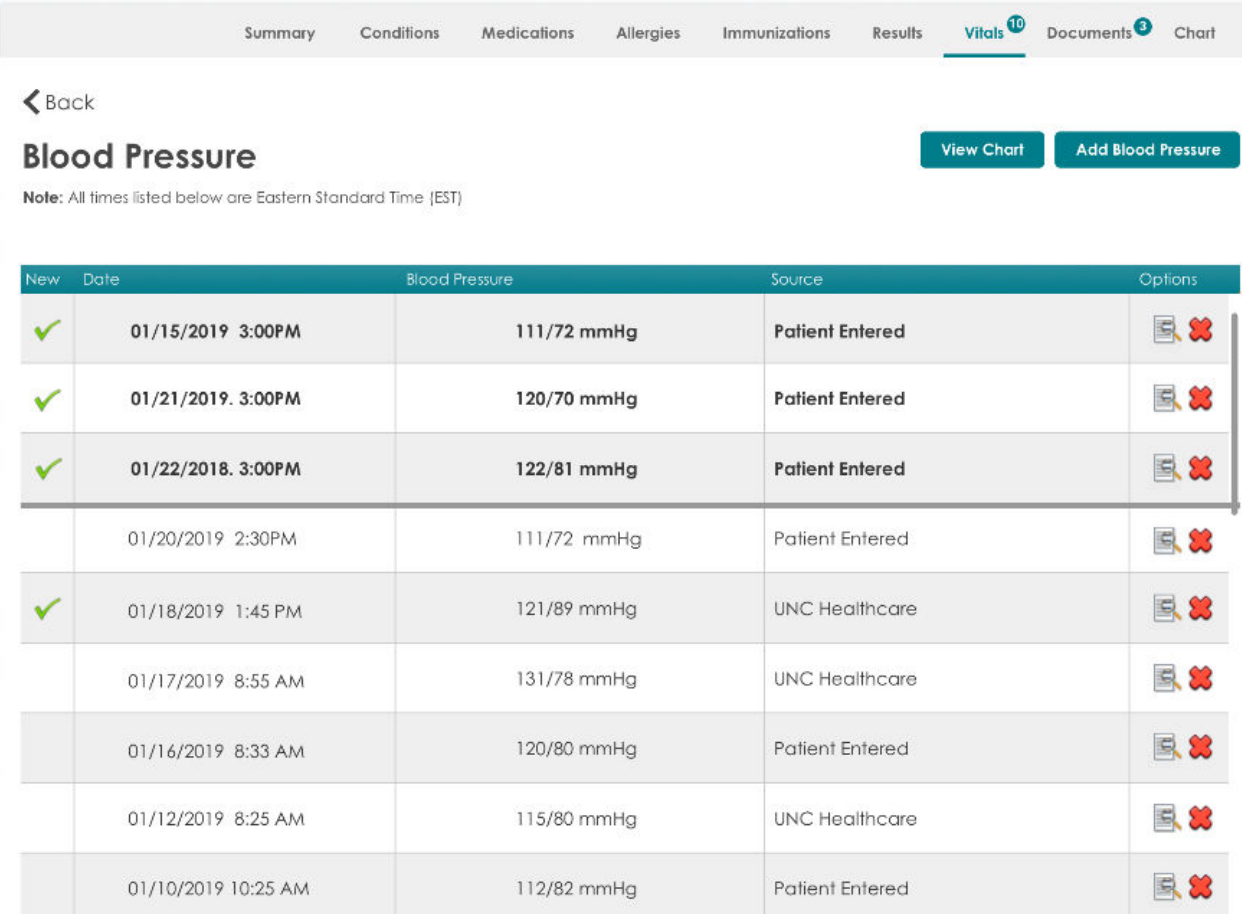

Vitals details are displayed in a table view with the following features:

- **>** The vital type (for example, Blood Pressure) is displayed in the table title.
- **>** The 50 most recent vitals for the category are displayed, with the most recent data at the top. Newly entered data is displayed in a bold font for easy identification, with a green checkmark in the **New** column.

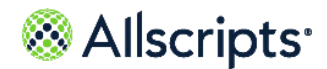

- **>** The **Date** column shows the time that the measurement was taken in your local time zone, based on your browser settings. The time zone is displayed at the top of the page.
- **>** The value of each measurement and an indication of the source of the measurement is shown (either the organization name, **Patient Entered** if entered manually by the patient, or a supported device name, such as Fitbit, Withings, iHealth, or Garmin).
- **> Edit** and **Delete** options are available for each vital. Deleted vitals are moved to the **Restore Deleted Items** section under **My Account > Preferences**, and you can restore them later if needed.
- **>** Click **View Chart** to view the data in chart form, if at least three vitals of that type are available.
- **>** Click **Add** *[Vital type]* to include additional vitals data to that vital type.
- **>** To return to the card view, click **Back** or the **Vitals** tab.

## **Add vitals**

You can add vitals information to your health information in the patient portal.

- **1.** Sign in to the FollowMyHealth® Patient Access portal.
- **2.** Click **My Health > Vitals**.
- **3.** If the category supports adding vitals, click **Add**.

Alternatively, you can click **View More** and click **Add** *[Vital type]* from the details view.

**Note:** You cannot add vitals for **Other Vitals**, **Body Mass Index**, **Body surface area**, or **Visual Acuity**.

**4.** For **Date Taken**, enter the date on which the vital sign was taken.

The current date is shown by default. Change it if needed.

**5.** For **Time**, enter the time at which the vital sign was taken.

The current time is shown by default. Change it if needed.

**6.** Depending on the type of vital, enter the measurement using the units as configured in your FollowMyHealth account preferences.

Error-checking is performed on your entry to verify that the correct format and units are used.

- **7.** (Optional) For **Comments**, enter any related comments.
- **8.** Click **Save**.

To cancel the addition of vitals, click **X**.

You are asked to confirm the addition of vitals data to your account.

**9.** Click **Yes**.

If you click **No** the addition of vitals data is canceled.

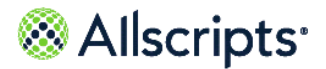

Vitals

The new vital data is added to your vitals data for that category, and you return to the card view. Your latest vital is displayed in the card with the date and time.

## **Edit vitals**

You can edit vitals information in your health information in the patient portal.

If the source of the vital is **Patient Entered**, you can edit any of the vitals information. If the source is an organization name, you can only view (but not edit) vitals information from the organization.

- **1.** Sign in to the FollowMyHealth® Patient Access portal.
- **2.** Click **My Health > Vitals**.
- **3.** On any card, click **View More**.
- **4.** On the detailed view of the selected card, select a vital measurement with a source of **Patient Entered** and in the **Options** column of the table, click the **Edit** icon.
- **5.** Modify the details of the vital.
- **6.** Click **Save**.

To cancel the edit, click **X**.

**7.** Click **Back** or click the **Vitals** tab to return to the card view.

## **Delete vitals**

You can delete vitals information in your health information in the patient portal.

- **1.** Sign in to the FollowMyHealth® Patient Access portal.
- **2.** Click **My Health > Vitals**.
- **3.** On any card, click **View More**.
- **4.** On the detailed view of the selected card, select a vital measurement and in the **Options** column of the table, click the **Delete** icon.

You are asked to confirm the delete request.

**5.** Click **Yes**.

If you click **No** the deletion of vitals data is canceled.

**6.** Click **Back** or click the **Vitals** tab to return to the card view.

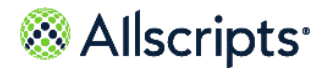

## **View a chart of vitals**

You can view a chart of vitals information in the patient portal.

The vital data that you chart must include at least three data points to enable the **View Chart** option in the details view.

- **1.** Sign in to the FollowMyHealth® Patient Access portal.
- **2.** Click **My Health > Vitals**.
- **3.** On any card (except **Other Vitals**), click **View More**.
- **4.** On the detailed view of the selected card, click **View Chart**.

**Note: View Chart** is not available if less than three data points are available in the table.

A chart displays up to 50 data points.

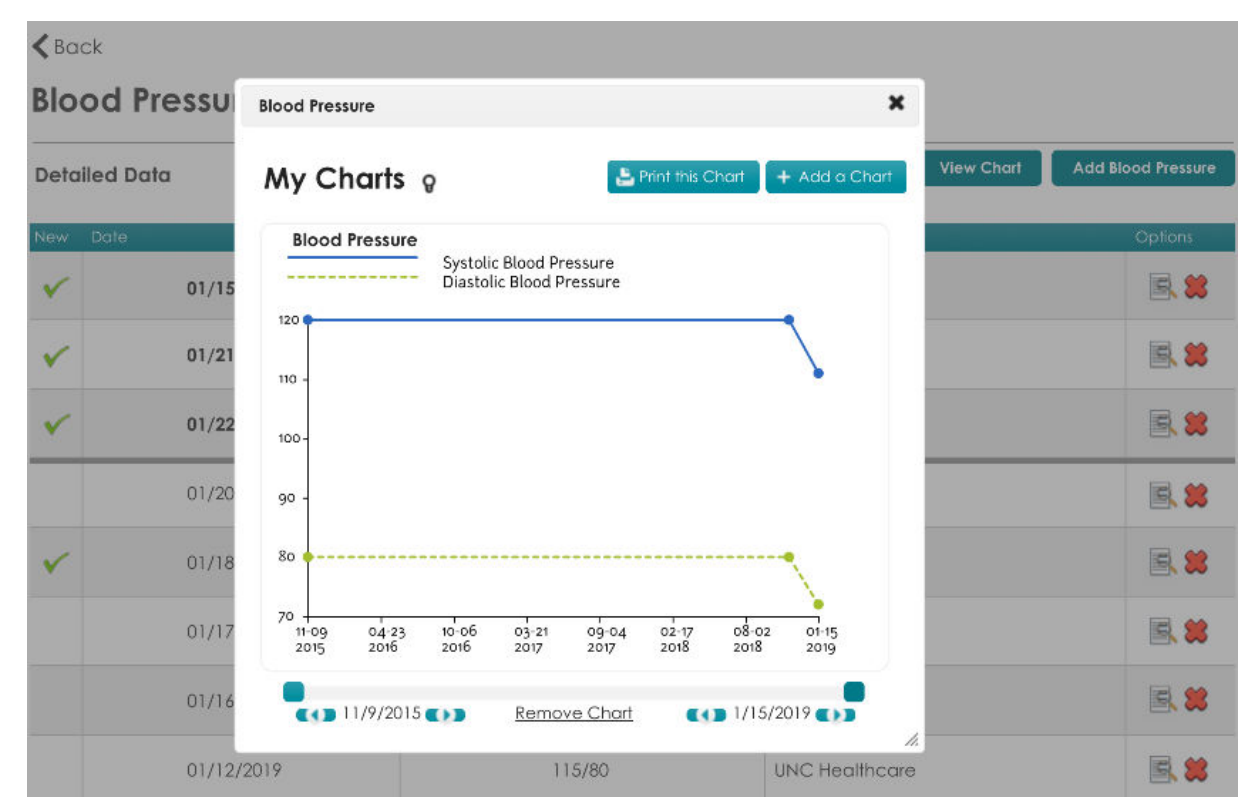

#### **Figure 5: Example chart of Blood Pressure vitals**

- **5.** (Optional) In this chart view, you can do several tasks:
	- **>** Click **Print This Chart** to print the chart.

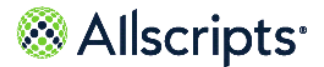

**Documents** 

- **>** Click **Add a Chart** to add another chart of this data to your chart collection.
- **>** Use the date controls under the chart to change the range of data points that are displayed in the chart.
- **>** Click **Remove Chart** to remove the chart from your chart collection.
- **6.** Click **X** to close the chart view.
- **7.** Click **Back** or click the **Vitals** tab to return to the card view.

## **Documents**

FollowMyHealth lists documents such as release forms you have signed, office visit documents, notes, and other documents that are related to your health record.

**Note:** Scanned documents are displayed in black and white only.

From the **Documents** tab in **My Health**, you can add your own documents and view documents that were added by your provider.

When new documents are posted to your account, the number of new documents is displayed on the **Documents** tab in **My Health**. When you select the **Documents** tab, the new items are indicated with a check mark.

When you complete and send back an electronic form that you received from your provider, the form is added to the **Documents** tab. If you are connected to a virtual organization, you receive a request for access form for the virtual organization to which you are connected.

**Important:** Forms cannot be changed after they are emailed to providers. If you send a form to a provider, a page opens with the message to confirm that you want to send the form.

**Note:** The health data that you print is not encrypted. To transmit secure data, click **My Health > Summary > Export**. The exported health data is sent through an encrypted email message.

Documents are sorted in reverse chronological order by recorded date.

## **Add a document**

You can upload . jpeg, .png, .txt, and .pdf document file types.

If you attempt to upload a document type that is not supported, a warning message is displayed.

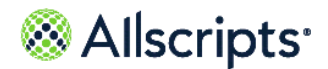

**Note:** Printing, emailing, and faxing patient-uploaded . txt files is not currently supported.

- **1.** Sign in to the patient portal.
- **2.** Click the **My Health** tab.
- **3.** Click the **Documents** tab.
- **4.** Click **Add Document**.
- **5.** For **Document Name**, enter the name of the document.
- **6.** For **Date**, enter the date on which the document was created.
- **7.** For **Provider**, enter the provider who submitted the document.
- **8.** Click **Choose File** to browse your computer for the document.
	- **a.** Select the file and click **Open**.

The document is listed under **Files to Upload**.

- **9.** Click **Save**.
- **10.** Click **Yes**.

**Notify Organization of Added Item** opens.

**Note:** If this page does not pop-up, your connected organization does not use this feature.

**11.** Click **Yes** or **No**.

If you click **Yes**, you must confirm that a notification is sent.

**12.** Click **OK** to confirm.

The document is listed in the **Documents** tab.

**13.** Click **the view your document.** 

**Document details** displays who wrote the document and detailed notes. You can print or fax these detail from this page.

#### **Results of this task**

You added a document to your health record and viewed the document.

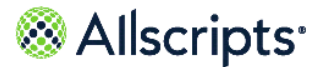

# **Chapter 8 Wellness**

The **Wellness** tab on the FollowMyHealth® Patient Access portal is home to your wellness goals, measurements, and education.

Click the **Wellness** tab to display additional tabbed sections where you can access all of your wellness information.

#### **Summary**

The **Summary** tab provides an overall view of your wellness. You can:

- **>** View or schedule upcoming appointments with your wellness coach
- **>** View the latest information on your goals
- **>** Quickly access the latest news, education and recent success stories on WellnessWire
- **>** Connect to measurement devices and applications that are supported by FollowMyHealth

#### **WellnessWire**

The **WellnessWire** tab provides access to a wide range of wellness topics, including:

- **>** Healthy eating
- **>** Managing emotional stress
- **>** Exercise

Check back often for the latest news and educational tips on how to improve and maximize your wellness.

#### **Measurements**

You can view and add measurements related to health goals on the **Measurements** tab.

The **Measurements** tab is available even if you do not have health goals set by your provider.

The following measurements are available.

- **>** Blood pressure
- **>** Mood
- **>** Steps
- **>** Weight

For more information, see the related reference on "Measurements".

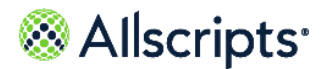

Chapter 8 Wellness

#### **Goals**

If your provider sets health goals for you, such as losing or maintaining weight, the **Goals** tab is displayed on your patient portal **Home** tab.

The following goal types are available for your provider to assign.

- **>** Weight management
- **>** Monitor weight
- **>** Monitor blood glucose
- **>** Monitor blood pressure
- **>** Monitor mood
- **>** Monitor steps

For more information, see the related reference on "Goals".

#### **Education**

The **Education** tab contains additional educational and informational documents from your provider or organization. These documents might be additional resources about your current health condition or reference material that is recommended by your healthcare organization.

# **Goals**

Care providers can set health goals for you to achieve from home (for example, "Lose 10 pounds in 3 months" or "Maintain a blood pressure under 140/90 for the next 30 days"). These goals are listed on the **Goals** tab so that users can track their goals through the patient portal.

The number of unaccepted goals is listed on the **Goals** tab until you accept or decline the new goals.

**Note:** The **Goals** tab is not displayed in the patient portal unless the provider sets a goal for the patient.

You can use wireless blood pressure monitors, blood glucose monitors, and wireless scales to send related goals data to the patient portal automatically. These devices make it easy for you to follow your care plan. You can also enter these readings manually if you do not have a wireless device.

Each goal has rules that are specific to your condition. These rules are set when the provider creates your goal. Data that relates to the goal is analyzed against these rules.

Goals are organized by status. The **Goals** tab does not display completed, declined, and cancelled goals.
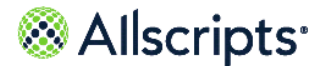

#### **New**

If you receive a new goal, a message is displayed on both the **Goals** tab and the **Summary** tab. You must accept or decline the goal to proceed. Notifications might be sent to the ordering provider if you do not respond to the new goal after a certain time, based on rules set by the provider when the goal is created.

#### **Active**

The goal is considered active when you accept the goal and are actively collecting readings. When you accept the goal, a **Goal Release of Information Authorization** document is created and sent to the **Documents** tab in the user's portal account. Notifications might be sent to the ordering provider if the readings violate rules that are specific to the goal or if readings are not recorded based on the rules set by the provider. Results are also recorded if a notification is triggered.

#### **Completed**

The goal is completed automatically when it is reached or the end date has occurred. Results are sent back to the provider to view the results. Notifications are no longer triggered and readings are no longer captured for completed goals. The **Goal Summary** document is created when the goal is completed and sent to the **Documents** tab.

#### **Declined**

You can decline a goal when it is new or active. The provider receives a notification if the goal is declined. Notifications are no longer triggered and readings are no longer captured, for declined goals. The **Goal Release of Information Authorization** document is created when the goal is declined and sent to the **Documents** tab.

#### **Cancelled**

If a goal is cancelled by the provider, a secure message is sent to the your inbox. Notifications are no longer triggered and readings are no longer captured for cancelled goals.

# **Goal types**

### **Weight management goal**

The weight management goal is used to set a goal for weight gain or loss.

The following list includes best practices when managing your weight management goals.

**>** Readings are entered manually or with a compatible wireless scale. The compatible device automatically sends the readings to your patient portal account.

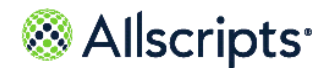

- **>** Only weight readings from your compatible devices or manually entered by you are evaluated for this goal. Values from your provider are not included because each scale might be calibrated differently and can skew the results.
- **>** The graph data point tooltip includes the reading value, date and time, and the source.
- **>** The graphed progress includes the following.
	- **—** The first reading on the goal is used to calculate the target weight based on the weight set in the goal. The goal start and end dates are included in the header.
	- **— Last Reading** specifies the last weight reading.
	- **— Target Weight** specifies the target weight.
		- **♦** The target weight is the orange dotted line.
	- **—** The progress indicator shows your progress towards reaching your goal. It indicates how much your weight has changed since you started your goal.
- **>** The compatible devices are set up in **Devices & Apps** in the patient portal.
- **>** You can connect to your wireless scale from a weight management goal in the **Goals** tab.
- **>** Every reading added on the **Vitals** tab in **My Health** is considered patient entered and is always counted for the weight management or weight monitoring goals if the date of the measurement is within the goal period.

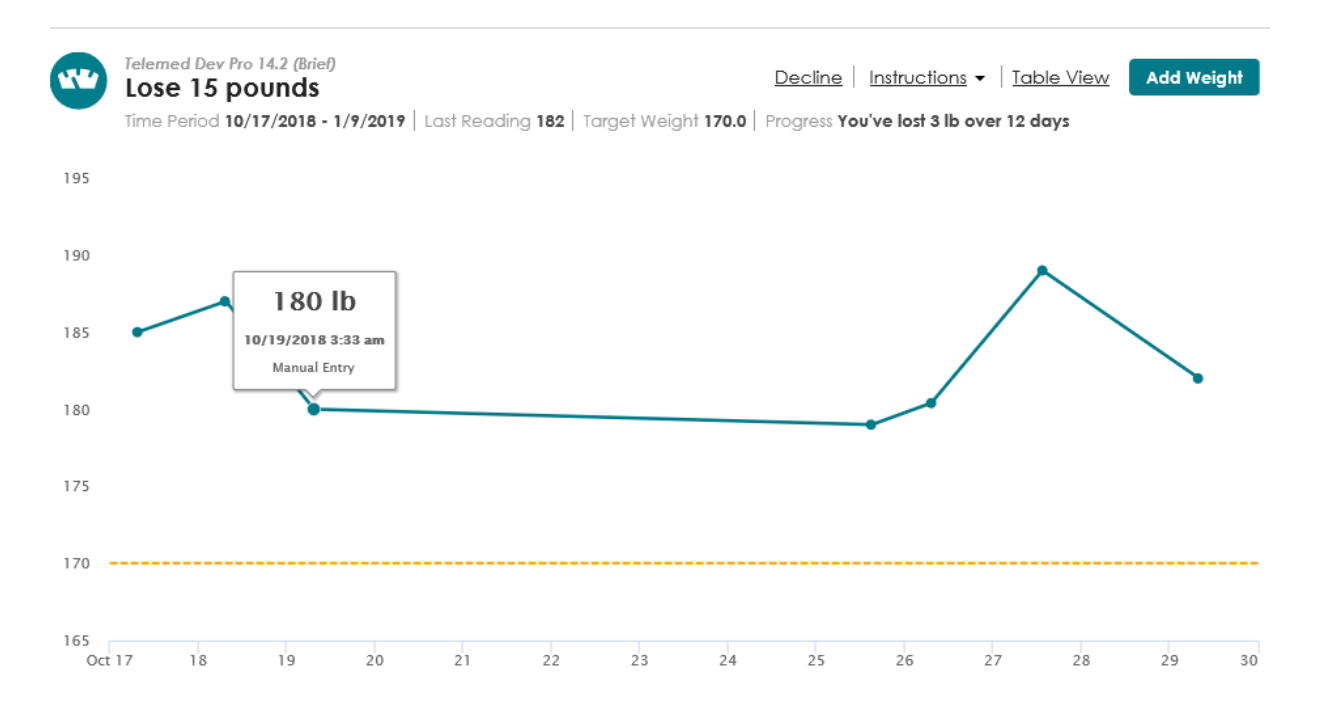

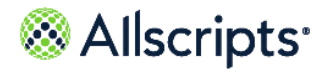

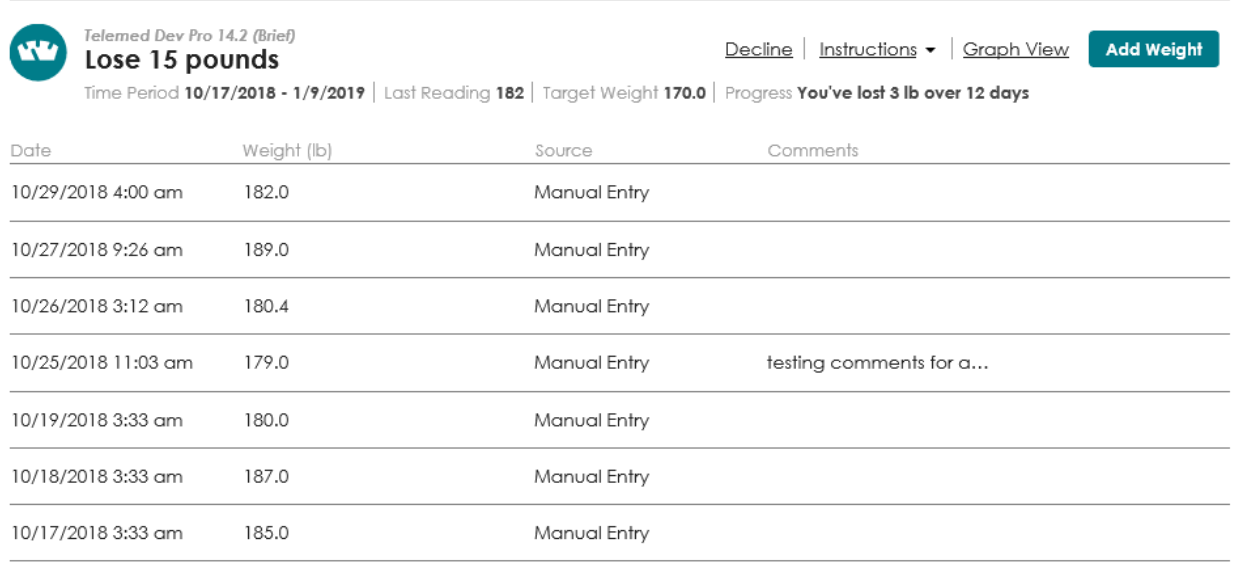

# **Monitor weight goal**

The monitor weight goal is used to monitor weight changes in patients with congestive heart failure.

The following list includes best practices when managing your monitor weight goals.

- **>** Readings are entered manually or with a compatible device. The compatible device automatically sends the reading to the patient portal.
- **>** Only weights from your compatible device or manually entered by you are evaluated for this goal. Values from your provider are not included because each scale might be calibrated differently and can skew the results.
- **>** The graph data point tooltip includes the reading value, date and time taken, and source.
- **>** The compatible devices are set up through **Devices & Apps** in the patient portal.
- **>** You can connect to your compatible device from a monitor weight goal on the **Goals** tab.
- **>** Every reading added on the **Vitals** tab in **My Health** is considered patient entered and is always counted for the weight management or weight monitoring goals if the date of the measurement is within the goal period.

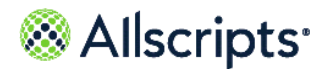

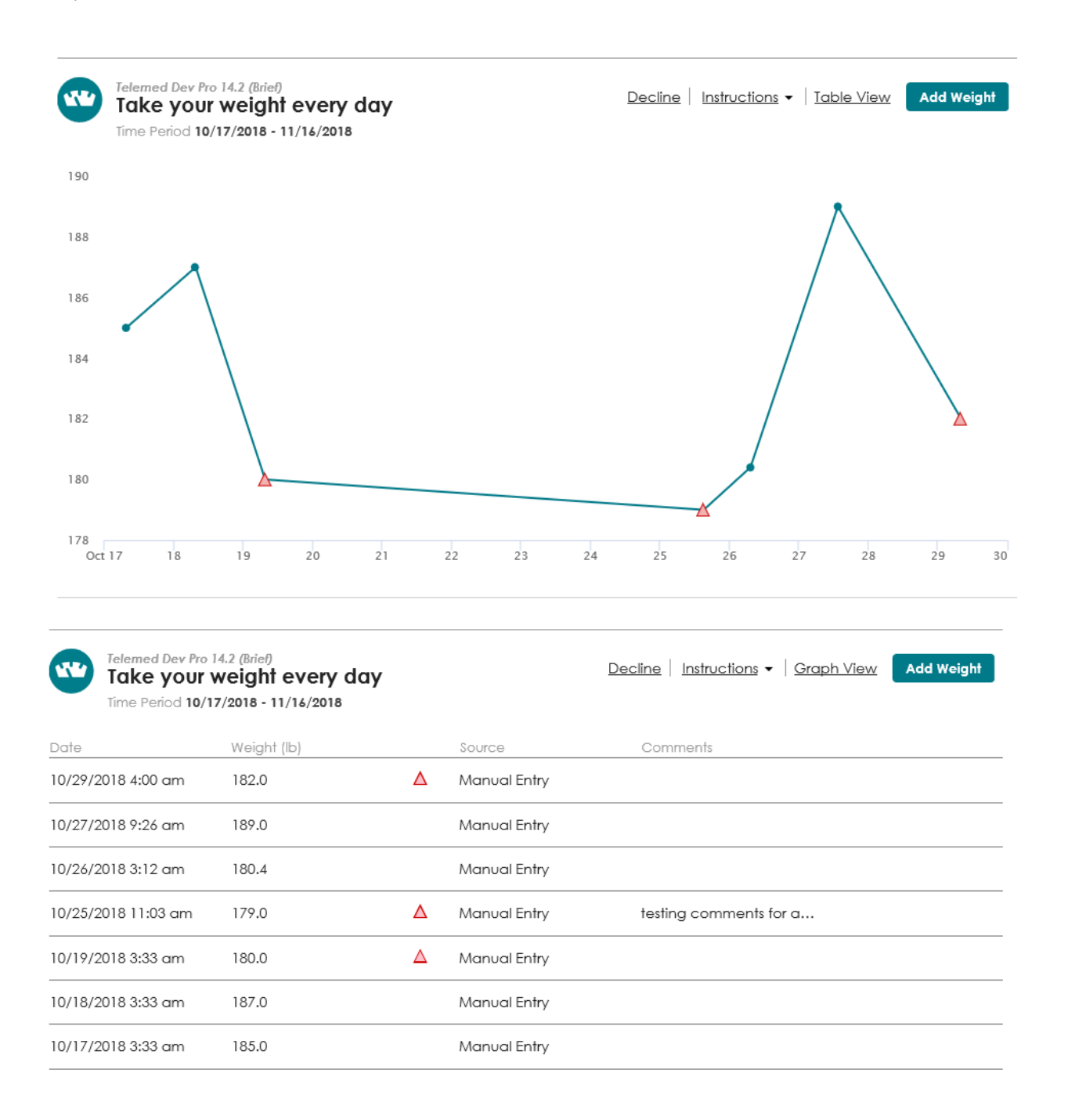

### **Monitor blood glucose goal**

Use the monitor blood glucose goal to monitor blood glucose levels for patients with diabetes.

The following list includes best practices when managing your monitor blood glucose goals.

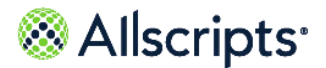

- **>** Readings are entered manually from the goal or electronically with a compatible device that sends the reading automatically to the FollowMyHealth<sup>®</sup> Patient Access portal.
- **>** The graph data point tooltip includes the reading, date, time, tag, and any broken rules.
- **>** The compatible devices are set up through **Devices & Apps** in the patient portal.
- **>** You can connect to your compatible devices from a goal in the **Goals** tab.
- **>** If a blood glucose reading is added to the **Results** tab in **My Health** and the reading date is within the goal period, the reading is also added to the **Goals** tab.

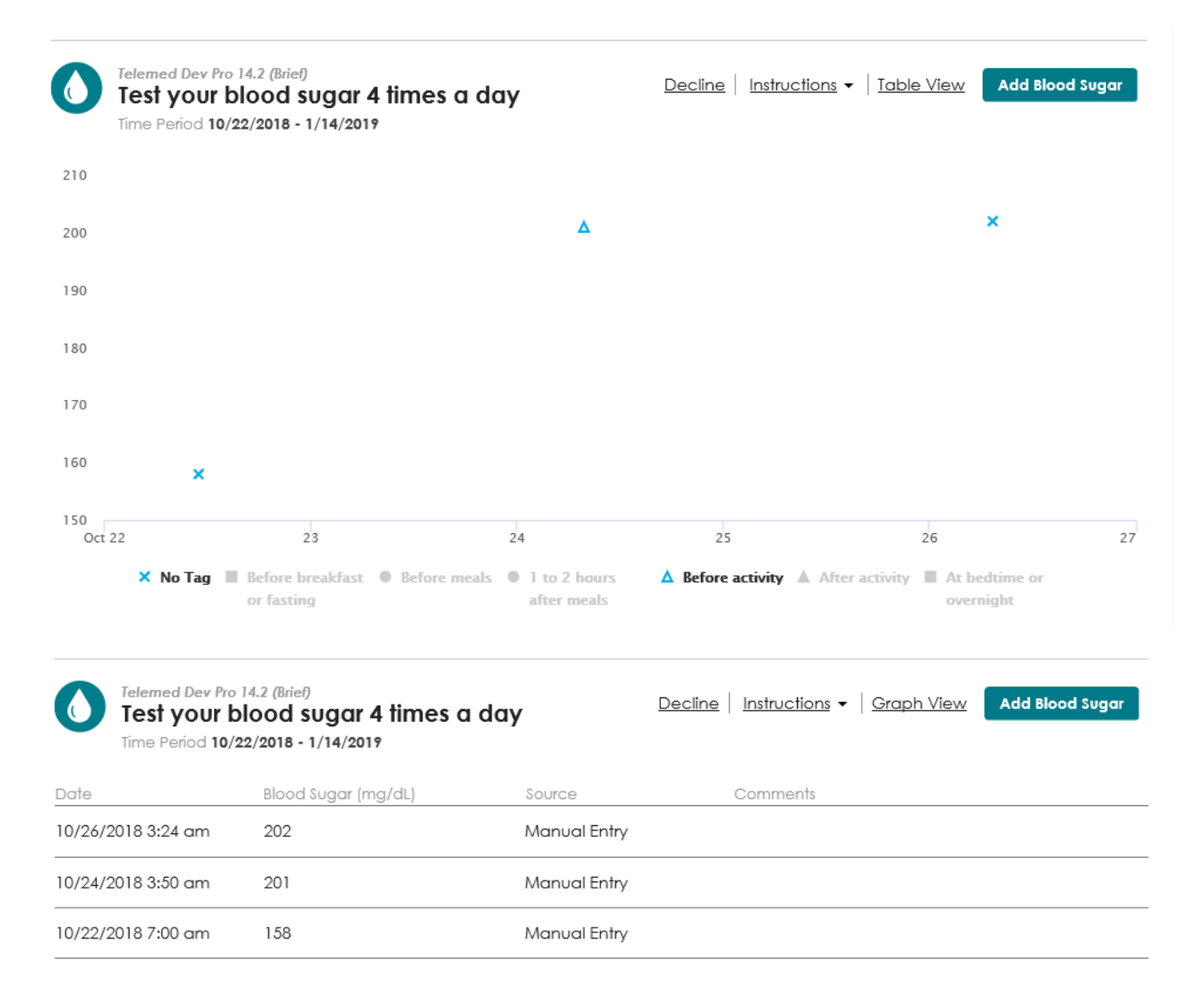

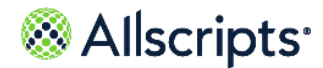

# **Monitor blood pressure goal**

The monitor blood pressure goal is used to monitor blood pressure levels for patients with hypertension.

The following list includes best practices when managing your monitor blood pressure goals.

- **>** Systolic and diastolic values are connected by a line in the graph view to indicate that the values are from the same reading. The top horizontal line is the systolic goal and the bottom horizontal line is the diastolic goal.
- **>** Readings are entered manually or with a compatible device by either your provider or yourself. The device automatically sends the reading to the patient portal.
- **>** The graph data point tooltip includes the value, date, time, and any broken rules.
- **>** The compatible devices are set up through **Devices & Apps** in the patient portal.
- **>** You can connect to your compatible devices from a blood pressure goal in the **Goals** tab.
- **>** If you add a blood pressure reading to the **Vitals** tab in **My Health**, the reading is automatically added to the **Goals** tab provided the date of the measurement is within the goal period.
- **>** Apply an overlay of your mood measurements to your blood pressure readings to see how an excited or happy mood affects blood pressure.

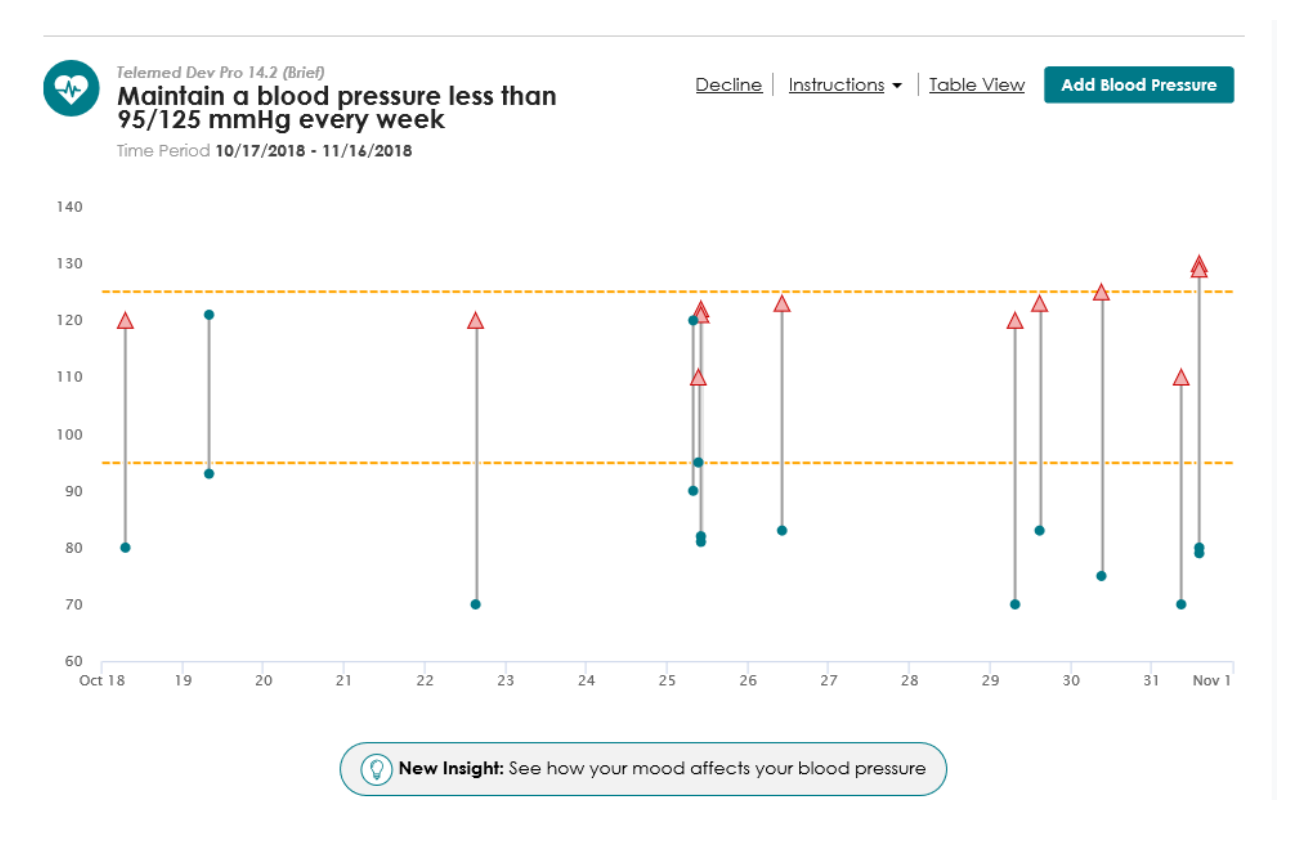

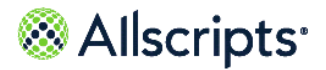

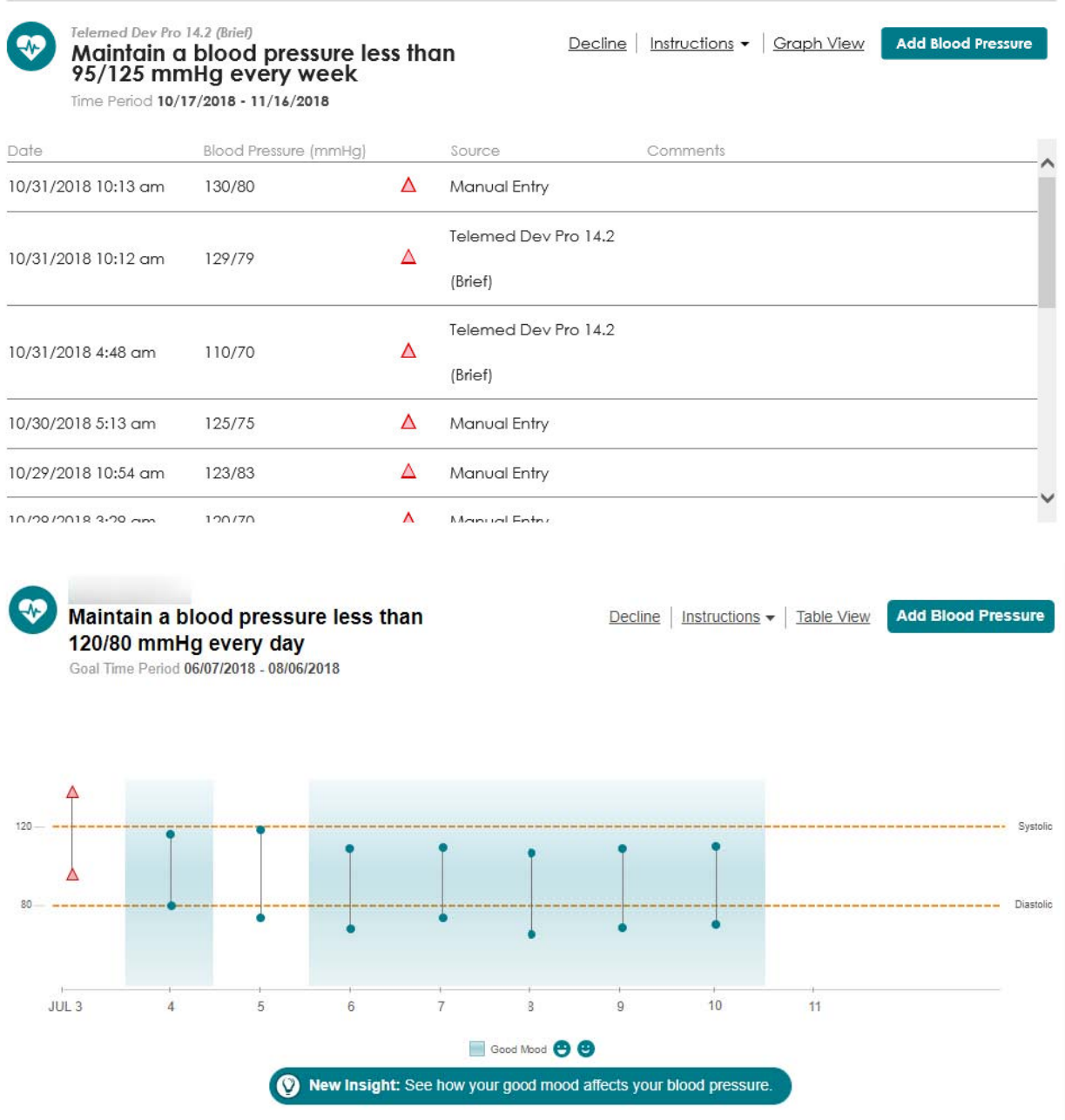

### **Monitor mood goal**

The monitor mood goal is used to monitor mood levels for patients.

The following list includes best practices when managing your mood goals.

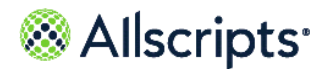

- **>** Readings are entered manually in the patient portal or from a Goal reminder message or text.
- **>** The data displays in a graph and table format.
- **>** Apply an overlay of your mood measurements to your blood pressure readings to see how an excited or happy mood affects blood pressure.

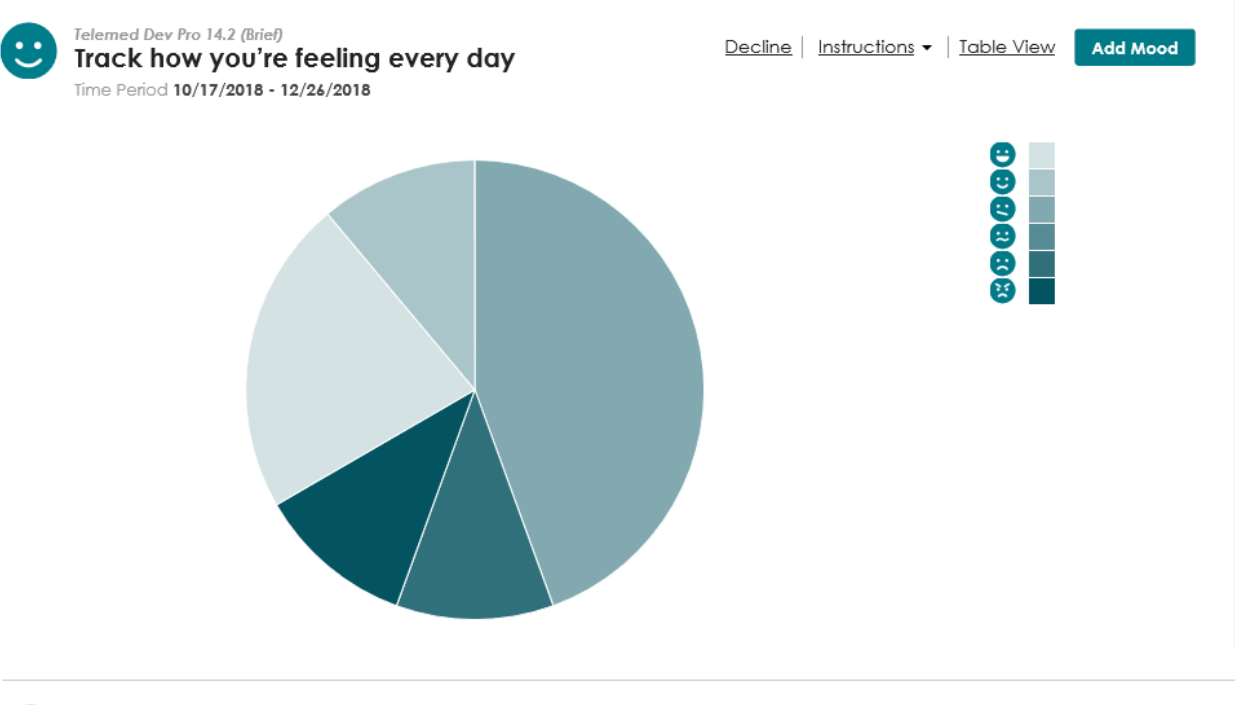

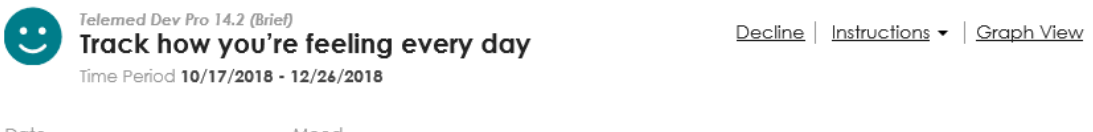

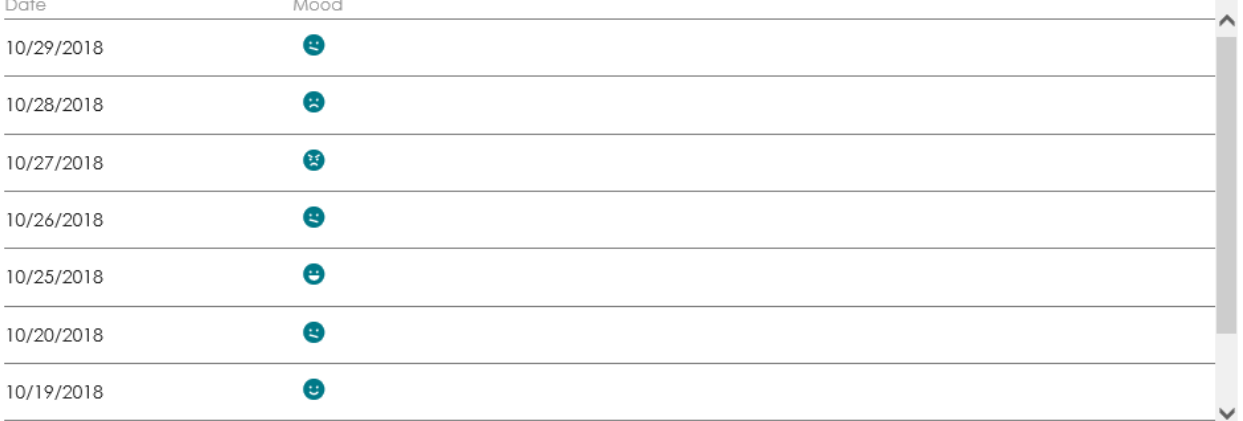

**Add Mood** 

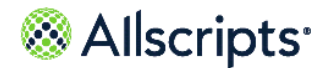

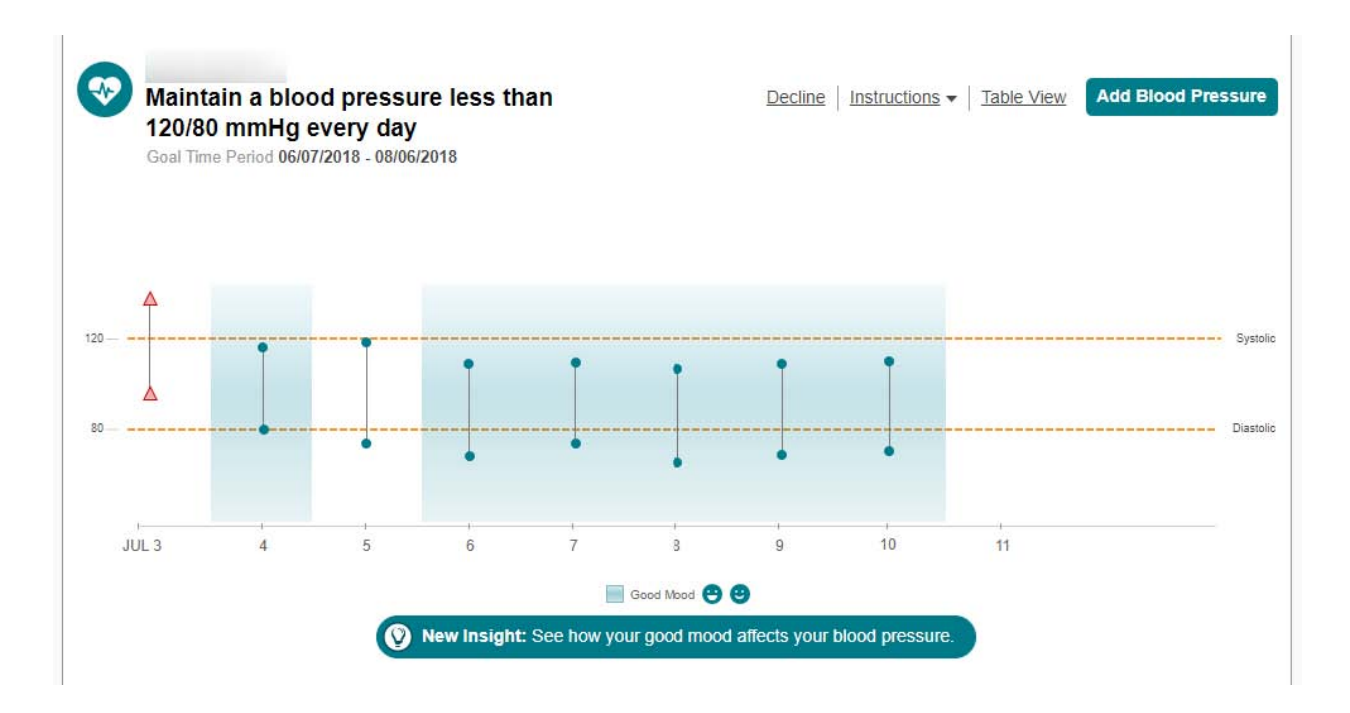

### **Monitor step goal**

The monitor step goal tracks the daily step counts that are reported by compatible devices, such as Fitbit and others.

The following list includes best practices when managing your monitor step goal.

- **>** Readings are entered manually or with a compatible device. The compatible device automatically sends the reading to the patient portal.
- **>** Only steps from your compatible device or that you entered manually are evaluated for this goal.
- **>** The graph data point tooltip includes the number of steps, date taken, and source.
- **>** The compatible devices are set up through **Devices & Apps** in the patient portal.
- **>** You can connect to your compatible device from a monitor step goal on the **Goals** tab.

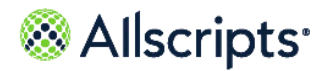

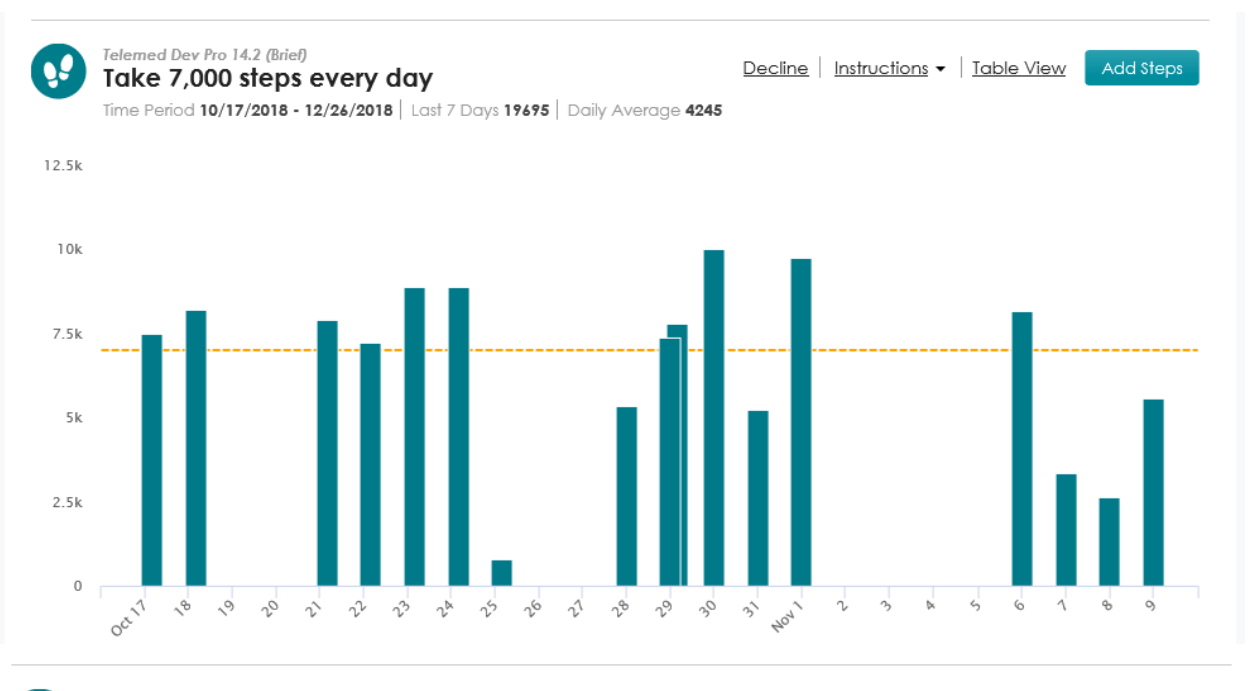

v

#### Telemed Dev Pro 14.2 (Brief) Take 7,000 steps every day

Decline | Instructions • | Graph View Add Steps

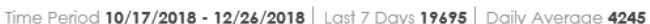

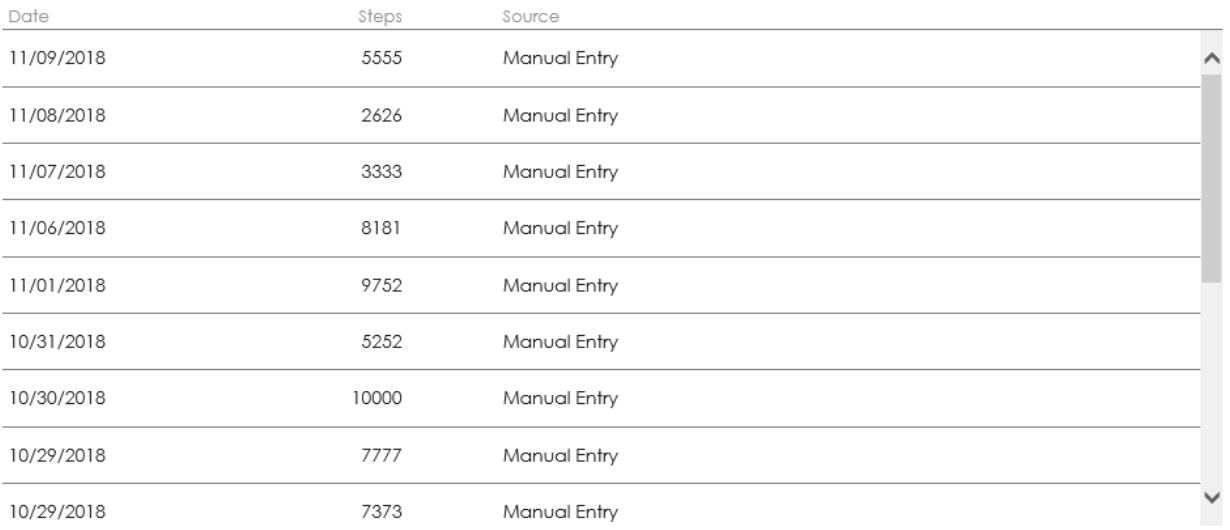

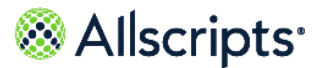

# **Managing your goals**

### **View goals and readings**

You must accept a new goal to add the goal to the **Goals** tab.

#### **Before you begin**

You must have at least one goal (accepted or unaccepted) assigned to you to display the **Goals** tab under **Wellness**. A message on both the **Summary** and **Goals** tabs indicates the number of unaccepted goals that are assigned to you until you accept or decline them.

**1.** After you sign in to the FollowMyHealth® Patient Access portal, click **Wellness > Goals**.

Alternatively, click the goal notification in the **Action Center** to access the **Goals** tab.

You can also click the **Get started now** link in the **New Goals!** banner at the top of the **Summary** tab to accept your new goals.

**Goals** opens. A **New Goals!** banner at the top of the page includes a **Get started now** link.

If you have currently active goals, the latest goal readings are displayed.

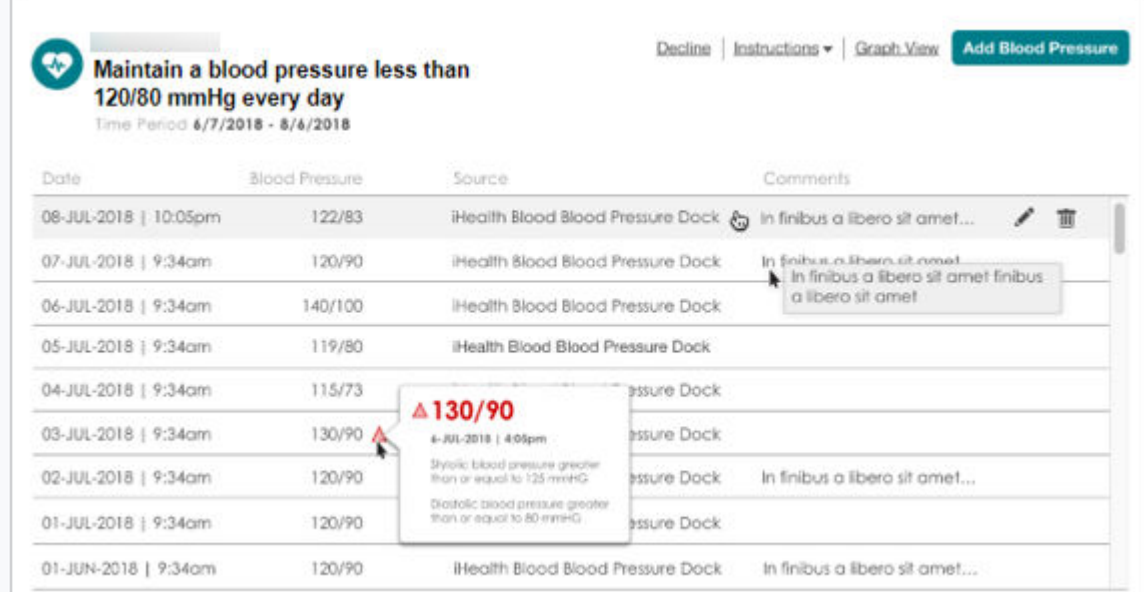

#### **Figure 6: Goal readings**

- **2.** To change the goals view, click **Graph view** or **Table view** to switch between the two views.
- **3.** To edit a reading from the table view, click **.**

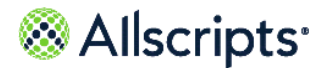

- **4.** To remove a reading on the table view, click  $\overline{m}$ .
- **5.** To restore a reading, go to **My Account > Preferences > Restore Deleted Items**.

### **Accept a new goal**

You must accept a new goal to get started. By accepting the goal, you consent to share information that is related to the goal with the ordering provider and care team.

- **1.** Sign in to the FollowMyHealth® Patient Access portal.
- **2.** Open the **Goals** tab in either of the following ways.
	- **>** Click **Wellness > Goals**.
	- **>** Click the **Action Center** new goal notification.
- **3.** Click **Get started now** in the banner at the top of the page.

**New Goals** displays the list of new goals for you to accept or decline.

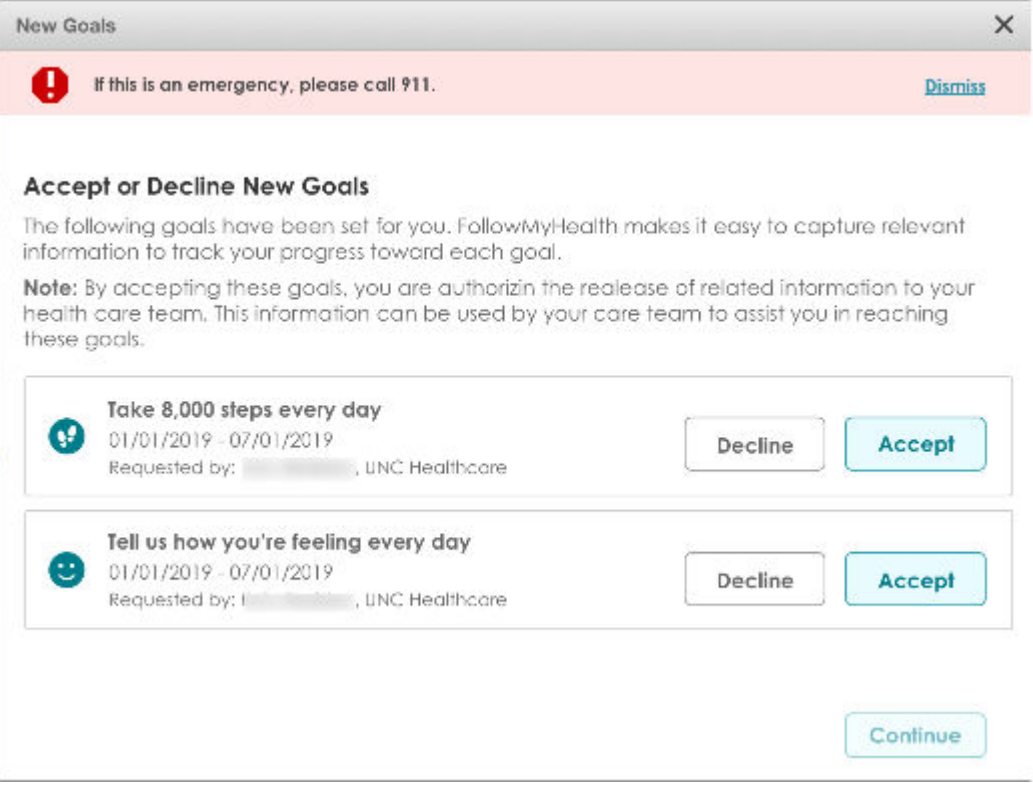

**4.** Select **Accept** or **Decline** for each goal.

If you have an active goal of the same type that you accepted, a **Duplicate Goals** message is displayed. If you accept the new goal, your current goal is completed and final results are sent to your care team.

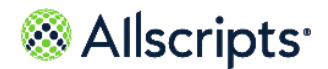

#### **5.** Click **Continue**.

Default reminders for each accepted goal are listed. You can accept, edit, or delete the reminder.

You can also click **Manage reminders** to modify reminders for your currently active goals, add more reminders, and manage how reminders are sent.

- **>** Select **Email** to receive your reminders through an email message. Click **Change** to update your email address. **Email** is the default communication method.
- **>** Select **Text Message** to receive your reminders through a text message. Click **Change** or **Remove** to add an alternative mobile phone number. This method can be used only if the mobile phone number is verified.

If **Email** or **Text Message** are not selected in **My Reminders**, default reminders are not created when you click **Continue**.

**6.** Click **OK** to accept the goal reminders.

The **Goals** tab displays your accepted goals. Any active goals of the same type are marked complete and given an end date of today. The new goal of the same type replaces the completed goal. All reminders are removed for the completed goal.

#### **Results of this task**

The ordering provider is sent a notification that the goal is accepted.

The **Goal Release of Information Authorization** is created when the goal is accepted or declined and is sent to the **Documents** tab in your FollowMyHealth account.

#### **What to do next**

Connect to your wireless device, such as a wireless scale, blood pressure monitor, or blood glucose meter, or manually enter additional readings if you do not have a wireless device.

To changed reminders, click **Goals > My Reminders** or click **Edit** next to **My Reminders** in **Communication Preferences**. You can edit or delete goal reminders only when you accept the goal. You cannot undo an edited or deleted default goal reminder.

### **Add a reading**

You must accept a goal before you can enter a reading.

The goal includes the rules that are set by your provider. If the rules are broken, your provider receives a notification after your reading is entered. You also receive a goal alert in **Action Center** if your reading violates one or more rules set by your provider.

- **1.** Sign in to the FollowMyHealth® Patient Access portal.
- **2.** Click **Wellness > Goals**.
- **3.** Find the goal to which you are adding a reading.

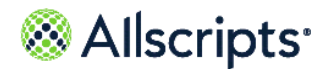

**4.** For the first reading, click **Record your** *reading* or **Connect a wireless** *device* to have readings sent automatically to the FollowMyHealth<sup>®</sup> Patient Access portal.

For example, to enter a weight measurement, click **Record your weight** or click **Connect a wireless scale** to use a compatible device to enter your reading electronically.

If this is not the first reading, a graph shows your progress to date. Click **Add** *reading* to add an additional reading (for example, **Add Weight**).

- **5.** Add your reading.
- **6.** Click **Save**.

#### **Results of this task**

The goal is updated and a graph is displayed. Additional information about each reading is available in a tooltip when you point to each data point.

**Note:** Only readings that occur within the start and end date are included on the goal.

An alert is displayed on the graph and table view for broken rules.

#### **What to do next**

Enter additional manual readings or connect to a wireless device for measurements to continue capturing readings and working to accomplish your goal.

### **Decline a new goal**

You can decline a goal when it is new or active.

- **1.** Sign in to the patient portal.
- **2.** Open the **Goals** tab in either of the following ways.
	- **>** Click **Wellness > Goals**.
	- **>** Click the new goal notification on **Action Center** to access the **Goals** tab.

#### **Goals** opens.

A banner is located at the top of **Goals**. A link is included to the new goal.

**3.** Click **Get started now**.

The **Goals** acceptance page opens.

- **4.** Select **Decline** for the goals you want to decline.
- **5.** (Optional) Update your phone number, Email address, reminders, or goal alerts.
- **6.** Click **Continue**.

#### **Results of this task**

The ordering provider is sent a notification that the goal is declined.

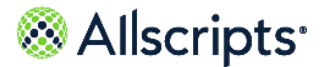

The **Goal Release of Information Authorization** is created when the goal is declined and sent to the **Documents** tab.

### **Decline an active goal**

You can decline a new or active goal that has been accepted.

- **1.** Sign in to the patient portal.
- **2.** Click the **Wellness** tab.
- **3.** Click the **Goals** tab.

**Goals** opens.

- **4.** Find the accepted goal that you want to decline.
- **5.** Click **Decline**. **Decline Goal** opens.
- **6.** Click **Decline Goal**.

#### **Results of this task**

The ordering provider is sent a notification if you decline the goal.

The **Goal Release of Information Authorization** is created when the goal is declined and sent to the **Documents** tab.

### **Access devices and applications from a goal**

Access **Devices & Apps** from your active goals in the **Goals** tab.

#### **Before you begin**

The **Goals** tab only displays if your provider has set a goal for you.

**Devices & Apps** is a device application library that enables you to search for and install device applications. When you install the device application, a connection is created between the device and your patient portal account. When you use the devices to take vital sign measurements for your goal, the readings are viewable in the patient portal.

- **1.** Sign in to the patient portal.
- **2.** Click the **Wellness** tab.
- **3.** Click the **Goals** tab.
- **4.** Click **Manage Devices & Apps**.

**Connections** opens and **With Devices and Apps through Health Sources** expands.

#### **Results of this task**

You accessed **Devices & Apps**.

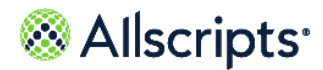

#### **What to do next**

View readings, remove connections, add connections, learn more about devices and applications, or access product websites for devices.

# **Notifications**

Notifications are sent for goal reminders, new goals, completed goals, appointment reminders, personal health record updates, and other health-related reminders.

You can set up goal reminders when you accept a goal or from **My Reminders**. These reminders can be changed at any time.

You or an authorized individual can receive goal messages through email and text message.

When a provider creates a new goal for you, you can receive an email or text message. An email message is sent to your **Inbox** in the patient portal.

A new goal action item is also displayed under the **Action Center**.

A goal alert is a type of notification that is displayed in **Action Center** if your reading violates one or more rules set by your provider. You or an authorized individual can receive additional goal alerts through email and text message. Goal alerts also display on the **Goals** tab in the graph and table views if a reading violates a rule.

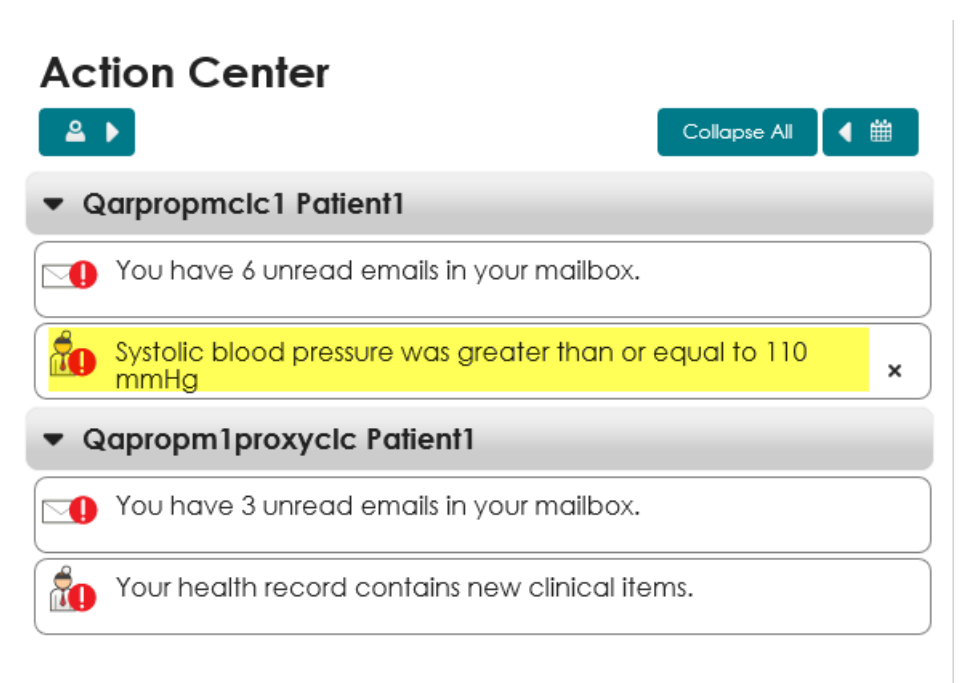

You can configure the notification method when you add the goal reminder on the **Communication Preferences** tab, or when you accept a goal from **Goals**. You cannot turn off broken rule notifications from displaying in **Action Center**.

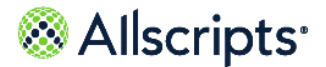

### **Add a reminder from My Reminders**

You can add a reminder to notify you when to take measurements, when your goal ends, or other customized reminders. These can be sent through email or text messages.

You can also accept default reminders during the goal acceptance process.

- **1.** Sign in to the patient portal.
- **2.** Click the **Wellness** tab.
- **3.** Click the **Goals** tab.
- **4.** Click **My Reminders**.
- **5.** Select the communication method to receive your reminder.
	- **> Send email reminders** sends your reminder through an email message. Click **Change** to update your email address. **Send email reminders** is the default method.
	- **> Send text message reminders** sends your reminder through a text message. Click **Add a mobile phone number** to add an alternative mobile phone number. This method can be used with a verified mobile phone number only.
	- **>** Click **Edit and remove** if you already have a mobile phone number added and want to edit or remove the number.
- <span id="page-160-0"></span>**6.** Click **Add Reminder**.
- **7.** For **Name**, enter a name for the reminder.
- **8.** For **Type**, select how often you want to receive the reminder. Valid values are:
	- **> Once**
	- **> Daily** (default)
	- **> Weekly**
	- **> Monthly**
	- **> Yearly**

The type selected determines the **Frequency** preferences that are displayed.

**9.** For **This is a reminder to**, select the reason for the reminder.

Valid values are:

- **> Do something** (default)
- **> Take weight**
- **> Take blood pressure**
- **> Take blood glucose**
- **> Record your steps**
- **> Record your mood**

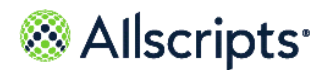

- **10.** For **Reminder Text**, enter the information that you want to see in the reminder. This is the text that is emailed, or text messaged to the number provided.
- **11.** For **Frequency**, enter how often, the day of week, and the time of day that you want the reminder to occur.

The reminder type selected in step **[6](#page-160-0)** determines the **Frequency** preferences that display.

#### **Daily**

The value must be a whole number that is greater than 0 (zero) and less than or equal to 365. The default value is one day.

The time of day must be valid and set according to your time zone. The default time is now.

At least one day of the week must be selected.

#### **Monthly**

Select an exact day of the month, for example the 15th of each month. Or, select a relative day of the month, for example, the last Sunday of the month.

If you select an exact day of the month, the numeric value displays, and the default value is the current day. This value must be a valid day of the month with a value between one and 31. When the reminder is scheduled to a date that the month does not reach, the last day of the month is changed to the last day of that month. For example, if you select 31 and the month is June, the number is changed to 30. If the reminder occurs on the last day of the month, set the value to 31 and the application changes the value to the last day of the month when scheduling the reminder.

If you select **The**, the other day boxes are replaced with the day of the week and the day within the month it counts for. For example, The Third Tuesday. The value that is entered in the month box must be between one and 12.

The time of day must be valid and set according to your time zone. The default time is now.

#### **Weekly**

The value must be a whole number that is greater than 0 (zero) and less than or equal to 52. The default value is one week.

The time of day must be valid and set according to your time zone. The default time is now.

At least one day of the week must be selected.

#### **Yearly**

The value must be a whole number that is greater than 0 and less than or equal to 20. The default value is one year.

The time of day must be valid and set according to your time zone. The default time is now.

Month and day default values are today's date. The month list includes all 12 months. The day must be a whole number between one and the number of days in the selected month. Do not enter more than 31.

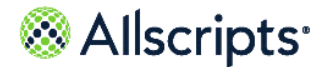

#### **Once**

The date must be in the future. The default value is today's date. The time of day must be valid and set according to your time zone. The default time is now.

**12.** For **Duration**, select the start and end date from the calendar tool.

The default start value is the current date.

The duration type has the following valid values:

- **> No end date** (default)
- **> End by**
- **> End after**

If **End by** is selected, a date box displays. You must enter the end date with the calendar tool.

If **End after** is selected, an occurrence box displays. You must enter the number of times that you want the reminder to occur. The number must be a whole number greater than 0 (zero).

#### **13.** Click **Set Reminder**.

When you click **Set Reminder**, a validation process is started. If there are no validation errors, the reminder is saved.

**Important:** If you close the box before you click **Set Reminder**, **My Reminders** closes, and your changes are not saved.

#### **Results of this task**

The reminder displays in alphabetical order in the table on **My Reminders**.

### **Edit a reminder from My Reminders**

You might want to change a reminder. In this scenario, you can edit the reminder from **My Reminders**.

- **1.** Sign in to the patient portal.
- **2.** Click the **Wellness** tab.
- **3.** Click the **Goals** tab.
- **4.** Click **My Reminders**.
- **5.** Click the reminder that you want to edit.
- **6.** Enter the changes for the reminder.
- **7.** Click **Set Reminder**.

The reminder closes, and the reminders list is updated to show your changes.

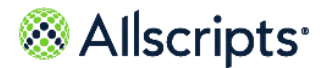

#### **Results of this task**

You edited the reminder.

### **Delete a reminder from My Reminders**

You can delete a reminder from **My Reminders**.

You can also delete default reminders during the goal acceptance process.

- **1.** Sign in to the patient portal.
- **2.** Click the **Wellness** tab.
- **3.** Click the **Goals** tab.
- **4.** Click **My Reminders**.
- **5.** Click the reminder that you want to delete.
- **6.** Click **Delete**.

**Confirm Delete** opens.

**7.** Click **Delete**.

#### **Results of this task**

You deleted the reminder and it is removed from **My Reminders**.

# **Measurements**

You can view and add measurements related to health goals, including **Blood Pressure**, **Mood**, **Steps**, and **Weight**.

All tabs under the **Measurements** tab are available to all patients, regardless if you have a goal set by your provider.

**Blood Pressure** displays as the default view when you open the **Measurements** tab.

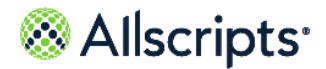

Measurements

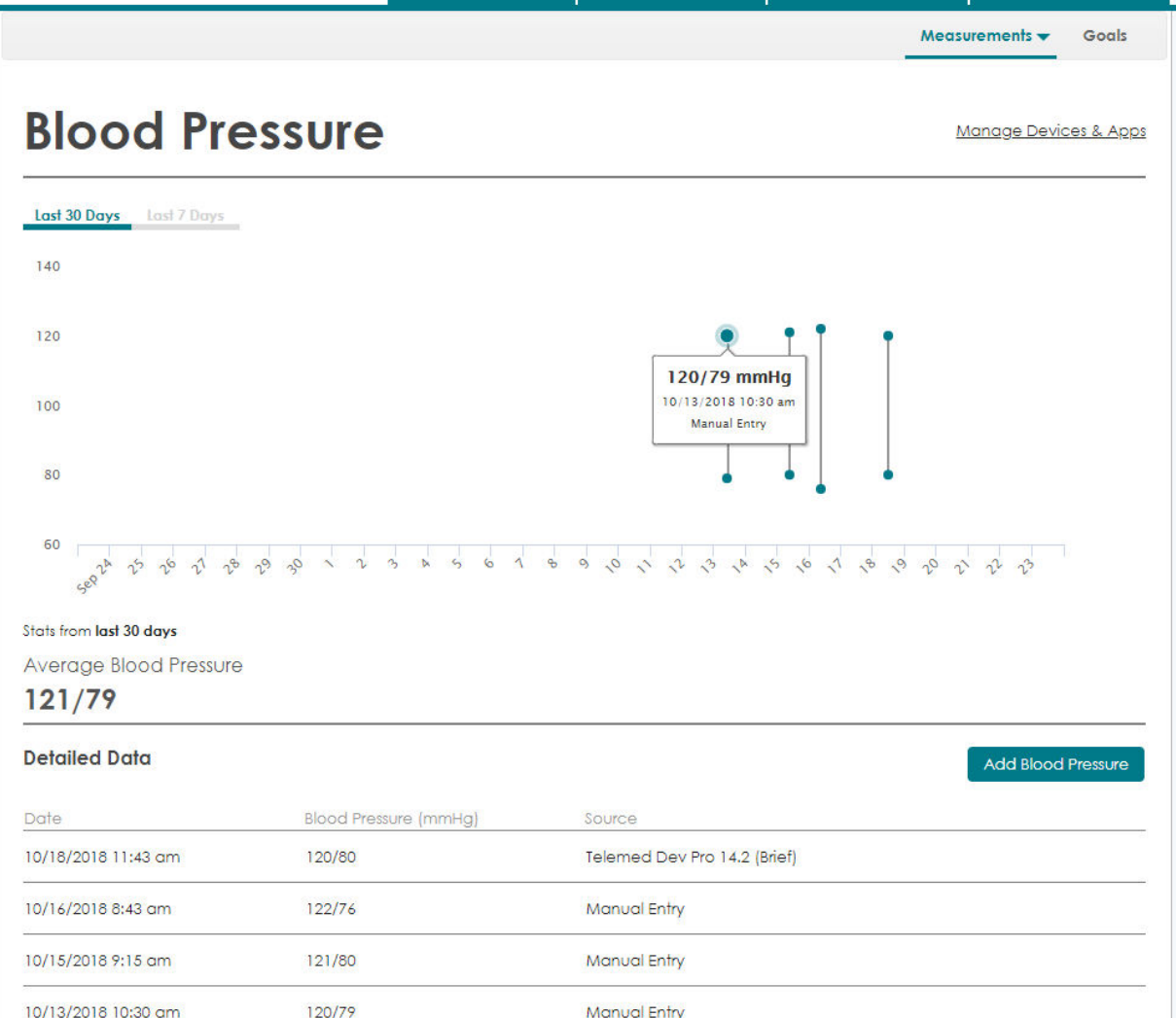

## **Record a blood pressure reading**

Track your blood pressure by recording a reading in the **Blood Pressure** tab in **Measurements**.

You can also connect a wireless device to automatically add blood pressure readings.

- **1.** Sign in to the patient portal.
- **2.** Click the **Wellness** tab.
- **3.** Click the **Measurements** tab.

The **Blood Pressure** tab displays as the default view.

**4.** Click **Add Blood Pressure**.

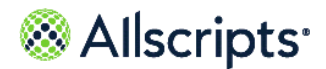

#### **Add Blood Pressure** opens.

- **5.** For **Date**, enter the date of the reading.
- **6.** For **Time**, add the time you took your blood pressure.
- **7.** For **Blood Pressure**, enter your blood pressure reading.
- **8.** (Optional) In **Comments**, add information about your reading or activity.
- **9.** Click **Save**.

Your blood pressure reading displays on the **Blood Pressure** graph and table.

#### **Results of this task**

You recorded a blood pressure reading.

# **Record a daily mood**

Track your mood by recording how you feel in the **Mood** tab in **Measurements**.

- **1.** Sign in to the patient portal.
- **2.** Click the **Wellness** tab.
- **3.** Click **Measurements > Mood**.
- **4.** Click **Add Mood**.

#### **Add Mood** opens.

- **5.** For **Date**, enter the date you are adding a mood for.
- **6.** Select a facial expression to match your mood.

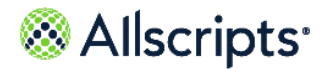

Measurements

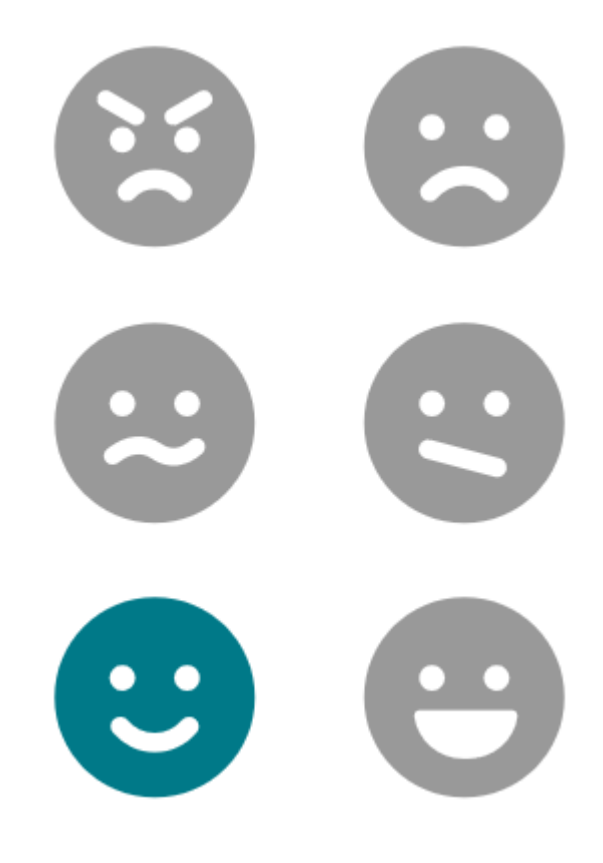

**7.** Click **Save**.

Your mood reading displays on the **Mood** graph and table.

#### **Results of this task**

You recorded a mood reading.

# **Record daily steps**

Track your steps by recording the number of daily steps in the **Steps** tab in **Measurements**.

You can also connect a wireless device to automatically add daily steps.

- **1.** Sign in to the patient portal.
- **2.** Click the **Wellness** tab.
- **3.** Click **Measurements > Steps**.
- **4.** Click **Add Steps**.

**Add Steps** opens.

**5.** For **Date**, enter the date you are adding steps for.

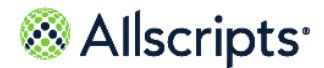

- **6.** For **Steps**, enter the number of steps you took.
- **7.** Click **Save**.

Your recorded steps display on the **Steps** graph and table.

#### **Results of this task**

You recorded daily steps.

## **Record a weight measurement**

Track your weight by recording a reading in the **Weight** tab in **Measurements**.

You can also connect a wireless device to automatically add weight readings.

- **1.** Sign in to the patient portal.
- **2.** Click the **Wellness** tab.
- **3.** Click **Measurements > Weight**.
- **4.** Click **Add Weight**.

**Add Weight** opens.

- **5.** For **Date**, enter the date of the reading.
- **6.** For **Time**, add the time you weighed yourself.
- **7.** For **Weight**, enter your weight reading.
- **8.** (Optional) For **Comments**, add information about your reading.
- **9.** Click **Save**.

Your weight reading displays on the **Weight** graph and table.

#### **Results of this task**

You recorded a weight reading.

## **Access devices and applications from Measurements**

Access **Devices & Apps** from the Measurements tab.

**Devices & Apps** is a device application library that enables you to search for and install device applications. When you install the device application, a connection is created between the device and your patient portal account. When you use the devices to take vital sign measurements, the readings are viewable in the patient portal.

- **1.** Sign in to the patient portal.
- **2.** Click the **Wellness** tab.

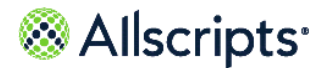

Measurements

- **3.** Click the **Measurements** tab.
- **4.** Open a tab under **Measurements**. You can connect to **Devices & Apps** from either the **Blood Pressure**, **Steps**, and **Weight** tab.
- **5.** From the the tab, click **Manage Devices & Apps**. **Connections** opens and **With Devices and Apps through Health Sources** expands.

**Results of this task**

You accessed **Devices & Apps**.

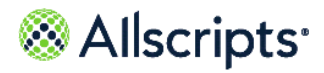

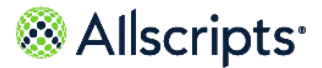

# **Chapter 9 Video visits**

# **On-demand video visits**

Use the FollowMyHealth Video Visit feature to participate in a live clinical consultation with a provider through a video conference.

You can participate in on-demand video visits with a provider in your healthcare organization.

An on-demand video visit is started when you click **Start a Video Visit** from the **Get Treated Now** section on your patient portal **Home** tab.

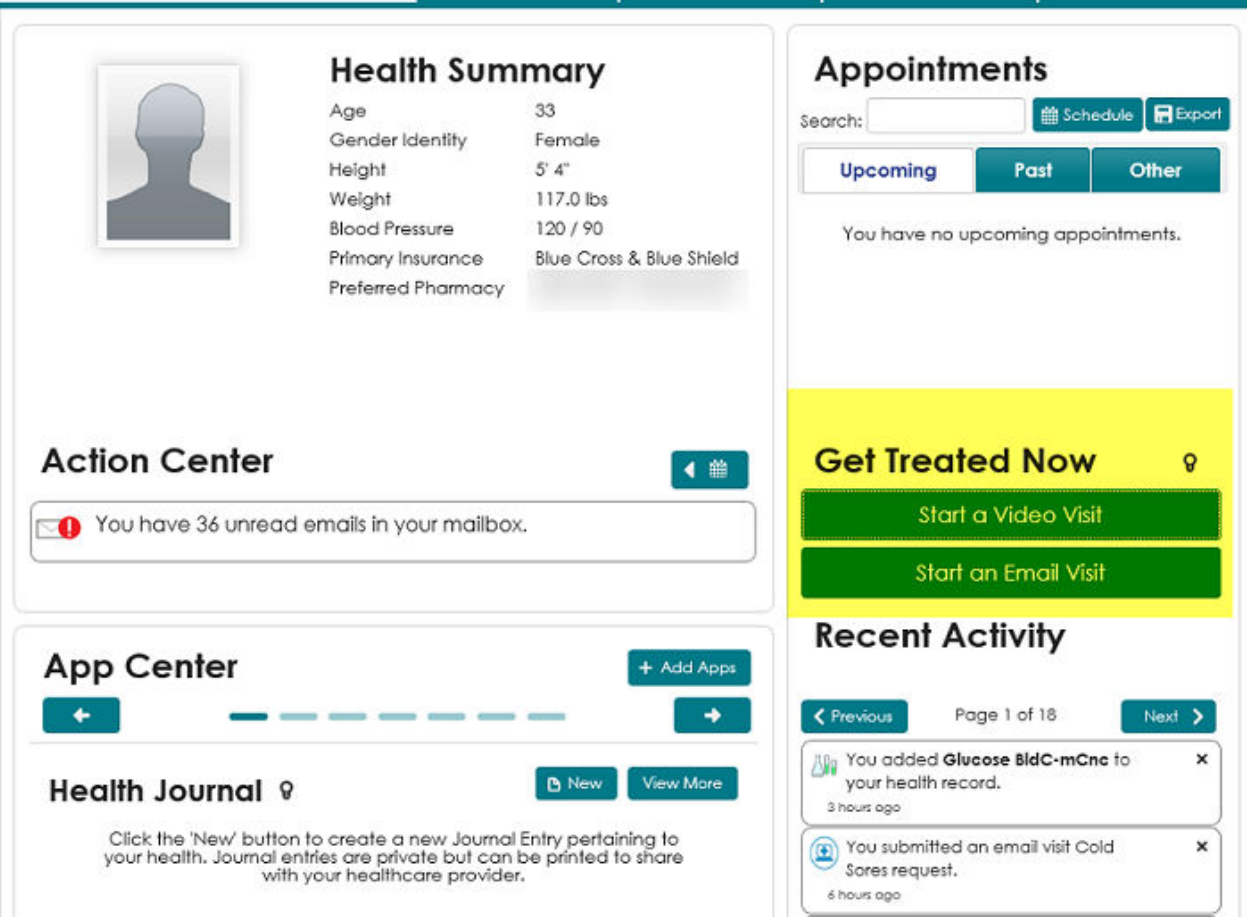

In this workflow, you can select a provider who is available for a video visit on the same day.

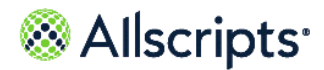

Chapter 9 Video visits

You must have a connection with an organization that supports on-demand video visits to see the **Start a Video Visit** button.

If the provider with whom you connected in the video visit supports payment features, you can pay for your video visit at the time of the service.

If the healthcare organization to which your provider belongs has enabled support for attachments, you can share attachments with the provider during the video visit.

**Note:** If the on-demand video visit is not available, the **Appointment** section of the **Home** page still displays upcoming appointments, where you can manage your appointments (for example, cancel, reschedule, and so on.).

# **Start an on-demand video visit**

On-demand video visits are a convenient alternative to traveling to your healthcare organization for a visit with a provider. You can consult with a provider from a remote location using a desktop computer or tablet through your patient portal account.

#### **Before you begin**

When you start the video visit and **Request a Video Visit** opens, the application detects whether you have installed the most current plug-in and supported browser. A message is displayed if these requirements are missing. A link is available to download the latest plug-in, or you can use a browser that is already supported by the video service.

> Plug in Required for Browser: This browser requires you to download a plugin to use this feature of FollowMyHealth. Please download the plugin here or use a different browser.

**Download Vidyo Plugin** 

As you progress through a video visit, the **Action Center** on your patient portal **Home** tab includes notifications. See the related topic, "Action Center video visit notifications" to learn more about the notifications you see during the video visit workflow.

- **1.** Sign in to the FollowMyHealth® Patient Access portal.
- **2.** On the **Home** tab, go to **Get Treated Now** and click **Start a Video Visit**.

The organizations that are available for an on-demand video visit are displayed with available office hours under **Video Visit Practices**. The estimated wait time is displayed next to the organization.

**3.** Click **Select** next to the organization with which to initiate a video visit. Review the "Things to know" items before continuing.

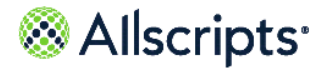

#### **4.** Click **Next**.

**Telehealth Terms of Service** is displayed if you have not yet accepted the terms of service.

- **5.** Click **Accept**.
- **6.** Review your current audio and video settings.

#### **Note:**

If your application detects that you do not have the correct plug-in, the following error message is shown.

```
Plug-in Required for Browser: This browser requires you to download a plug-in to use this feature of FollowMyHealth.
Please download the plug-in here or use a different browser.
Download Vidyo Plug-in
```
Click **Download Vidyo Plug-in** to install the correct plug-in.

Follow the prompts to install the video plug-in. After installation is complete, you are automatically signed out of the patient portal. When you sign back in, the video and audio settings are filled.

**7.** (Optional) Modify the video and audio connection sources as needed.

If you need assistance with audio and video settings, click **Need help**.

A link is available to find answers on the **Frequently Asked Questions** support page.

- **8.** Click **Next**.
- **9.** Click **Select reason** to display a list of symptoms, and then select a symptom from the list.

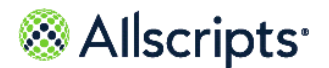

Chapter 9 Video visits

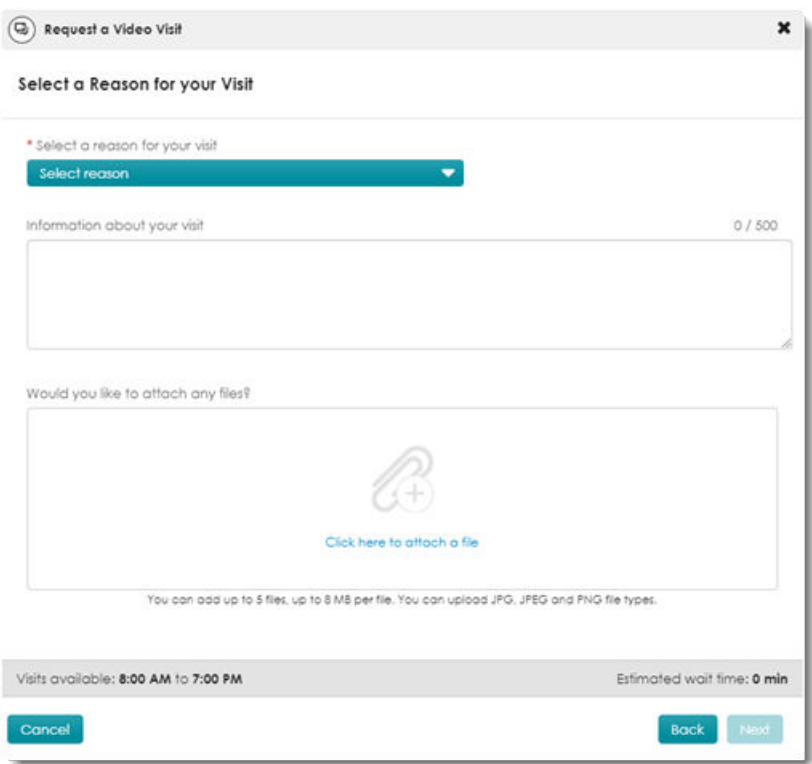

When the video visit starts and the video page opens, the reason for your visit is listed under **Summary**.

- **10.** (Optional) Enter additional information (up to 500 characters) about the reason for your visit that your provider.
- **11.** (Optional) Attach any files that provider needs to review.

This option is available only if your provider has the attachments option enabled.

You can attach files in either of the following ways.

- **>** Drag and drop files from a folder on your computer into **File Upload**.
- **>** Click **Click here to attach a file** to browse and select files from a folder on your computer.

Add up to five files in .JPG, .JPEG, or .PNG file formats. The maximum file size is 8MB per file. After a file uploads, a thumbnail view is displayed.

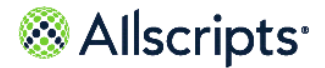

On-demand video visits

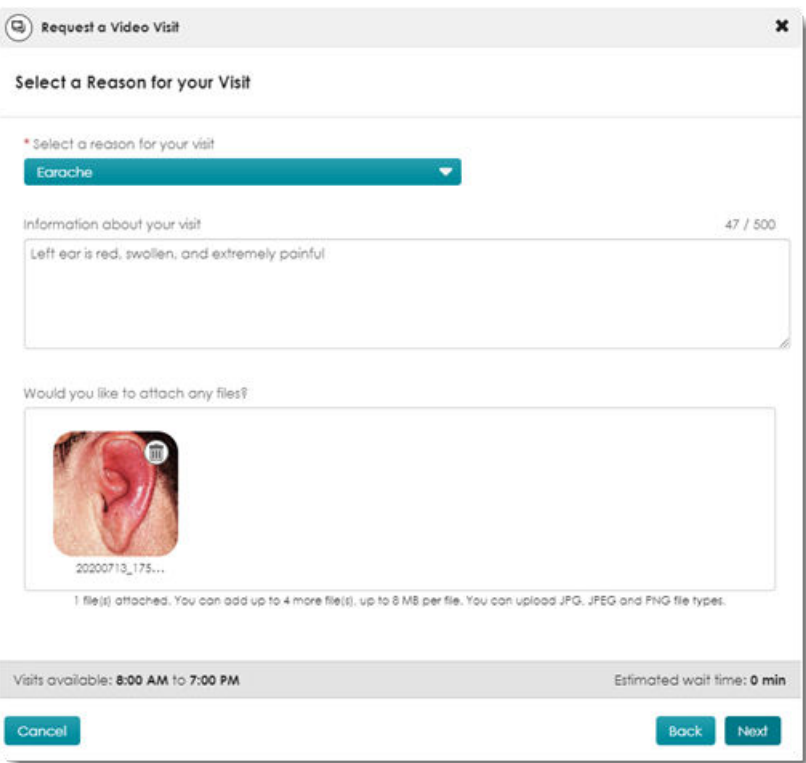

Upon completing the video visit request, the file is accessible to the provider through the video visit message template.

- **12.** Click **Next** to display your demographic information.
- **13.** Review your phone contact and preferred pharmacy information to confirm that the information is correct and make changes if necessary.

When the video visit starts, and the video page opens, this information is displayed in the right pane. Verify that you provide the preferred phone number and pharmacy so that your healthcare provider can contact you or send a prescription promptly after the video visit.

**14.** Click **Go To Payment Page** or **Go To Virtual Waiting Room**, depending on the following scenarios.

**Go To Payment Page** is displayed if your organization enables the on-demand video visit payment feature. **Go To Virtual Waiting Room** is displayed instead of **Go To Payment Page** if your organization has not enabled the on-demand video visit payment feature.

- **>** If on-demand visit payment is enabled, enter your credit card or bank account information, click **Pay Now**, and complete the required information. A payment receipt and a summary of your payment is displayed and a confirmation email is sent to your messages folder.
- **15.** If on-demand visit payment is not enabled, click **Go to Virtual Waiting Room**.

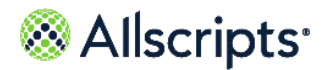

Chapter 9 Video visits

You are now in the virtual waiting room and are an active patient in the provider's patient queue. The reason for your visit, the organization associated with your visit, and the approximate time that your visit starts are shown.

If needed, click **Change Audio/Video Settings** to change settings from the **Virtual Waiting Room**.

Your provider can send a notification to update you on the wait time. A notification is displayed on **Virtual Waiting Room** or sent to you through email or text.

When the provider selects you in the queue, your on-demand video visit begins automatically. The video page opens and the provider is available.

The reason for your visit and additional information that you entered during the video visit process are displayed in the right pane under **Summary**. Your preferred phone number and pharmacy are also displayed in the right pane.

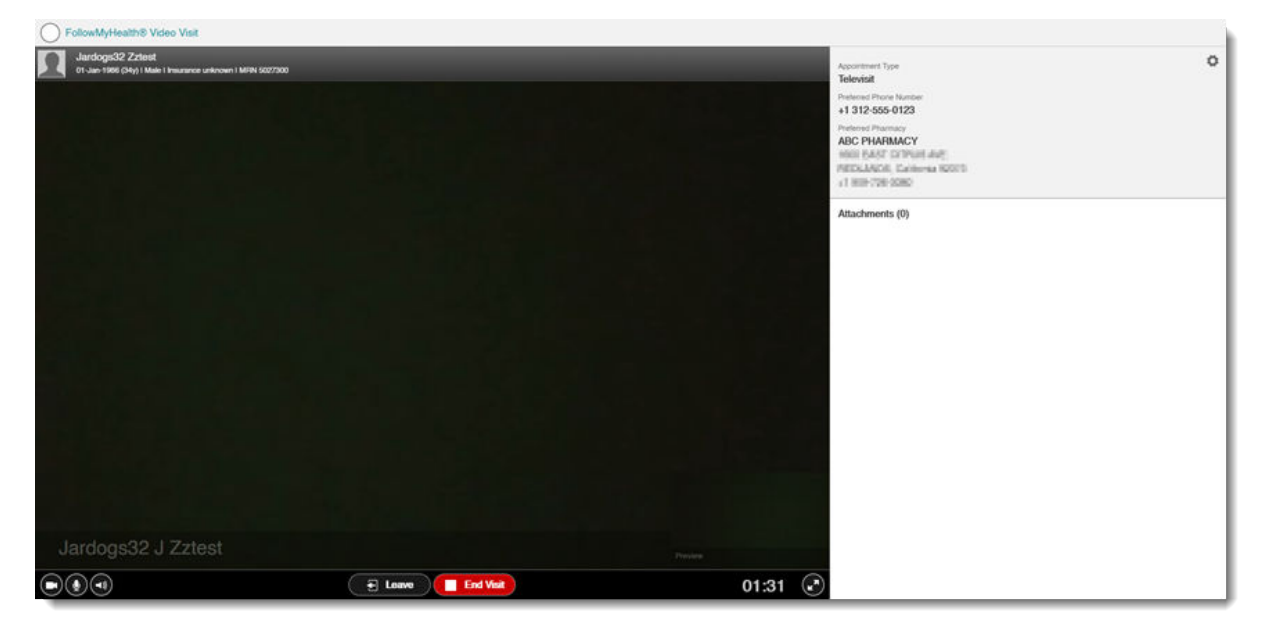

**16.** (Optional) Leave the video session.

To leave the visit during the session, you can rejoin the same session.

Click **Leave** to close video page.

To return, click **Video Visit in Progress – Reconnect** on the **Home** tab under **Get Treated Now** and the session reconnects.

The video page reopens, and you can continue with the video visit.

- **17.** Click **End Visit** to end the on-demand video visit.
- **18.** (Optional) Plan your follow-up visit. If you requested that the provider send you a visit summary through email, check your **Messages** tab to view the visit summary.

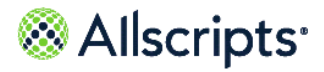

On-demand video visits

# **Start an on-demand video visit without a FollowMyHealth account**

If you are new to FollowMyHealth $^\circ$  and do not have a FollowMyHealth account but need to be seen immediately by a provider, you can access an organization's FollowMyHealth Universal Queue to request an on-demand video visit with a provider.

Your provider might contact you from the website or through an email or text message to explain how to request an on-demand video visit without a FollowMyHealth account. Use the link to access a web page and provide information about you and your symptoms. Based on your responses, your provider can determine whether a on-demand video visit is warranted or an in-office visit or other action is needed. If a on-demand video visit is warranted, you are added to the patient queue to wait for an available provider.

**1.** Access the on-demand video visit link from your provider's web site or through the invitation received as an email or text message.

If on-demand video visits are available, the hours of availability and estimated wait time is displayed, along with a **Get Started** button. Your provider might also offer an option to sign in to your existing account, if you have one.

**Note:** The **Get Started** option is not available if the current time is outside the on-demand video visit hours of operations.

- **2.** If you have an existing account with your provider, click the link to sign in and request a visit. If you do not have an account and on-demand video visits are available, click **Get Started**.
- **3.** If available, review the list of **Things to Know** related to your visit request.
- **4.** Select a reason for your visit.
- **5.** Read the terms of use and check **I have read and agree to the Terms of Use**.

**Note:** You must accept the terms of use to use the on-demand video visit service.

- **6.** Click **Next**.
- **7.** Depending on your browser, you may need to review and grant any permissions to your browser for your device's available camera and microphone.

**Note:** Patients on Internet Explorer® (v10 or later for on-demand video visits) may need to install the **Vidyo Client Plug-in** plug-in. Follow the prompts to complete this step.

**8.** Select your camera in the **Video Connection** drop-down and your microphone and speakers in the **Audio Connection** drop-down.

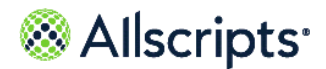

Chapter 9 Video visits

Use the play icon  $(\blacktriangleright)$  for testing your speakers to ensure audio output is working correctly before your visit. The video preview displays your chosen camera's live input, both audio and video, rendering a dynamic green bar at the bottom to indicate the microphone input level from sounds such as speech.

**Important:** Ensure your audio and video input/output devices are configured and working correctly each time before you request a visit.

- **9.** Click **Next**.
- **10.** Answer any on-screen questions from the provider to help understand your symptoms.
- **11.** Click **Next**.
- **12.** Enter your demographic and contact information.

**Note:** Fields with a red asterisk are required.

#### **13.** Click **Next** to join the **Virtual Waiting Room**.

You are now in the virtual waiting room as an active patient in the provider's patient queue.

When the provider selects you in the queue, your on-demand video visit begins automatically. The video page opens and the provider is available. The reason for your visit and additional information are displayed in the right pane under **Summary**. Your preferred phone number and pharmacy are also displayed in the right pane.

While in the waiting room, you can see the approximate time that your visit starts. You might also see options to change your audio and video settings, if needed. Your provider's office can send a message to you while you are in the waiting room. However, after the provider joins the visit, messages from the provider are not allowed.

**Note:** At any time, if you decide not to go forward with the on-demand video visit, click **Cancel Visit**, and then confirm the cancellation. If you cancel the visit request, you lose the information that you entered and your place in the provider's patient queue.

If you get disconnected from the visit, do the following:

- **1.** Return to the link on your provider's web site.
- **2.** Enter your last name, date of birth, and then click **Rejoin Visit**.

**Note:** If this is not your visit, click **This is not my Visit**, and then select **Yes, End Visit** to start a new visit.

**14.** Click **End Visit** to end the on-demand video visit.

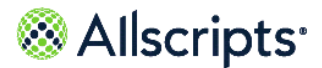

Scheduled video visits

# **Scheduled video visits**

A scheduled video visit is a live clinical consultation with a provider through a video conference that is scheduled for a future date.

The scheduled video visit workflow starts when you click **Schedule** from **Appointments** on the **Home** tab. You must select a video visit appointment type to schedule a video visit.

The scheduled video visit is displayed in your **Upcoming** appointments. You can join your video visit up to 15 minutes before the start time.

**Note:** If the scheduled video visit is not available, the **Appointment** section of the **Home** page displays upcoming appointments, where you can manage your appointments (for example, cancel, reschedule, and so on.). If you have an upcoming video visit within 15 minutes and the **Join** button is not available, you can cancel and reschedule the visit for another time.

# **Schedule a video visit**

Schedule a video visit for the same day or in the future. To speak with a provider now, follow the steps in the related topic, "On-demand video visits."

- **1.** Sign in to the FollowMyHealth® Patient Access portal.
- **2.** From **Appointments** on the **Home** tab, click **Schedule**.
- **3.** Choose your organization.

**Note:** Video visits might not be available to your organization. If you  $\parallel$  are connected to only one organization then you can skip this step.

- **4.** Click **Continue**.
- **5.** Select a video visit appointment type and click **Continue**.

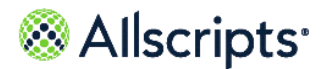

Chapter 9 Video visits

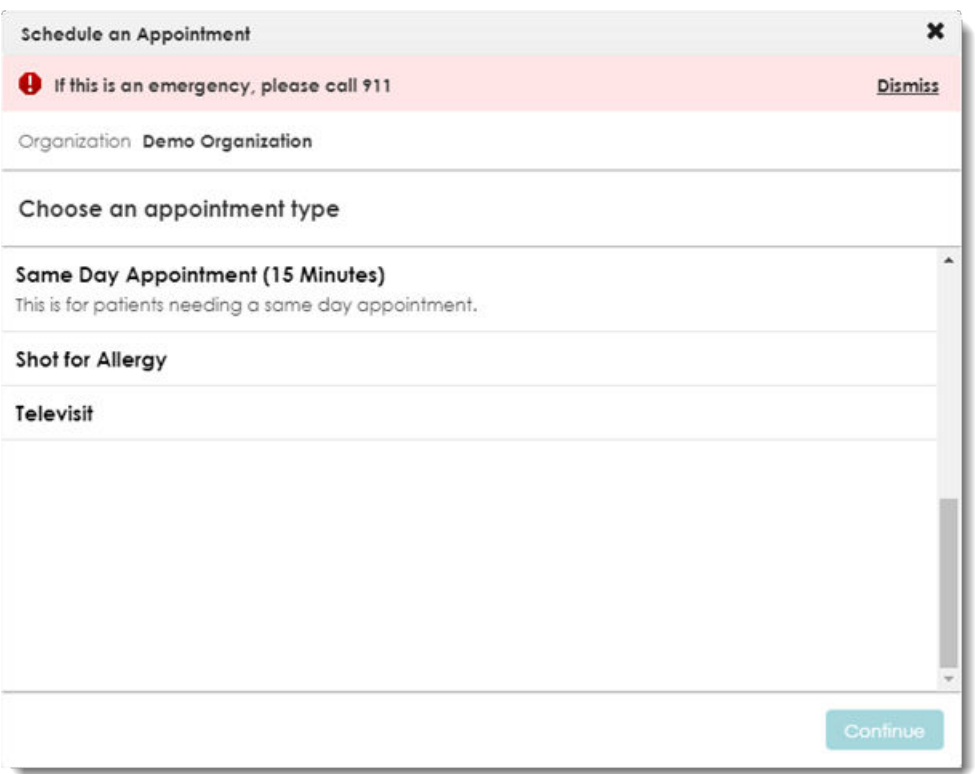

The appointment type is selected and a check mark is shown on the selected appointment row.

- **6.** Click **Continue**.
- **7.** Select a provider.
	- **a.** Choose a provider or select a new provider.

**Note:** If you do not want to select a listed provider, click **Find a provider**. Request an appointment from the providers listed here who are available for new patient appointments and are a provider within your connected organization.

**b.** In **Find a provider**, enter the name of the provider or select **T** to filter your search criteria.

As you enter the provider's name, matching text appears.

Next to the provider's name, click the down arrow to expand the details of the provider. Details might include:

- **> Biography**
- **> Specialties**
- **> Available locations** (including addresses and telephone numbers) and **Get Directions**

Click the arrow to collapse the provider's details.
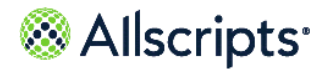

Scheduled video visits

**c.** Select any of the following options in your search criteria:

**Note:** By default, no filters are selected.

**> Include providers not accepting online appointments from new patients**: When selecting this option, a badge displays next to the providers name when a provider does not accept online scheduling for new patients.

> **Note:** You must call the providers office to schedule an appointment.

- **> Gender**
- **> Specialties**
- **> Locations**
- **d.** Click **Apply**.

A list of providers matching your criteria appears. If no results are found, go back and adjust your filter criteria.

**Tip:** Pointing to the filter criteria box, the items that you selected appear.

- **e.** Select the provider from the search results.
- **f.** Click **Continue**.
- **8.** If your provider allows direct scheduling, then do the following:
	- **>** Click **Next Available**.

The next available calendar date is displayed in a single date box under **Choose when and where**. The appointments that are available for this date are also shown.

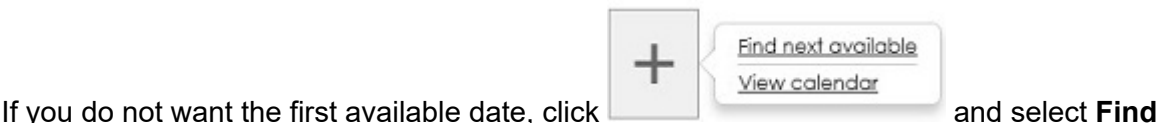

**next available** or **View calendar** to select a date from the calendar.

**>** Click **View Calendar**.

When you select a date, the date is shown as a single date box under **Choose when and where**.

**a.** Select a Video Visit time slot.

Several appointments might be listed, including face-to-face appointments and video visit appointments. When a video visit is available, **Video Visit** is listed as the location.

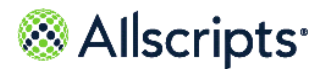

Chapter 9 Video visits

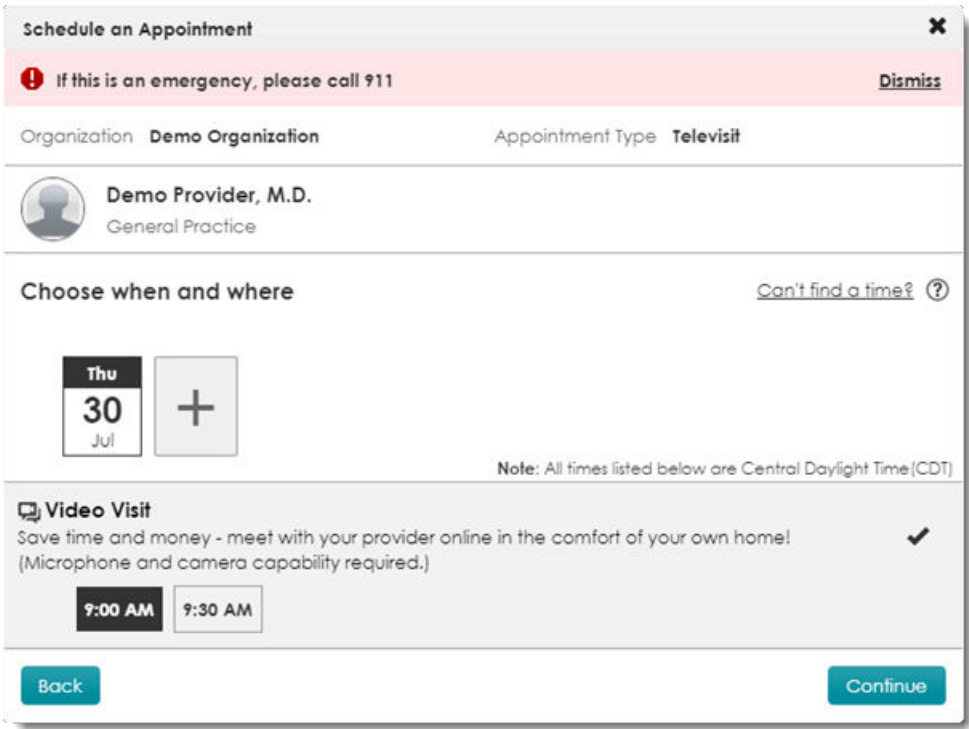

- **b.** Click **Continue**.
- **c.** Enter the reason for your appointment in **Why are you scheduling this appointment**.
- **d.** Click **Schedule Your Appointment**.

A confirmation is displayed indicating that your appointment has been scheduled, along with a summary of your appointment information.

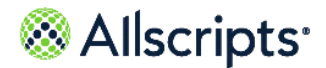

Scheduled video visits

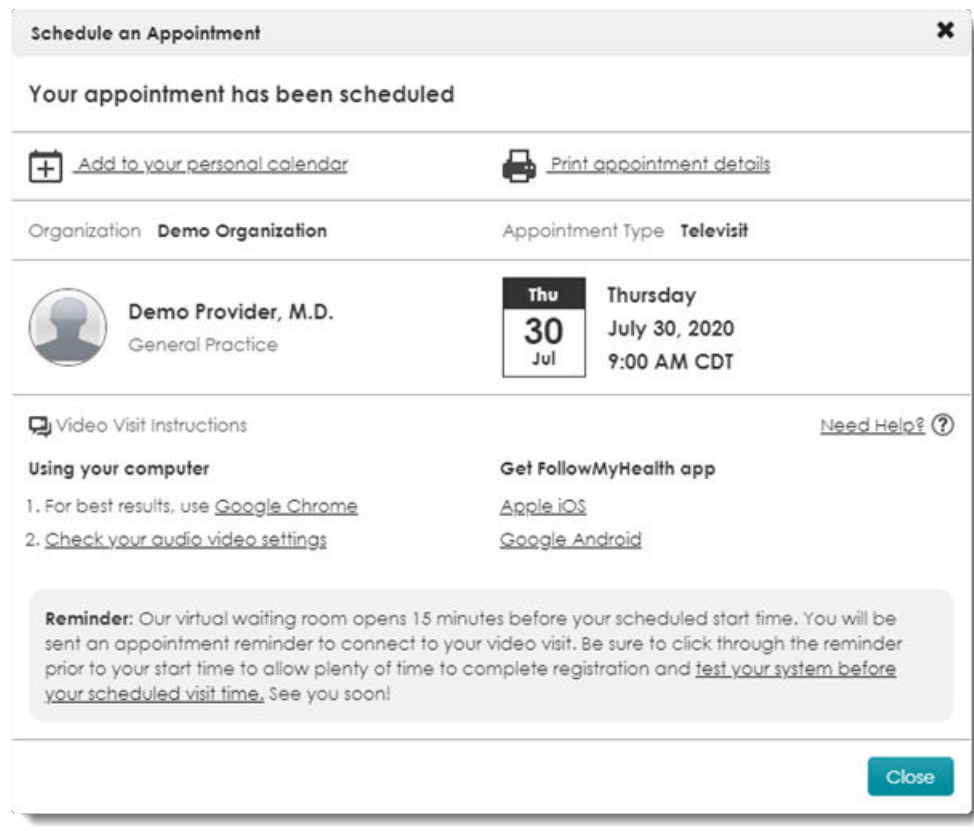

- **e.** Save the appointment details to your personal calendar or print the information.
- **f.** Click **test your system before your scheduled visit time** to test your audio and video settings.

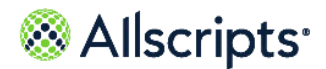

Chapter 9 Video visits

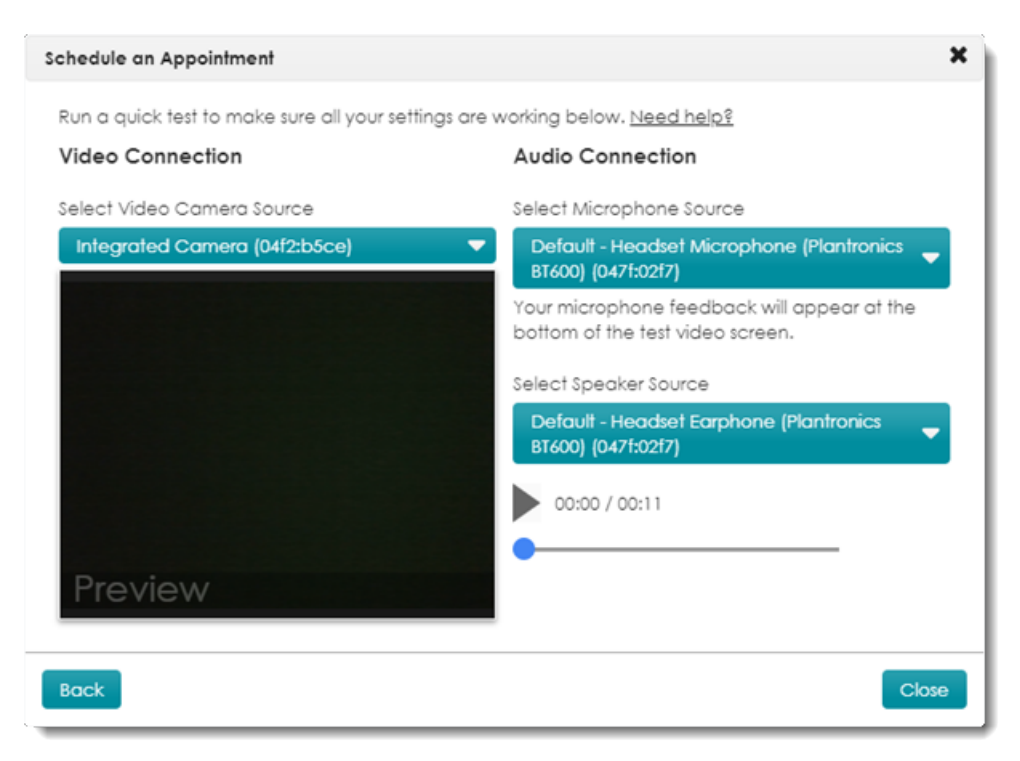

Test the volume and verify that your microphone is working and your image is displayed on the video page.

An appointment is reserved and an email is sent with the appointment details to your FollowMyHealth® **Messages**.

- **9.** If your provider does not allow direct scheduling, then request an appointment:
	- **a.** If your provider and appointment types support **Location Preference**, select at least one location where you prefer your appointment.
	- **b.** Click **Continue**.

Location preference (you may choose more than one)

#### 口 Video Visit

Save time and money - meet with your provider online in the comfort of your own home! (Microphone and camera capability required.)

#### In Office Visit

Take the traditional approach - travel to this provider's office and conduct your visit in person.

**c.** From **When do you need an appointment**, select **First Available** or the number of weeks out that you want the appointment.

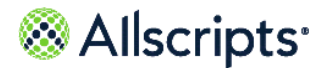

**d.** Select the days that you are available.

You can select a date up to one year in advance, when requesting an appointment.

**e.** From **Select window of availability**, select **Anytime** or a window of time that you are available.

When you click **After** or **Before**, a time box displays. For example, if you are available after 9:00 AM, select **9:00 AM** from the menu.

If you are available during a longer time during the day, click **Between** to set a window of availability. For example, if you are available between 8:00 AM and 5:00 PM, select **8:00 AM** in the first time box and **5:00 PM** in the second time box.

**f.** Click **Save time preference** for each appointment day and time selection.

The appointment choices are listed in **Date and time preference**.

To add more time preferences, click **Add another time preference**. You can add multiple appointment dates and times. You can remove choices by clicking the delete icon  $\frac{\lambda}{\lambda}$  next to the list item.

- **g.** When you are done adding appointment dates and times, click **Continue**.
- **h.** Enter the reason for the appointment in **Why are you scheduling this appointment**.
- **i.** Click **Schedule Your Appointment**.

A message is sent to your provider or organization with schedule information. The provider or organization reviews the appointment and schedules the appointment based on the availability that you provided. However, the provider might contact you to offer other available times. This process might take several hours or longer to complete. After the provider completes this process, the appointment displays in the appointment list.

**10.** Click **Close**.

#### **Results of this task**

Fifteen minutes before your scheduled video visit start time, an appointment reminder is sent to your **Messages** and the **Join Visit** button is shown next to your appointment in **Appointments** on the **Home** tab.

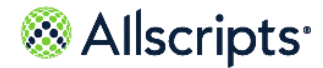

Chapter 9 Video visits

## <span id="page-185-0"></span>**Start a scheduled video visit**

Scheduled video visits are a convenient alternative to traveling to your healthcare organization for a visit with a provider. You can consult with a provider from a remote location using a desktop computer or tablet through your patient portal account.

#### **Before you begin**

When you start the video visit and **Request a Video Visit** open, the application automatically detects whether you have the most current plug-in installed and supported browser. A message is shown on the page if these requirements are missing. A link is available to download the latest plug-in, or you can use a browser that is already supported by the video service.

Fifteen minutes before your scheduled video visit start time, an appointment reminder is sent to your **Messages** and **Join Visit** is displayed next to your appointment in **Appointments** on the **Home** tab. The notification is not sent if the appointment is pending cancellation.

**Note:** If the scheduled video visit is not available, the **Appointment** section of the **Home** page displays upcoming appointments, where you can manage your appointments (for example, cancel, reschedule, and so on.). If you have an upcoming video visit within 15 minutes and the **Join Visit** button is not available, then you can cancel and reschedule the visit another time.

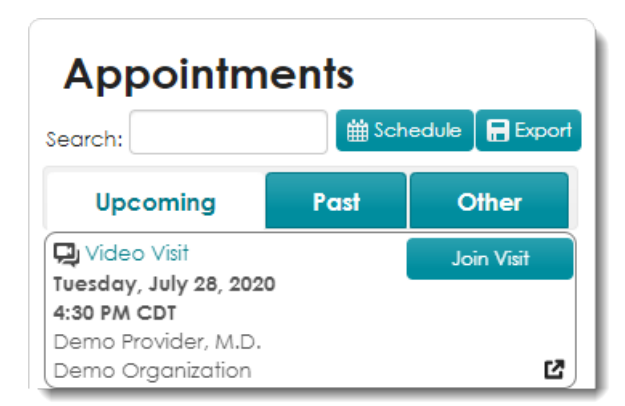

As you progress through a video visit, the **Action Center** on your patient portal **Home** tab includes notifications. See the related topic, "Action Center video visit notifications" to learn more about the notifications you see during the video visit workflow.

- **1.** Sign in to the FollowMyHealth® Patient Access portal.
- **2.** From **Home > Appointments**, click **Join Visit**.
- **3.** (Optional) Attach files that are related to your condition that your provider needs to review. This option is displayed only if your provider has the attachments option enabled.

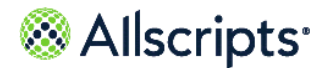

Scheduled video visits

You can attach files in either of the following ways.

- **>** Drag and drop files from a folder on your computer to **File Upload**.
- **>** Click **Click here to attach a file** to browse and select files from a folder on your computer.

You can add up to five files in .JPG, .JPEG, or .PNG file formats. The maximum file size is 8MB per file.

After a file is uploaded, a thumbnail is displayed.

Upon completing the video visit, the file is accessible to the provider through the video visit message template.

- **4.** Click **Next** to display your demographic information.
- **5.** Confirm your phone number contact and preferred pharmacy information and make changes if necessary.

When the video visit starts, and the video page opens, this information is shown in the right pane. Your healthcare provider can use this information to contact you or send a prescription promptly after the video visit.

#### **6.** Click **Go to Virtual Waiting Room**.

You are now in the virtual waiting room and are an active patient in the provider's patient queue. The reason for your visit, the organization with which you are associated, and the approximate time that your visit starts are shown.

You can change your audio and video settings from the **Virtual Waiting Room**. Click **Change Audio/Video Settings** to open **Virtual Waiting Room Audio Video Settings**.

The reason for your visit, additional information that you entered during the video visit process, preferred phone number and pharmacy are shown under **Summary**.

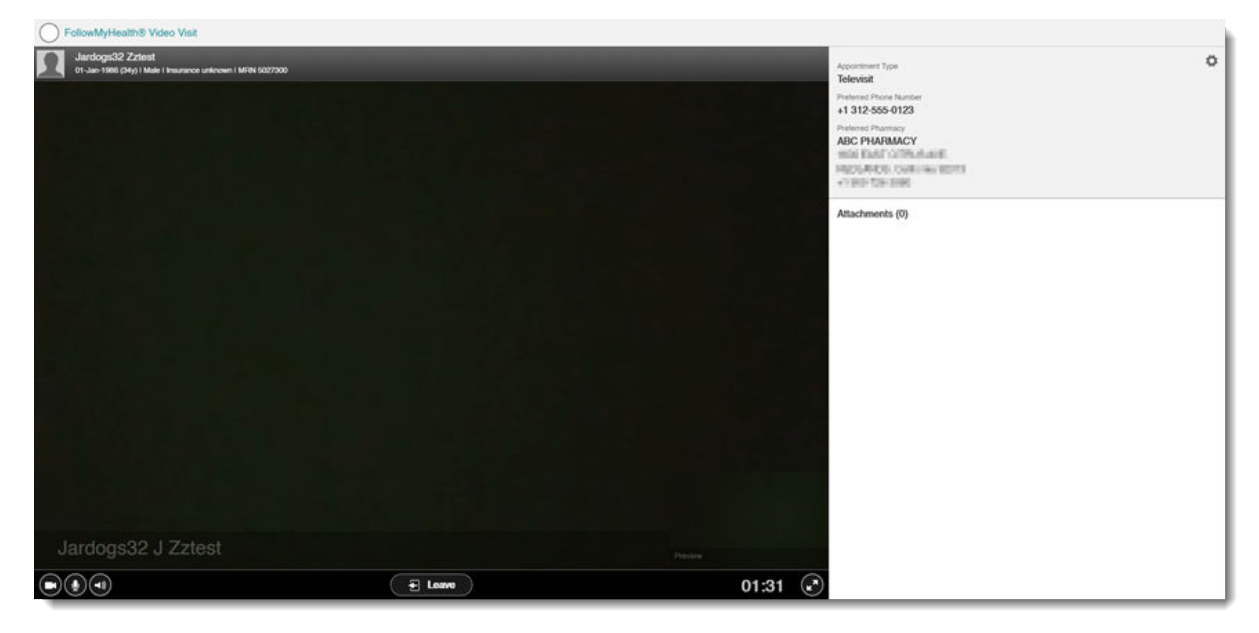

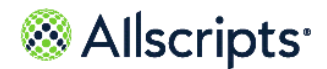

Chapter 9 Video visits

**7.** (Optional) Leave the video session.

If you leave the visit during the session, you can rejoin the same session.

Click **Leave** to close video page. The video session closes.

To return, click **Video Visit in Progress – Reconnect** on the **Home** tab under **Get Treated Now** and the session reconnects.

The video page reopens, and you can continue with the video visit.

- **8.** Once the provider ends the visit, you are returned back to the **Home** tab
- <span id="page-187-0"></span>**9.** (Optional) Plan your follow-up visit. If you requested that the provider send you a visit summary through email, check your **Messages** tab to view the visit summary.

## **Action Center video visit notifications**

As you progress through a video visit, the **Action Center** on the **Home** tab shows related notifications.

The notifications match the status of the video visit workflow.

**Action Center** notifications are available for the main user, as well as dependents so that you can click the notification to launch the video visit without manually switching accounts.

The following changes occur in **Action Center** as you progress through the video visit.

#### **Check-In**

**Video Visit - Check-In** is displayed in the Action Center.

When a scheduled video visit is ready for check-in (15 minutes before the appointment start time), this Action Center item is displayed. Click the item to complete the check-in workflow. The notification is not sent if the appointment is pending cancellation.

#### **Waiting for provider**

**Video Visit - Waiting** is displayed in the Action Center.

When a provider has not yet joined the video visit, this item is displayed.

#### **In Progress, video not started**

**Video Visit - Ready** is displayed in the Action Center.

Click the item to launch the video session.

#### **In Progress, video started**

**Video Visit - In Progress** is displayed in the Action Center. Click the text to launch the video session.

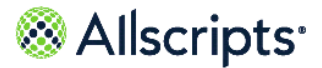

<span id="page-188-0"></span>Use email visits to consult with your provider through secure email messaging. The email visit workflow includes answering questions to qualify your symptoms, identify the reason for the visit, and if needed, get a prescription from your provider.

The following are email visit requirements and features.

- **>** You must have a connection with a provider that supports the email visit feature.
- **>** If your provider supports attachments, you can attach images to the email visit.
- **>** You can start an email visit from your patient portal account in either of the following ways:
	- **—** From **My Account > Connections > With Providers and Healthcare Organizations >** *Provider* **> What do you want to do > Request an Email Visit**
	- **—** On the **Home** tab, from **Get Treated Now > Start an Email Visit**
- **>** Your symptoms must be qualified during the email visit. If your symptoms are too severe, the email visit process stops and you are asked to see the provider at their office or seek emergency medical attention.
- **>** A flat fee might be charged by your provider and is paid when requesting your email visit.
- <span id="page-188-1"></span>**>** All responses to your email visit are sent to the **Messages** tab in the FollowMyHealth® Patient Access portal.

**Note:** If you use Internet Explorer, you must use version 8 or later.

## **Request an email visit from the Home tab**

Request an email visit from **Get Treated Now** on the **Home** tab of the FollowMyHealth® Patient Access portal. If the payment feature is enabled for your provider, you can also make a payment during this process.

- **1.** Sign in to the FollowMyHealth® Patient Access portal.
- **2.** Go to **Get Treated Now** and click **Start an Email Visit**.
- **3.** If you are connected to more than one organization that supports email visits, select the organization from the available list.
- **4.** Select a provider from the available list.

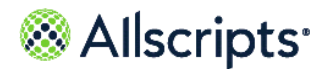

**Note:** If your provider is not listed, they do not have the email visit feature enabled.

- **5.** Click **Next**.
- **6.** Read **Things to know before using Email Visits**.

This is important information that your provider wants you know before you start.

**7.** Click **View the Telehealth Terms of Service** to read the terms of service.

Click **Print** if you want a paper copy of the terms of service.

Click **Close** after you have read the terms of service.

- **8.** Click **Next**.
- **9.** Select a reason for your visit from the available list.

If you do not see the symptoms that you are experiencing, you can click **Can't find what you are looking for > Make an In-Person Appointment**. The email visit workflow ends and **Schedule and Appointment** opens.

**10.** Click **Next**.

The qualification process begins. The reason for the email visit is displayed at the top of the page.

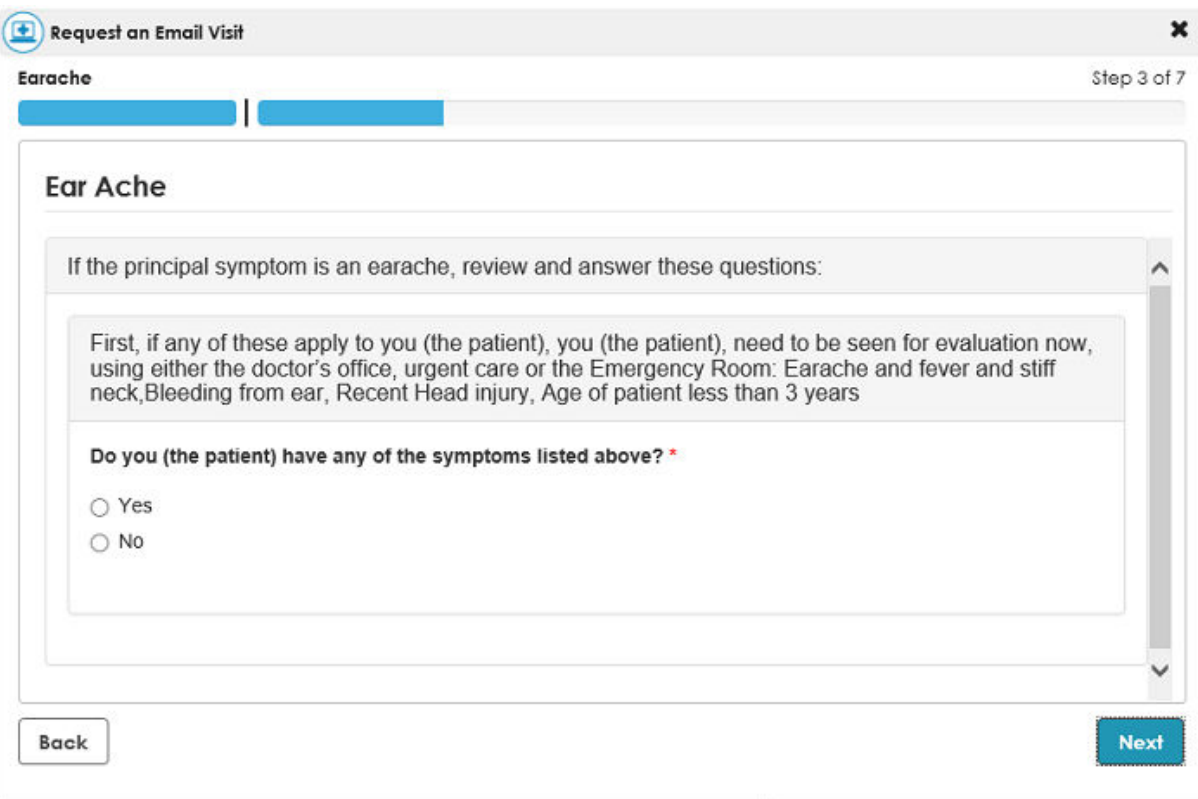

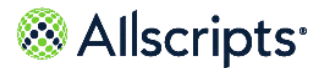

Request an email visit from the Home tab

**11.** Read the questions and click **Y** or **N** to reply.

If you have a symptom that is outside the guidelines for treatment through an email visit, a message is displayed.

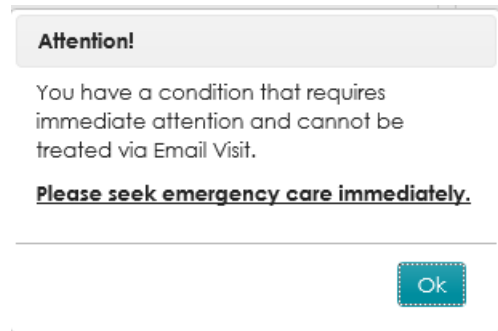

Click **OK** to stop the email visit request workflow.

Otherwise, click **Next** to continue answering questions that are specific to your issue.

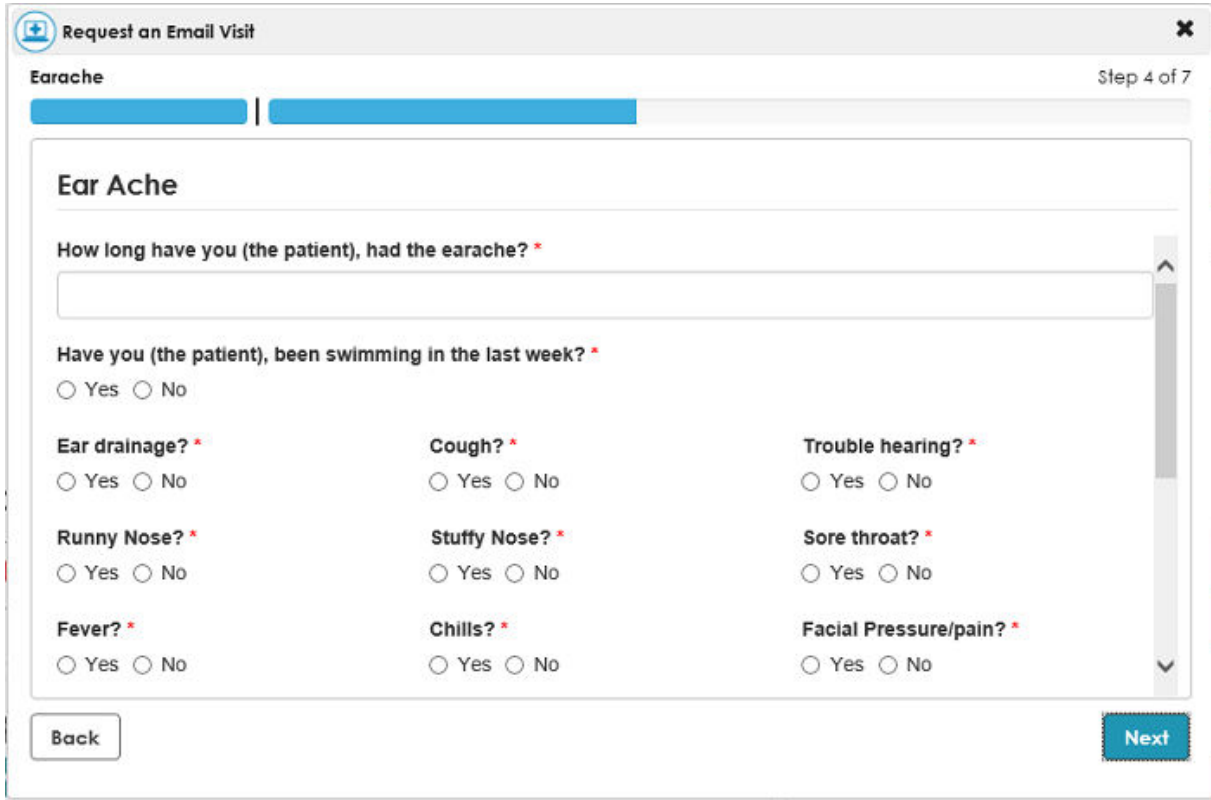

- **12.** Answer the questions about your symptoms and click **Next**.
- **13.** Enter any additional information that you want your provider to know and click **Next**.
- **14.** (Optional) Attach files that are related to your condition that you want your provider to review.

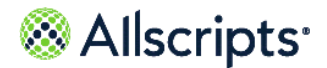

**Note:** This option is available only if your provider has the attachments option enabled.

You can attach files in either of the following ways.

- **>** Drag and drop files from a folder on your computer into **File Upload**.
- **>** Click **Click here to attach a file** to browse and select files from a folder on your computer.

You can add up to five files in JPG, JPEG, or PNG file format. The maximum file size is 8MB.

After a file is uploaded, it is displayed with a thumbnail view on **Other Information**.

Upon completing the email visit, the file is accessible to the provider through the email visit message template.

**15.** Click **Next**.

- **16.** Confirm your phone number contact and preferred pharmacy information and make changes if necessary.
- **17.** Click **Next** or **Send**, depending on the following scenarios.

**Next** is displayed in **Confirm Patient Information** if your provider has enabled the email visit payment feature. Otherwise, **Send** is displayed.

- **> Your provider does not have the payment feature enabled and you cannot make a payment at this time.**
	- **1.** Click **Send**.

**Summary** is displayed.

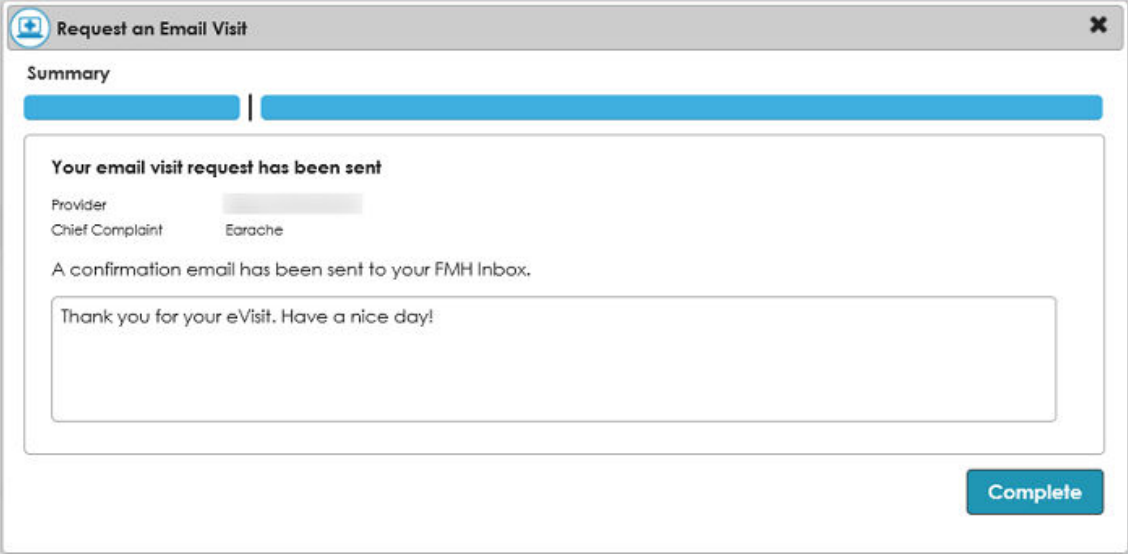

A message indicates that your email visit is submitted to your provider.

**2.** Go to the next step to finish the email visit request.

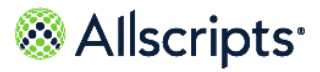

Request an email visit from the Home tab

- **> Your provider has the payment feature enabled and you can now make a payment.**
	- **1.** Click **Next**.

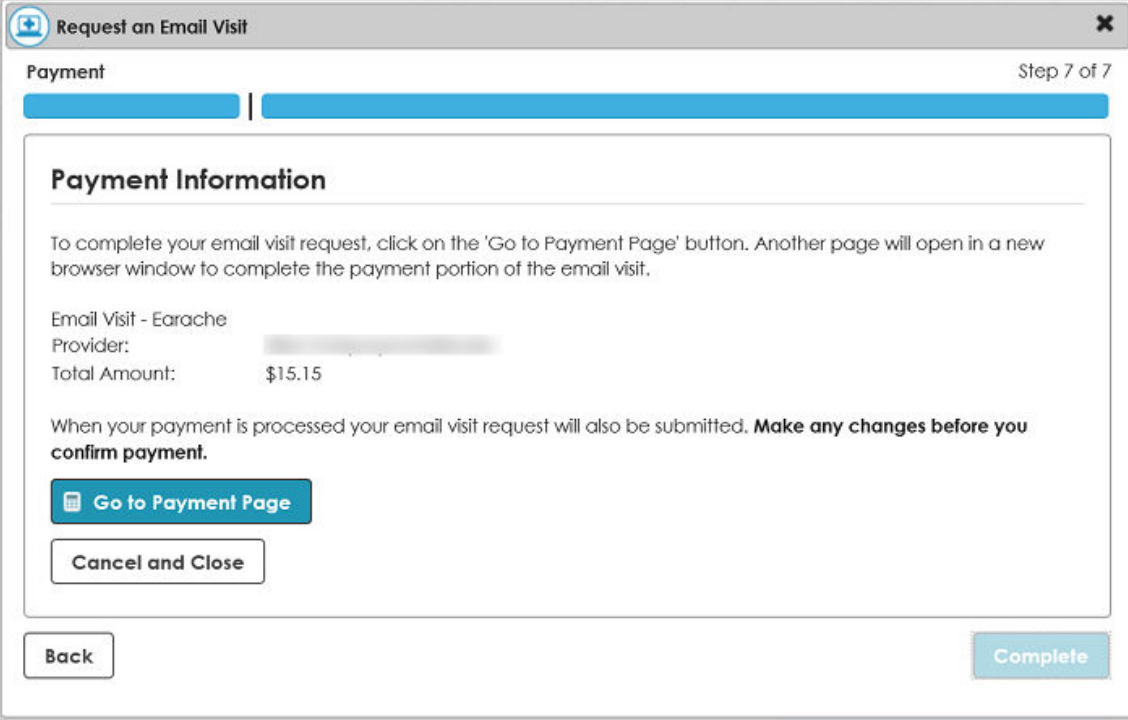

**2.** Click **Go to Payment Page**.

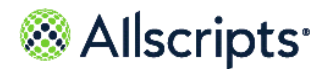

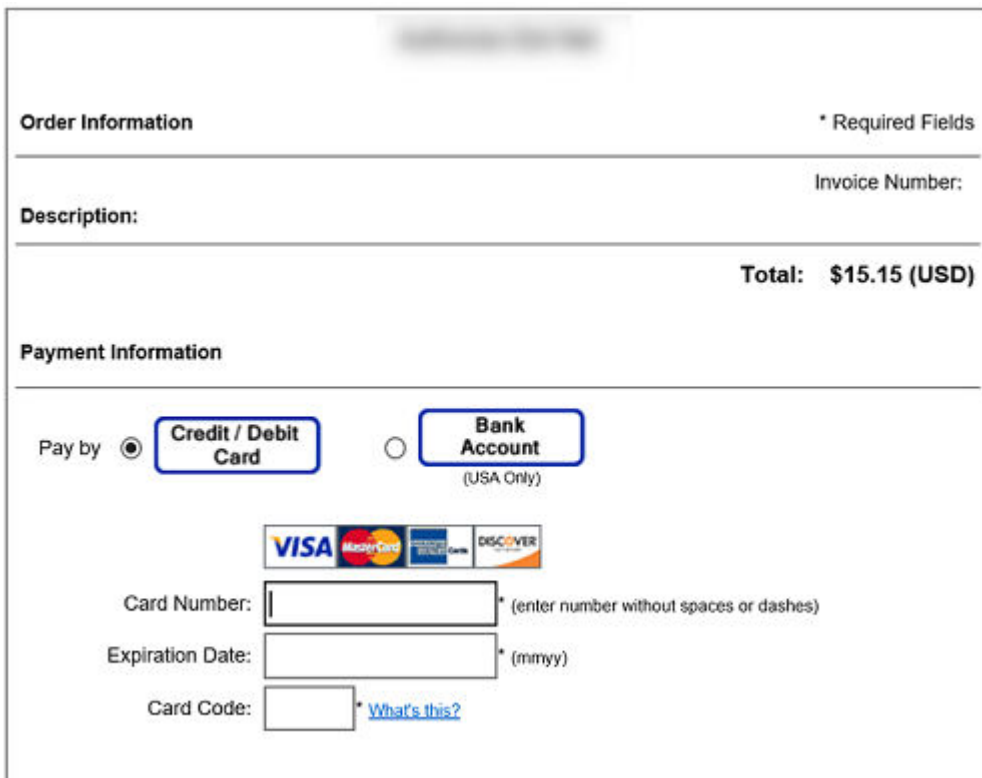

**3.** Enter your credit card or bank account information and click **Pay Now**. A payment receipt is displayed.

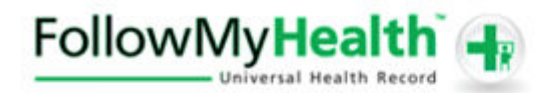

Thank you for your Email Visit Payment! Have a nice day!

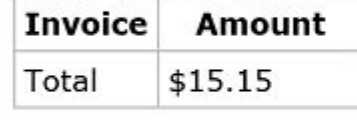

Receipt Number: 60018095608 **Authorization Code:** Current Date: 02/15/2017 1:47 PM

Account Id:

Print Receipt

After your payment is processed, **Summary** is displayed.

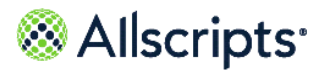

Request an email visit from Connections

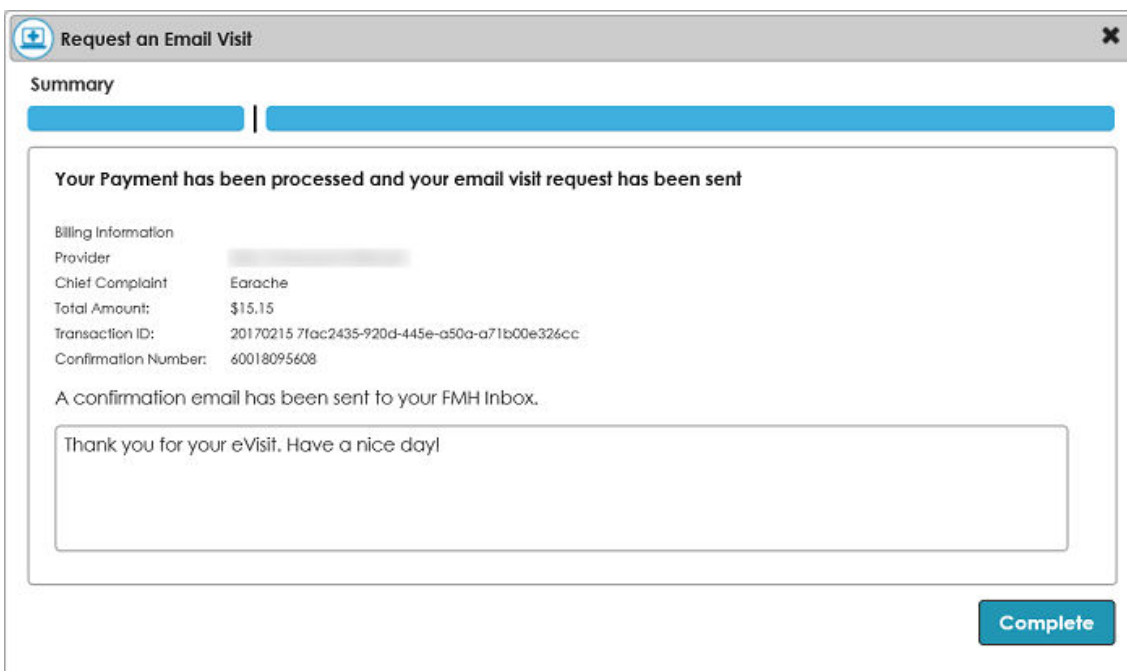

**4.** Go to the next step to finish the email visit request.

**18.** Click **Complete** to close the Email visit request workflow.

#### **Results of this task**

Your email visit request is sent to the provider. You can view the sent message from your **Sent** folder in the **Messages** tab. The message content is a summary of the email visit request.

The provider receives the email visit request, reviews your symptoms, creates a care plan, and responds to the email visit request. The message is sent to your **Messages** tab, where you can retrieve your care plan. Your health record is also updated with the email visit information.

<span id="page-194-0"></span>A receipt is also sent through an email message to your **Messages** tab.

## **Request an email visit from Connections**

You can request an email visit from the provider connections list on your FollowMyHealth $^\circ$  Patient Access portal **Connections** tab. If the payment feature is enabled for your provider, you can also make a payment during this process.

- **1.** Sign in to the FollowMyHealth® Patient Access portal.
- **2.** From the static toolbar, click **My Account > Connections**.
- **3.** Expand **With Providers and Healthcare Organizations**.
- **4.** Select a provider and click **What do you want to do > Request an Email Visit**.

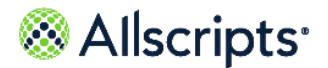

**Note:** If your provider does not have **Request an Email Visit** listed, they do not have the email visit feature enabled.

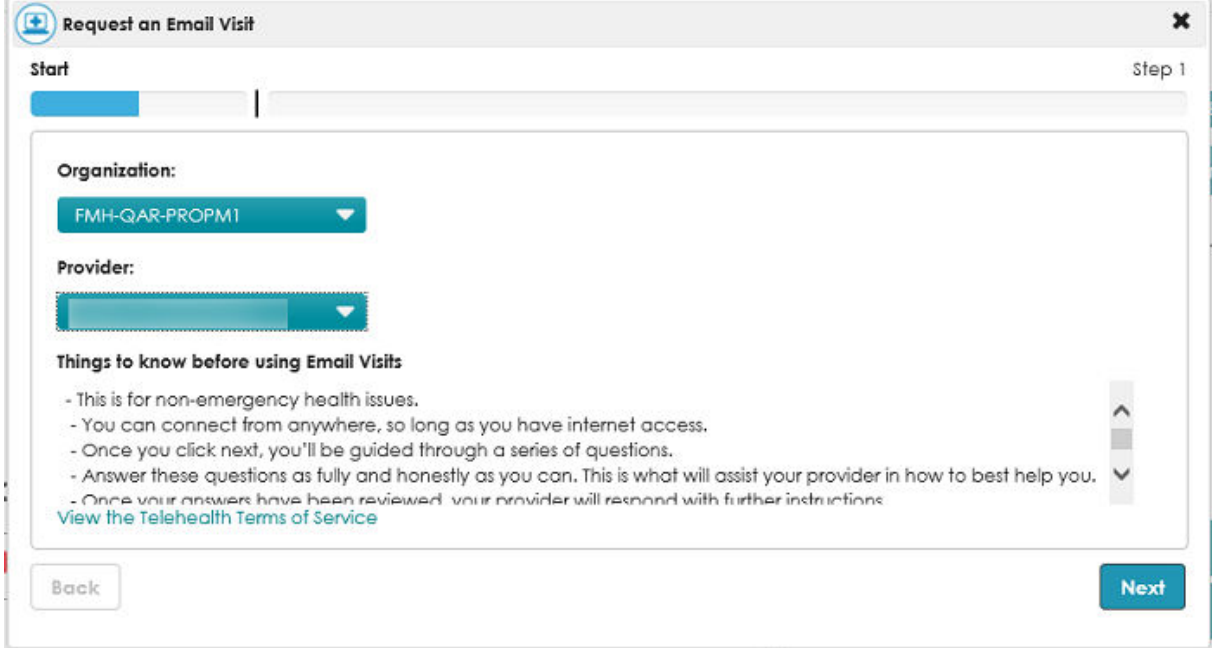

The provider name is displayed in **Provider**.

If you request an email visit with a provider who is currently out of the office, the out-of-office banner is displayed in yellow below the warning message. Even though the provider is out of the office, you can continue with the email visit request.

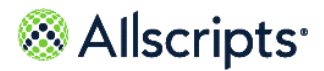

Request an email visit from Connections

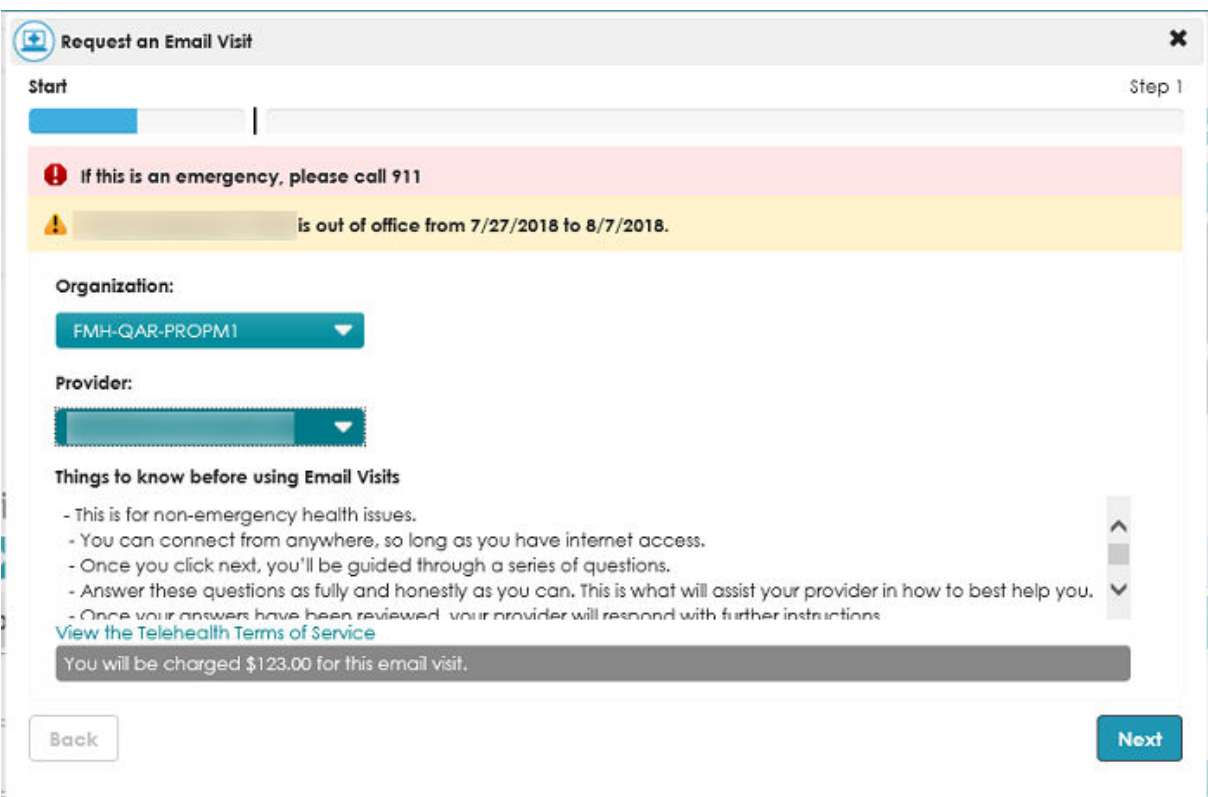

**5.** Read **Things to know before using Email Visits**.

This is important information that your provider wants you know before you start.

**6.** Click **View the Telehealth Terms of Service** to read the terms of service.

Click **Print** if you want a paper copy of the terms of service.

Click **Close** after you have read the terms of service.

- **7.** Click **Next**.
- **8.** Select a reason for your visit from the available list.

If you do not see the symptoms that you are experiencing, you can click **Can't find what you are looking for > Make an In-Person Appointment**. The Email visit workflow ends and **Schedule and Appointment** opens.

**9.** Click **Next**.

The qualification process begins. The reason for the Email visit is displayed at the top of the page.

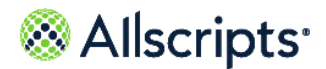

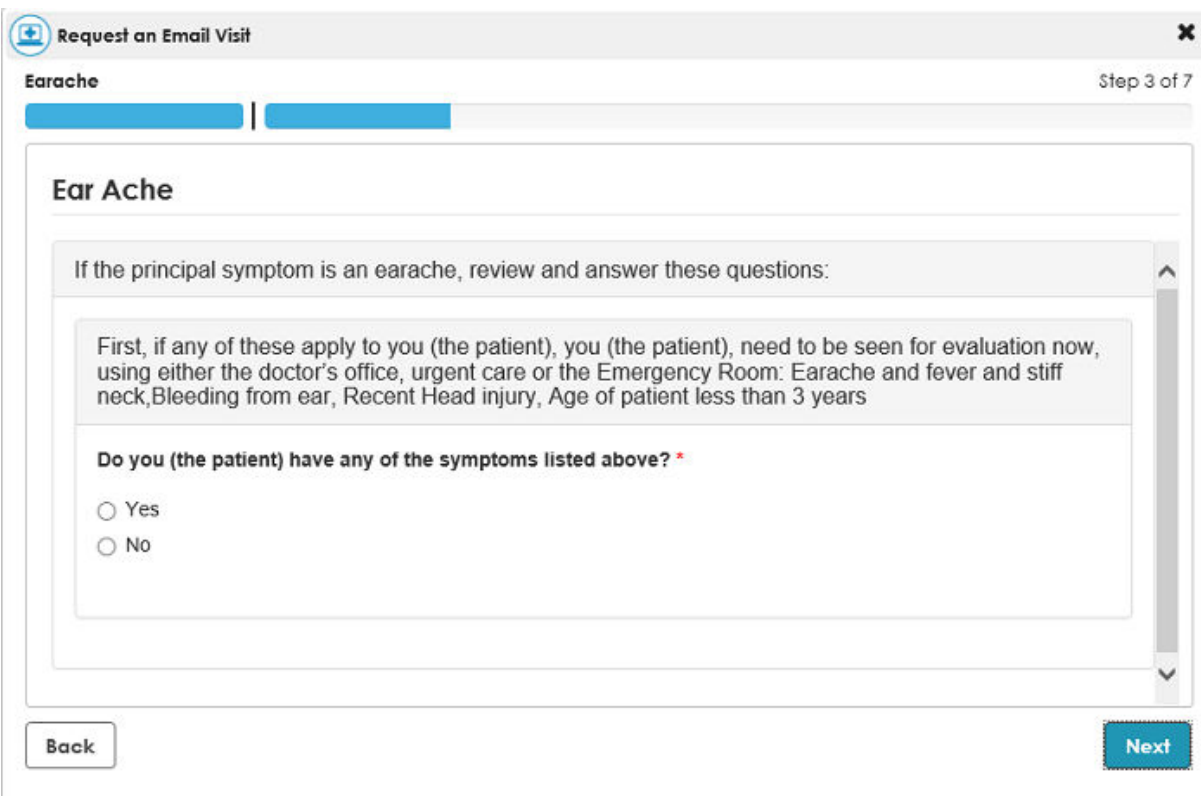

**10.** Read the questions and click **Y** or **N** to reply.

If you have a symptom that is outside the guidelines for treatment through an email visit, a message is displayed.

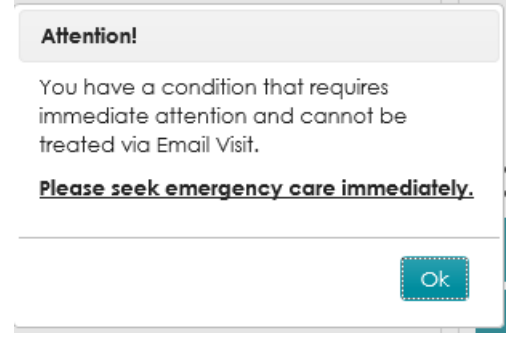

Click **OK** to stop the email visit request workflow.

Otherwise, click **Next** to continue answering questions that are specific to your issue.

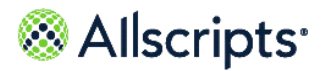

Request an email visit from Connections

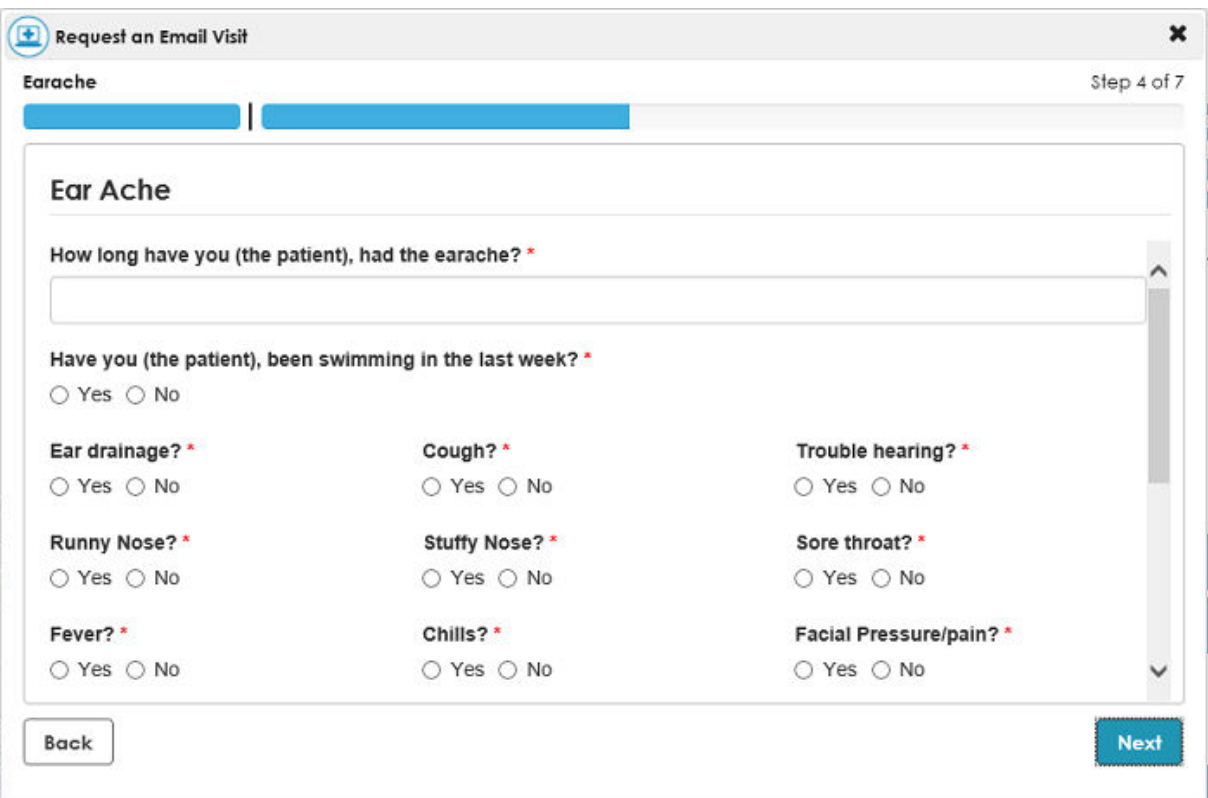

- **11.** Answer the questions about your symptoms and click **Next**.
- **12.** Enter any additional information that you want your provider to know and click **Next**.
- **13.** (Optional) Attach files that are related to your condition that you want your provider to review.

**Note:** This option is available only if your provider has the attachments option enabled.

You can attach files in either of the following ways.

- **>** Drag and drop files from a folder on your computer into **File Upload**.
- **>** Click **Click here to attach a file** to browse and select files from a folder on your computer.

You can add up to five files in JPG, JPEG, or PNG file format. The maximum file size is 8MB.

After a file is uploaded, it is displayed with a thumbnail view on **Other Information**.

Upon completing the email visit, the file is accessible to the provider through the email visit message template.

**14.** Click **Next**.

- **15.** Confirm your phone number contact and preferred pharmacy information and make changes if necessary.
- **16.** Click **Next** or **Send**, depending on the following scenarios.

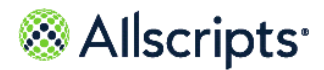

**Next** is displayed in **Confirm Patient Information** if your provider has enabled the email visit payment feature. Otherwise **Send** is displayed.

- **> Your provider does not have the payment feature enabled and you cannot make a payment at this time.**
	- **1.** Click **Send**.

**Summary** is displayed.

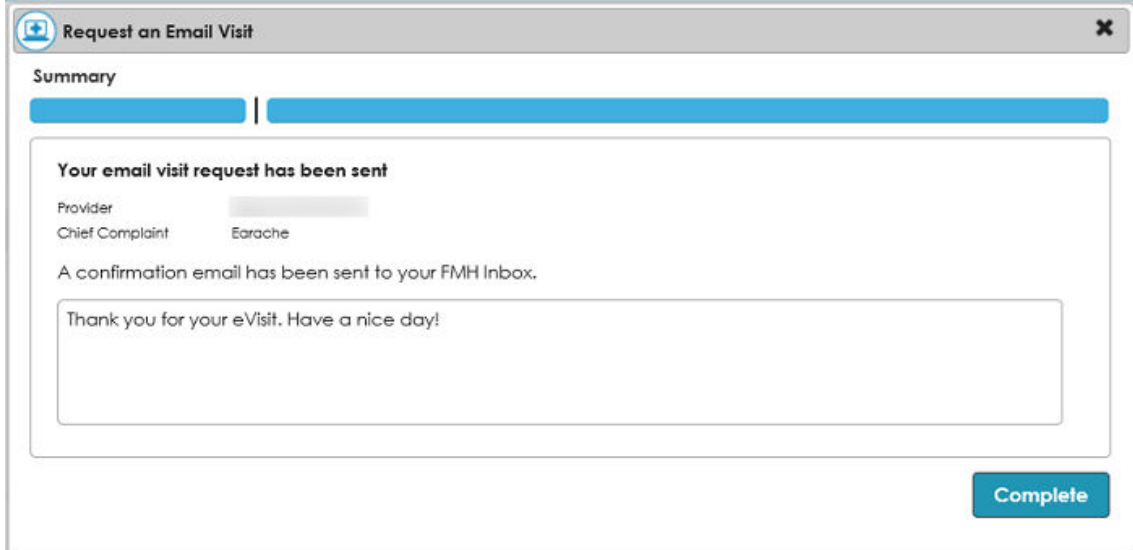

A message is displayed that indicates that your email visit is submitted to your provider.

**2.** Go to the next step to finish the email visit request.

#### **> Your provider has the payment feature enabled and you can now make a payment.**

**1.** Click **Next**.

**Payment** is displayed.

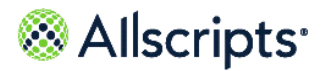

Request an email visit from Connections

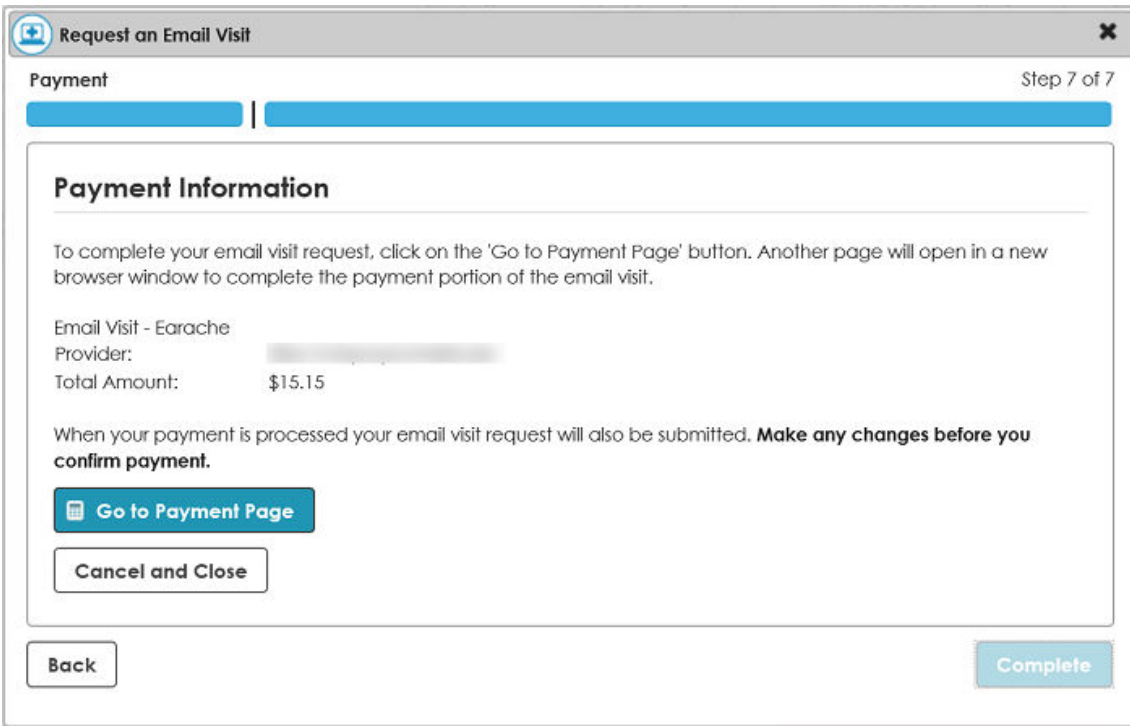

**2.** Click **Go to Payment Page**.

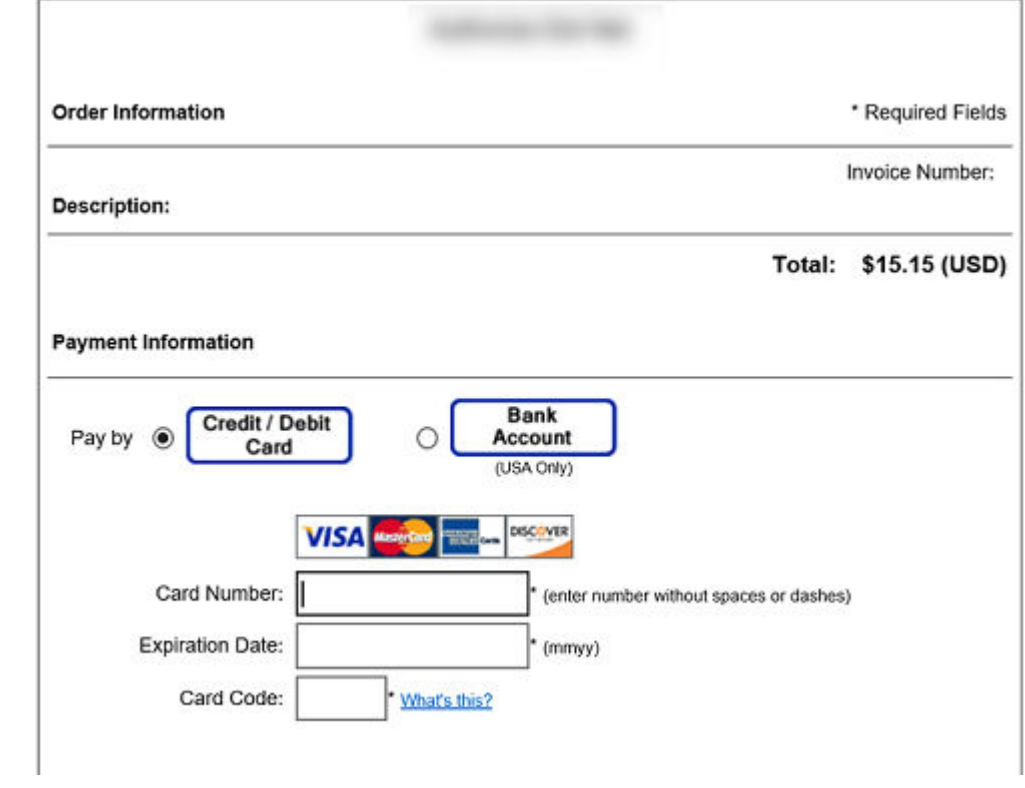

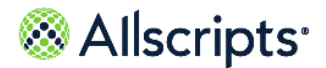

**3.** Enter your credit card or bank account information and click **Pay Now**. A payment receipt is displayed.

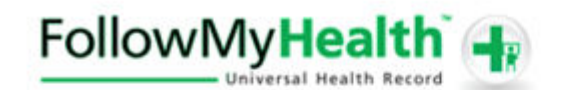

Thank you for your Email Visit Payment! Have a nice day!

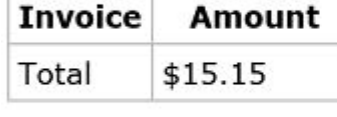

Receipt Number: 60018095608 **Authorization Code:** Current Date: 02/15/2017 1:47 PM

Account Id:

**Print Receipt** 

After your payment is processed, **Summary** is displayed.

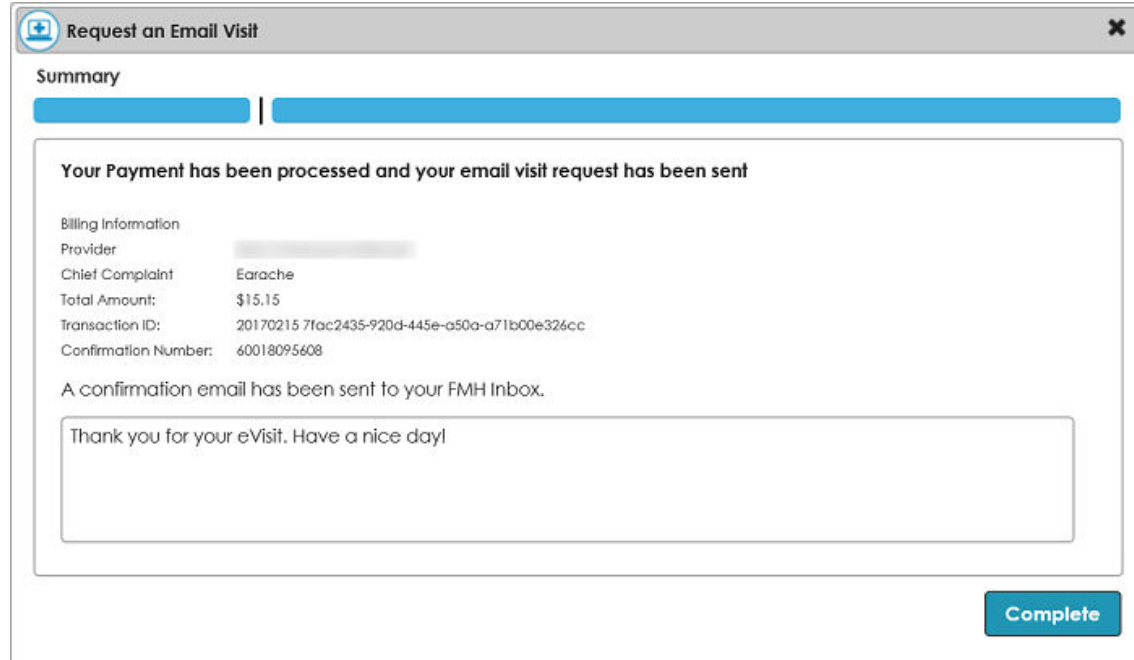

**4.** Go to the next step to finish the Email visit request.

**17.** Click **Complete** to close the email visit request workflow.

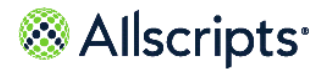

Request an email visit from Connections

#### **Results of this task**

Your email visit request is sent to the provider. You can view the sent message from your **Sent** folder in the **Messages** tab. The message content is a summary of the email visit request.

The provider receives the email visit request, reviews your symptoms, creates a care plan, and responds to the email visit request. The message is sent to your **Messages** tab and you can retrieve your care plan. Your health record is also updated with the email visit information.

A receipt is also sent through an email message to your **Messages** tab.

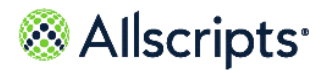

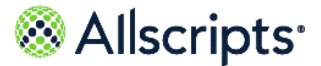

## **A**

Action Center **[72](#page-71-0)** accessing from Home tab **[72](#page-71-0)** activity history log **[68](#page-67-0)** adding vitals **[138](#page-137-0)** address **[39](#page-38-0)** demographics **[39](#page-38-0)** alternative accounts **[61](#page-60-0)** Apple ID **[61](#page-60-0)** Cerner **[61](#page-60-0)** Facebook **[61](#page-60-0)** Google **[61](#page-60-0)** Microsoft **[61](#page-60-0)** Yahoo! **[61](#page-60-0)** alternative sign-in **[11](#page-10-0)**, **[61](#page-60-0)** adding **[11](#page-10-0)** managing **[61](#page-60-0)** App Center **[75–78](#page-74-0)**, **[81](#page-80-0)**, **[85](#page-84-0)**, **[87](#page-86-0)** Blood Sugar **[85](#page-84-0)** Health Journal **[78](#page-77-0)** Home tab **[75](#page-74-0)** installing applications **[76](#page-75-0)** Know My Health **[87](#page-86-0)** My Charts **[81](#page-80-0)** Single Sign-On, SSO **[77](#page-76-0)** Apple ID **[11](#page-10-0)** sign in **[11](#page-10-0)** applications **[77–78](#page-76-0)**, **[81](#page-80-0)**, **[85](#page-84-0)**, **[87](#page-86-0)**, **[105–107](#page-104-0)** Blood Sugar **[85](#page-84-0)** Fitbit **[105](#page-104-0)** Garmin **[105](#page-104-1)** Health Journal **[78](#page-77-0)** iHealth Labs **[106](#page-105-0)** Know My Health **[87](#page-86-0)** My Charts **[81](#page-80-0)** Single Sign-On, SSO **[77](#page-76-0)** Withings **[107](#page-106-0)**

appointments **[87–88](#page-86-1)**, **[92–94](#page-91-0)** accessing from Home tab **[87](#page-86-1)** cancelling **[94](#page-93-0)** forms **[87](#page-86-1)** location preference **[88](#page-87-0)**, **[93](#page-92-0)** past appointments **[94](#page-93-1)** viewing **[94](#page-93-1)** rescheduling **[93](#page-92-0)** scheduling **[88](#page-87-0)** viewing upcoming appointments **[92](#page-91-0)** authorized individual **[16](#page-15-0)**, **[47](#page-46-0)** Authorized Individuals **[45](#page-44-0)** Family Members **[45](#page-44-0)** Dependents **[45](#page-44-0)**

#### **B**

billing **[97](#page-96-0)** accessing from Home tab **[97](#page-96-0)** viewing invoices **[97](#page-96-0)** Billing **[49–53](#page-48-0)** asking a billing question **[53](#page-52-0)** through Compose Email **[53](#page-52-0)** asking billing questions **[53](#page-52-1)** through Billing **[53](#page-52-1)** paying invoices **[52](#page-51-0)** questions **[52](#page-51-1)** viewing invoices **[50–51](#page-49-0)** from Action Center **[50](#page-49-1)** from Billing on Home tab **[50](#page-49-2)** from My Account **[51](#page-50-0)** birth sex **[38](#page-37-0)** demographics **[38](#page-37-0)** Blood Sugar **[75](#page-74-0)**, **[85](#page-84-0)** entering a reading **[85](#page-84-0)**

## **C**

changing language **[69](#page-68-0)** static toolbar **[69](#page-68-0)**

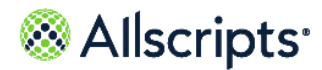

charting vitals **[140](#page-139-0)** communication preferences **[63](#page-62-0)** setting **[63](#page-62-0)** appointment reminders **[63](#page-62-0)** email address **[63](#page-62-0)** goal alerts **[63](#page-62-0)** mobile phone number **[63](#page-62-0)** organization bulletins **[63](#page-62-0)** reminders **[63](#page-62-0)** updates to health record **[63](#page-62-0)** Communication Preferences **[65](#page-64-0)**, **[67](#page-66-0)** setting **[65](#page-64-0)**, **[67](#page-66-0)** email address **[67](#page-66-0)** mobile phone number **[65](#page-64-0)** Connections **[45–49](#page-44-0)** adding an authorized individual to your account **[47](#page-46-0)** adding to an organization **[46](#page-45-0)** configuring organization clinic settings **[47](#page-46-1)** devices and applications **[45](#page-44-0)** family members and dependents **[45](#page-44-0)** providers and healthcare organization **[45](#page-44-0)** sending a provider profile **[49](#page-48-1)** viewing providers **[48](#page-47-0)**

## **D**

date of birth **[36](#page-35-0)** demographics **[36](#page-35-0)** deleting vitals **[139](#page-138-0)** demographics **[36](#page-35-0)**, **[38–42](#page-37-0)**, **[44–45](#page-43-0)** address **[39](#page-38-0)** birth sex **[38](#page-37-0)** date of birth **[36](#page-35-0)** email address **[41](#page-40-0)** emergency contact **[44](#page-43-1)** gender identity **[38](#page-37-0)** insurance **[45](#page-44-1)** My Info **[36](#page-35-1)** phone numbers **[41](#page-40-0)** preferred name **[36](#page-35-0)** preferred pharmacy **[42](#page-41-0)** responsible party (guarantor) **[44](#page-43-0)** sexual orientation **[38](#page-37-0)** social information **[40](#page-39-0)**

demographics *(continued)* Social Security Number **[36](#page-35-0)** devices **[108](#page-107-0)** Fitbit **[108](#page-107-0)** Garmin **[108](#page-107-0)** iHealth Labs **[108](#page-107-0)** Withings **[108](#page-107-0)** Devices & Apps **[99](#page-98-0)**, **[101–102](#page-100-0)**, **[105–107](#page-104-0)**, **[159](#page-158-0)**, **[168](#page-167-0)** accessing from Goals tab **[102](#page-101-0)**, **[159](#page-158-0)** accessing from Measurements tab **[168](#page-167-0)** accessing from My Account **[101](#page-100-1)** accessing from the Home tab **[101](#page-100-0)** connecting, disconnecting **[102](#page-101-1)** device application library **[99](#page-98-0)** Fitbit **[105](#page-104-0)** Garmin **[105](#page-104-1)** Home tab **[99](#page-98-0)** iHealth Labs **[106](#page-105-0)** Withings **[107](#page-106-0)** display preferences **[68](#page-67-1)** setting **[68](#page-67-1)** accessibility **[68](#page-67-1)** units of measure **[68](#page-67-1)**

## **E**

editing vitals **[139](#page-138-1)** email address **[41](#page-40-0)** demographics **[41](#page-40-0)** email verification **[18](#page-17-0)** Email visit **[189](#page-188-0)** Email Visit **[95](#page-94-0)**, **[189](#page-188-1)**, **[195](#page-194-0)** requesting **[189](#page-188-1)**, **[195](#page-194-0)** from Connections **[195](#page-194-0)** from Get Treated Now **[189](#page-188-1)** emergency contact **[44](#page-43-1)** demographics **[44](#page-43-1)** existing account **[30–31](#page-29-0)** adding a connection through an email invitation **[30](#page-29-0)** connecting your existing account to another account as authorized individual **[31](#page-30-0)**

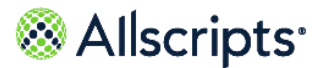

#### **F**

Fitbit **[105](#page-104-0)**, **[108](#page-107-0)** setting up connection **[105](#page-104-0)** FollowMyHealth **[11–13](#page-10-0)**, **[16](#page-15-0)**, **[23–26](#page-22-0)**, **[28](#page-27-0)**, **[55–57](#page-54-0)**, **[59](#page-58-0)**, **[61](#page-60-1)** changing password **[56](#page-55-0)** changing username **[56](#page-55-1)** creating a FollowMyHealth username and password **[55](#page-54-1)** creating an account **[11](#page-10-0)** recovering username **[25–26](#page-24-0)** recovering your username **[24](#page-23-0)** resetting your password **[28](#page-27-0)** signing in with **[11](#page-10-0)** two-factor authentication **[55](#page-54-0)**, **[57](#page-56-0)**, **[59](#page-58-0)**, **[61](#page-60-1)** update password **[55](#page-54-0)** forms **[72](#page-71-0)**

## **G**

Garmin **[105](#page-104-1)**, **[108](#page-107-0)** setting up connection **[105](#page-104-1)** gender identity **[38](#page-37-0)** demographics **[38](#page-37-0)** general information **[36](#page-35-1)** demographics **[36](#page-35-1)** Get Treated Now **[95](#page-94-0)** Home tab **[95](#page-94-0)** goals **[102](#page-101-0)**, **[144–145](#page-143-0)**, **[147–148](#page-146-0)**, **[150–151](#page-149-0)**, **[153](#page-152-0)**, **[155–159](#page-154-0)** active goal **[159](#page-158-1)** declining **[159](#page-158-1)** adding a reading **[157](#page-156-0)** analyzing reading **[157](#page-156-0)** blood glucose **[148](#page-147-0)** blood pressure **[150](#page-149-0)** broken order rule **[157](#page-156-0)** changing your email address **[156](#page-155-0)** changing your mobile phone number **[156](#page-155-0)** default goal reminders **[156](#page-155-0)** accepting **[156](#page-155-0)** deleting readings **[155](#page-154-0)** Devices & Apps **[102](#page-101-0)**, **[159](#page-158-0)** duplicate **[156](#page-155-0)**

goals *(continued)* graph view **[157](#page-156-0)** managing multiple goals of the same type **[156](#page-155-0)** mood **[151](#page-150-0)** new goal **[156](#page-155-0)**, **[158](#page-157-0)** accepting **[156](#page-155-0)** declining **[158](#page-157-0)** starting a goal **[157](#page-156-0)** step **[153](#page-152-0)** table view **[157](#page-156-0)** viewing goals **[155](#page-154-0)** viewing readings **[155](#page-154-0)** weight **[147](#page-146-0)** weight management **[145](#page-144-0)** wellness **[144](#page-143-0)**

### **H**

Health Journal **[75](#page-74-0)**, **[78](#page-77-0)** adding a journal entry **[78](#page-77-0)** deleting a journal entry **[78](#page-77-0)** editing a journal entry **[78](#page-77-0)** printing a journal entry **[78](#page-77-0)** viewing a journal entry **[78](#page-77-0)** Health Source **[45](#page-44-0)** personal monitoring Devices and Apps **[45](#page-44-0)** Health Summary section **[71](#page-70-0)** accessing from Home tab **[71](#page-70-0)** Home tab **[71–72](#page-70-0)**, **[75](#page-74-0)**, **[87](#page-86-1)**, **[95–97](#page-94-0)**, **[99](#page-98-0)**, **[101](#page-100-0)** Action Center **[71–72](#page-70-1)** App Center **[71](#page-70-1)**, **[75](#page-74-0)** appointments **[87](#page-86-1)** Appointments **[71](#page-70-1)** Billing **[71](#page-70-1)**, **[97](#page-96-0)** Devices & Apps **[99](#page-98-0)**, **[101](#page-100-0)** Get Treated Now **[95](#page-94-0)** Health Summary **[71](#page-70-1)** Recent Activity **[96](#page-95-0)** Wellness **[87](#page-86-2)**

#### **I**

iHealth Labs **[106](#page-105-0)**, **[108](#page-107-0)** setting up connection **[106](#page-105-0)**

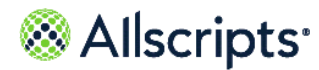

inbox **[109](#page-108-0)** messages **[109](#page-108-0)** composing **[109](#page-108-0)** insurance **[45](#page-44-1)** demographics **[45](#page-44-1)** invoices **[52](#page-51-0)** paying **[52](#page-51-0)**

### **K**

Know My Health **[75](#page-74-0)**

### **L**

limiting sign-in attempts **[32](#page-31-0)**

#### **M**

measurements **[164](#page-163-0)**, **[168](#page-167-0)** Devices & Apps **[168](#page-167-0)** wellness **[164](#page-163-0)** MedlinePlus **[87](#page-86-0)** messages **[109](#page-108-1)**, **[111](#page-110-0)** folder **[111](#page-110-0)** creating, editing **[111](#page-110-0)** mobile phone verification **[18–19](#page-17-1)** My Account **[36](#page-35-2)**, **[45](#page-44-0)**, **[49](#page-48-0)**, **[53–54](#page-52-2)**, **[63](#page-62-0)**, **[68–69](#page-67-2)**, **[101](#page-100-1)** Connections **[45](#page-44-0)** Devices & Apps **[101](#page-100-1)** managing billing **[49](#page-48-0)** managing preferences **[53](#page-52-2)** Preferences **[54](#page-53-0)**, **[63](#page-62-0)**, **[68](#page-67-2)** My Care Team **[114](#page-113-0)** My Charts **[75](#page-74-0)**, **[81](#page-80-0)** adding information **[81](#page-80-0)** deleting information **[81](#page-80-0)** printing **[81](#page-80-0)** viewing **[81](#page-80-0)** My Health **[113–125](#page-112-0)**, **[127–133](#page-126-0)**, **[135](#page-134-0)**, **[138–141](#page-137-0)** allergies **[125](#page-124-0)** adding **[125](#page-124-0)** editing **[125](#page-124-0)** care team list **[114](#page-113-0)** adding a provider **[114](#page-113-0)** deleting a provider **[114](#page-113-0)**

My Health *(continued)* care team list *(continued)* editing a provider **[114](#page-113-0)** clinical summary documents **[115–116](#page-114-0)** downloading **[115](#page-114-0)** emailing **[116](#page-115-0)** exporting **[115](#page-114-0)** importing **[115](#page-114-1)** conditions, problems **[118–121](#page-117-0)** active **[118](#page-117-0)** adding **[118](#page-117-1)** editing **[118](#page-117-0)** family health conditions **[120](#page-119-0)** adding **[120](#page-119-0)** as an authorized individual **[120](#page-119-0)** personal health conditions **[121](#page-120-0)** adding **[121](#page-120-0)** surgical history **[119](#page-118-0)** adding **[119](#page-118-0)** conditions, problems, procedures **[117](#page-116-0)** sorting **[117](#page-116-0)** documents **[141](#page-140-0)** adding **[141](#page-140-0)** sorting **[141](#page-140-1)** health summary **[115–116](#page-114-0)** immunizations **[127–130](#page-126-0)** adding **[127](#page-126-0)** emailing, printing, faxing **[130](#page-129-0)** viewing **[128](#page-127-0)** viewing CDC immunization schedules **[129](#page-128-0)** viewing vaccine information sheets **[130](#page-129-1)** medications **[122](#page-121-0)**, **[124](#page-123-0)** adding **[122](#page-121-1)** renewal **[124](#page-123-0)** requesting **[124](#page-123-0)** pharmacy **[122](#page-121-0)** preferred pharmacy **[123](#page-122-0)** adding **[123](#page-122-0)** results **[131–133](#page-130-0)** adding **[131](#page-130-0)** graphing **[132](#page-131-0)** range **[133](#page-132-0)** sorting **[131](#page-130-1)** viewing **[133](#page-132-0)**

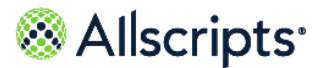

My Health *(continued)* sorting **[122](#page-121-0)**, **[125](#page-124-1)**, **[127](#page-126-1)**, **[135](#page-134-0)** summary **[113](#page-112-0)** vitals **[135](#page-134-0)**, **[138–140](#page-137-0)** adding **[138](#page-137-0)** charting **[140](#page-139-0)** deleting **[139](#page-138-0)** editing **[139](#page-138-1)** My Info **[36](#page-35-0)**, **[38–42](#page-37-0)**, **[44–45](#page-43-1)** demographics **[36](#page-35-0)**, **[38–42](#page-37-0)**, **[44–45](#page-43-1)** address **[39](#page-38-0)** birth sex **[38](#page-37-0)** date of birth **[36](#page-35-0)** email address **[41](#page-40-0)** emergency contact **[44](#page-43-1)** gender identity **[38](#page-37-0)** insurance **[45](#page-44-1)** phone numbers **[41](#page-40-0)** preferred name **[36](#page-35-0)** preferred pharmacy **[42](#page-41-0)** responsible party (guarantor) **[44](#page-43-0)** sexual orientation **[38](#page-37-0)** social information **[40](#page-39-0)** Social Security Number **[36](#page-35-0)** General tab **[36](#page-35-1)** My Reminders **[161](#page-160-0)**, **[163–164](#page-162-0)** goal reminders **[161](#page-160-0)**, **[163–164](#page-162-0)** adding **[161](#page-160-0)** deleting **[164](#page-163-1)** editing **[163](#page-162-0)**

#### **N**

notifications **[160](#page-159-0)** appointment reminders **[160](#page-159-0)** completed reminders **[160](#page-159-0)** goal alerts **[160](#page-159-0)** goal reminders **[160](#page-159-0)** My Reminders **[160](#page-159-0)** adding **[160](#page-159-0)**

### **O**

on-demand video visit **[172](#page-171-0)** notifications in waiting room **[172](#page-171-0)** on-demand video visit *(continued)* starting **[172](#page-171-0)** video and audio settings **[172](#page-171-0)** On-demand video visit **[177](#page-176-0)** new patients **[177](#page-176-0)** starting **[177](#page-176-0)** without FollowMyHealth patient portal account **[177](#page-176-0)**

### **P**

password **[56](#page-55-0)** FollowMyHealth **[56](#page-55-0)** patient verification **[13](#page-12-0)** phone numbers **[41](#page-40-0)** demographics **[41](#page-40-0)** Preferences **[53–57](#page-52-2)**, **[61](#page-60-0)**, **[63](#page-62-0)**, **[65](#page-64-0)**, **[67–68](#page-66-0)** account preferences settings **[53](#page-52-2)** activity history settings **[53](#page-52-2)** changing FollowMyHealth password **[56](#page-55-0)** changing FollowMyHealth username **[56](#page-55-1)** deleting your universal health record **[54](#page-53-0)** managing FollowMyHealth **[55](#page-54-0)** notification settings **[53](#page-52-2)** restoring deleted items **[68](#page-67-2)** restoring deleted items settings **[53](#page-52-2)** setting display preferences **[68](#page-67-1)** setting notifications **[63](#page-62-0)**, **[65](#page-64-0)**, **[67](#page-66-0)** sign in **[55](#page-54-0)** sign-in **[53](#page-52-2)** managing sign-in methods **[53](#page-52-2)** two-factor authentication **[57](#page-56-1)** viewing activity history log **[68](#page-67-0)** visual display settings **[53](#page-52-2)** preferred name **[36](#page-35-0)** demographics **[36](#page-35-0)** preferred pharmacy **[42](#page-41-0)** demographics **[42](#page-41-0)** prerequisites **[9](#page-8-0)** supported browsers **[9](#page-8-0)** providers **[48–49](#page-47-0)**

# Allscripts<sup>®</sup>

Index

## **R**

Recent Activity **[96](#page-95-0)** accessing from Home tab **[96](#page-95-0)** recover previously used username **[24](#page-23-0)** request for access (RFA) **[12](#page-11-0)** responsible party (guarantor) **[44](#page-43-0)** demographics **[44](#page-43-0)** restore previous username **[68](#page-67-2)** RFA (request for access) **[12](#page-11-0)**

## **S**

scheduled video visit **[179](#page-178-0)**, **[186](#page-185-0)** notifications in waiting room **[186](#page-185-0)** scheduling **[179](#page-178-0)** starting **[186](#page-185-0)** video and audio settings **[186](#page-185-0)** security **[57](#page-56-1)**, **[59](#page-58-0)**, **[61](#page-60-1)** two-factor authentication **[57](#page-56-0)**, **[59](#page-58-0)**, **[61](#page-60-1)** send a message **[35](#page-34-0)** static toolbar **[35](#page-34-0)** sexual orientation **[38](#page-37-0)** demographics **[38](#page-37-0)** sign in **[21](#page-20-0)** sign in preferences **[61](#page-60-2)** managing Single Sign-On (SSO) **[61](#page-60-2)** sign-in **[11–13](#page-10-0)**, **[16](#page-15-0)**, **[21](#page-20-1)**, **[23](#page-22-0)**, **[29–32](#page-28-0)**, **[55](#page-54-0)**, **[57](#page-56-1)**, **[61](#page-60-0)**, **[77](#page-76-0)** adding alternative sign-in methods **[11](#page-10-0)** existing account **[23](#page-22-0)**, **[29](#page-28-0)** with alternative methods **[29](#page-28-0)** FollowMyHealth **[55](#page-54-0)**, **[57](#page-56-1)** limiting sign-in attempts **[32](#page-31-0)** managing alternative sign-in options **[61](#page-60-0)** new account **[11–13](#page-10-1)**, **[16](#page-15-0)** connecting to another account **[16](#page-15-0)** creating an account through email invitation **[12](#page-11-0)** creating an account without an email invitation **[13](#page-12-0)** getting started **[11](#page-10-1)** re-accepting Terms of Use **[21](#page-20-1)** Single Sign-On, SSO **[77](#page-76-0)** with FollowMyHealth **[11](#page-10-0)**, **[23](#page-22-0)**

social information **[40](#page-39-0)** demographics **[40](#page-39-0)** Social Security Number **[36](#page-35-0)** demographics **[36](#page-35-0)** static toolbar **[35–36](#page-34-0)**, **[69](#page-68-1)** changing language **[69](#page-68-0)** My Account **[36](#page-35-2)** searching your health record **[69](#page-68-1)** send a message **[35](#page-34-0)** switching the account view **[36](#page-35-3)** switching the account view **[36](#page-35-3)** static toolbar **[36](#page-35-3)**

## **T**

technical support information **[69](#page-68-2)** two-factor authentication **[11](#page-10-0)**, **[23](#page-22-1)**, **[55](#page-54-0)**, **[57](#page-56-1)**, **[59](#page-58-0)**, **[61](#page-60-1)** adding **[57](#page-56-0)** changing **[59](#page-58-0)** FollowMyHealth **[55](#page-54-0)** turning off **[61](#page-60-1)**

## **U**

user manual **[69](#page-68-2)** username **[25–26](#page-24-0)**, **[56](#page-55-1)** FollowMyHealth **[56](#page-55-1)** recovering from Sign Up and Connect page **[26](#page-25-0)** recovering from sign-in page **[25](#page-24-0)**

## **V**

video visit **[188](#page-187-0)** Action Center notifications **[188](#page-187-0)** video visits **[95](#page-94-0)**, **[171](#page-170-0)**, **[179](#page-178-1)** on-demand **[171](#page-170-0)** scheduled **[179](#page-178-1)** view more **[137](#page-136-0)** vitals data **[137](#page-136-0)** vitals **[135](#page-134-0)**, **[137–140](#page-136-0)** adding **[138](#page-137-0)** charting **[140](#page-139-0)** deleting **[139](#page-138-0)** editing **[139](#page-138-1)**

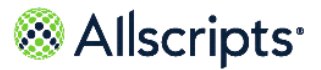

vitals *(continued)* My Health **[135](#page-134-0)** view more **[137](#page-136-0)**

#### **W**

wellness **[143–144](#page-142-0)**, **[164](#page-163-0)** educations **[143](#page-142-0)** goals **[143–144](#page-142-0)**

wellness *(continued)* measurements **[143](#page-142-0)**, **[164](#page-163-0)** summary **[143](#page-142-0)** WellnessWire **[143](#page-142-0)** Wellness section **[87](#page-86-2)** accessing from Home tab **[87](#page-86-2)** Withings **[107–108](#page-106-0)** setting up connection **[107](#page-106-0)**

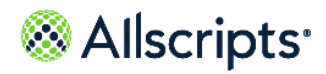